# MAXHUB **V5 Transcend Series 操作ガイド**

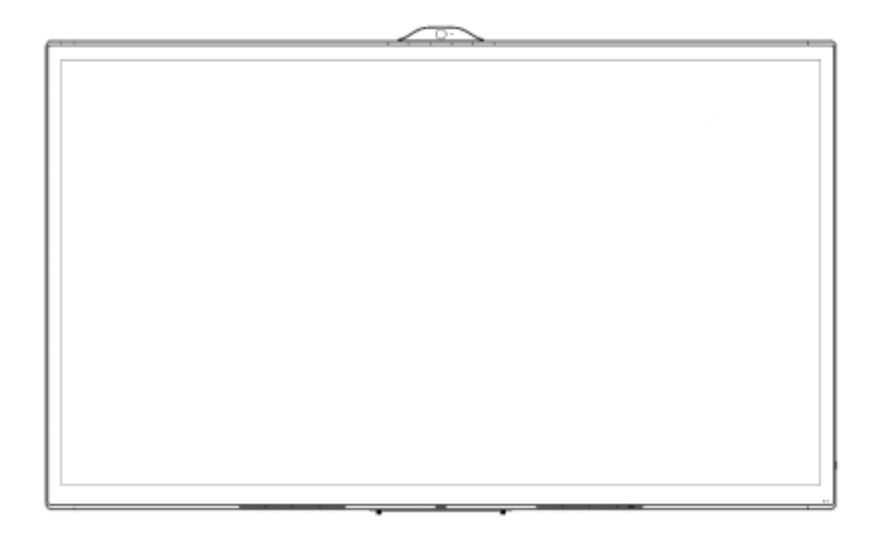

version 1.20

## 目次

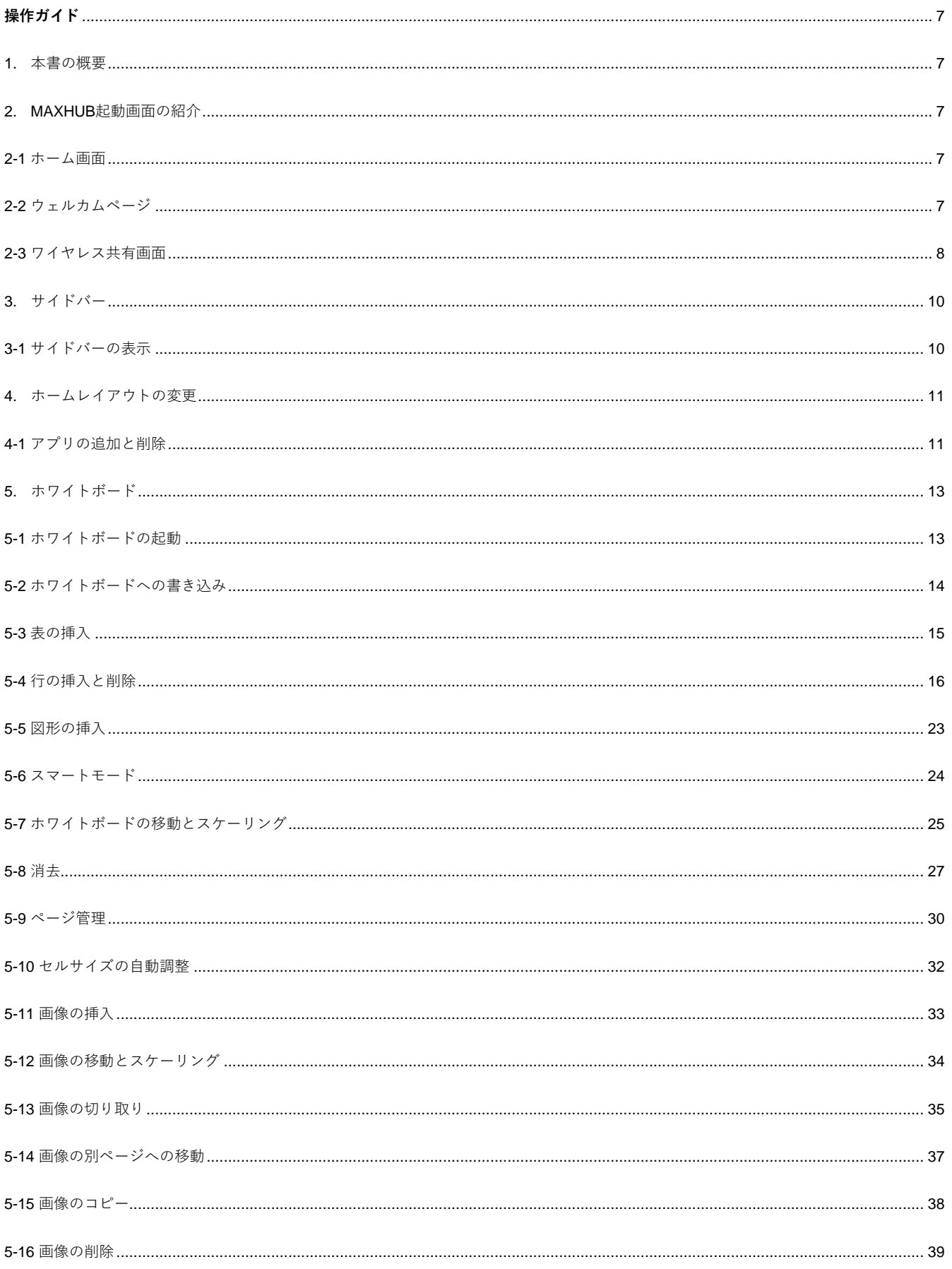

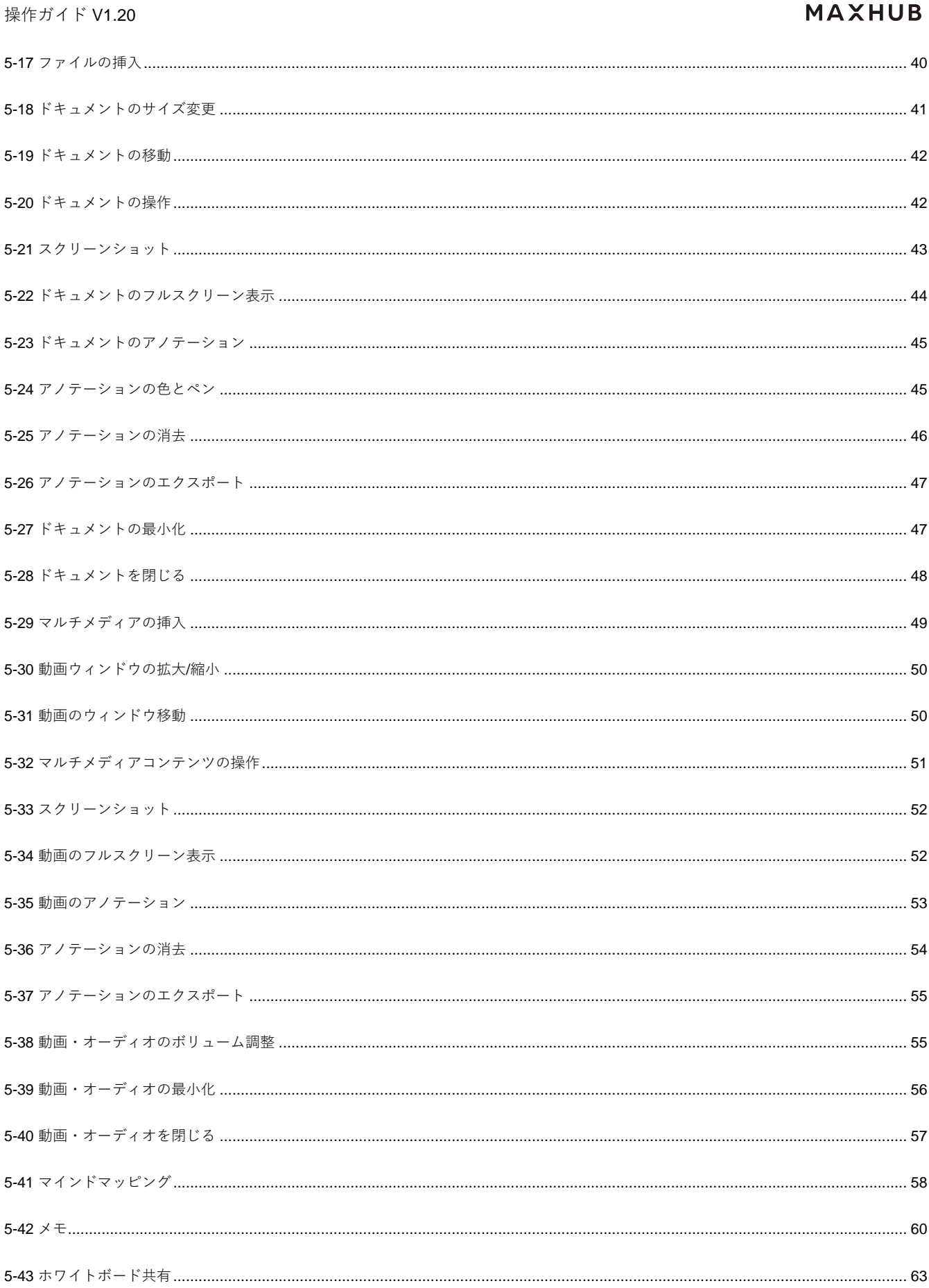

#### 操作ガイド V1.20

#### **MAXHUB**

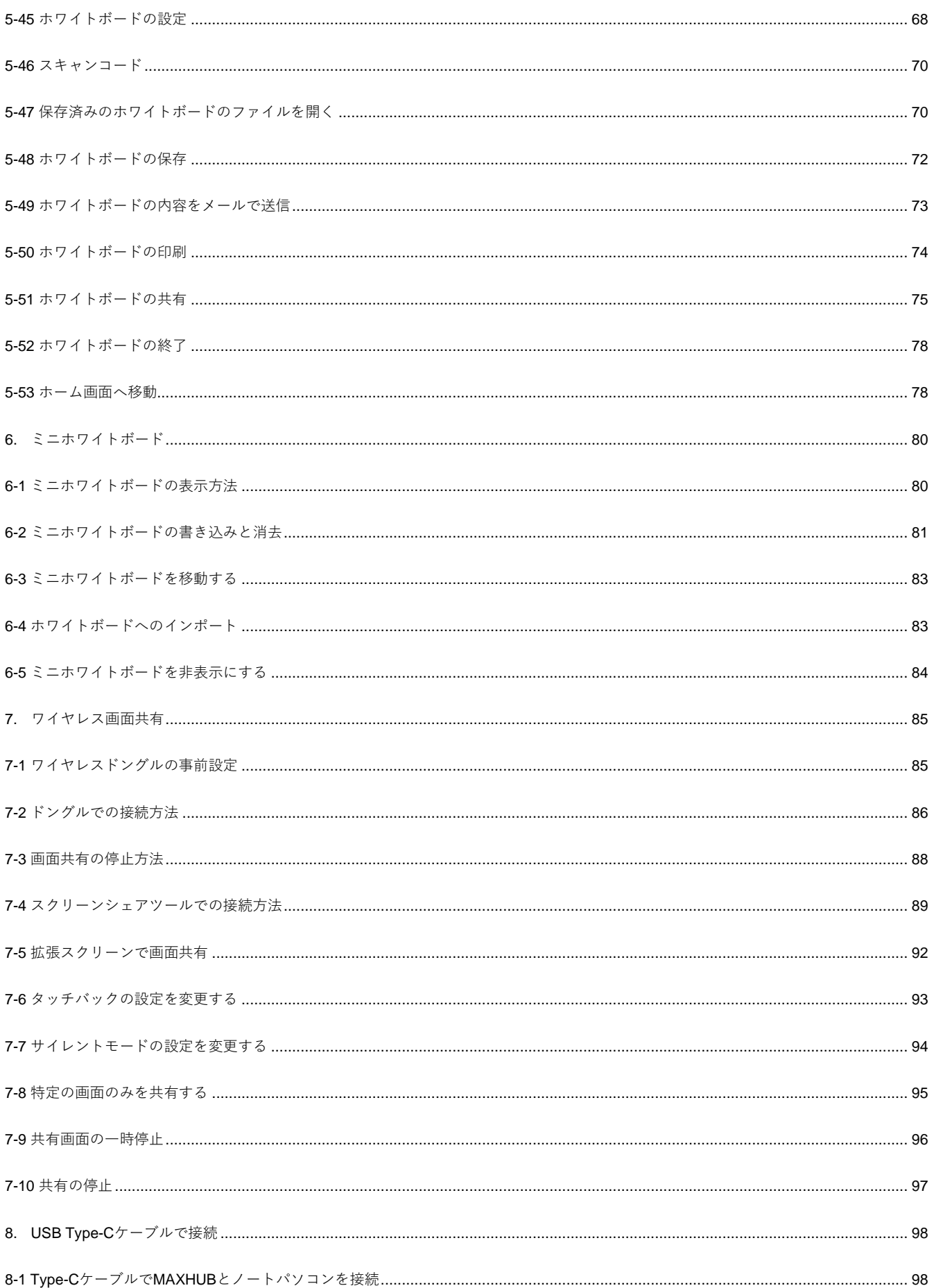

#### **MAXHUB**

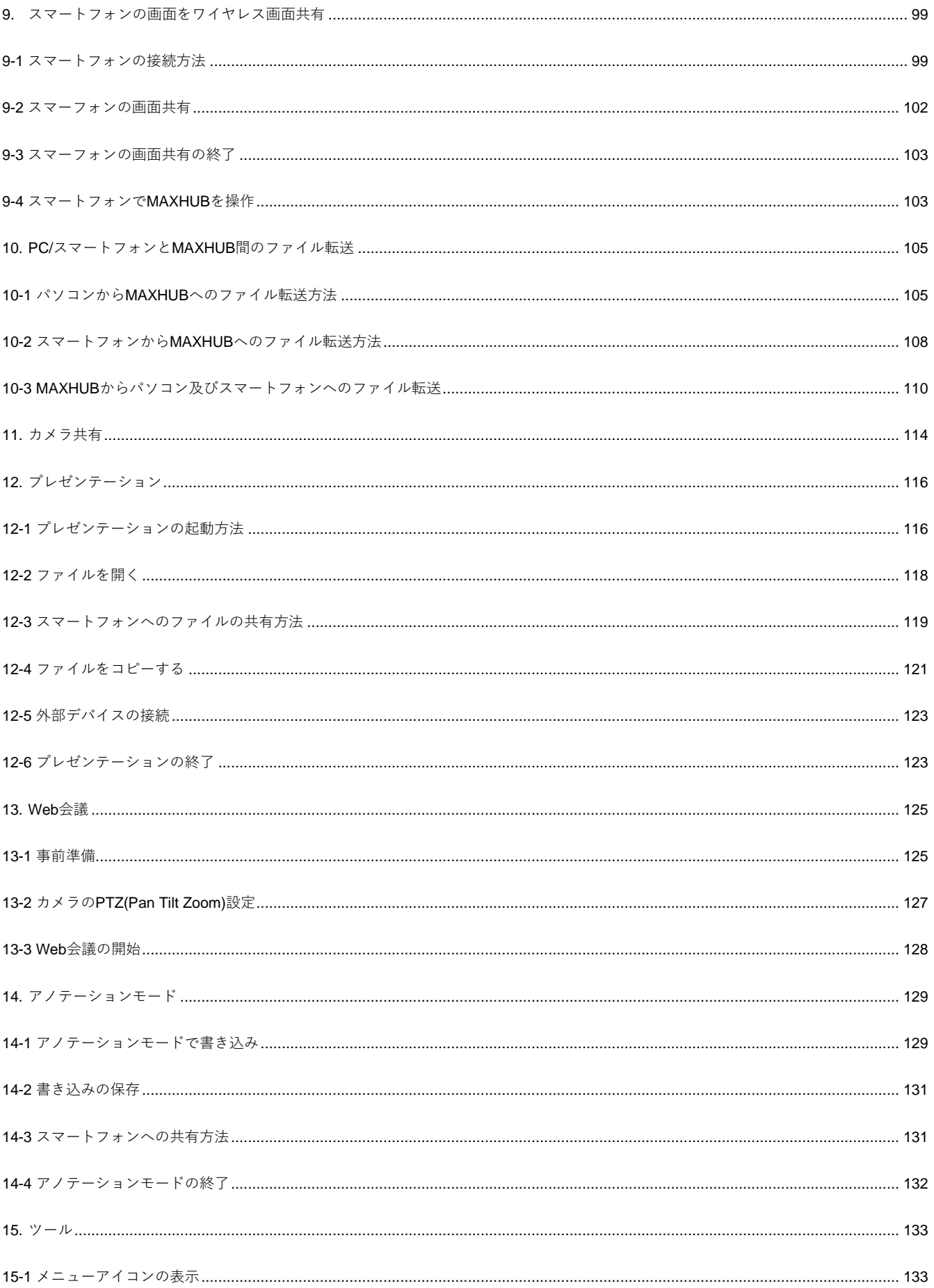

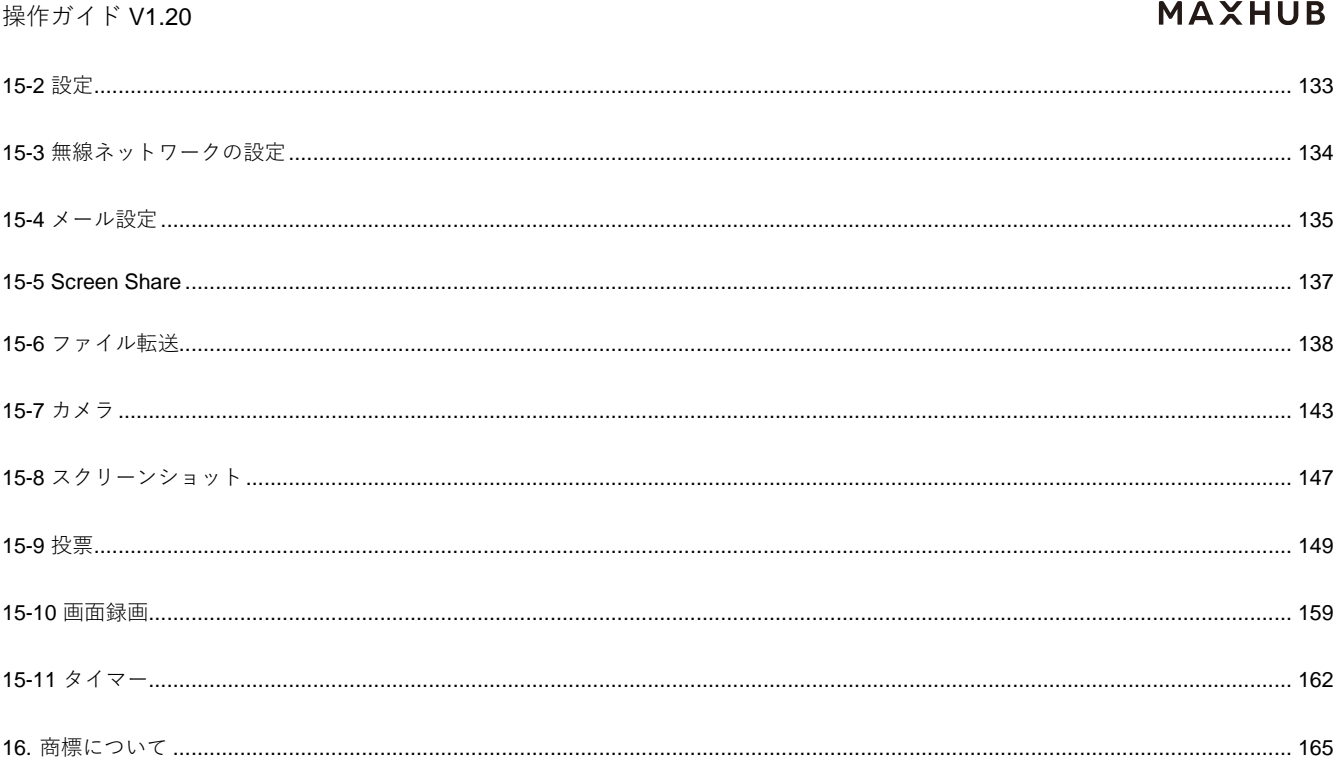

### <span id="page-6-0"></span>**操作ガイド**

#### <span id="page-6-1"></span>**1. 本書の概要**

この資料では簡易的な操作方法をご紹介致します。

#### <span id="page-6-2"></span>**2. MAXHUB起動画面の紹介**

#### <span id="page-6-3"></span>**2-1 ホーム画面**

起動後の画面です。

- ① ホワイトボード、プレゼン、Web会議のショートカットアイコンです。追加で3個のアプリを登録できます。
- ② Windowsのデスクトップに移動します。
- ③ Windowsのデスクトップに表示しているアプリを表示します。
- ④ HDMIなどの入力端子を表示します。

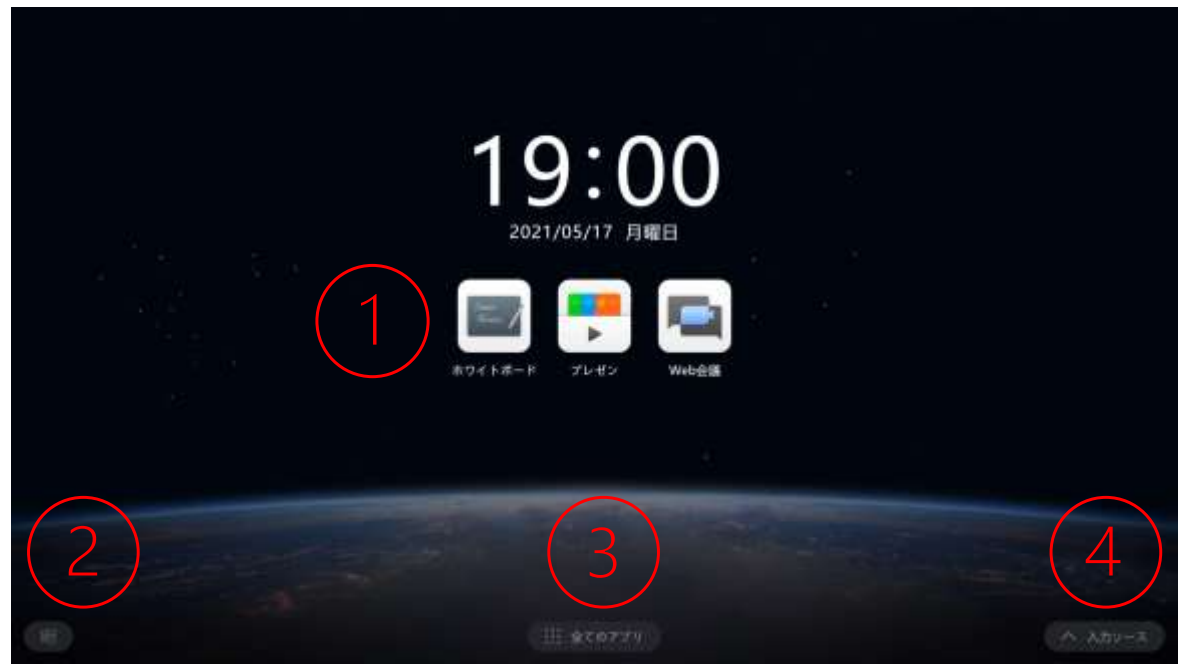

#### <span id="page-6-4"></span>**2-2 ウェルカムページ**

ホーム画面を右にスワイプするとウェルカムページが表示されます。

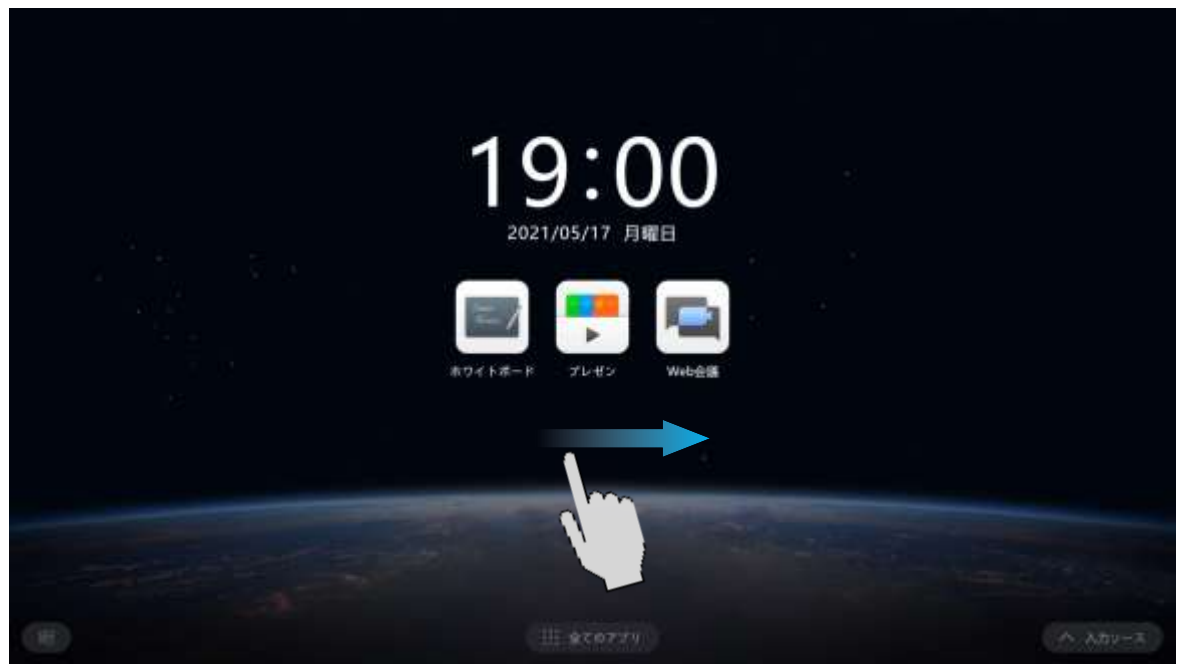

左下のメニューを操作し、表示内容をカスタマイズすることができます。

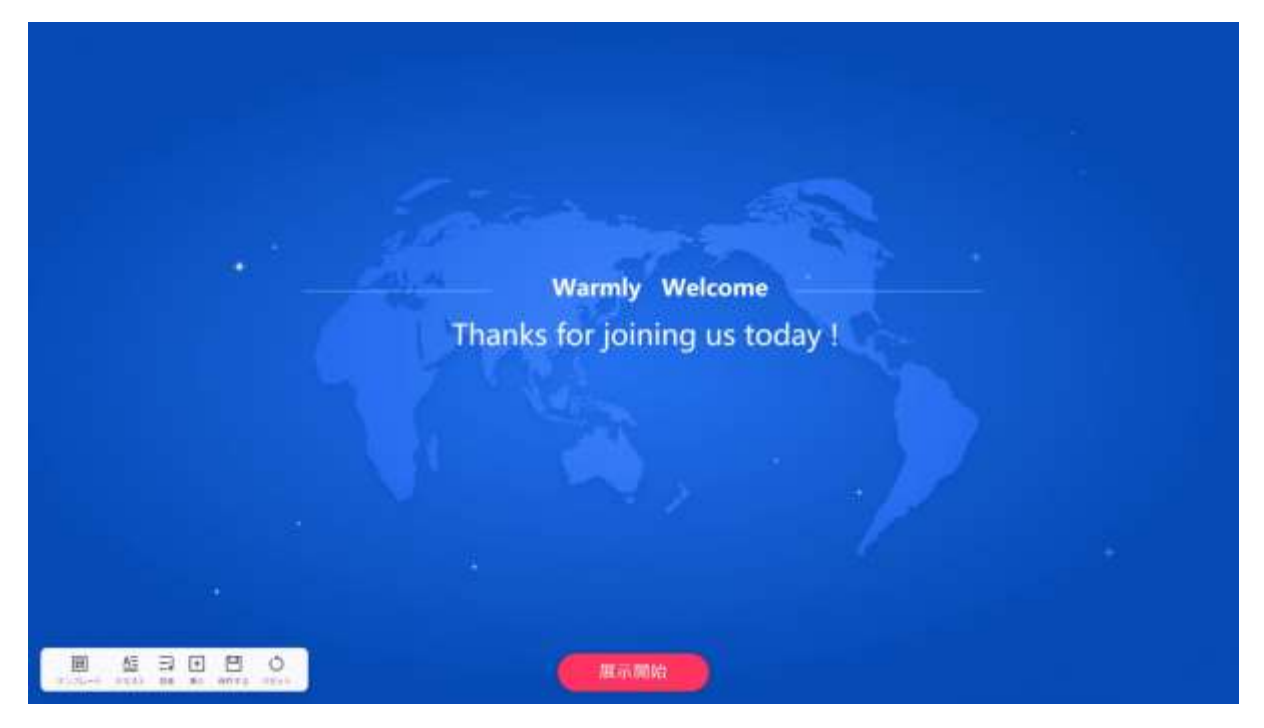

#### <span id="page-7-0"></span>**2-3 ワイヤレス共有画面**

ホーム画面を左にスワイプするとワイヤレス共有画面が表示されます。 スマートフォンやパソコンの画面をMAXHUBに表示する際に利用します。

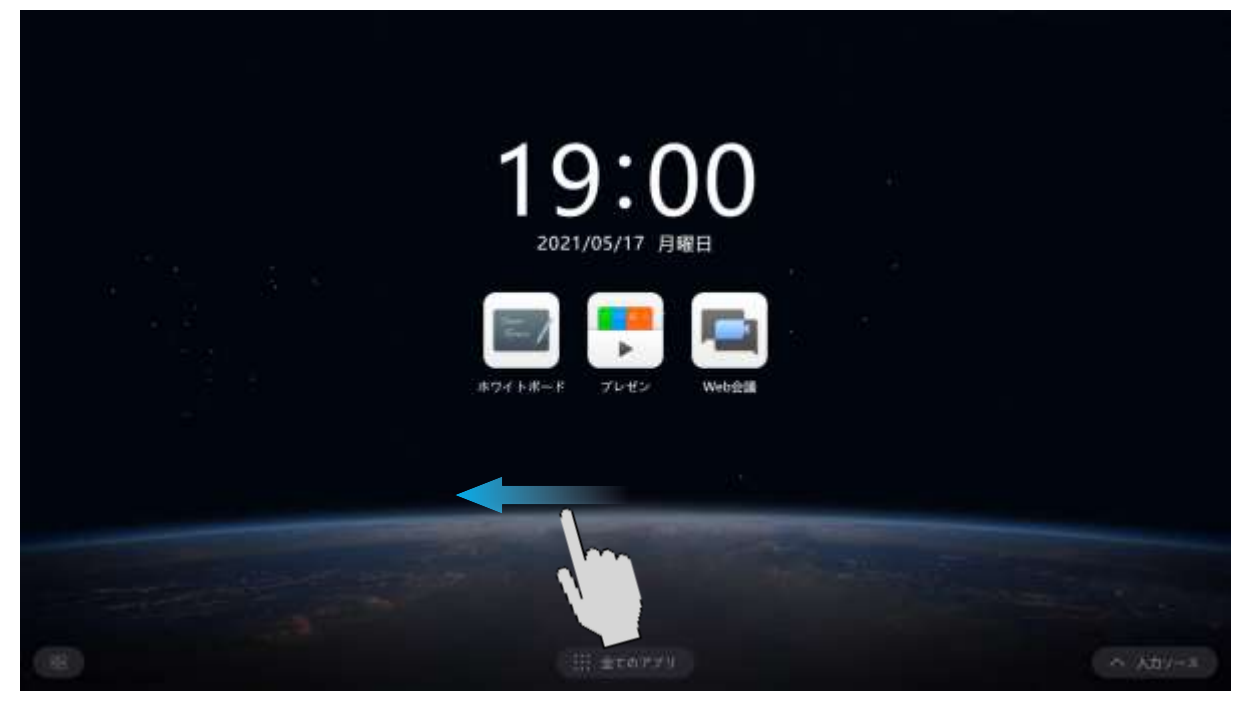

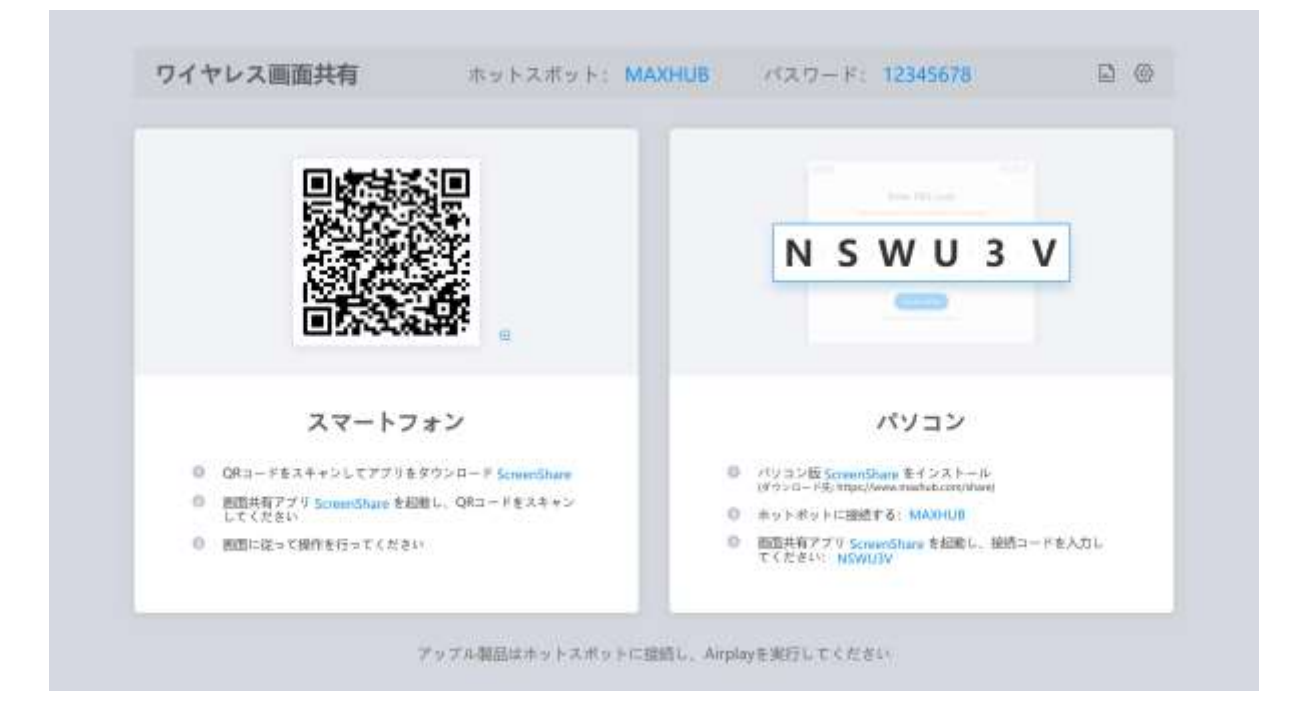

#### <span id="page-9-0"></span>**3. サイドバー**

#### <span id="page-9-1"></span>**3-1 サイドバーの表示**

画面の左右端に「>」または「<」マークが表示されます。このアイコンをタップすると、サイドバーが展開されます。 ホーム、タスク一覧、メニュー、アノテーションを表示されます。

- ・戻る:このアイコンをタップすると一つ前の状態に戻ります。
- ・ホーム:このアイコンをタップすると、どの画面からでもホーム画面に移動できます。
- ・タスク一覧:起動しているアプリケーションの一覧を表示できます。

・メニュー:設定画面、ファイル転送、カメラ、スクリーンショット、投票、画面録画、タイマーをここから起動できます。

・アノテーション:このアイコンをタップすると表示している画面でアノテーションモードとなり、書き込みができます。

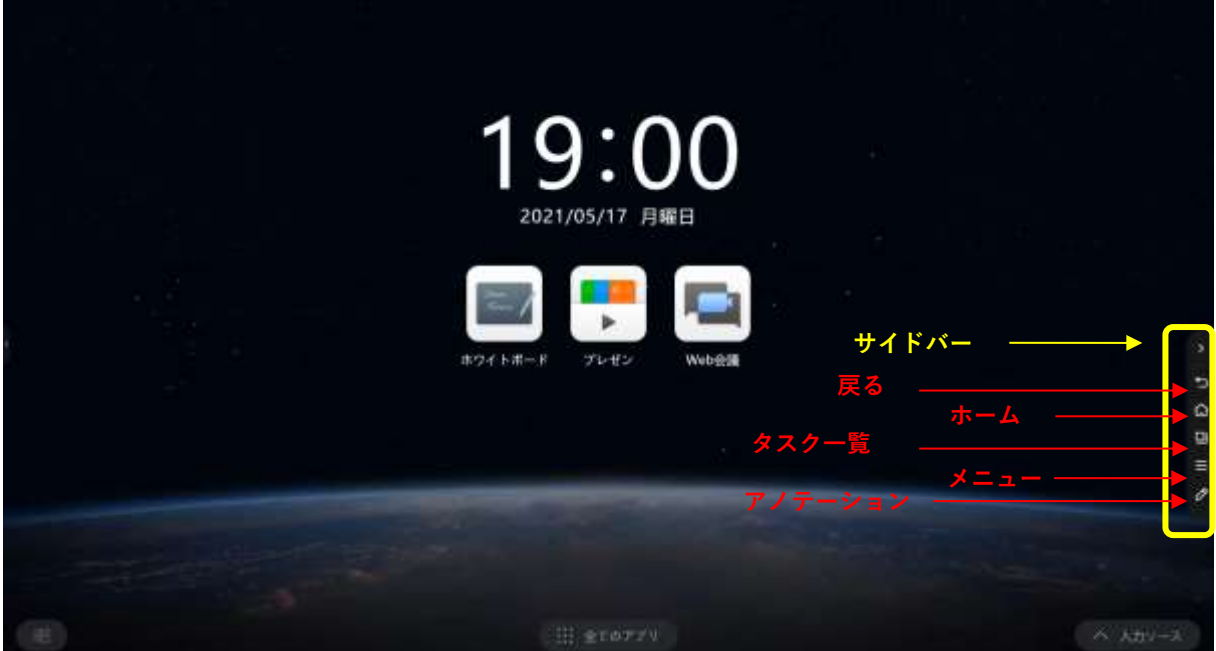

#### <span id="page-10-0"></span>**4. ホームレイアウトの変更**

#### <span id="page-10-1"></span>**4-1 アプリの追加と削除**

ホーム画面に任意のアプリを3個追加できます。ホーム画面で「全てのアプリ」をタップします。

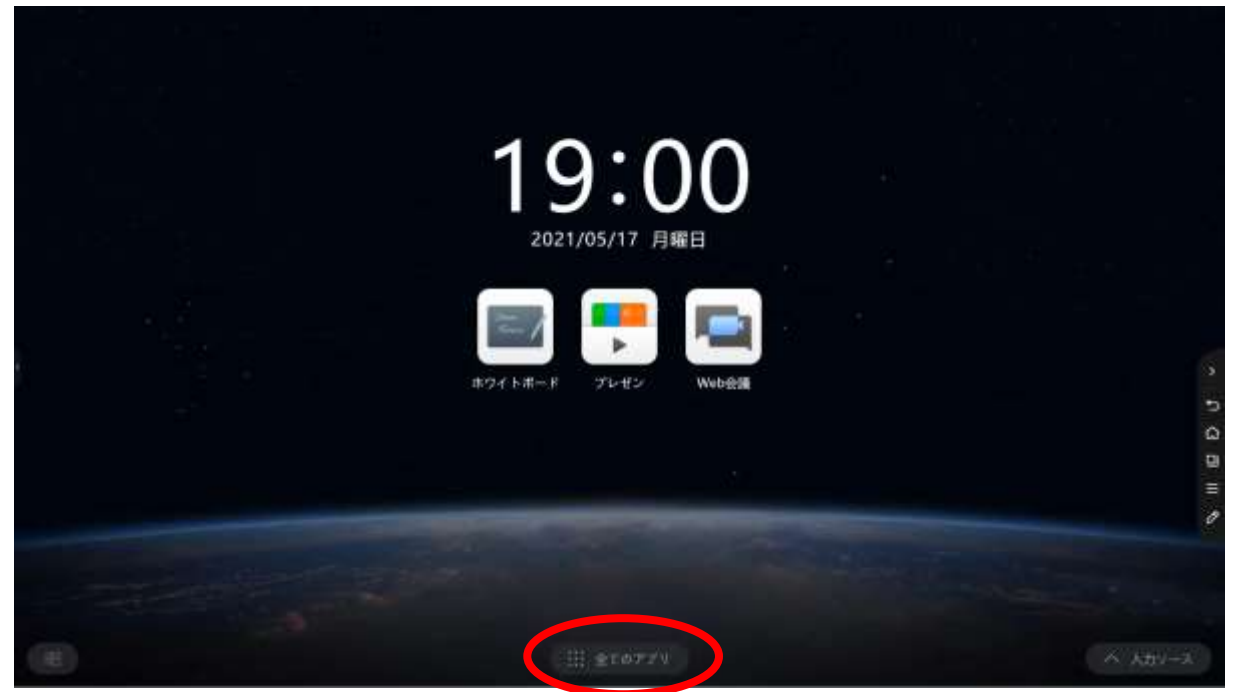

「アプリマネージャ」から、「ホームアプリ管理」を選択します。

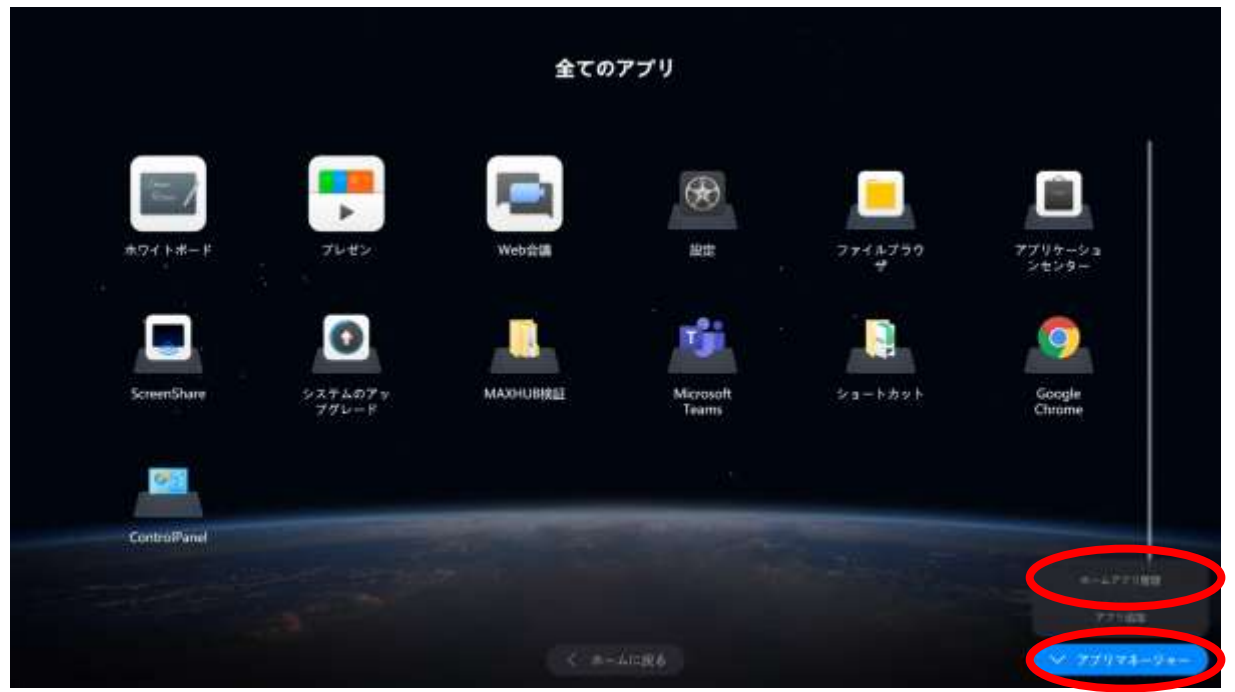

「More App」に表示されているアプリから「+」をタップすると、「ホームアプリ」に追加されます。

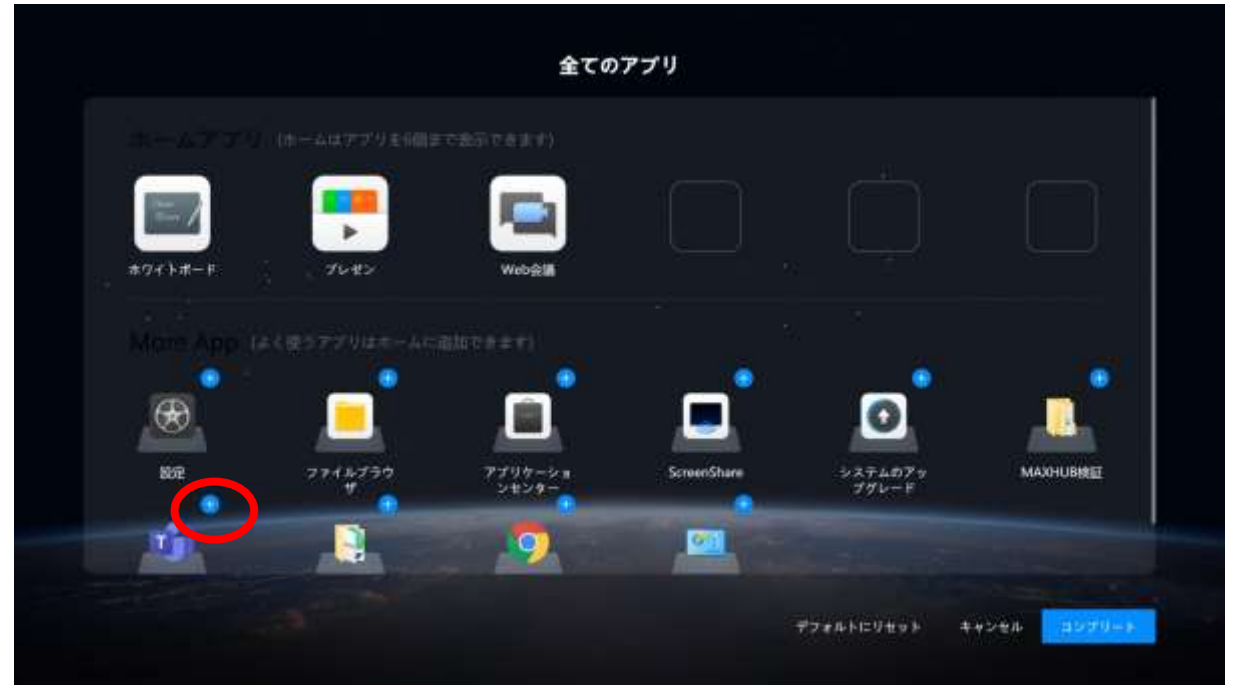

「ホームアプリ」に表示されているアプリから「-」をタップするとホームアプリから削除します。 ホワイトボード、プレゼン、Web会議はホームアプリから削除はできません。

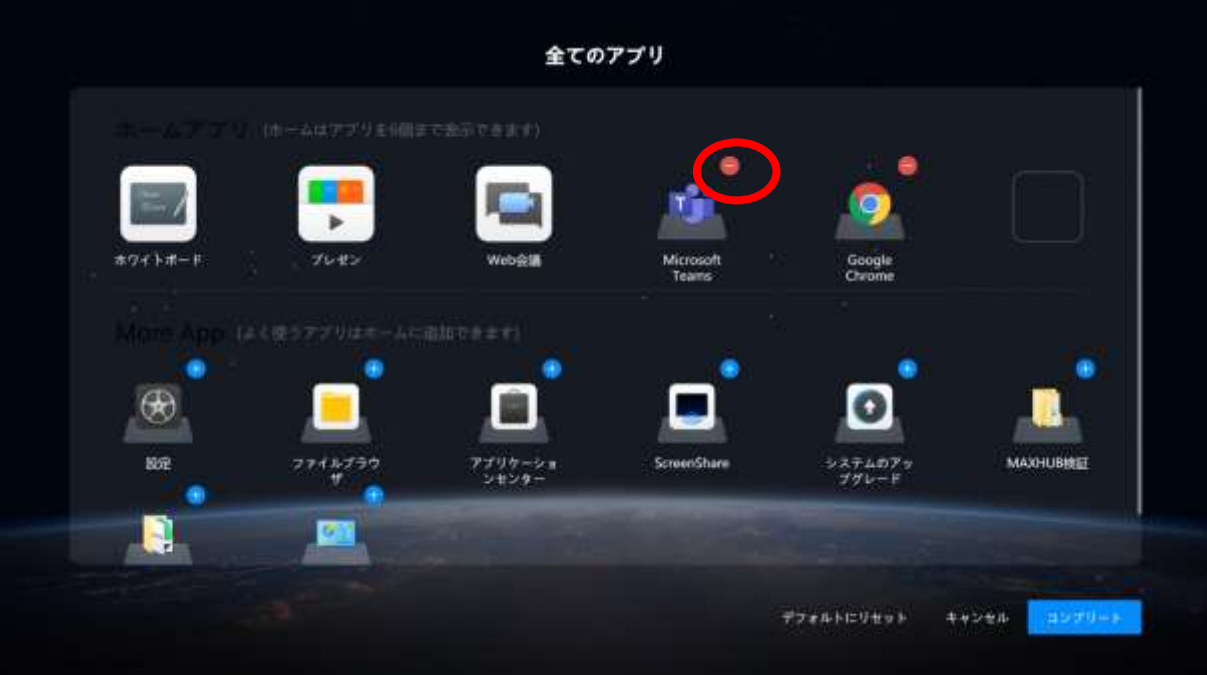

#### <span id="page-12-0"></span>**5. ホワイトボード**

ホワイトボードはスタイラスペン及び指で画面に直接書き込むことができます。

#### <span id="page-12-1"></span>**5-1 ホワイトボードの起動**

ホーム画面でホワイトボードアイコンをタップします。

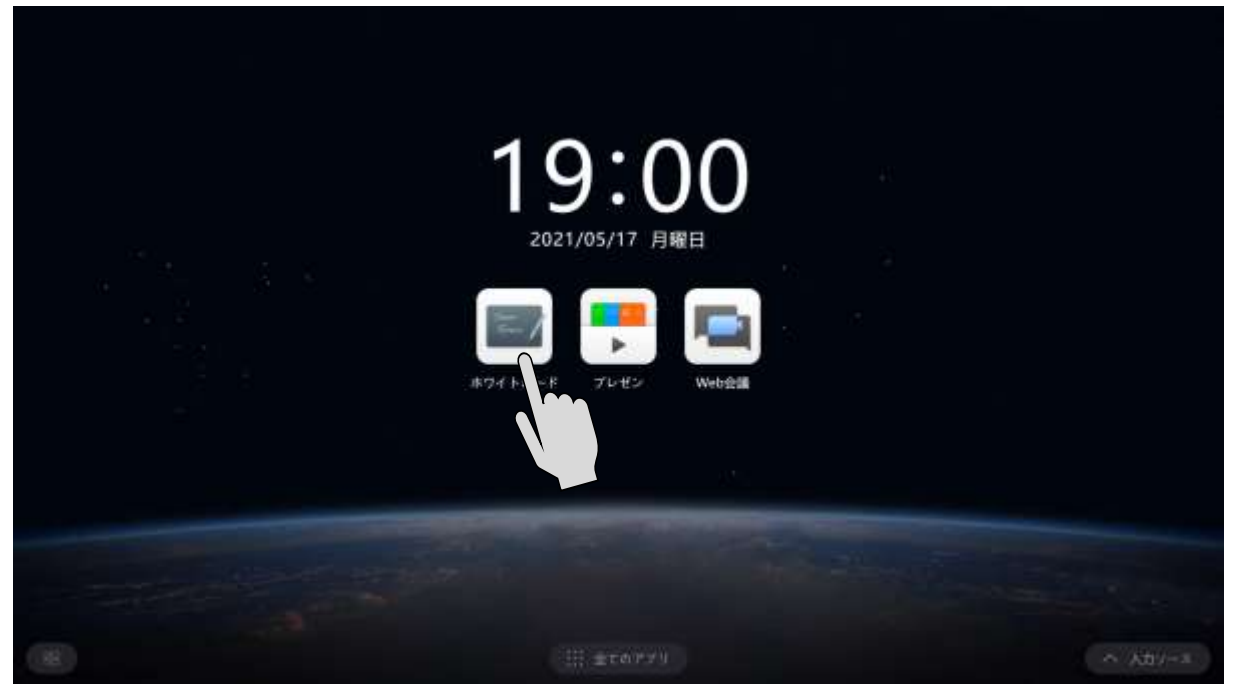

ホワイトボード画面が起動します。

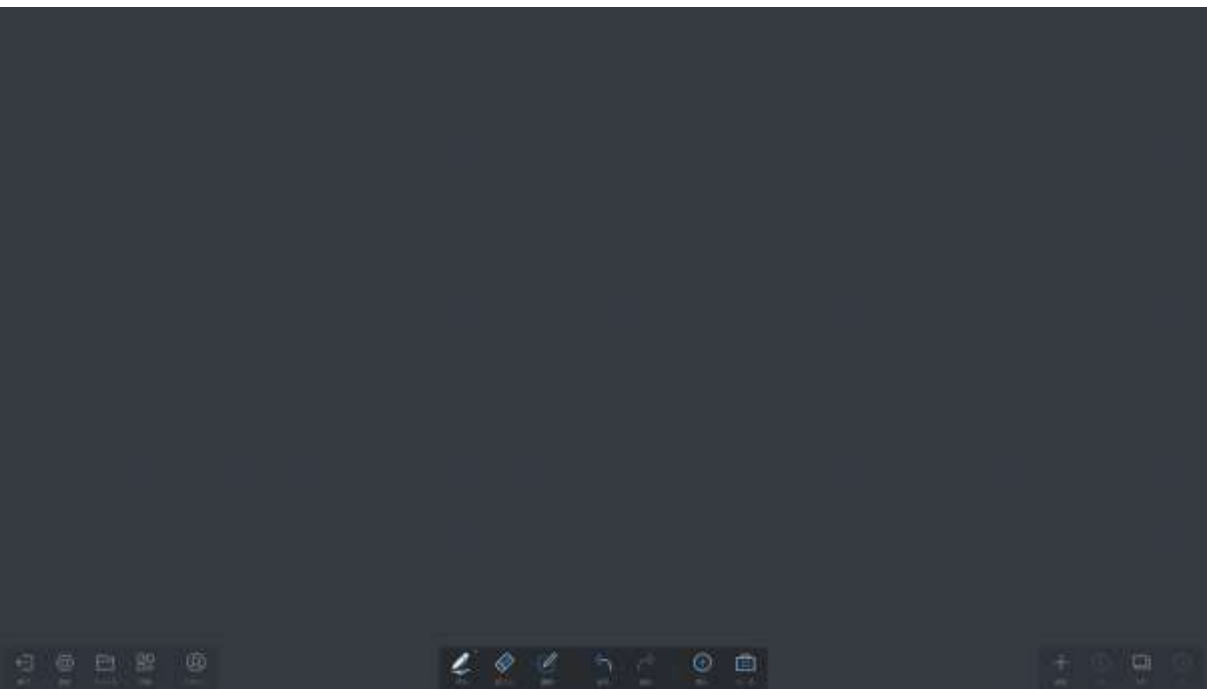

#### <span id="page-13-0"></span>**5-2 ホワイトボードへの書き込み**

ホワイトボードの下にあるツールバーから「ペン」をタップし、書き込みたいペン色と太さをタップします。

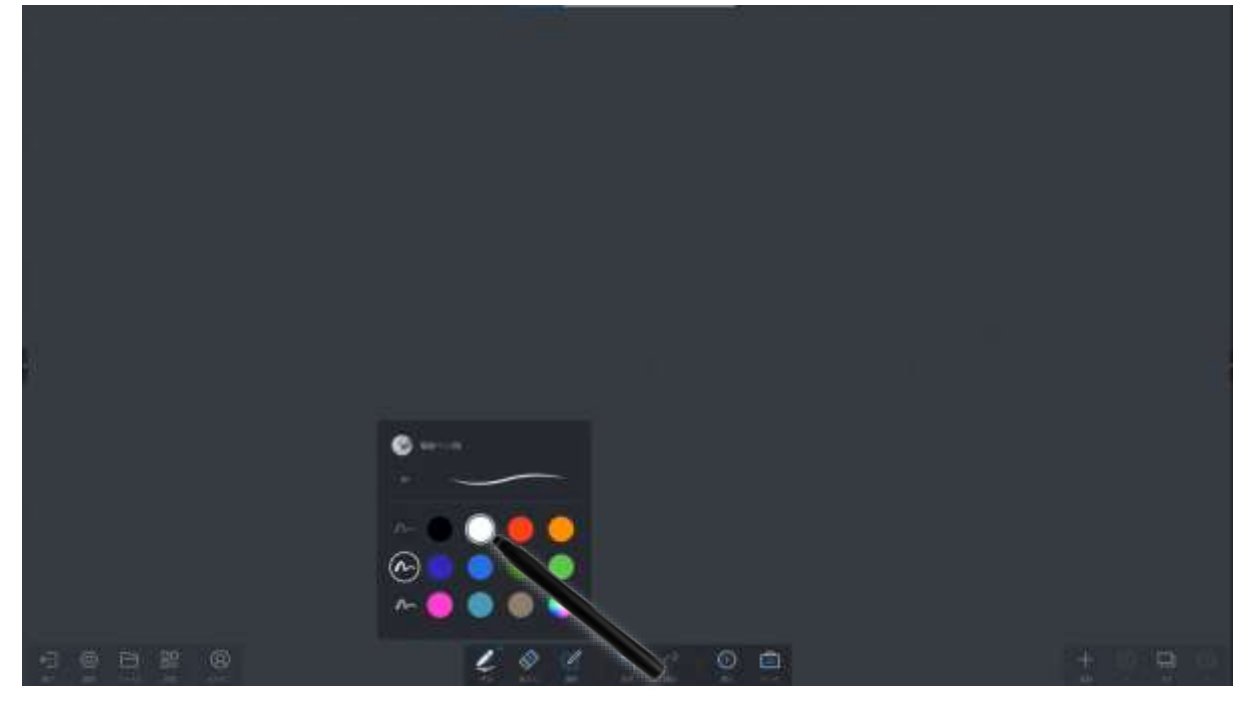

ペンや指でホワイトボードに指定の色で書き込むことができます。

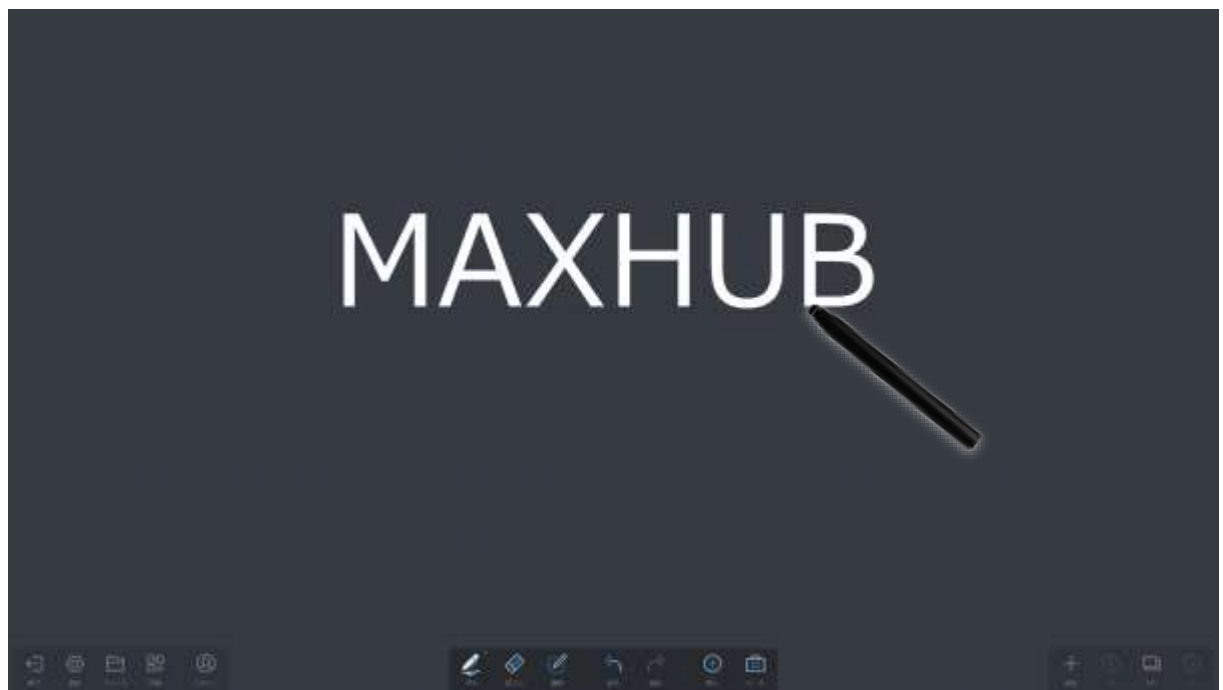

#### <span id="page-14-0"></span>**5-3 表の挿入**

ツールバーの「挿入」から、「テーブル」を選択します。

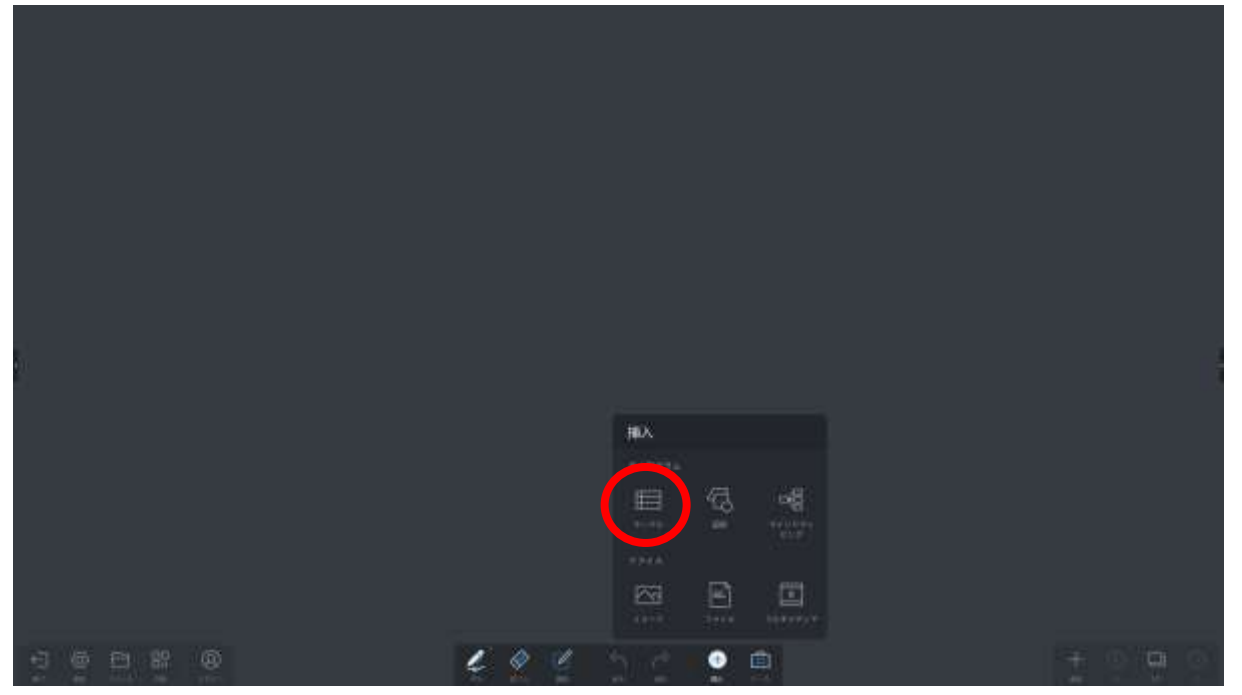

「テーブル」をタップすると3×3の表が挿入されます 挿入された表はドラッグして移動させることができます。

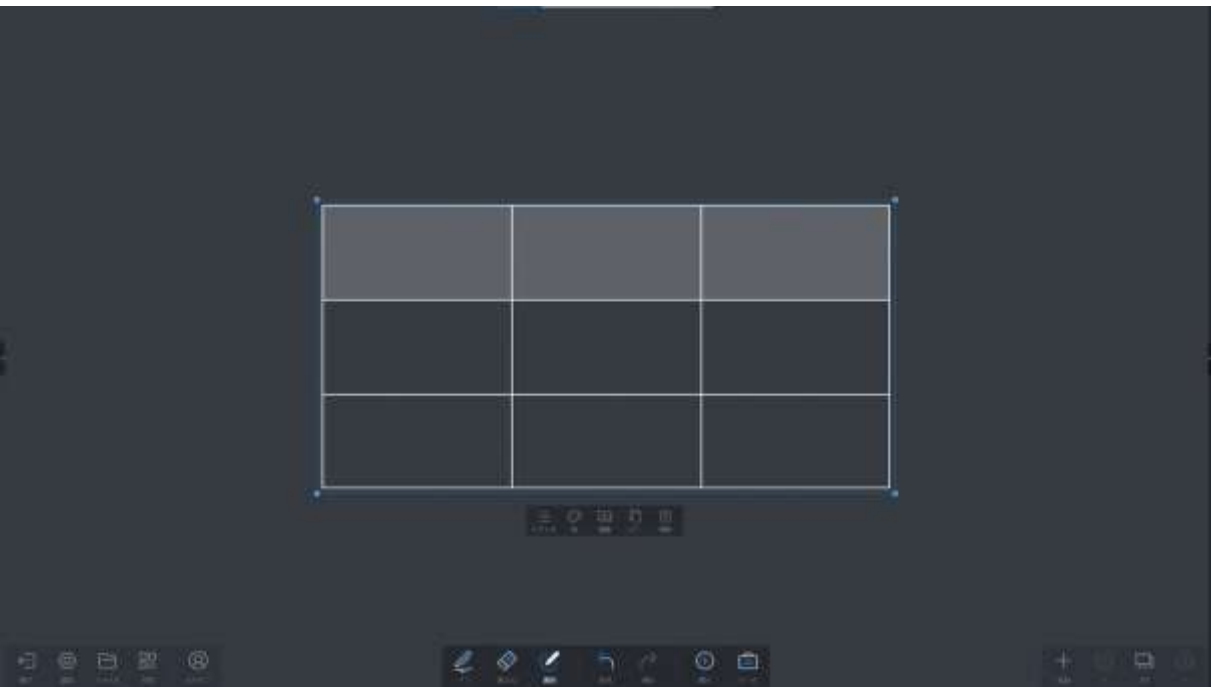

#### 表内に文字を入力することができます。

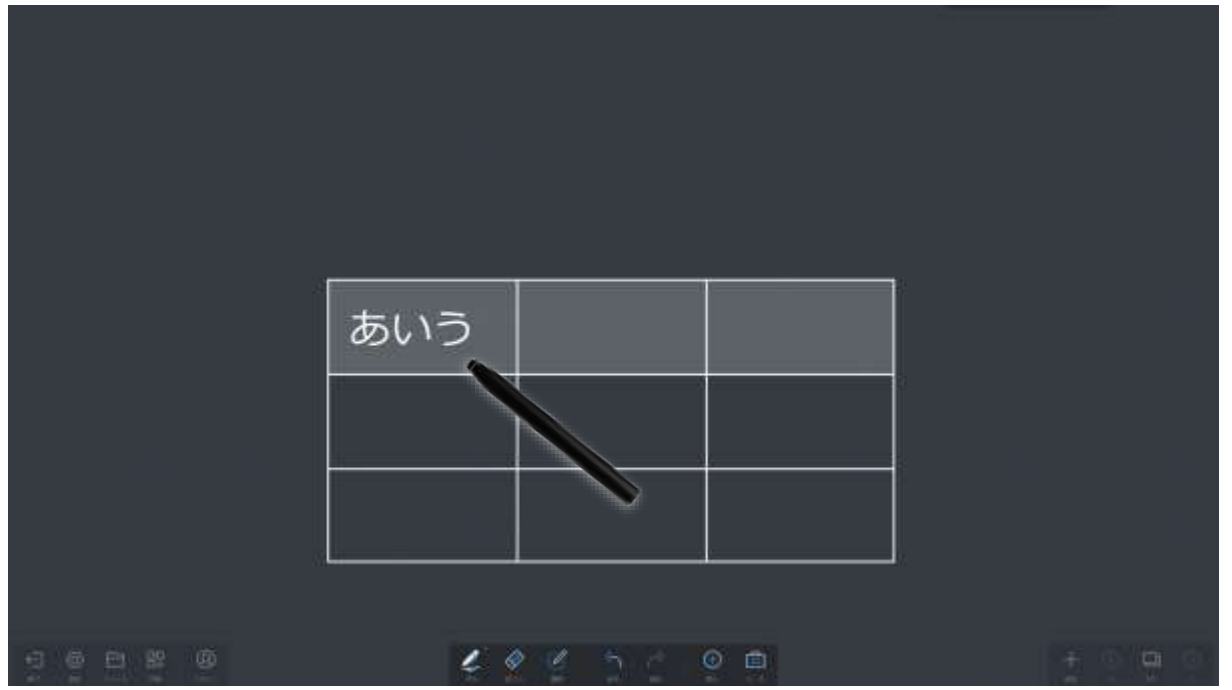

#### <span id="page-15-0"></span>**5-4 行の挿入と削除**

行の挿入と削除には2通りの方法があります。

1つ目は「エディット」をタップすると表に「+」と「-」のアイコンが表示されます。

「+」と「-」で挿入と削除ができます。

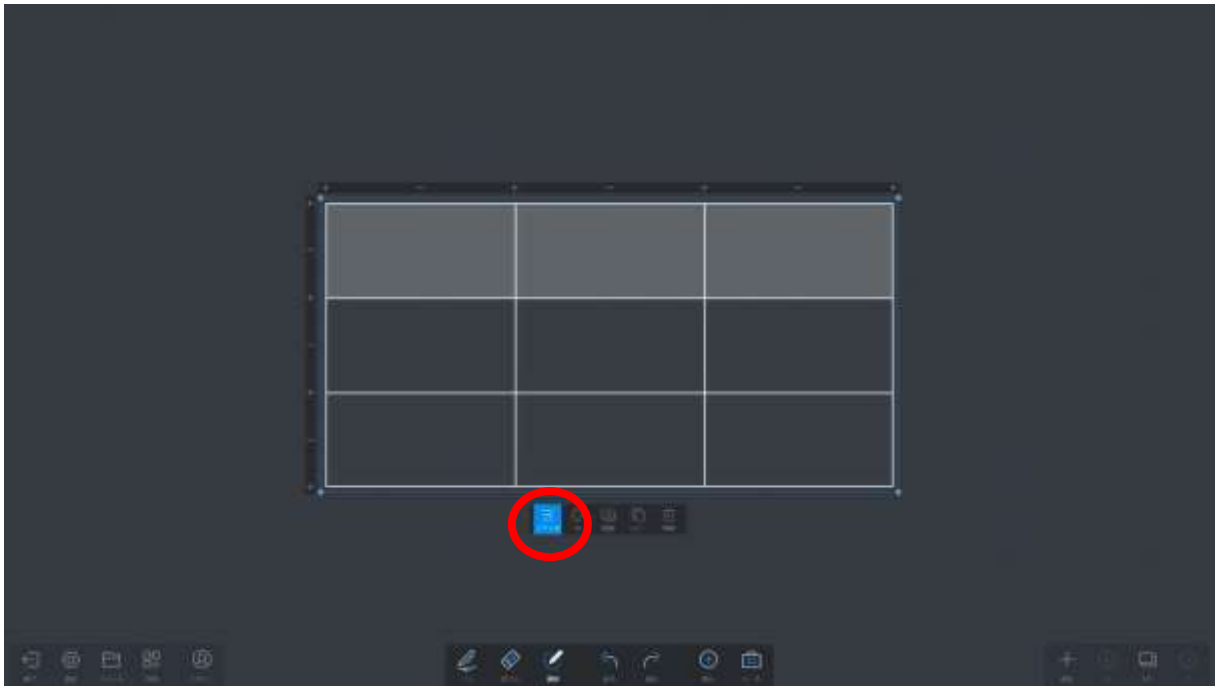

行(縦方向)を削除するには表の左側にある「-」をタップします。

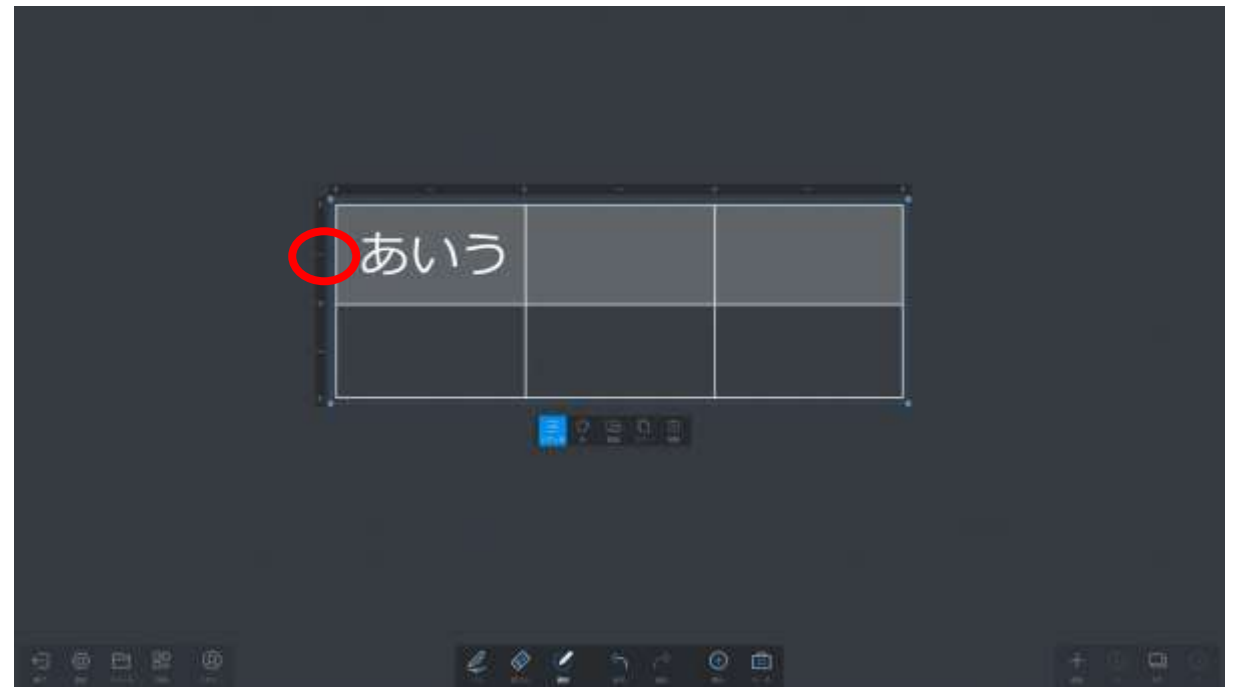

行(縦方向)を追加するには表の左側にある「+」をタップします。

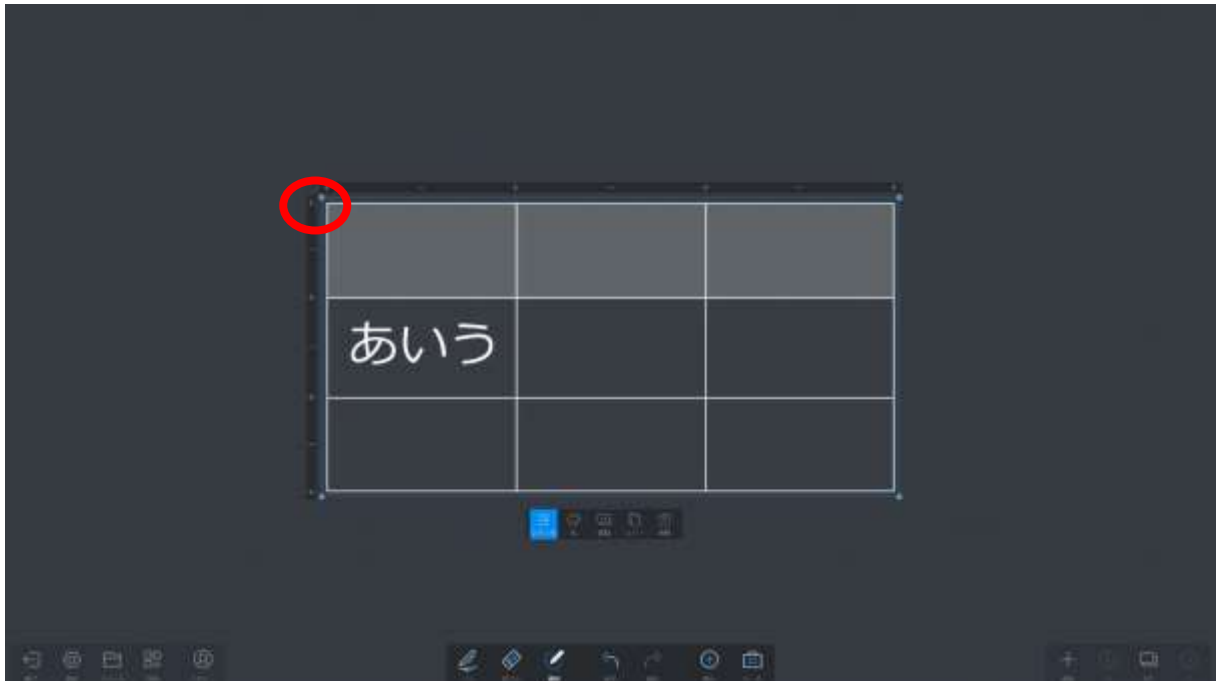

#### 列(横方向)を削除するには表の上部にある「-」をタップします。

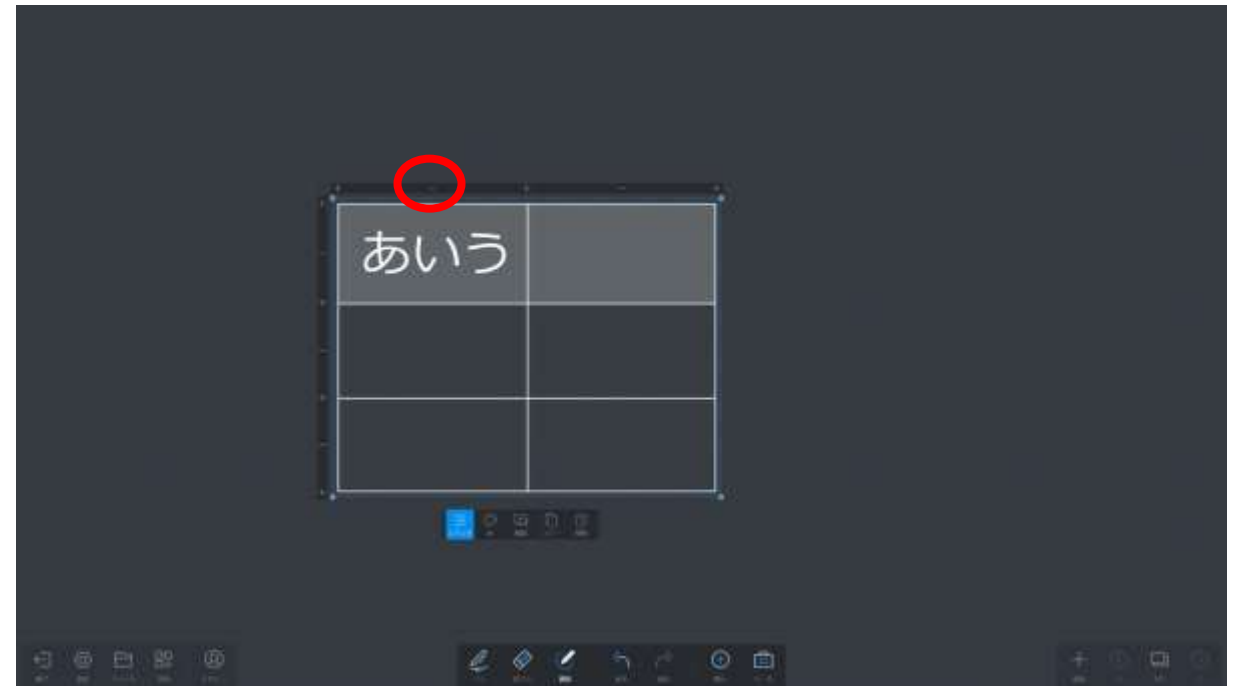

列(横方向)に挿入するには表の上部にある「+」をタップします。

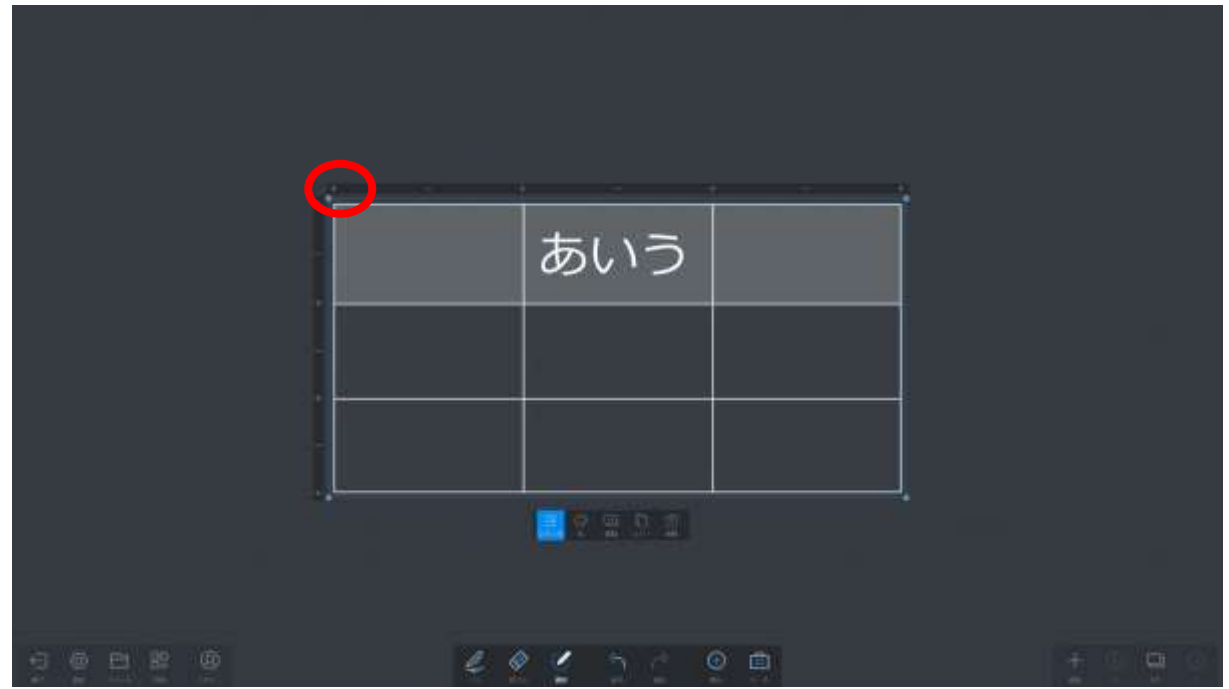

2つ目は挿入したい場所に線を描画すると行(縦方向)または列(横方向)に挿入できます。 行(縦方向)に追加するには横線を貫通するように引きます。

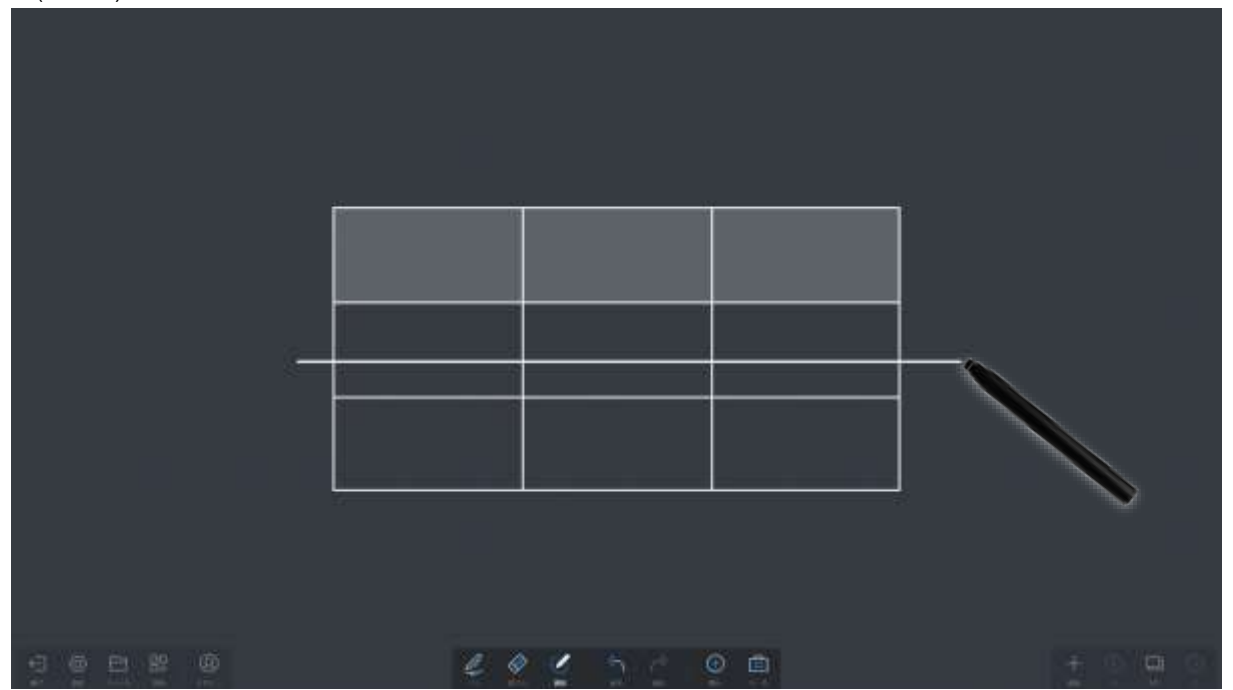

線を引いた下方向に行が挿入されます。

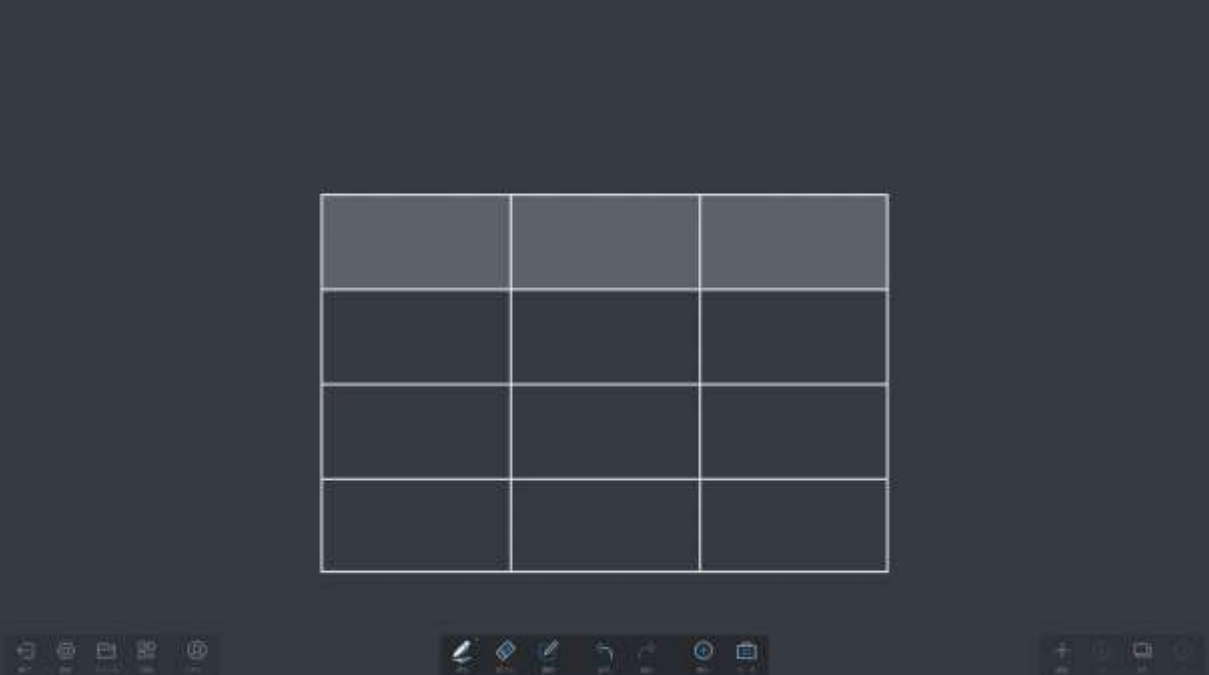

#### 列(横方向)に追加するには縦線を貫通するように引きます。

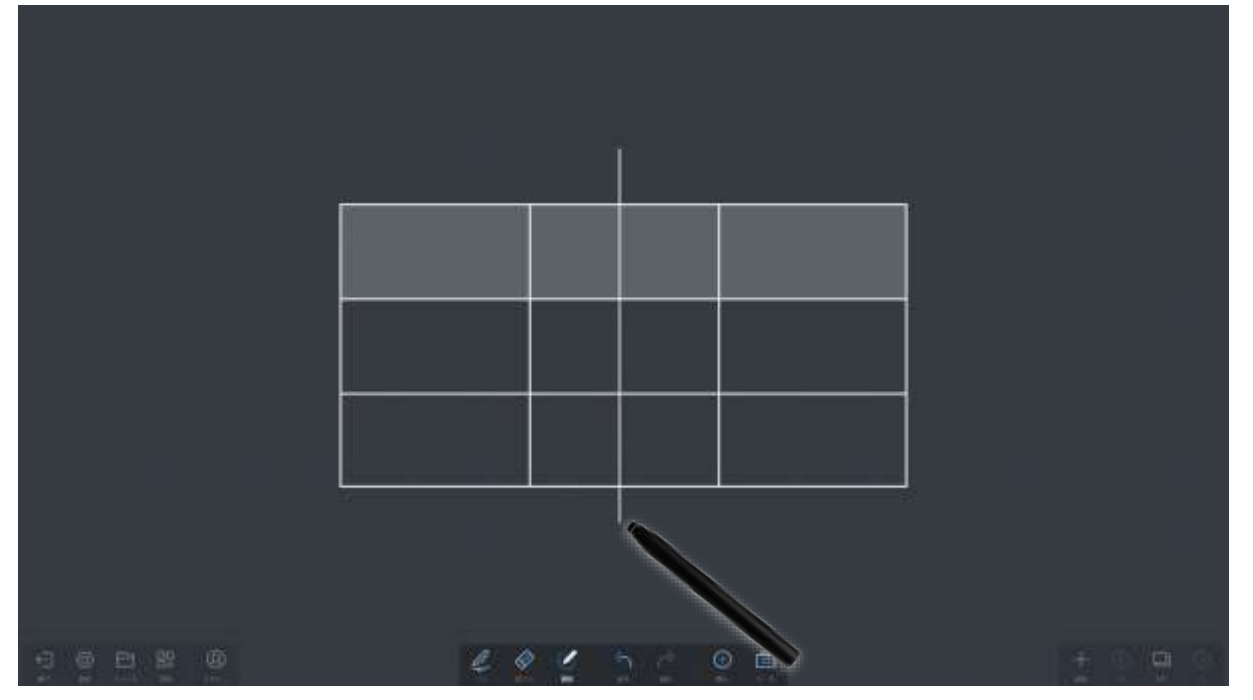

線を引いた右方向に列が挿入されます。

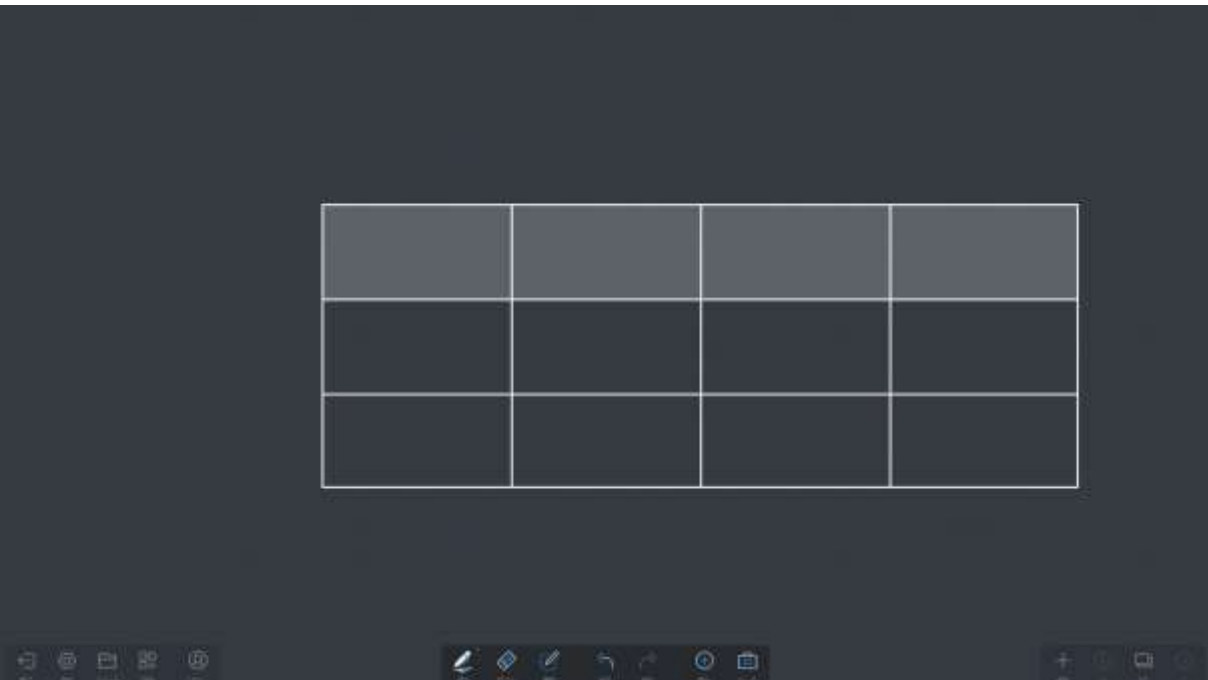

連続した3本の線を描画すると行(縦方向)または列(横方向)に削除できます。 行(縦方向)を削除するには横線3本を貫通するように引きます。

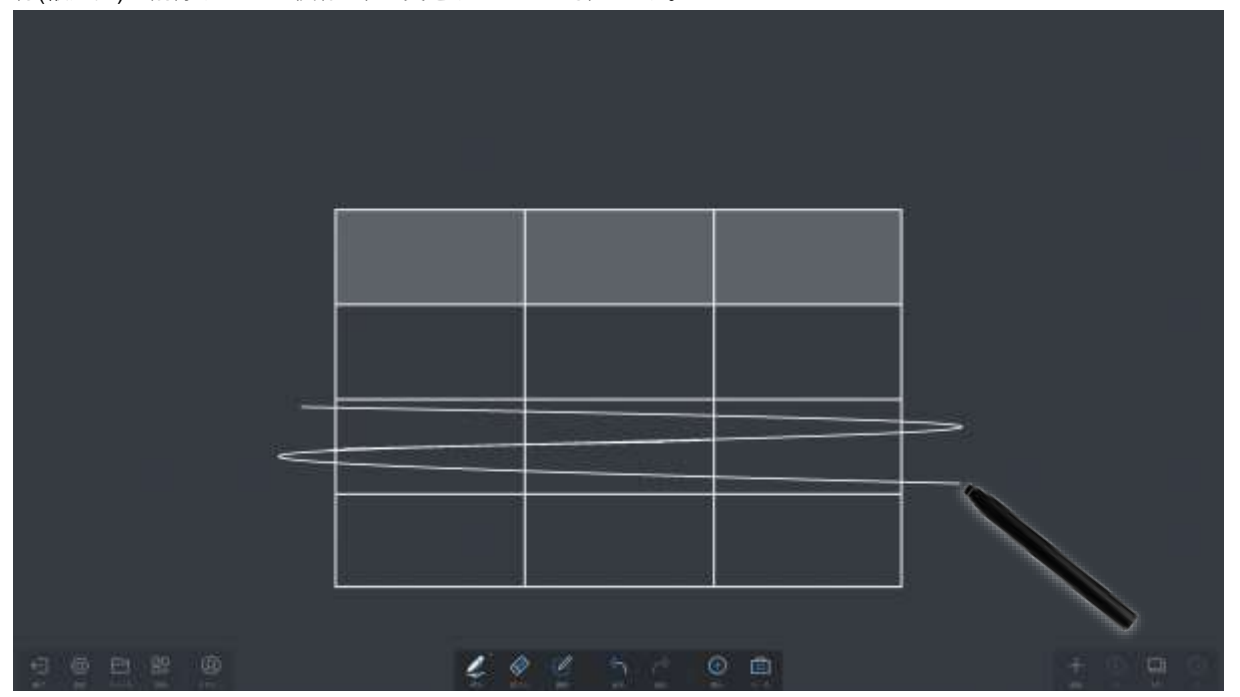

線を引いた下方向の行が削除されます。

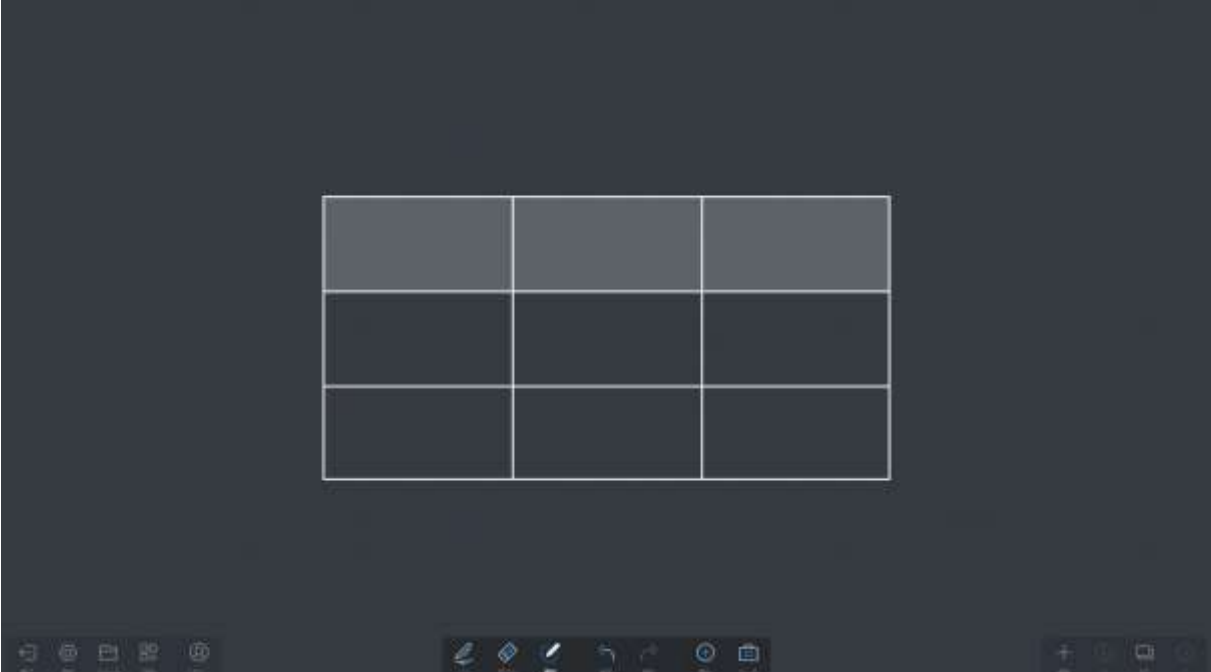

列(横方向)を削除するには縦線3本を貫通するように線を引きます。

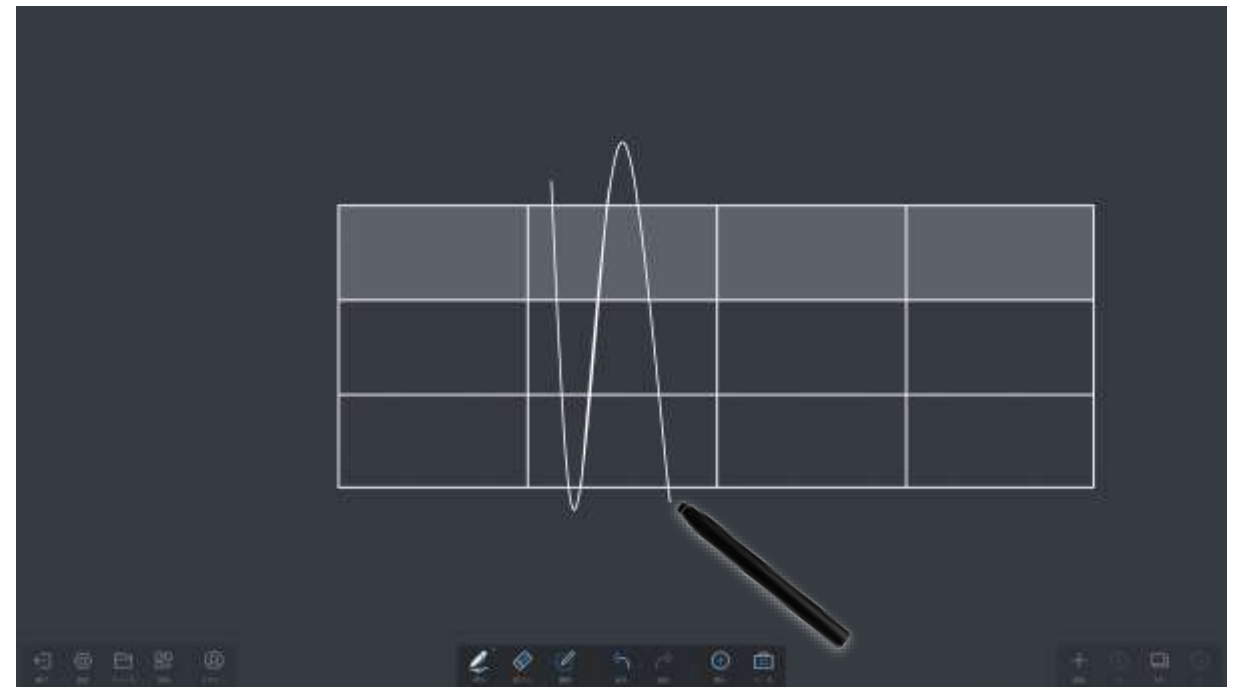

線を引いた右方向の行が削除されます。

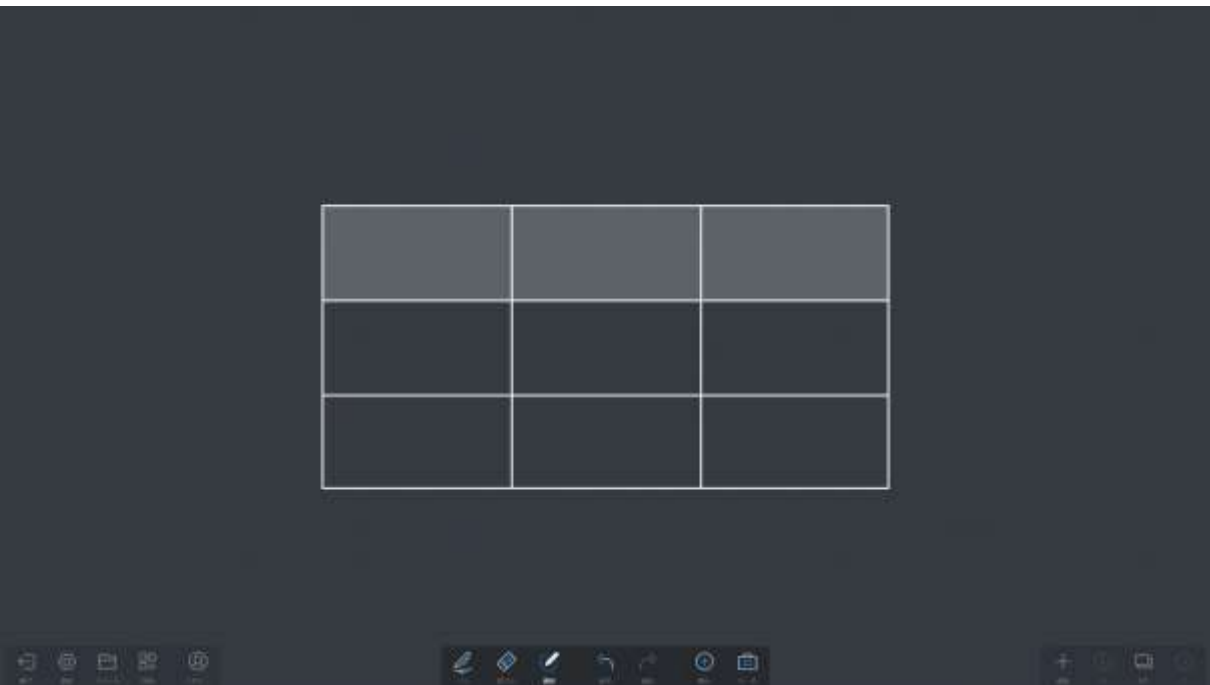

#### <span id="page-22-0"></span>**5-5 図形の挿入**

ツールバーの「挿入」をタップし、「図形」を選択します。

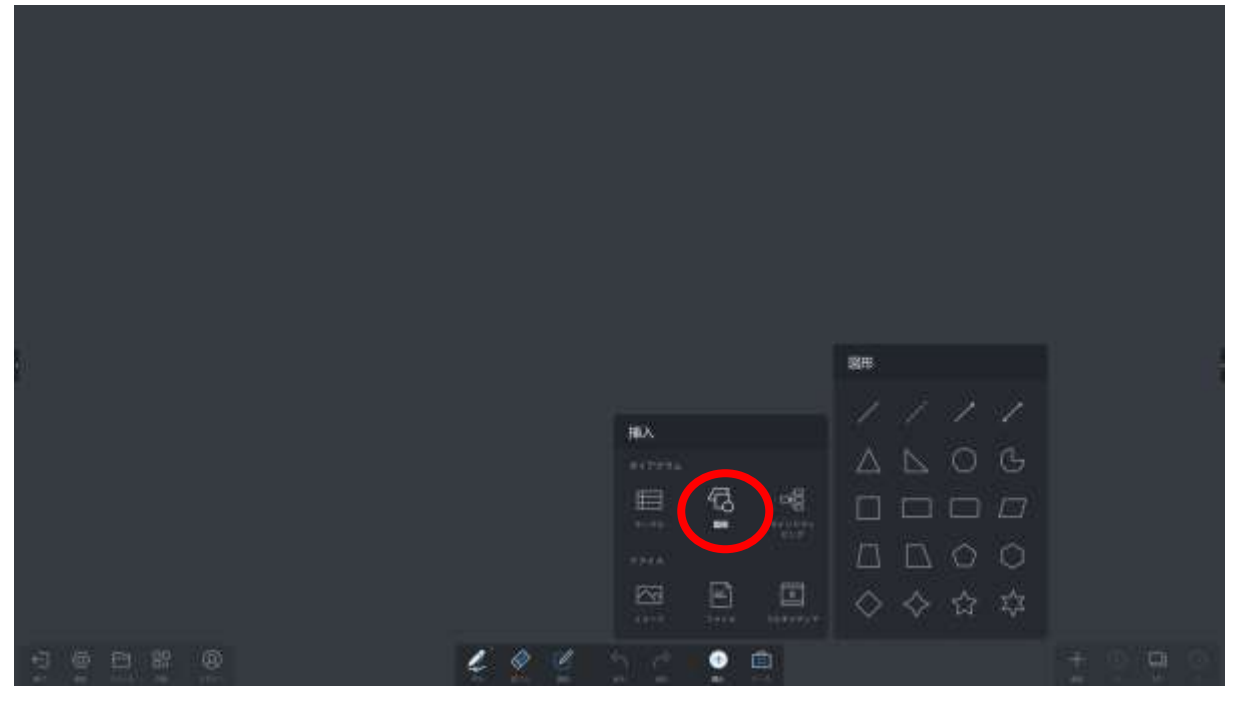

図形をタップするか、ドラッグすることでホワイトボートに挿入できます。

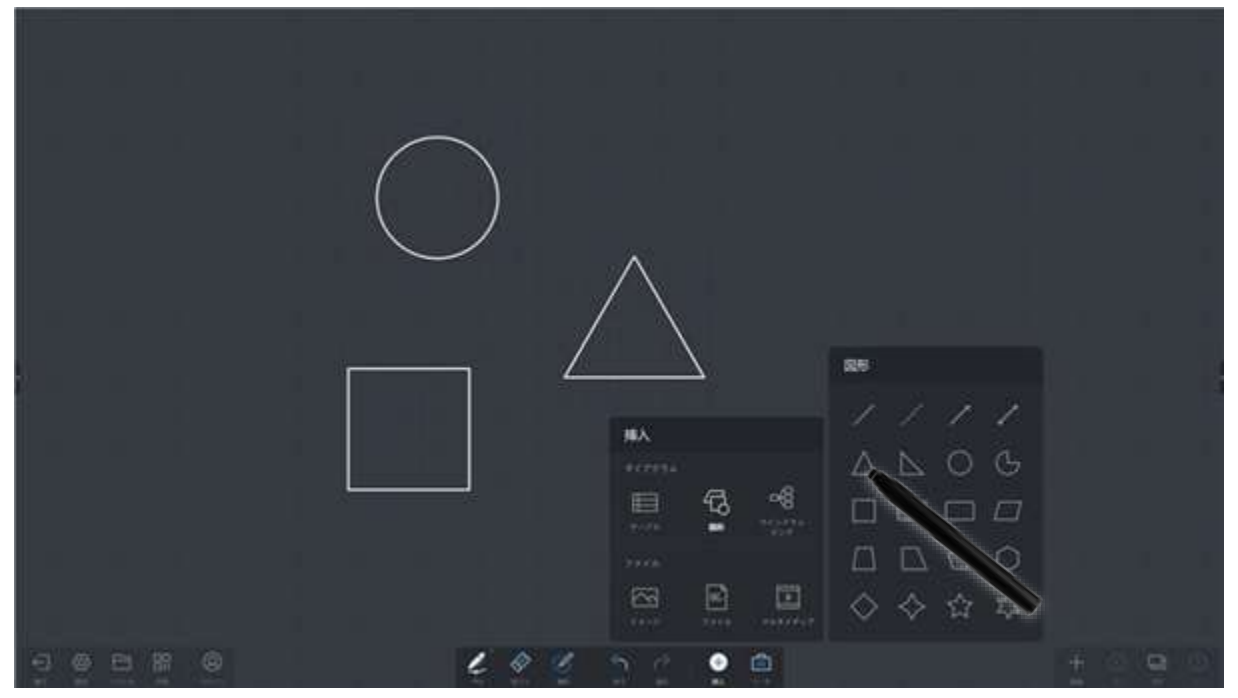

#### <span id="page-23-0"></span>**5-6 スマートモード**

スマートモードを有効にしている場合は、手動で「〇」や「□」などを描画した際に標準搭載されている図形に自動で置き 換わります。

左下のツールバーから「設定」をタップし、「文字を書く」を選択後に「スマートモード」を有効にしてください。

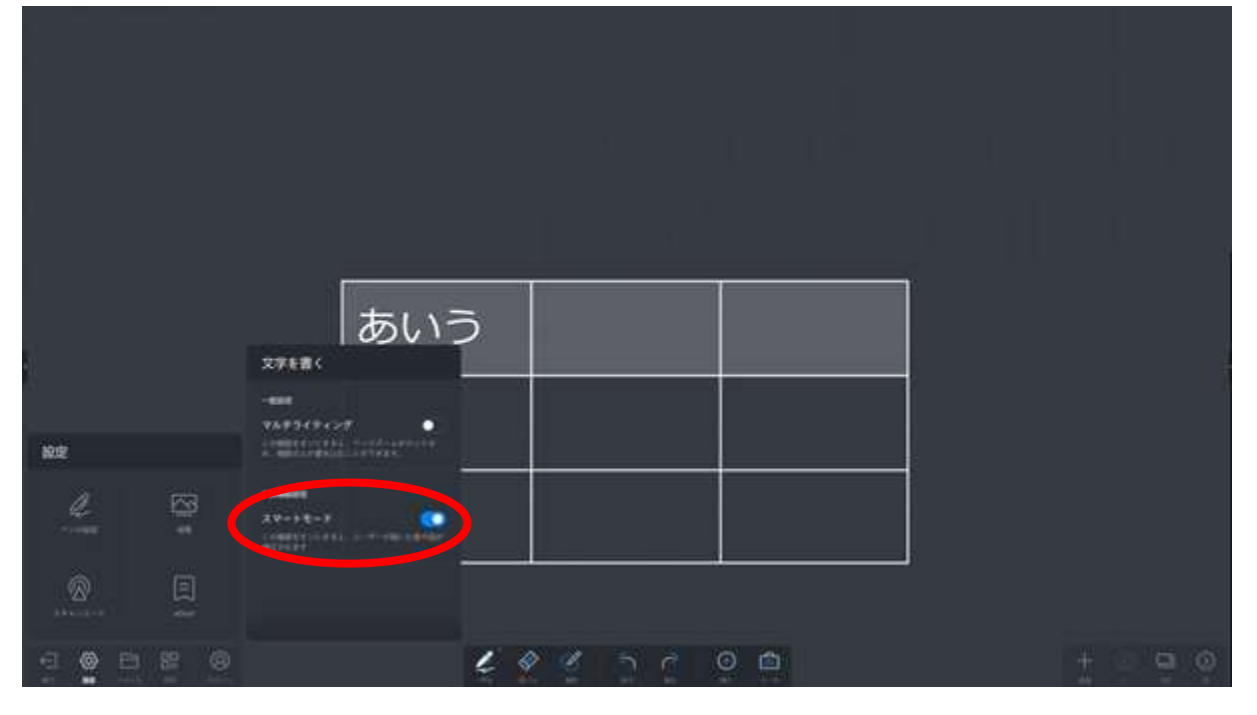

スマートモードを有効にした状態で「〇」等の図形を描画します。

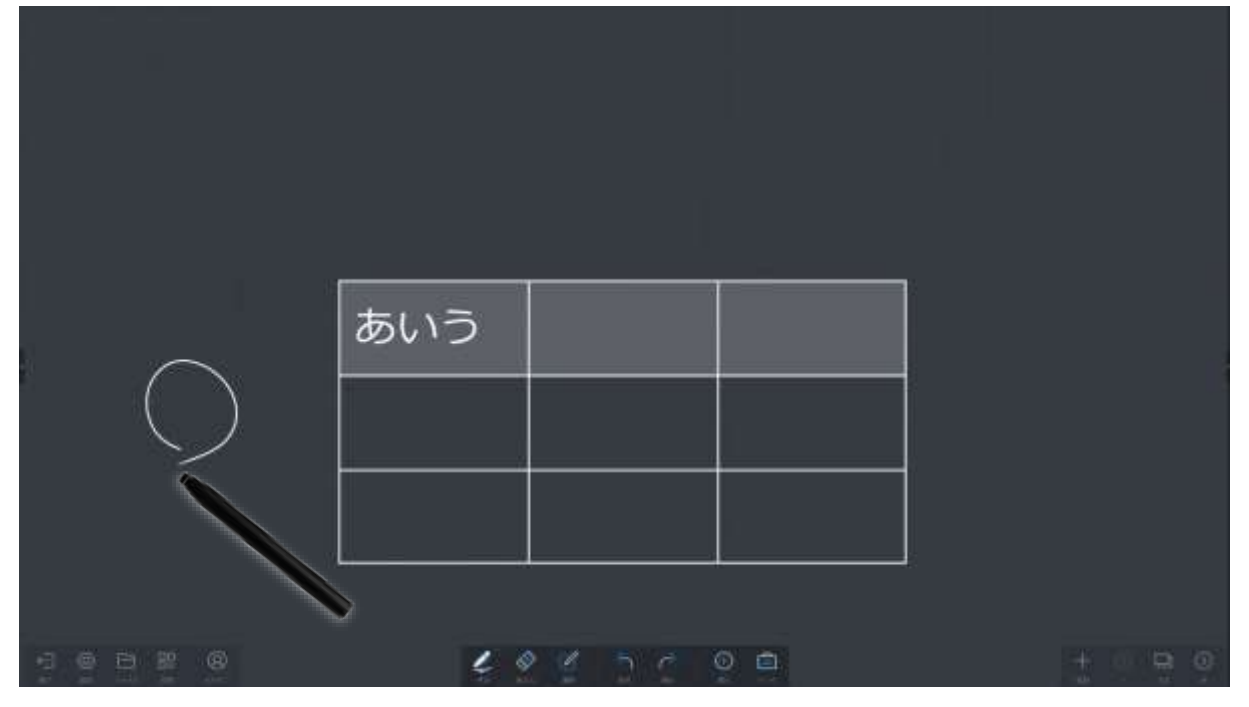

#### 綺麗な「〇」に自動変換されます。

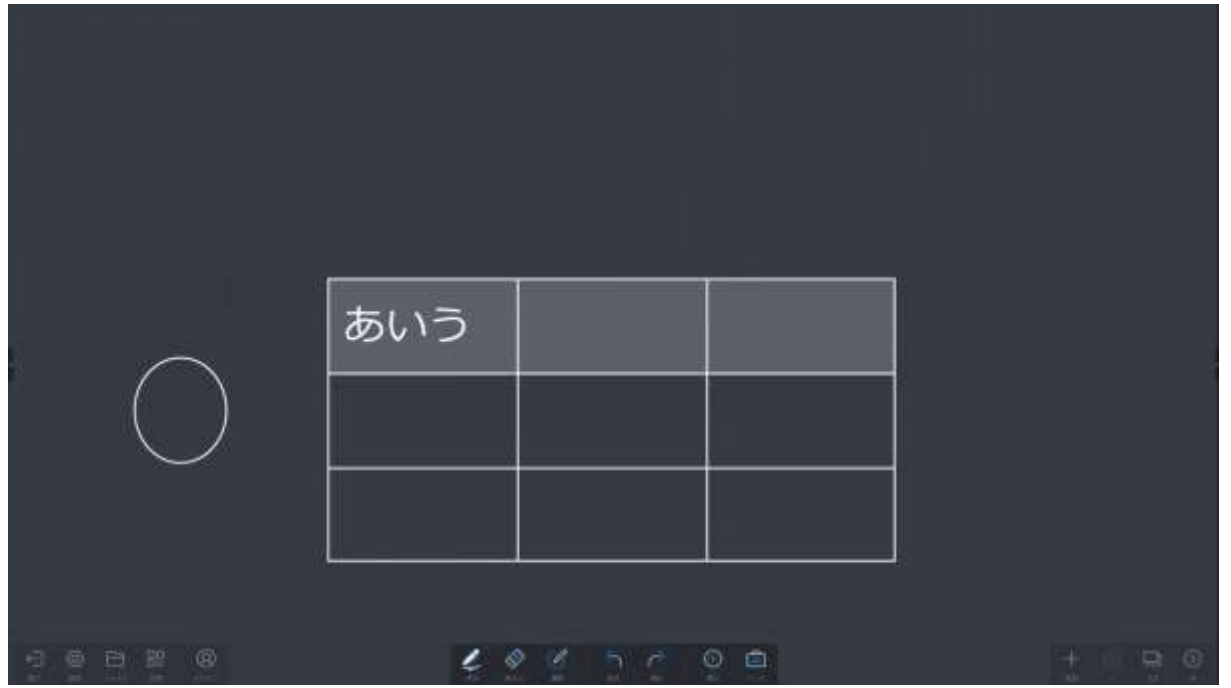

#### <span id="page-24-0"></span>**5-7 ホワイトボードの移動とスケーリング**

2本以上の指でホワイトボード上をスワイプすると、ホワイトボードをスライドさせることができます。

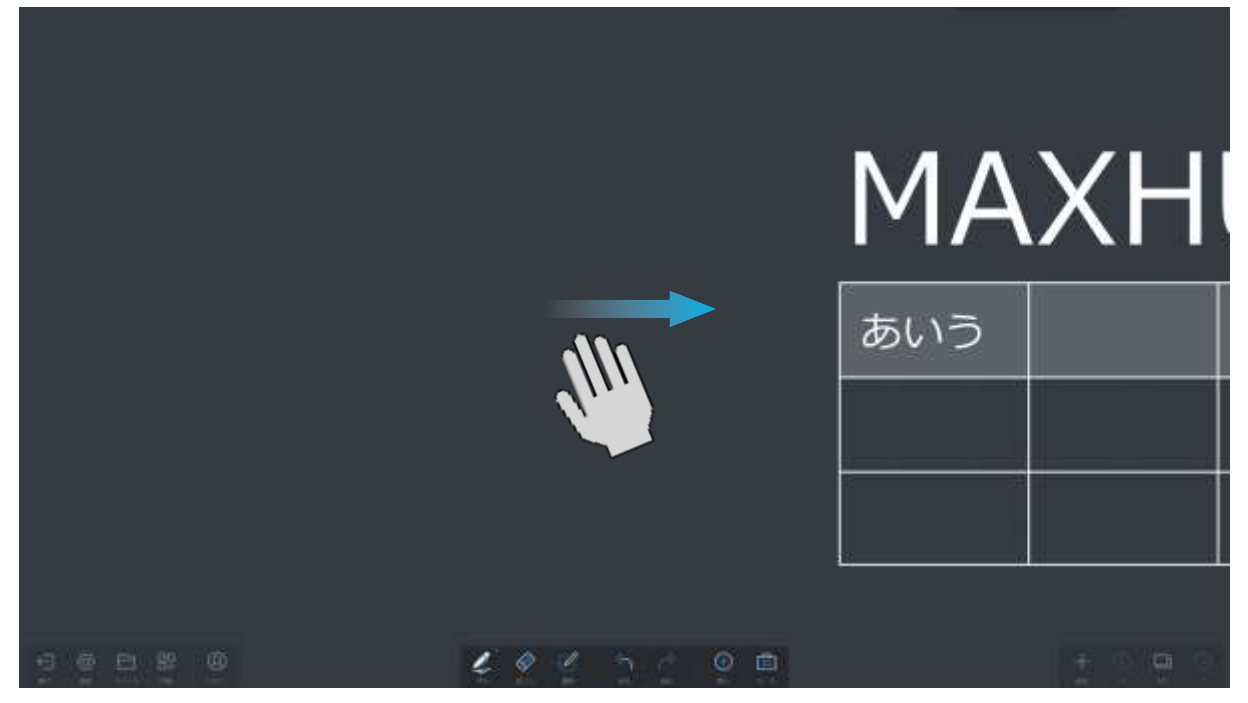

また、2本以上の指でピンチイン、ピンチアウト操作を行うと、表示の縮小、拡大を行うことができます。 ※マルチライティングが有効になっている場合は、移動とスケーリングはできません。

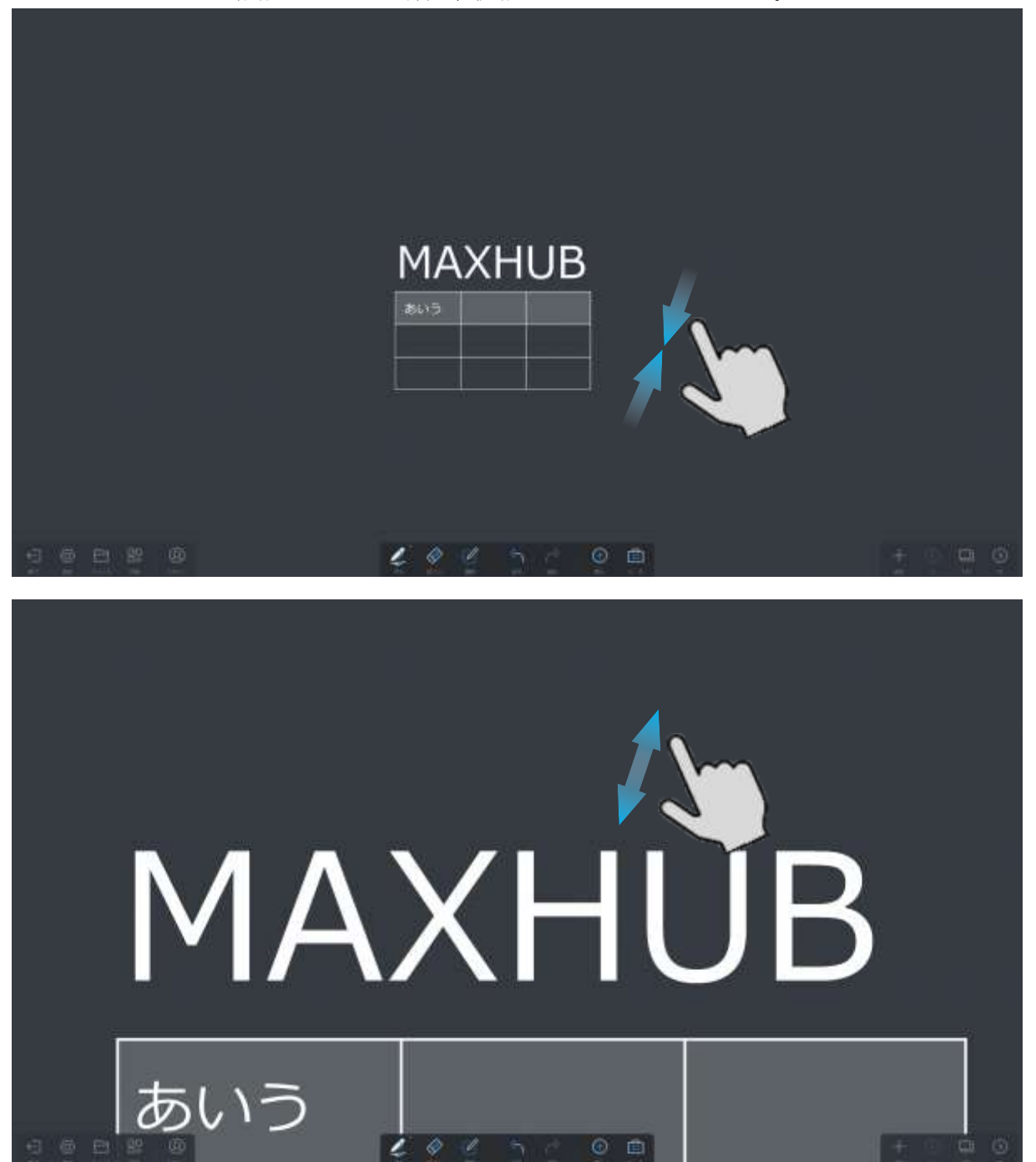

#### <span id="page-26-0"></span>**5-8 消去**

ホワイトボードに書き込んだ内容を消去するには4つの方法があります。 1つ目は手のひらや、手の甲で画面をなぞると消すことができます。

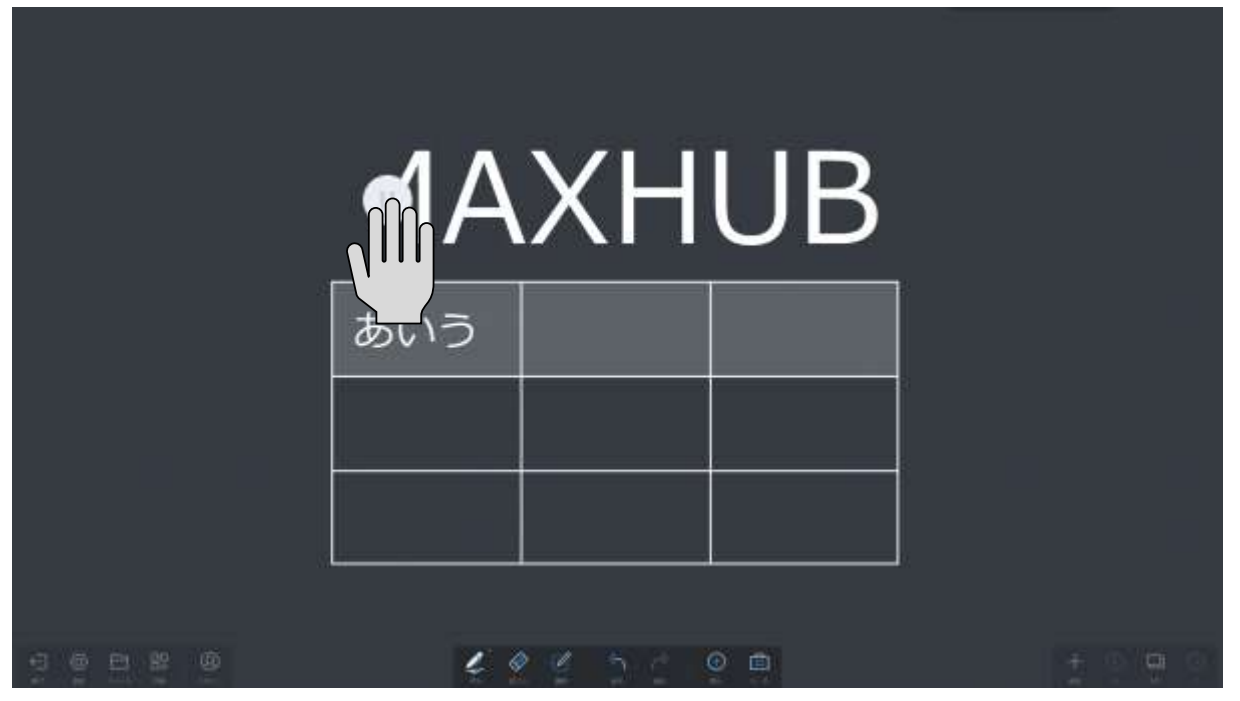

2つ目は画面下部のツールバーの「消しゴム」から「消しゴム」を選択し、指やペンでなぞると消すことができます。

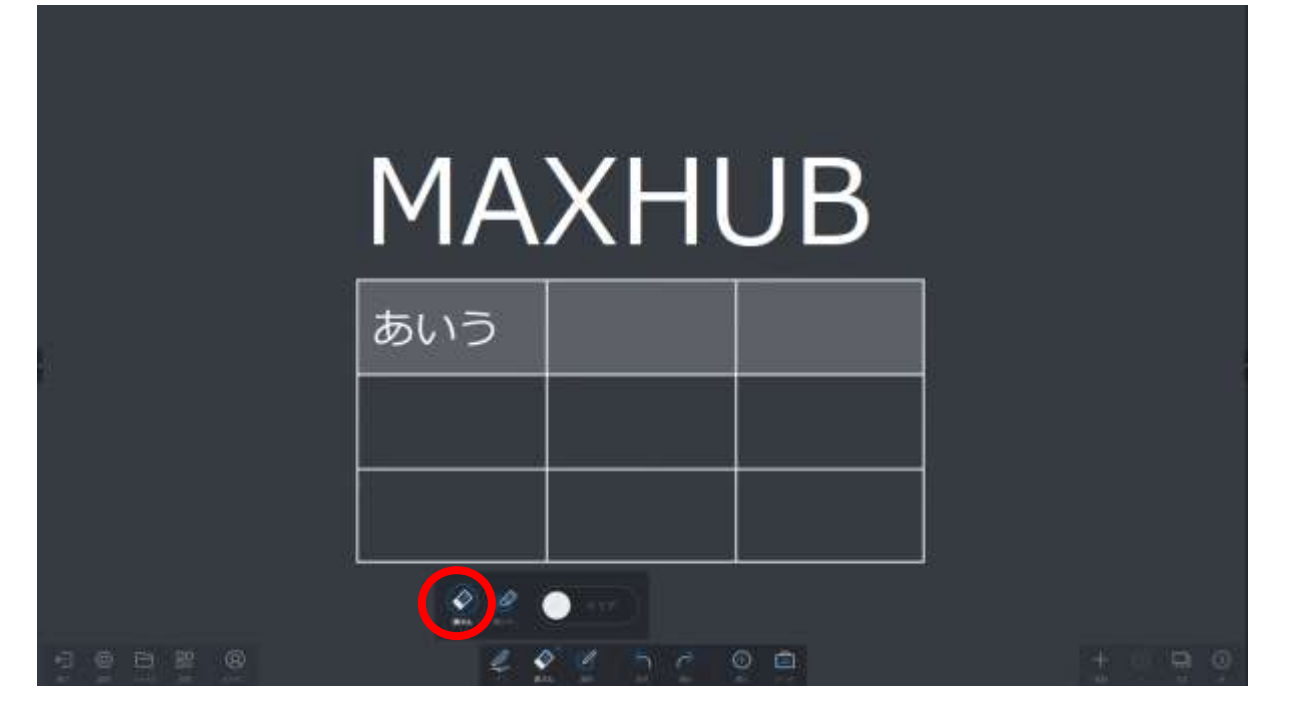

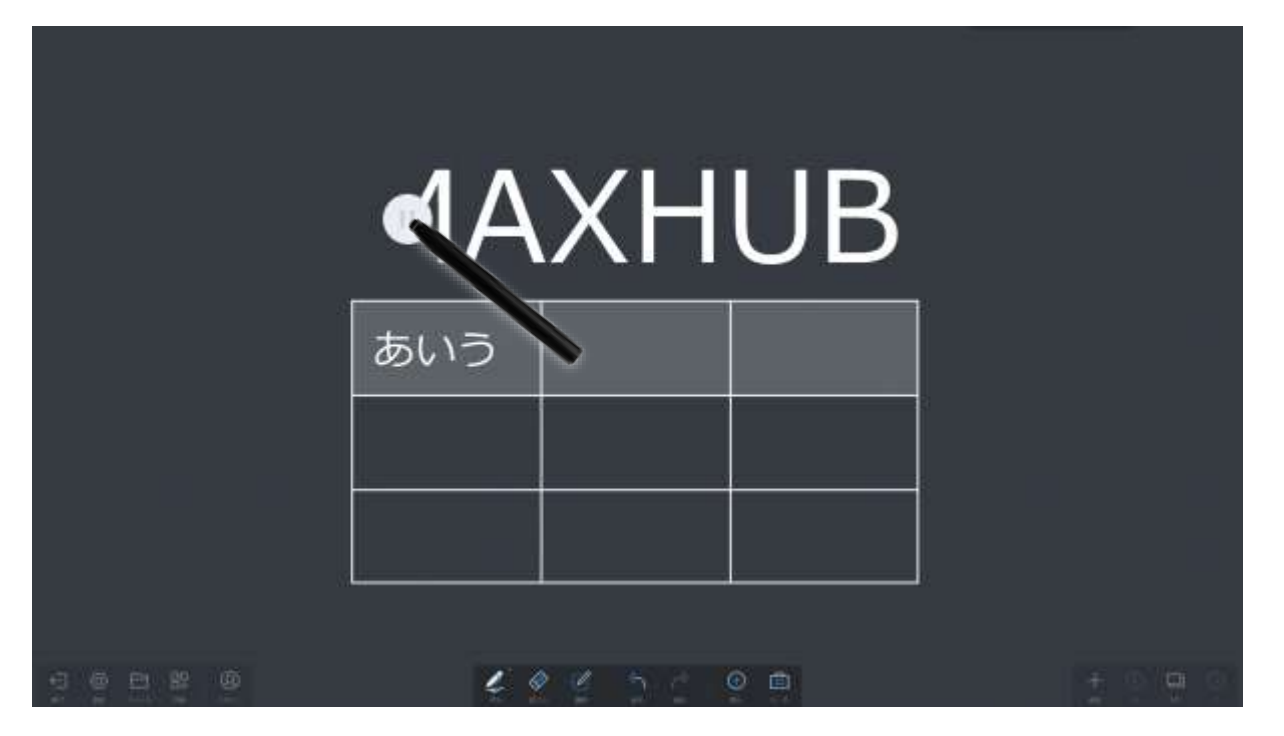

3つ目は画面下部のツールバーの「消しゴム」から「囲んで消す」を選択し、消したい部分を囲むと消すことができます。

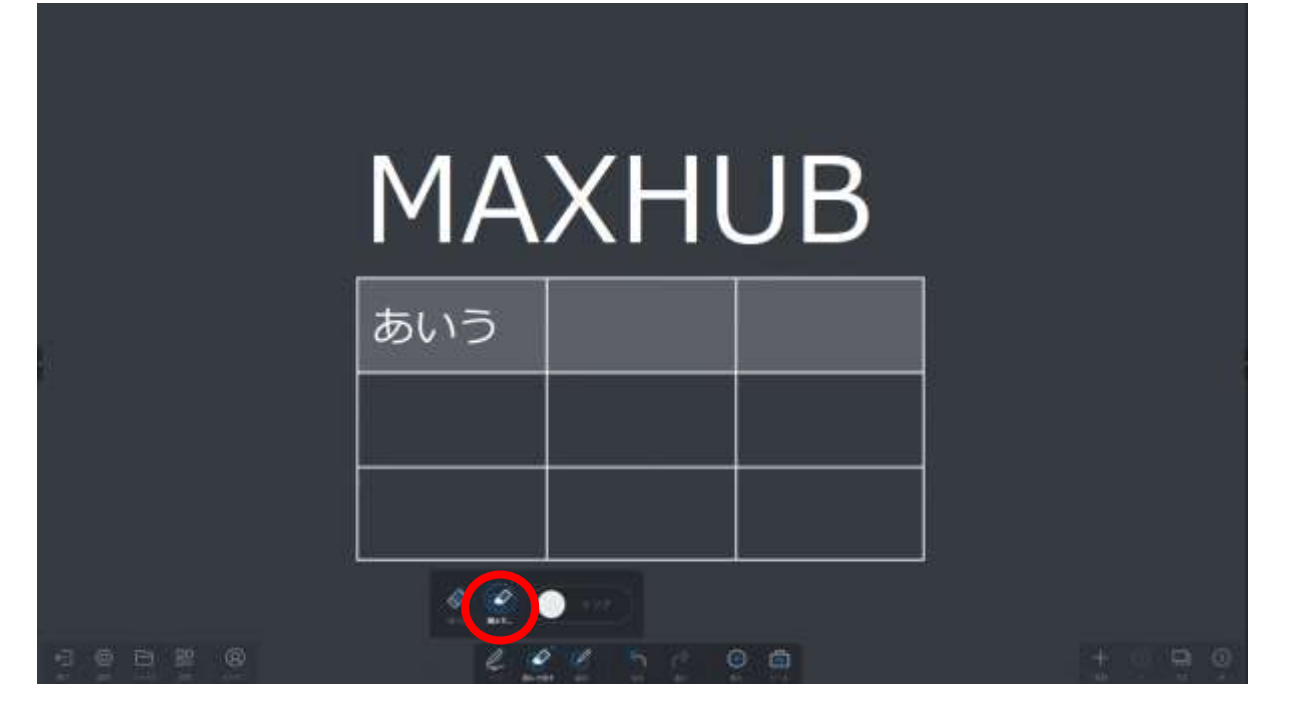

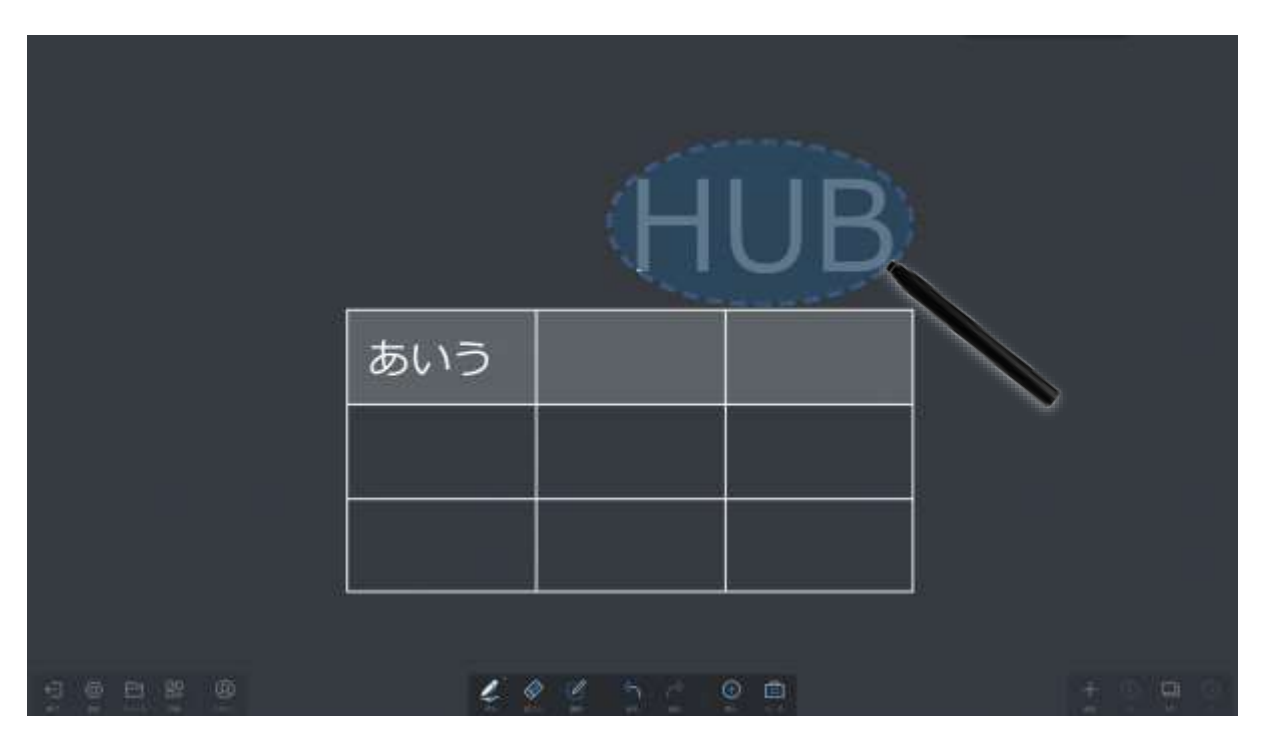

4つ目は画面下部のツールバーの「消しゴム」から「クリア」を右にスワイプすると記入内容を全て消すことが出来ます。

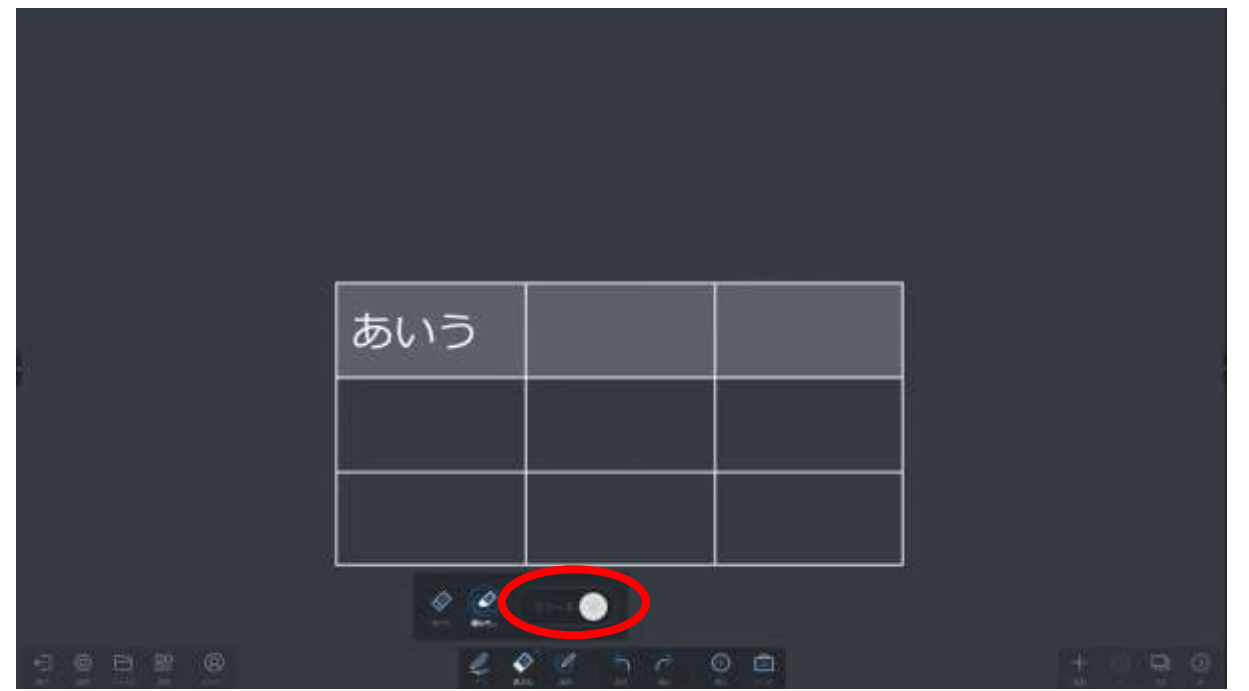

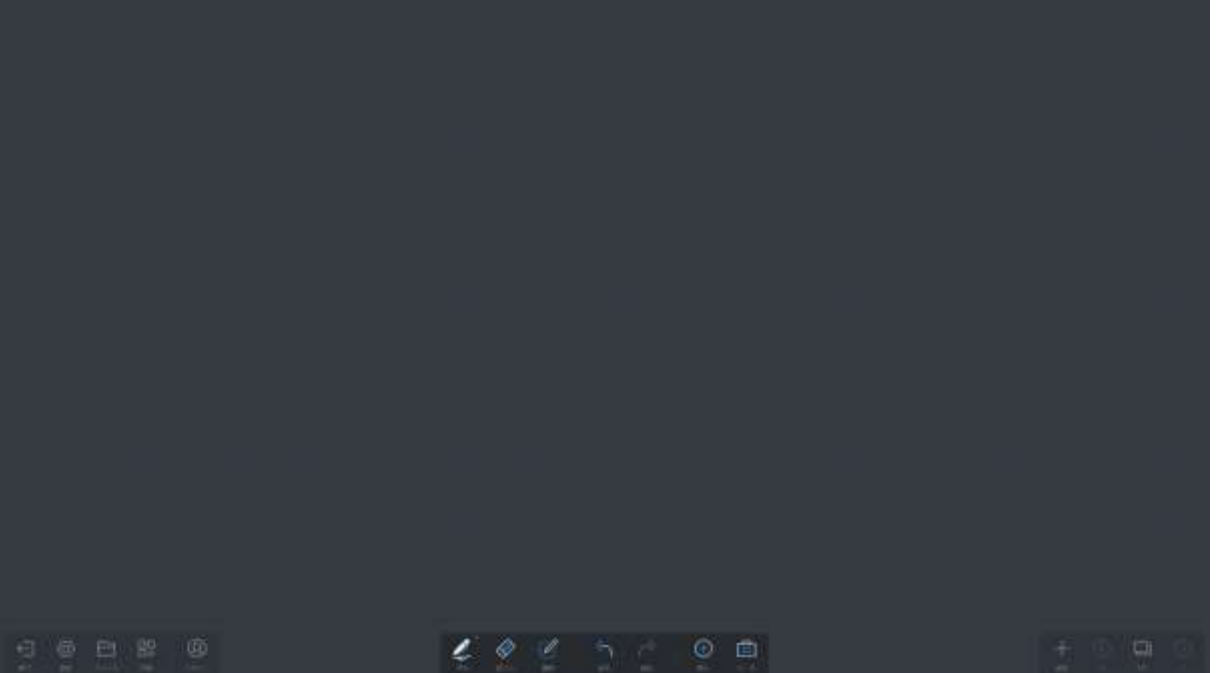

#### <span id="page-29-0"></span>**5-9 ページ管理**

ホワイトボードの右下にあるツールバーからページの追加、移動、削除ができます。 ページを追加するには、右下のツールバーにある「追加」をタップします。

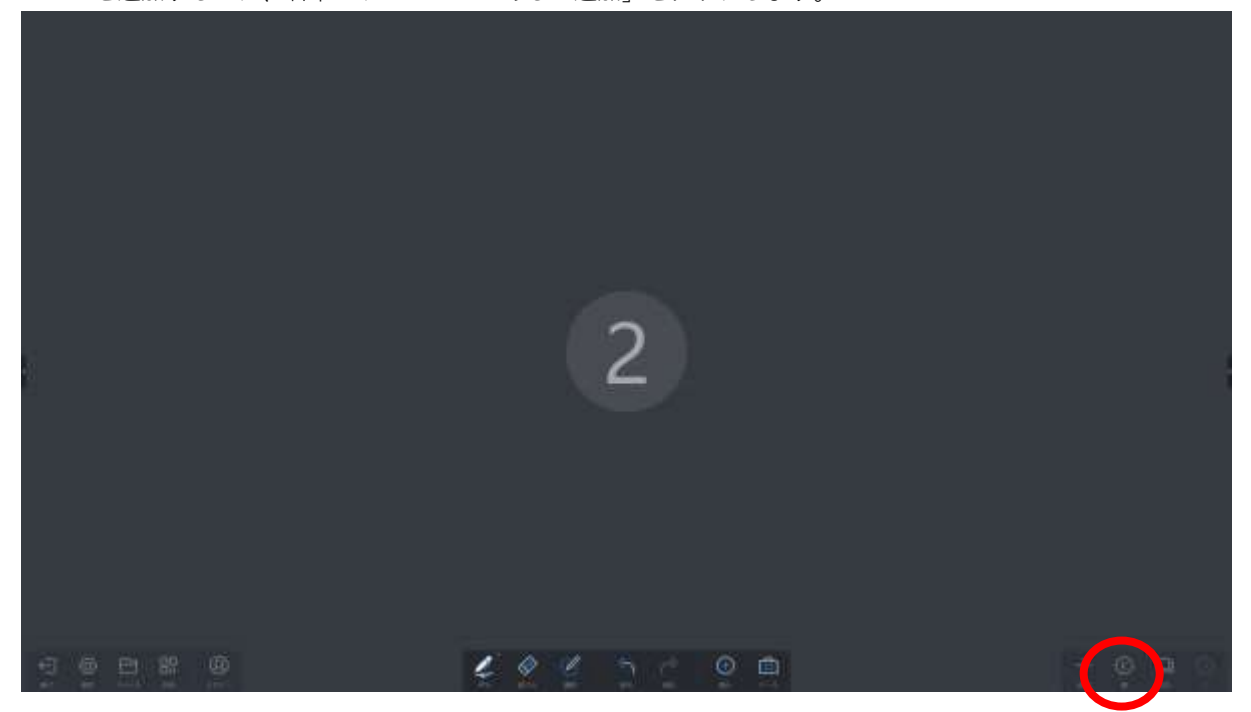

#### 操作ガイド V1.20

ページを移動するには、「前のページ」か「次のページ」をタップします。

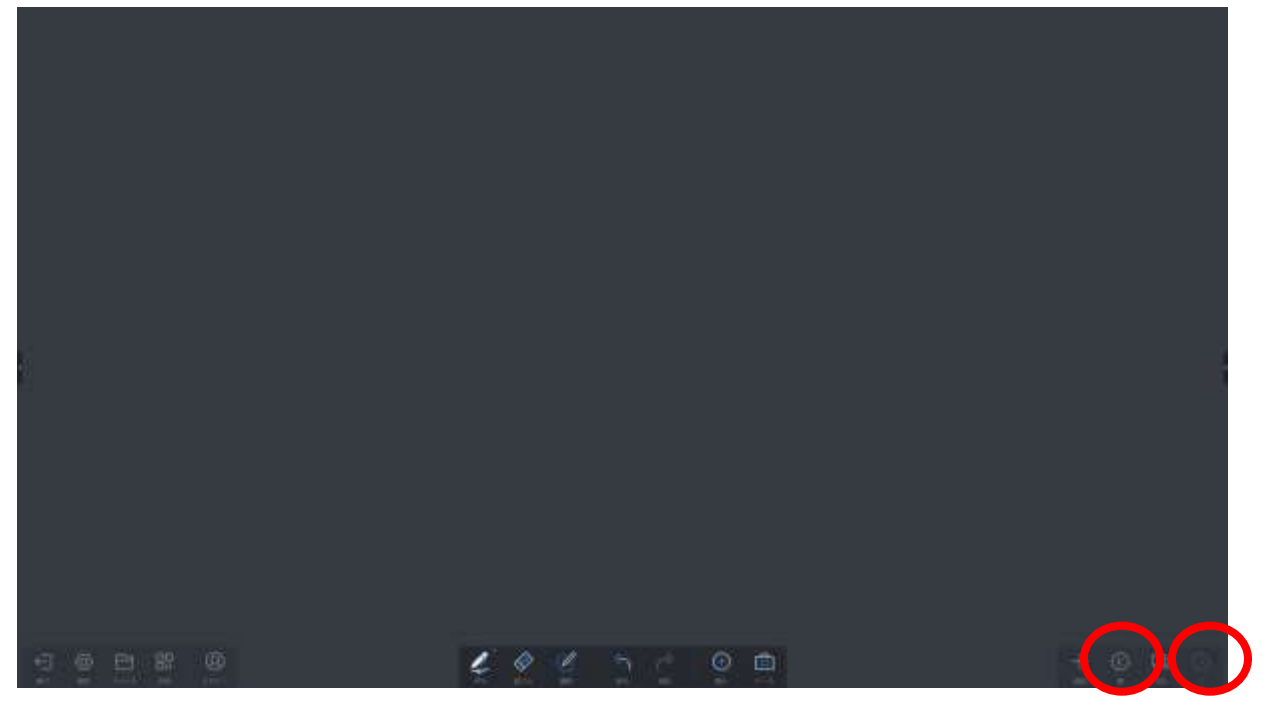

また、ページ番号をタップすると各ページのサムネイルがプレビュー表示されるため、表示したいサムネイルをタップする ことで、ページを切り替えることができます。

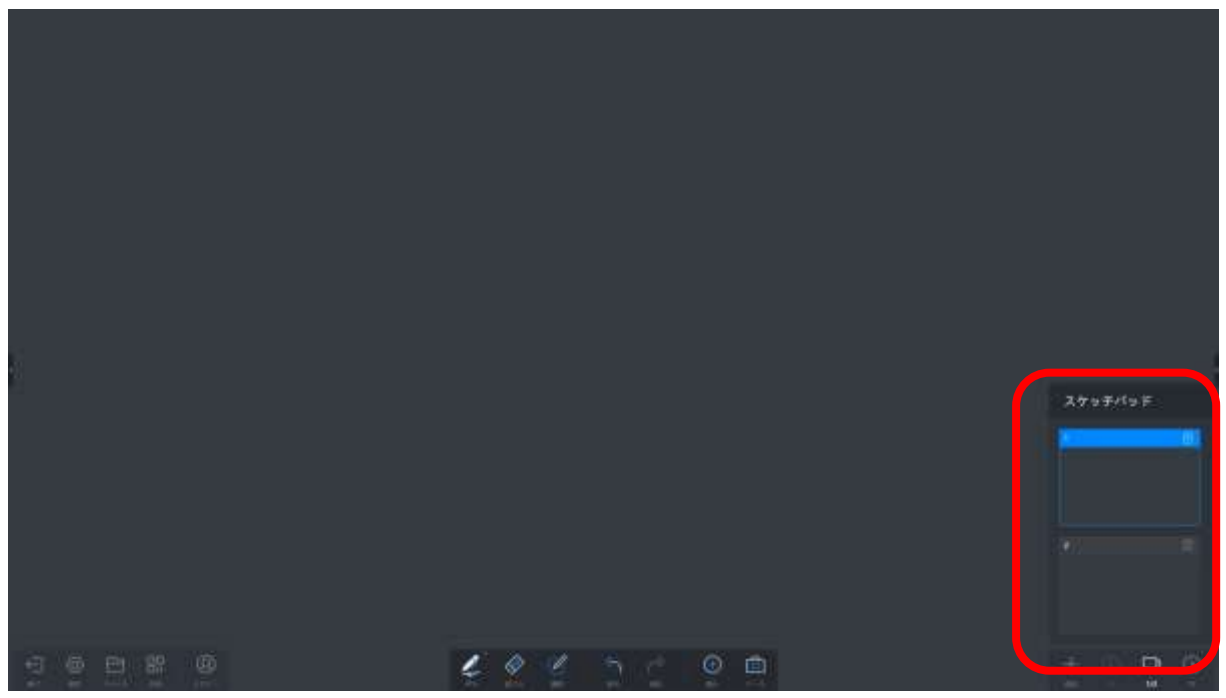

#### 操作ガイド V1.20

ページを削除するには、各サムネイルにあるごみ箱アイコンをタップします。

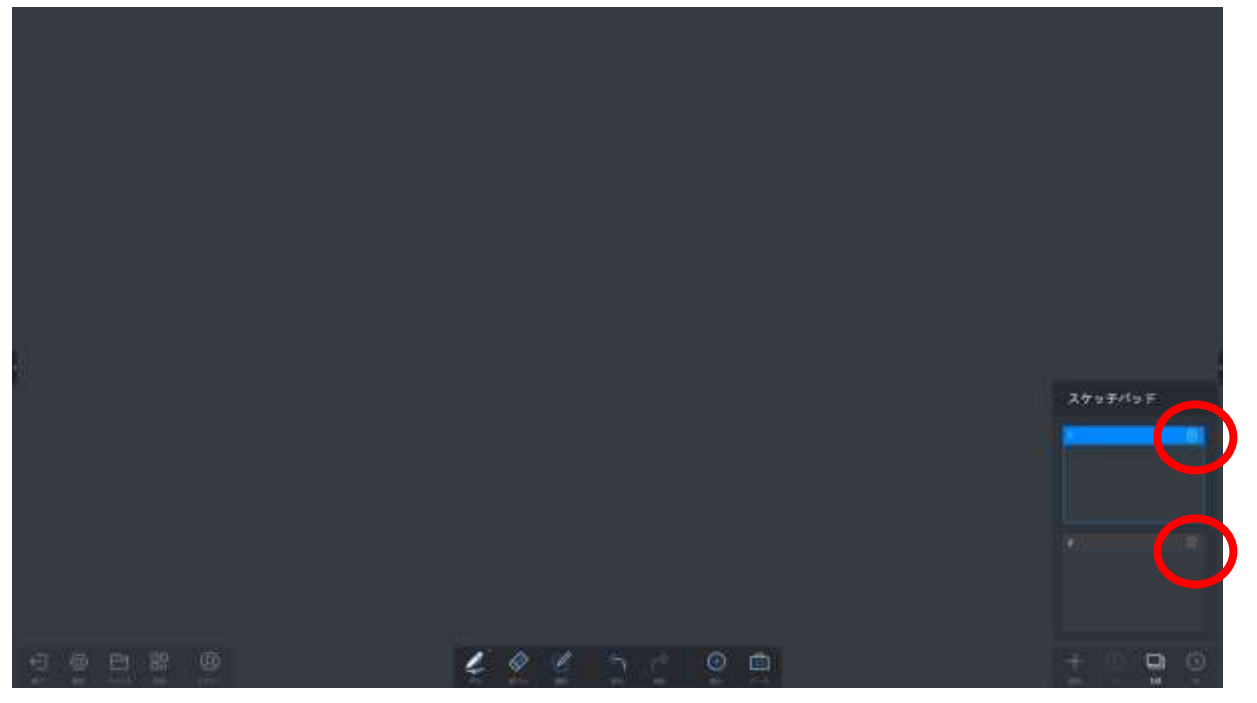

#### <span id="page-31-0"></span>**5-10 セルサイズの自動調整**

セルの内部に文字を書き込んだ際に、セルより大きいサイズで記入した場合にセルのサイズを自動調整し、幅が広がりま す。

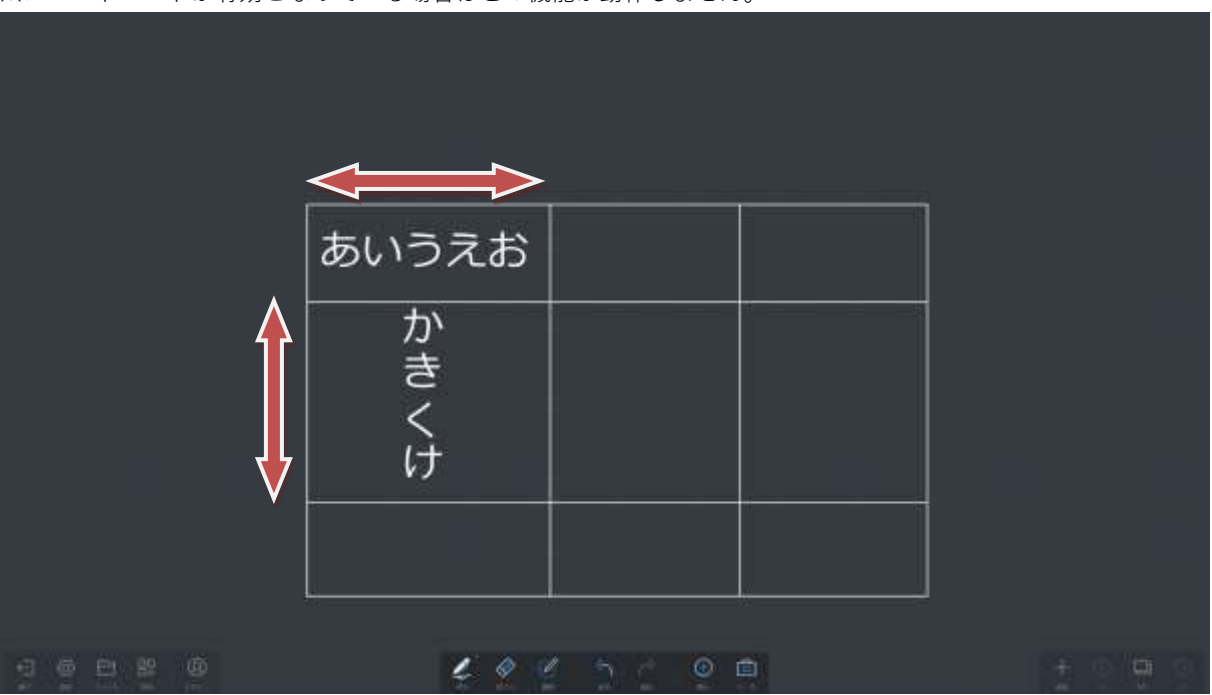

※スマートモードが有効となっている場合はこの機能が動作しません。

#### <span id="page-32-0"></span>**5-11 画像の挿入**

画面下部のツールバーの「挿入」から「イメージ」をタップします。 表示する画像を格納したフォルダからファイルを選択します。

jpeg、png、bmpなどのファイルが挿入可能です。サムネイルとして表示されないファイルはホワイトボード上に挿入でき ません。

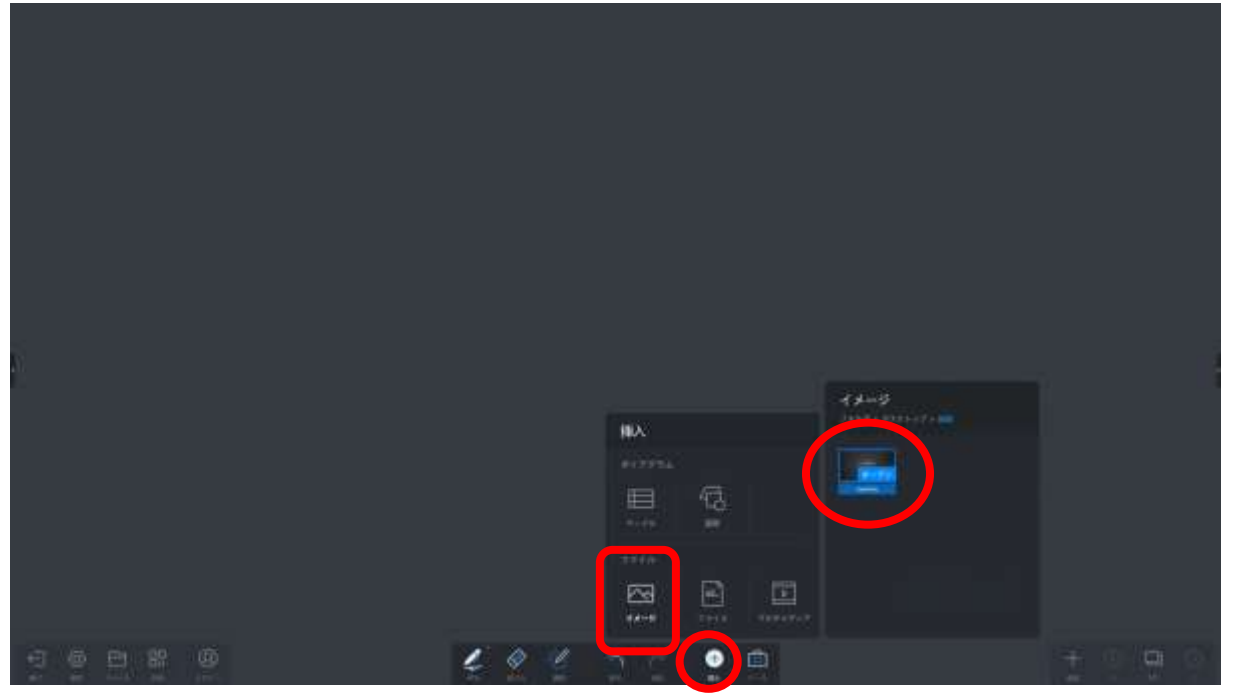

「オープン」をタップするか、サムネイルをホワイトボード上にドラッグすることでファイルが開きます。

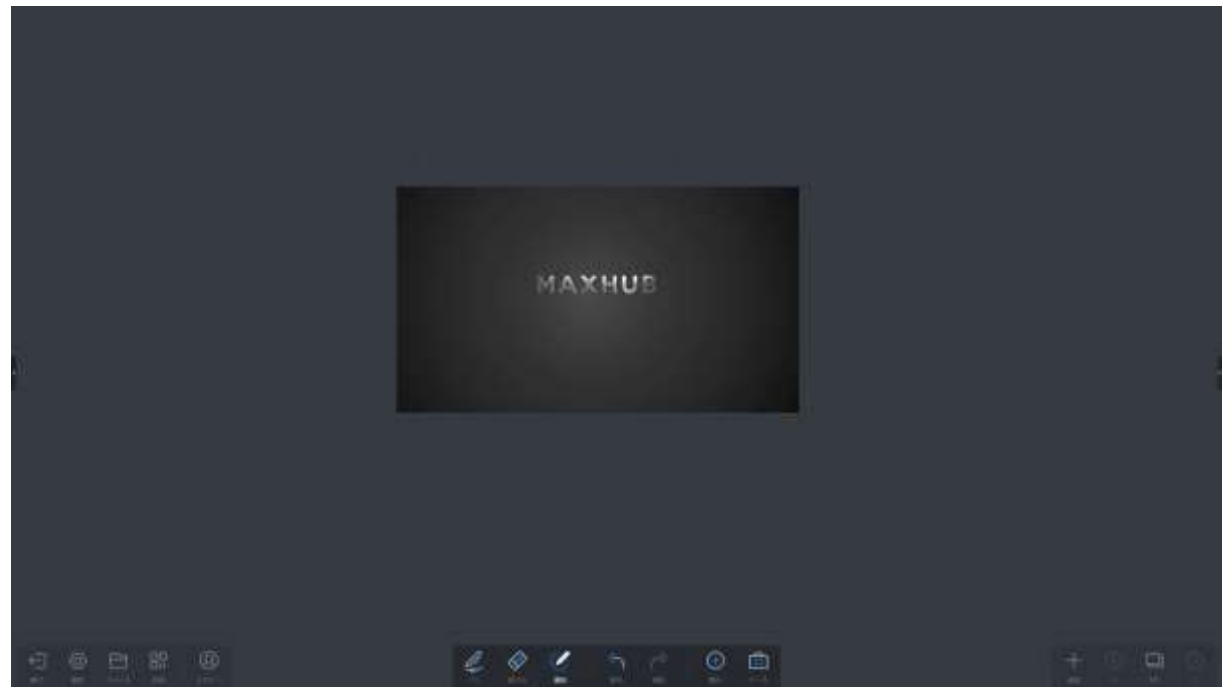

#### <span id="page-33-0"></span>**5-12 画像の移動とスケーリング**

下部のツールバーから「選択」をタップして、挿入した画像をタップします。 画像編集が可能な状態となり、傾き調整、サイズ変更することができます。

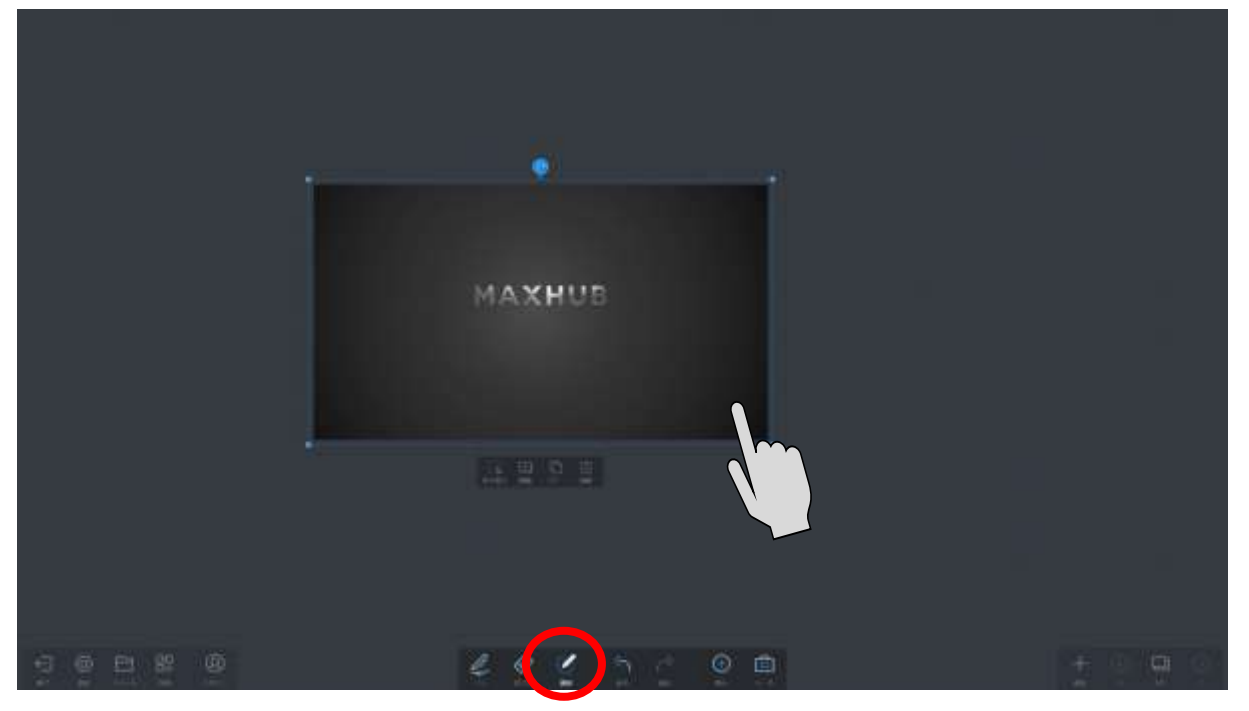

画像の傾きを変更するには、画像の中央上部の矢印部分を傾ける方向に回転することで変更できます。

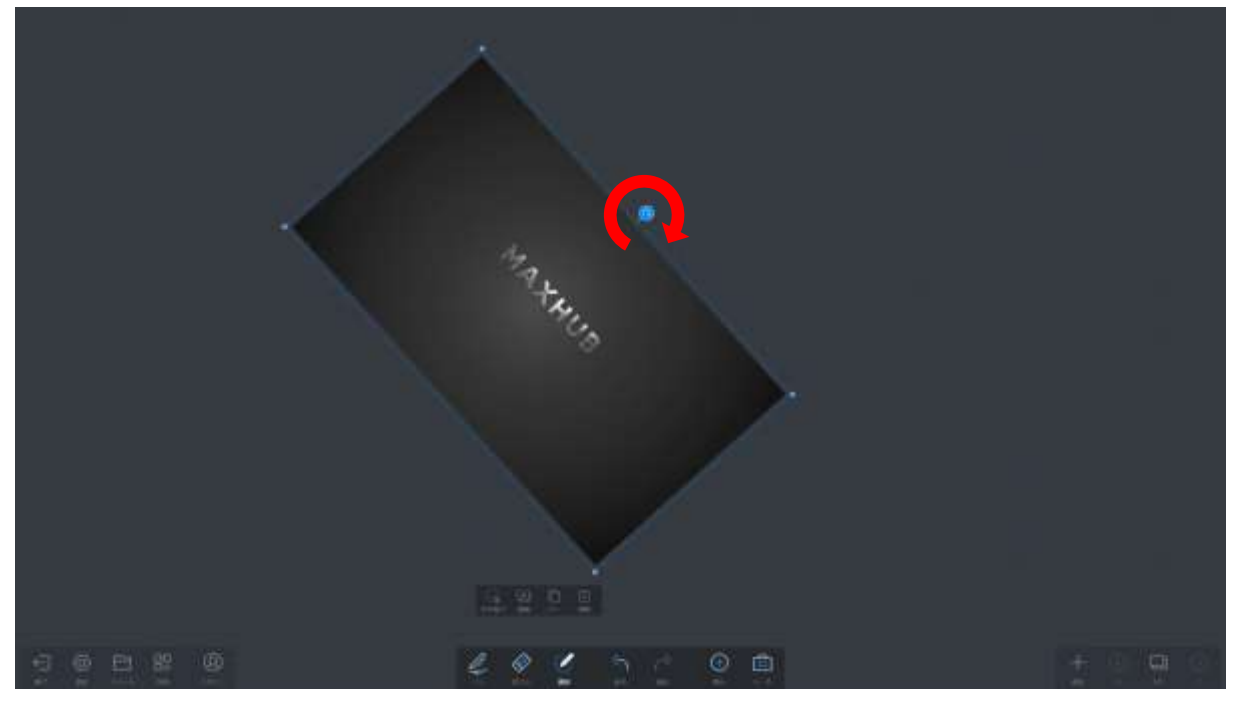

サイズを変更するには四隅の点をスライドさせるか、ピンチイン・ピンチアウトでサイズを調整ができます。

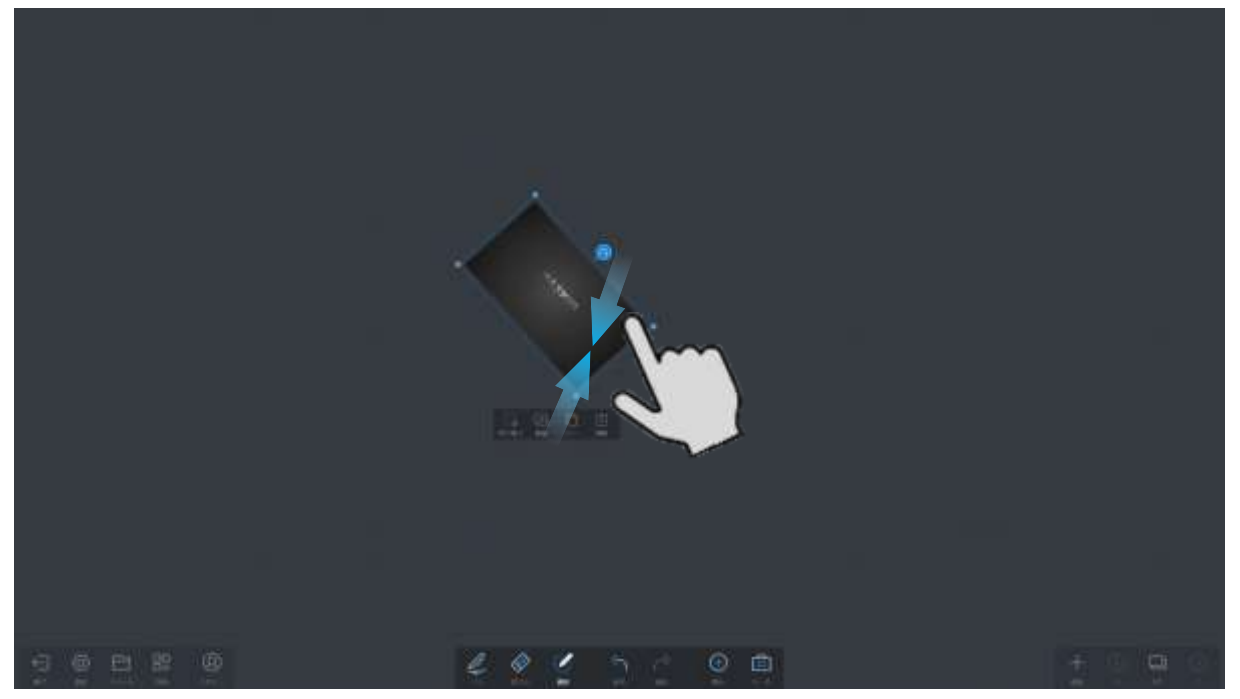

#### <span id="page-34-0"></span>**5-13 画像の切り取り**

画像の下に表示されているツールバーから「コピー」を選択すると、トリミング位置を選択する画面が表示されます。

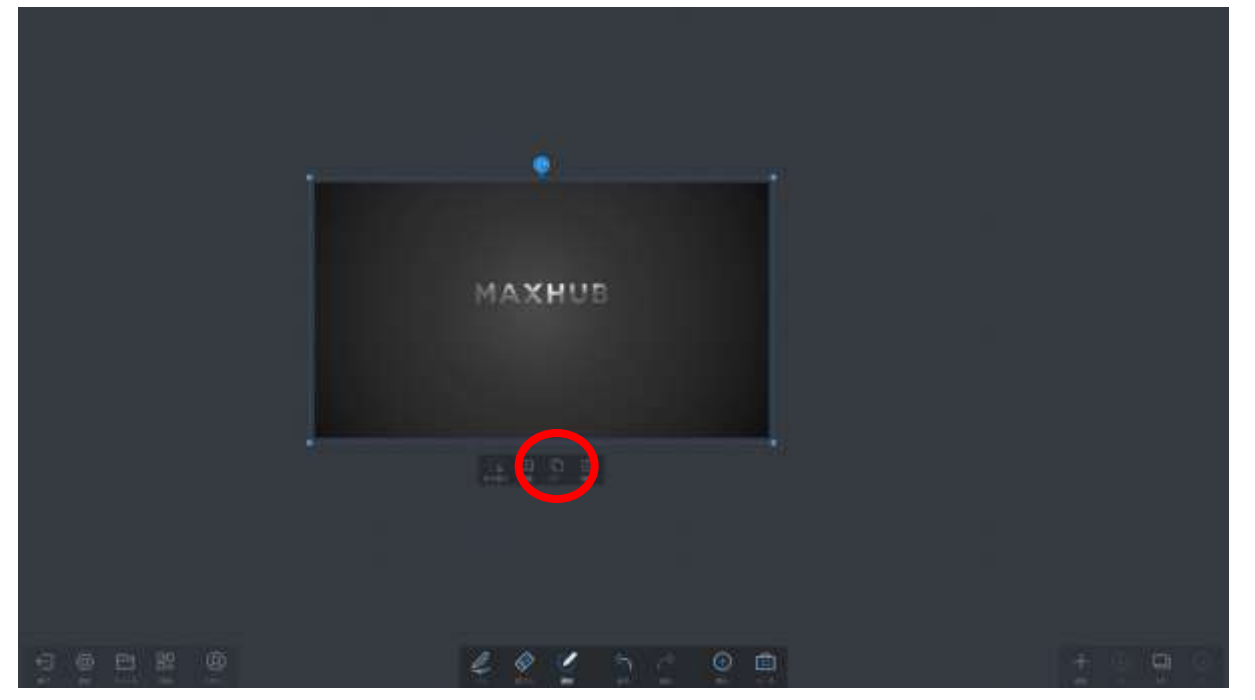

青い枠内に切り取る位置を調整し、「OK」をタップすると切り取ることができます。

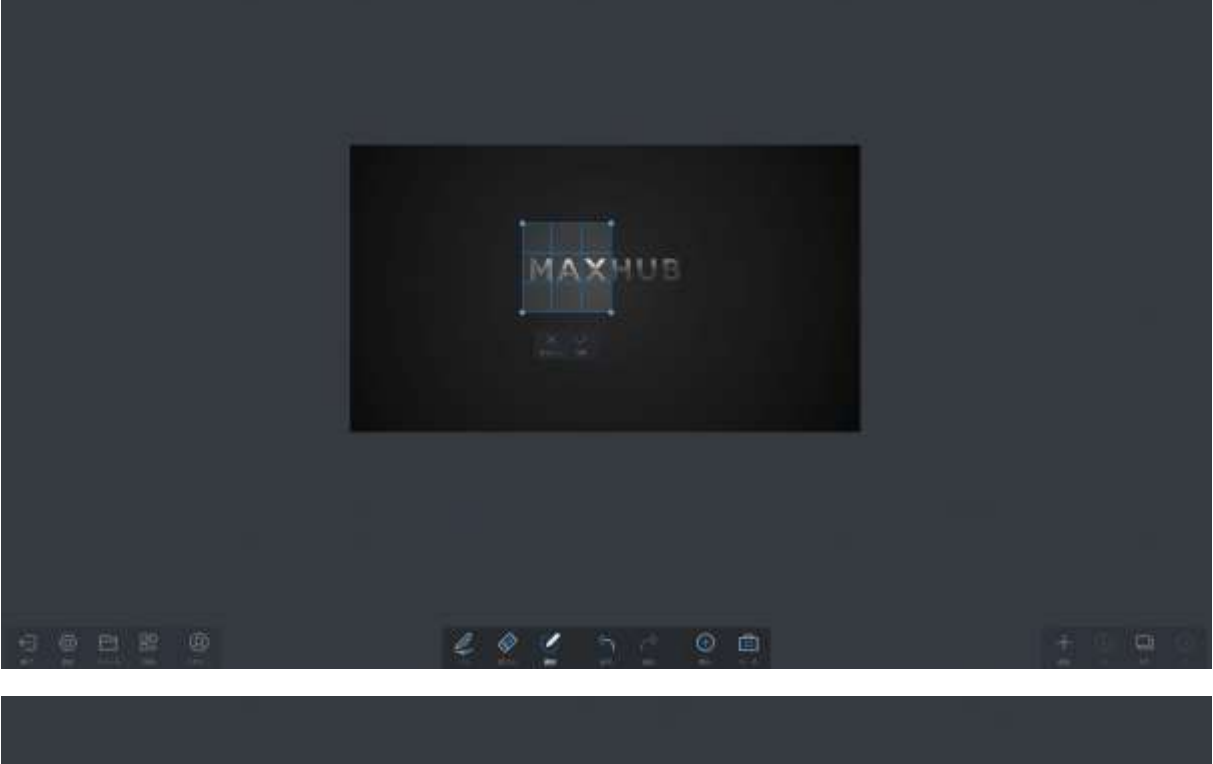

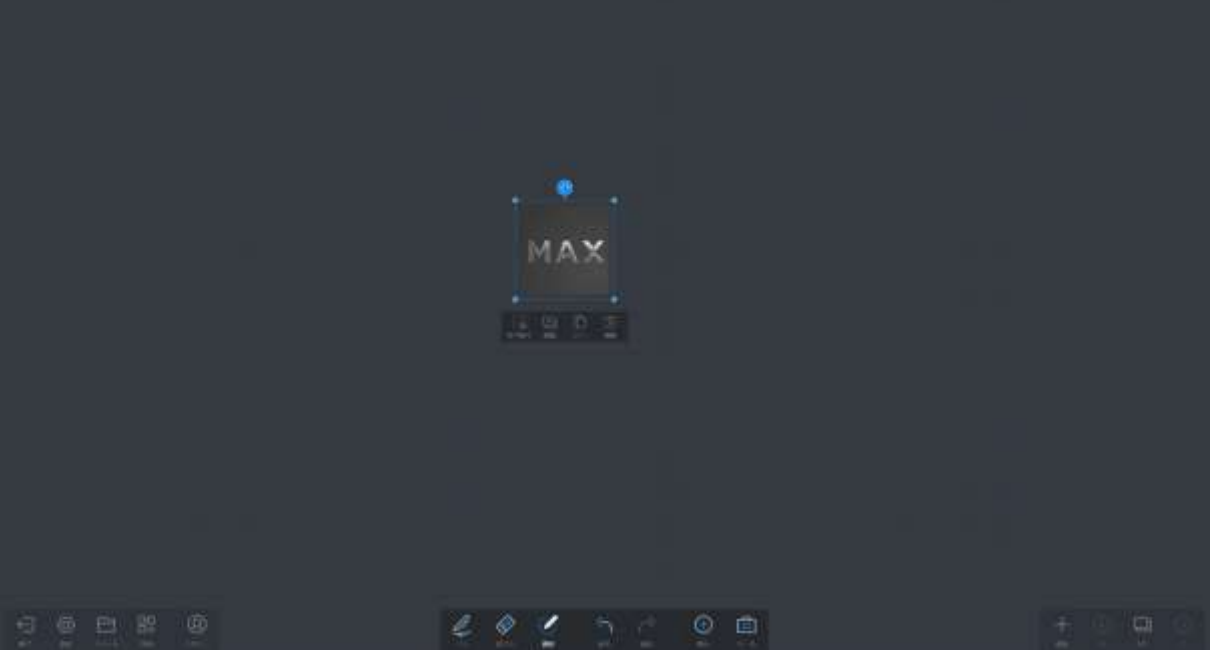
### **5-14 画像の別ページへの移動**

画像の下に表示されているツールバーから「移動」を選択すると、別のページに画像を移動できます。

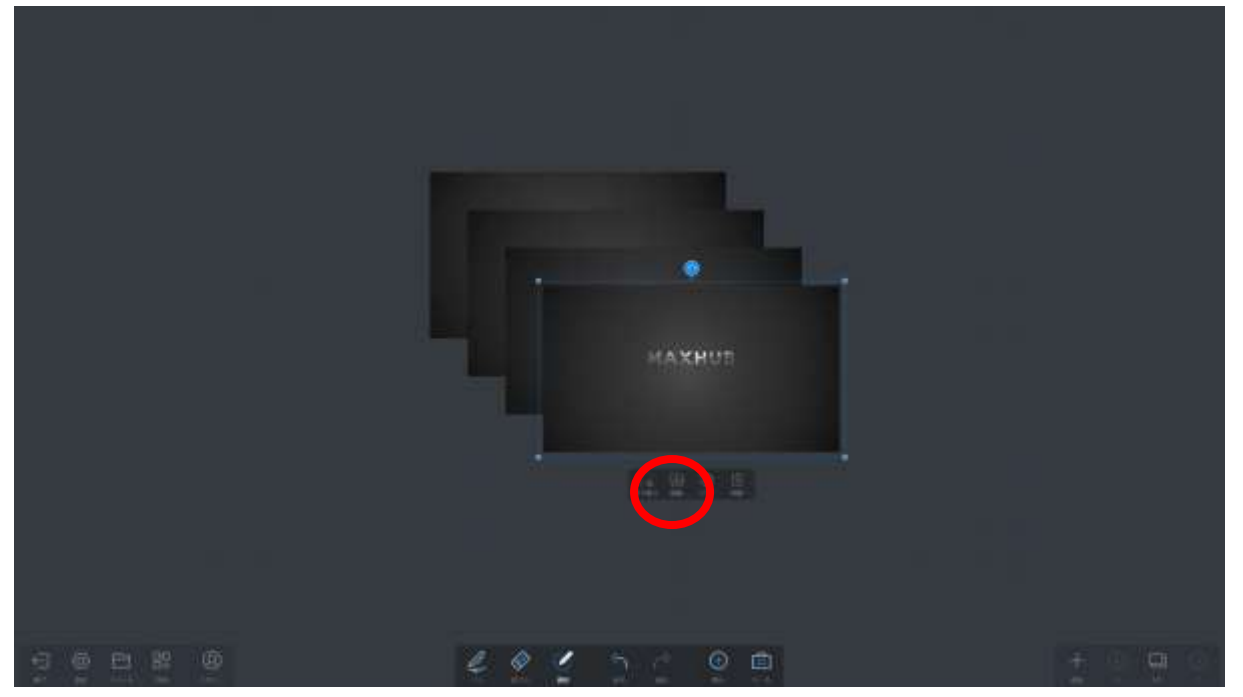

「新ページ」を選択し、「OK」をタップすると新しいページへ画像が移動されます。

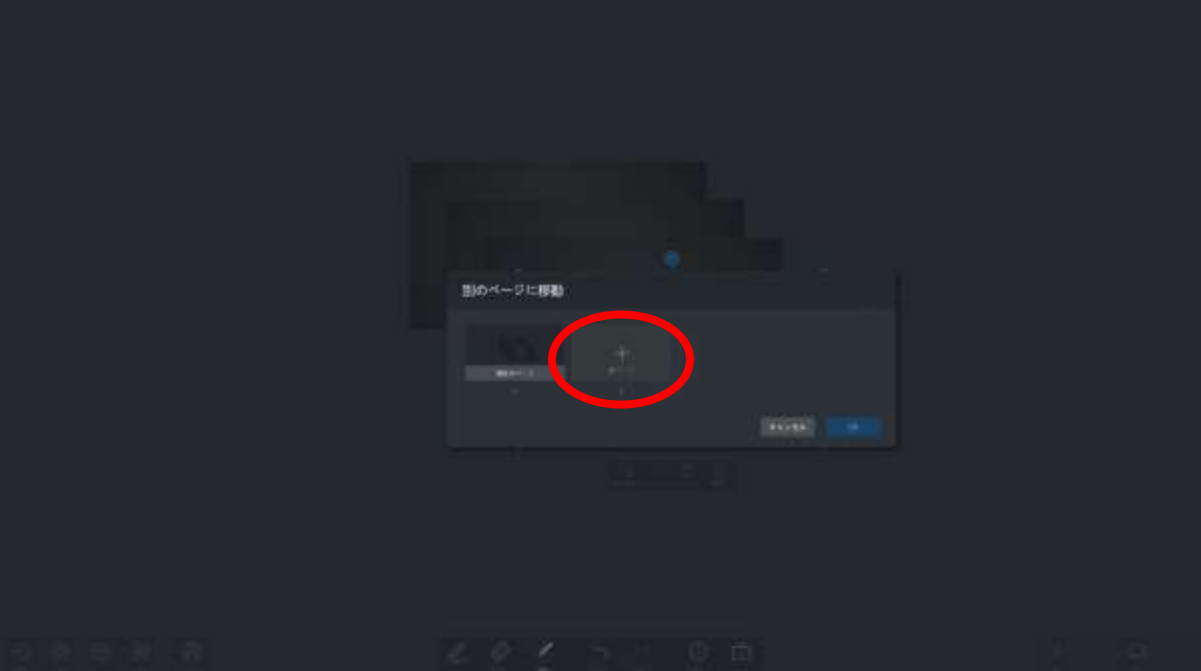

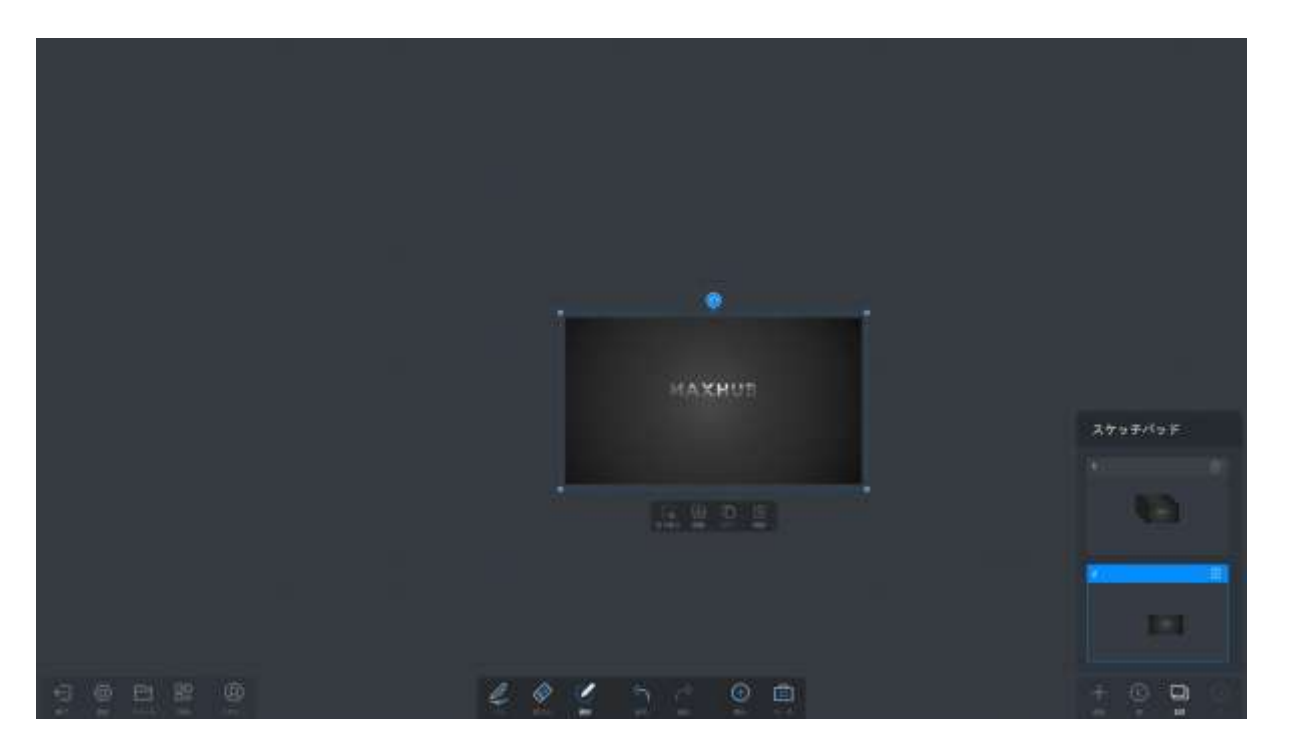

### **5-15 画像のコピー**

画像の下に表示されているツールバーから「コピー」を選択すると、現在のページにコピーされます。

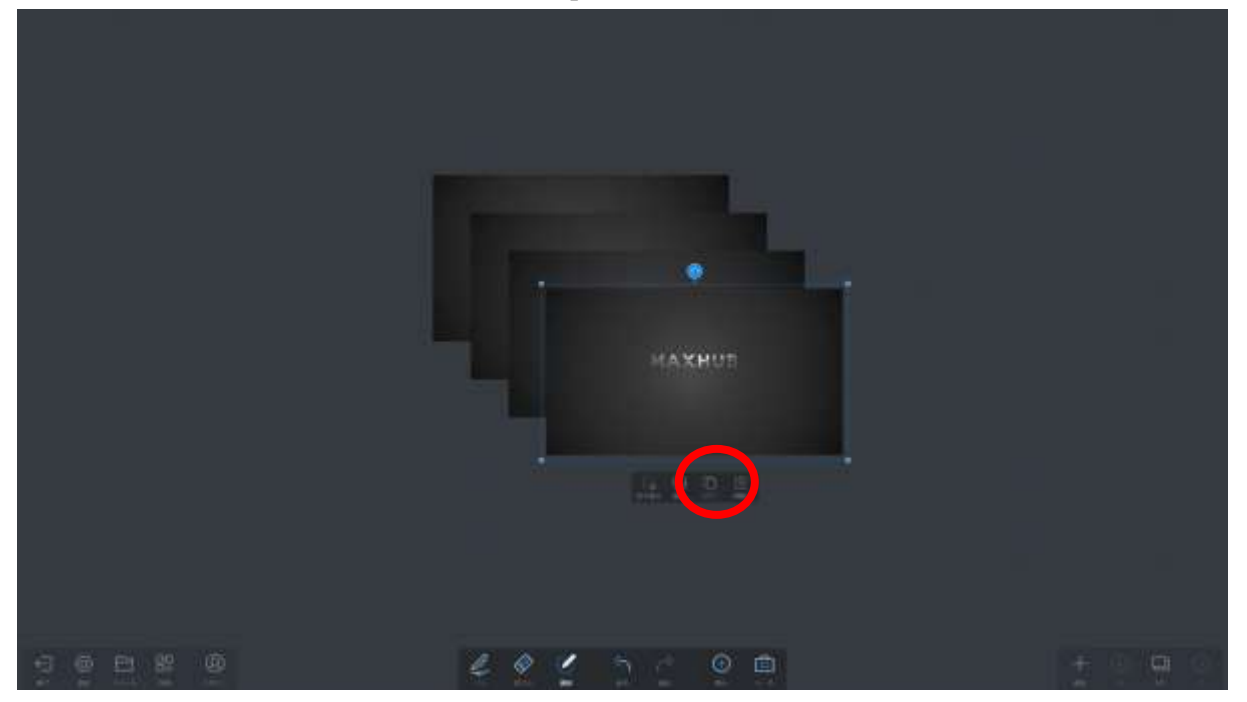

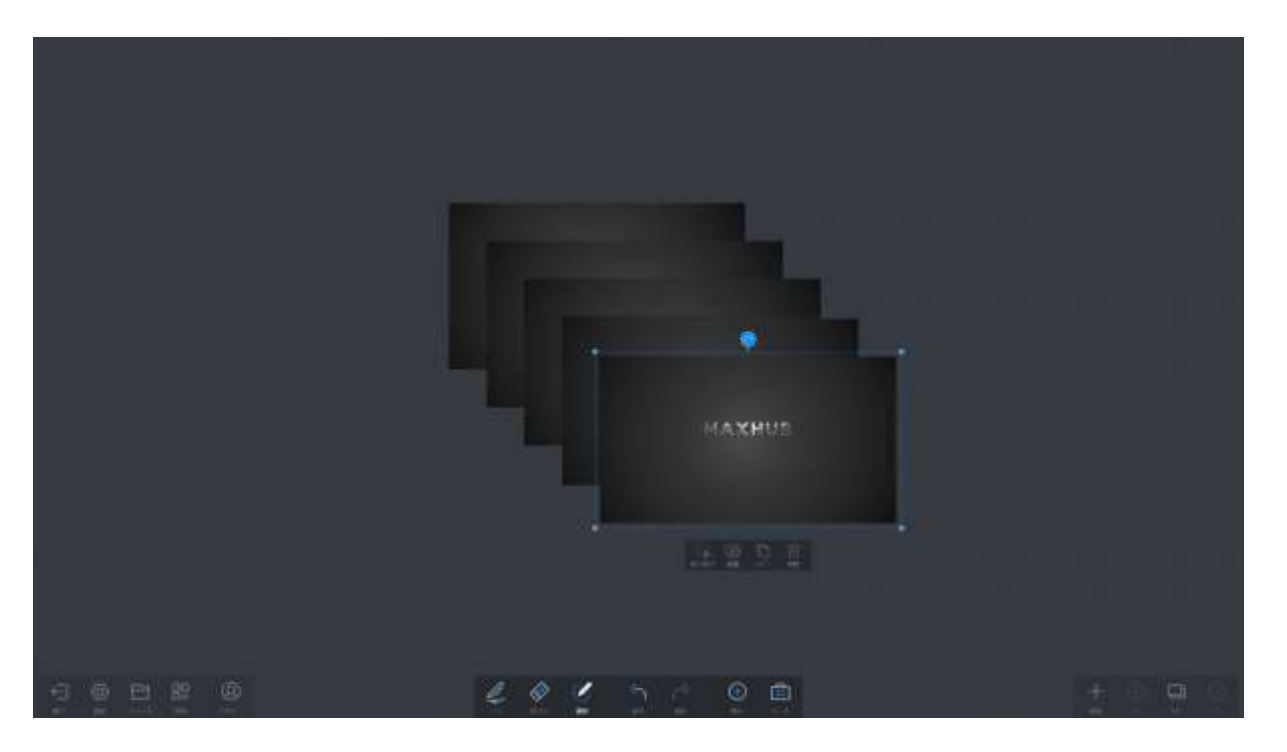

#### **5-16 画像の削除**

画像の下に表示されているツールバーから「削除」を選択すると、選択した画像を削除できます。

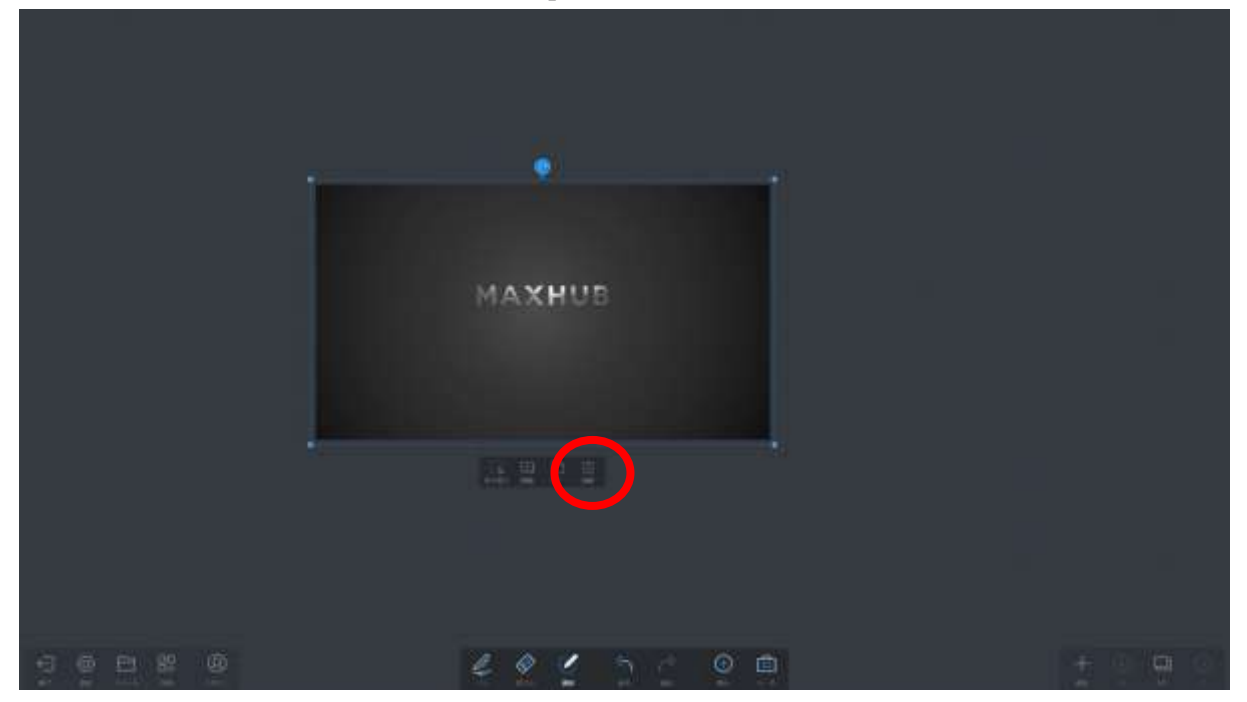

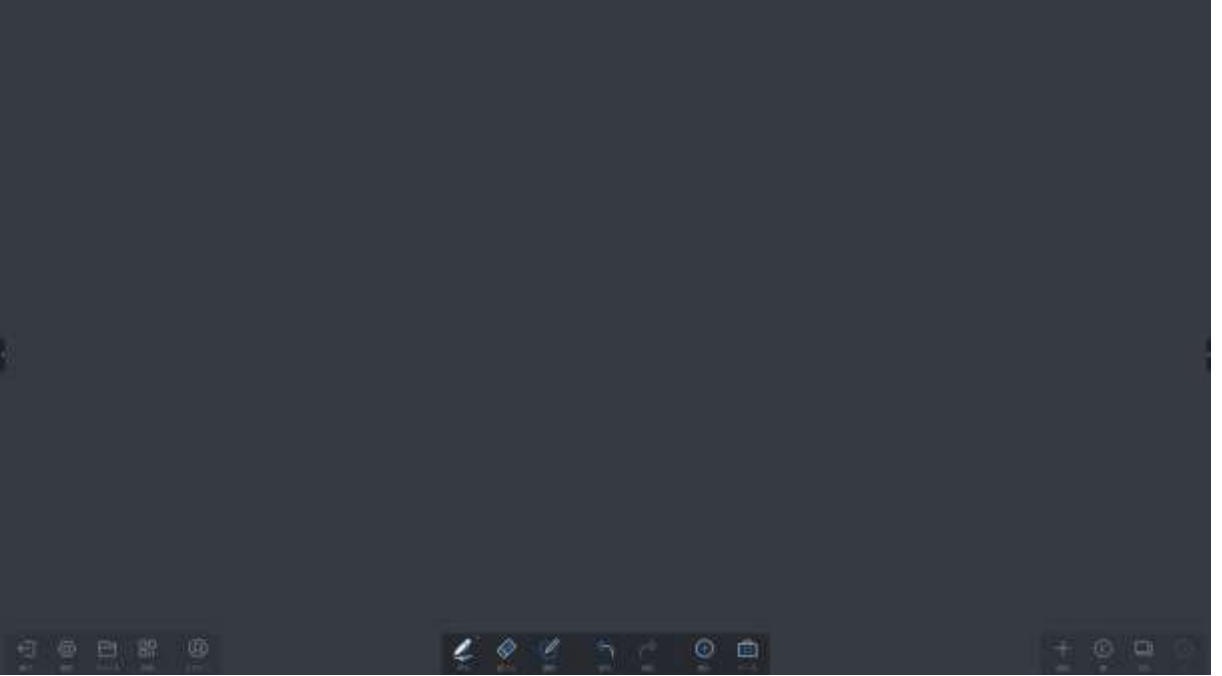

#### **5-17 ファイルの挿入**

画面下部のツールバーの「挿入」から「ファイル」をタップします。 表示するドキュメントを格納したフォルダからファイルを選択し「オープン」をタップします。 挿入可能なコンテンツは、Word、PDF、PowerPointです。表示されないファイルはホワイトボード上に挿入できません。

### Word、 PowerPointはオフィスのインストールが必要です。

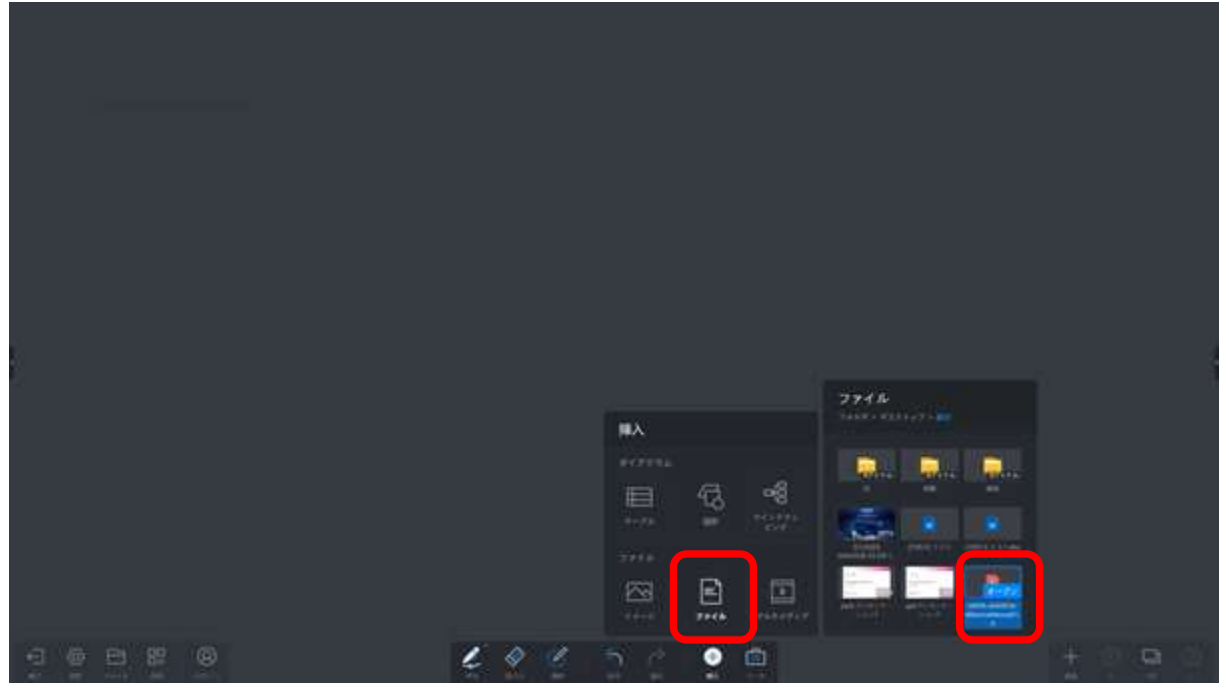

「オープン」をタップするか、ホワイトボード上にドラッグすることでファイルが開きます。

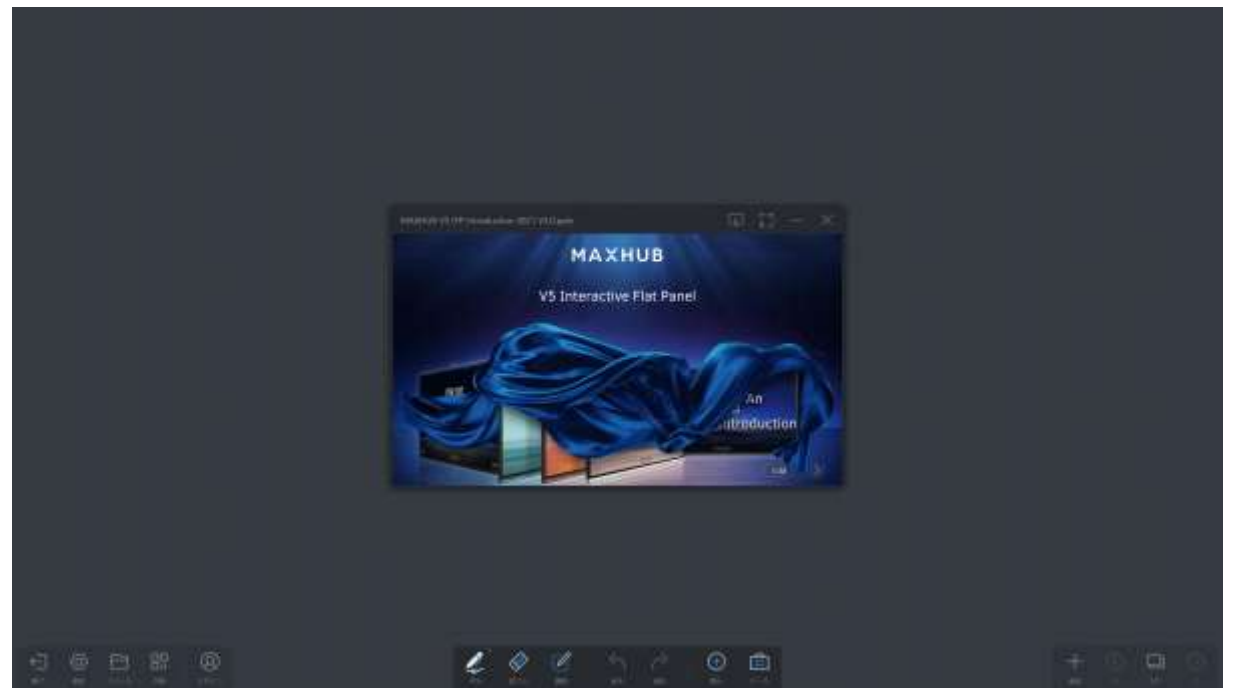

## **5-18 ドキュメントのサイズ変更**

ドキュメントの四隅をドラッグすることで、表示サイズの変更ができます。

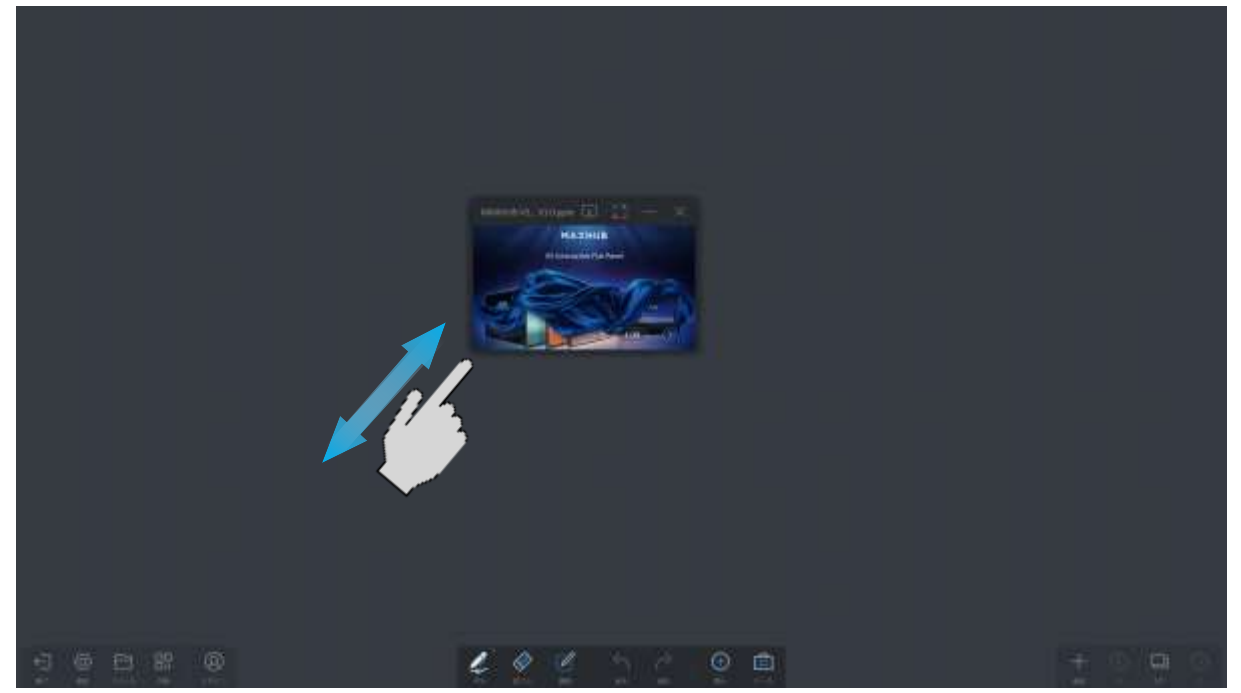

### **5-19 ドキュメントの移動**

ドキュメントの上部をドラッグすることでホワイトボード上の好きな場所に移動することができます。 または、画面を長押しすることでも移動できる状態になります。

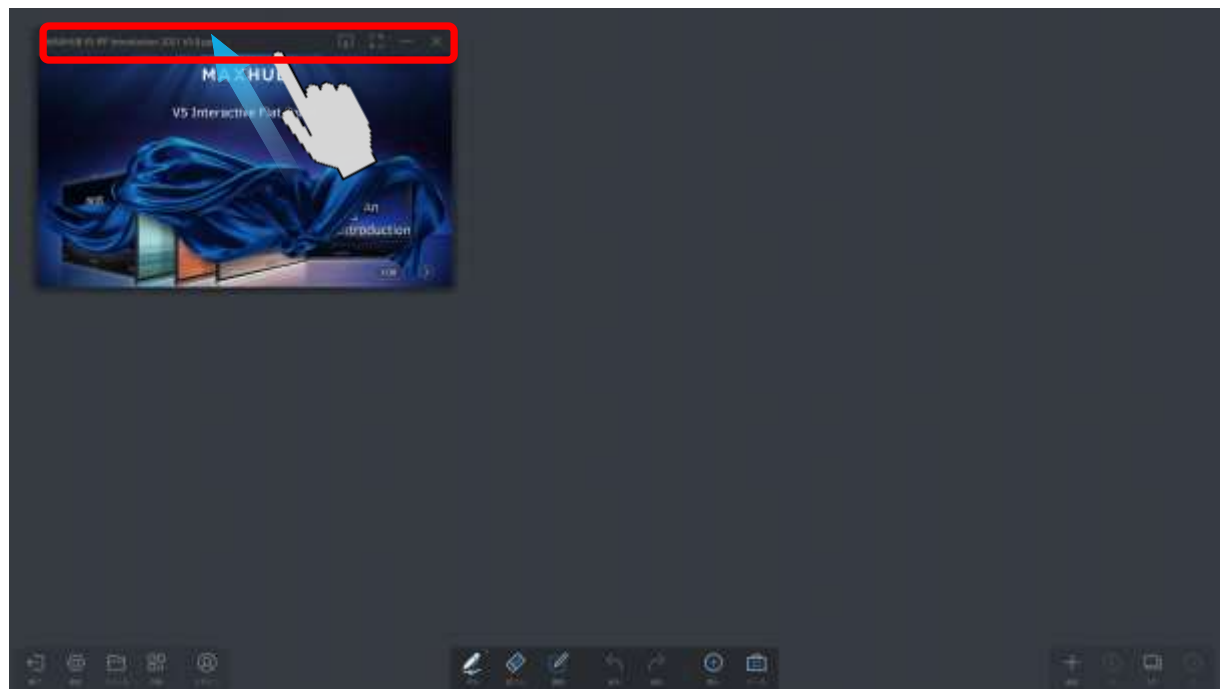

### **5-20 ドキュメントの操作**

ドキュメントの右下に表示されたツールバーの矢印をタップするか、スワイプすることでページを切り替えることができま す。PDF、Wordは上下にスワイプ、PowerPointは左右のスワイプでページを切り替えとなります。

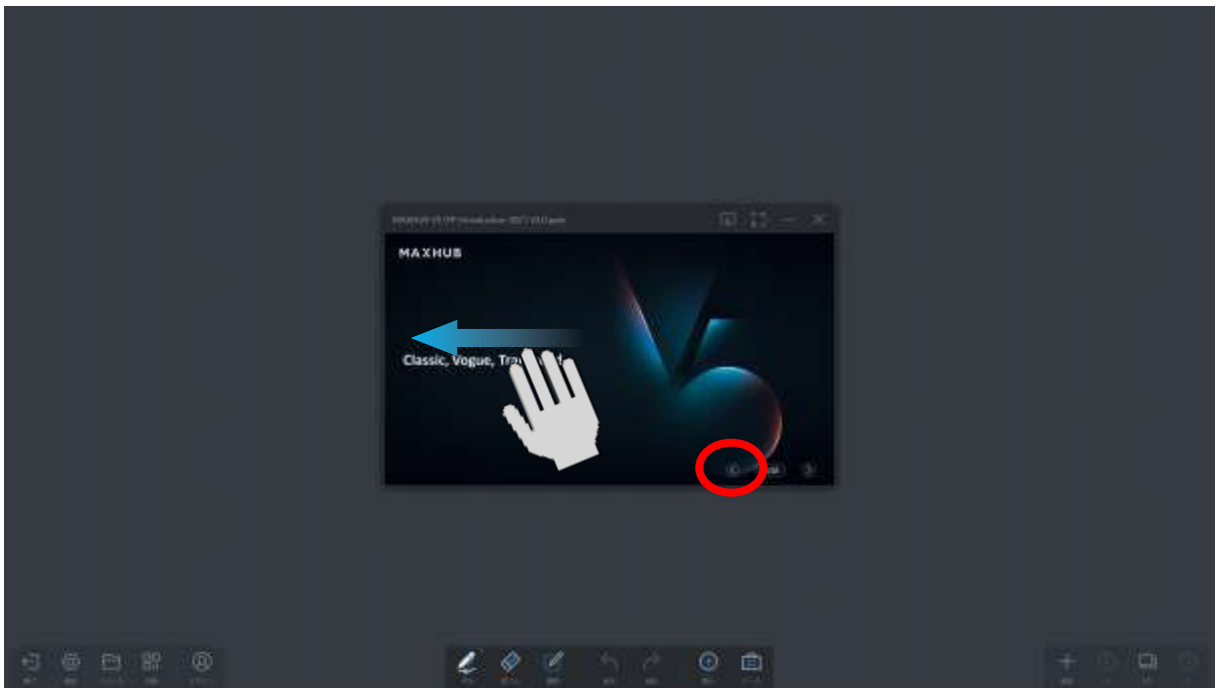

また、ページ番号をタップするとサムネイルによるプレビューが表示されますので、該当ページをタップすることでそのペ ージに移動することができます。

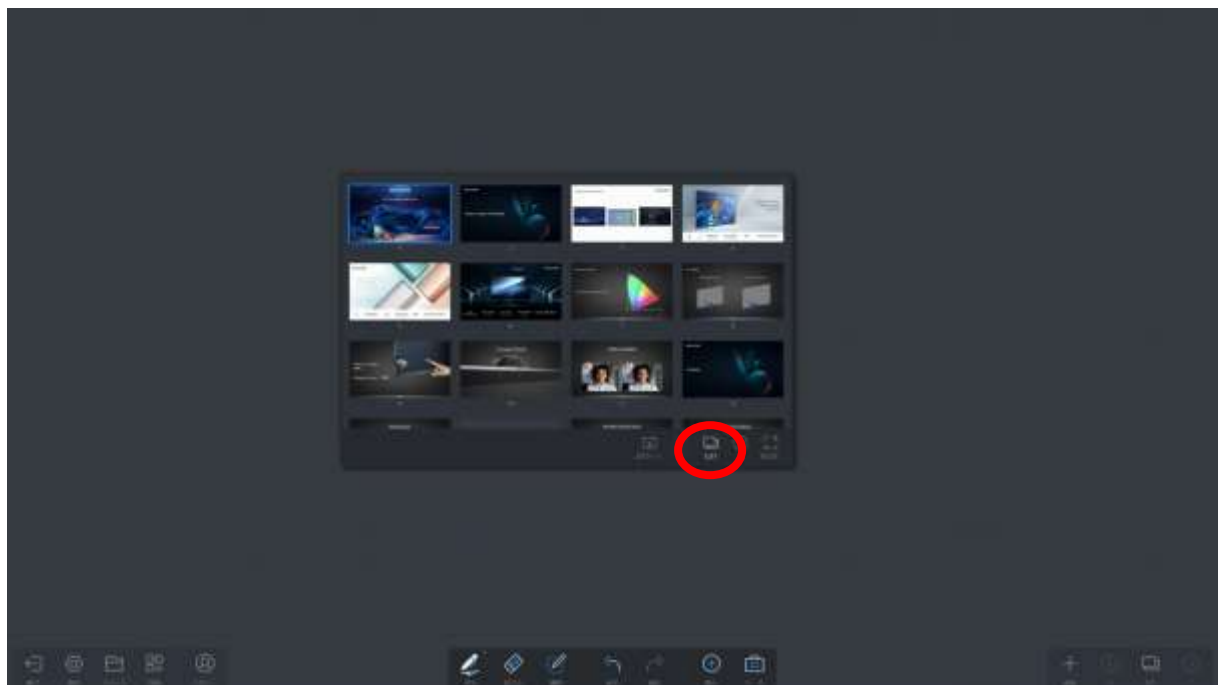

### **5-21 スクリーンショット**

ドキュメントの右下に表示されたツールバーから「スクリーンショット」をタップすると、表示している画面を切り出して 画像として表示することができます。

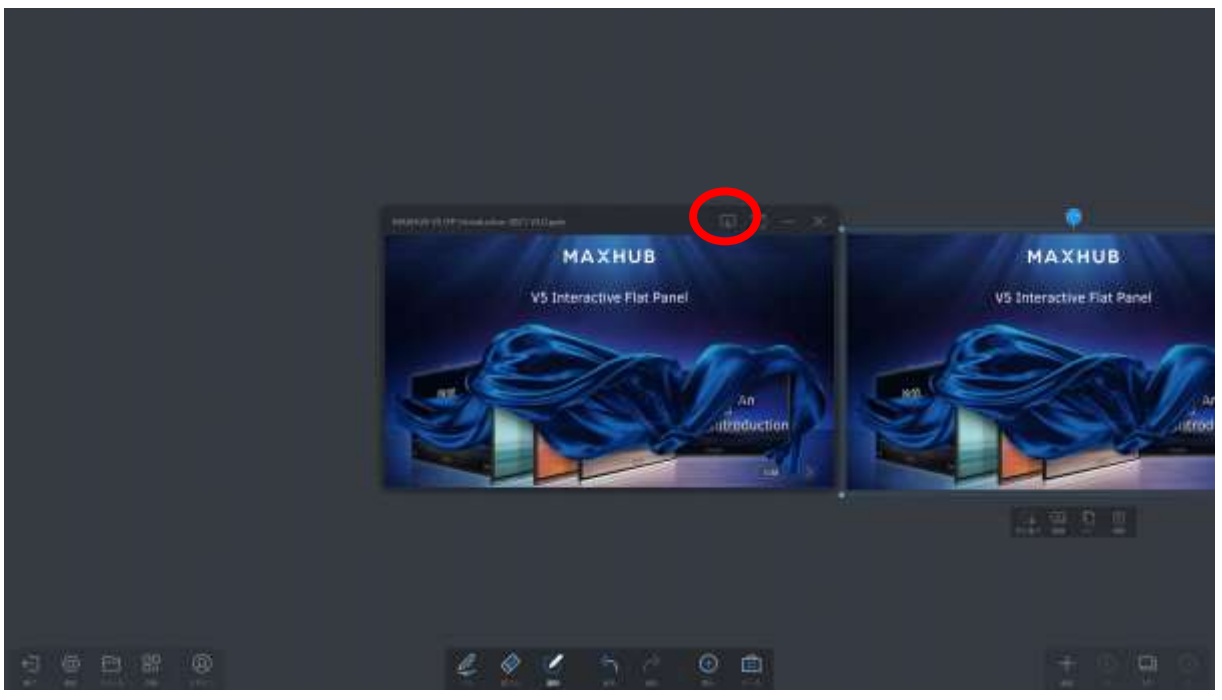

## **5-22 ドキュメントのフルスクリーン表示**

ドキュメントの右下に表示されたツールバーの「フルスクリーン」をタップすると、ドキュメントがフルスクリーンで表示 されます。

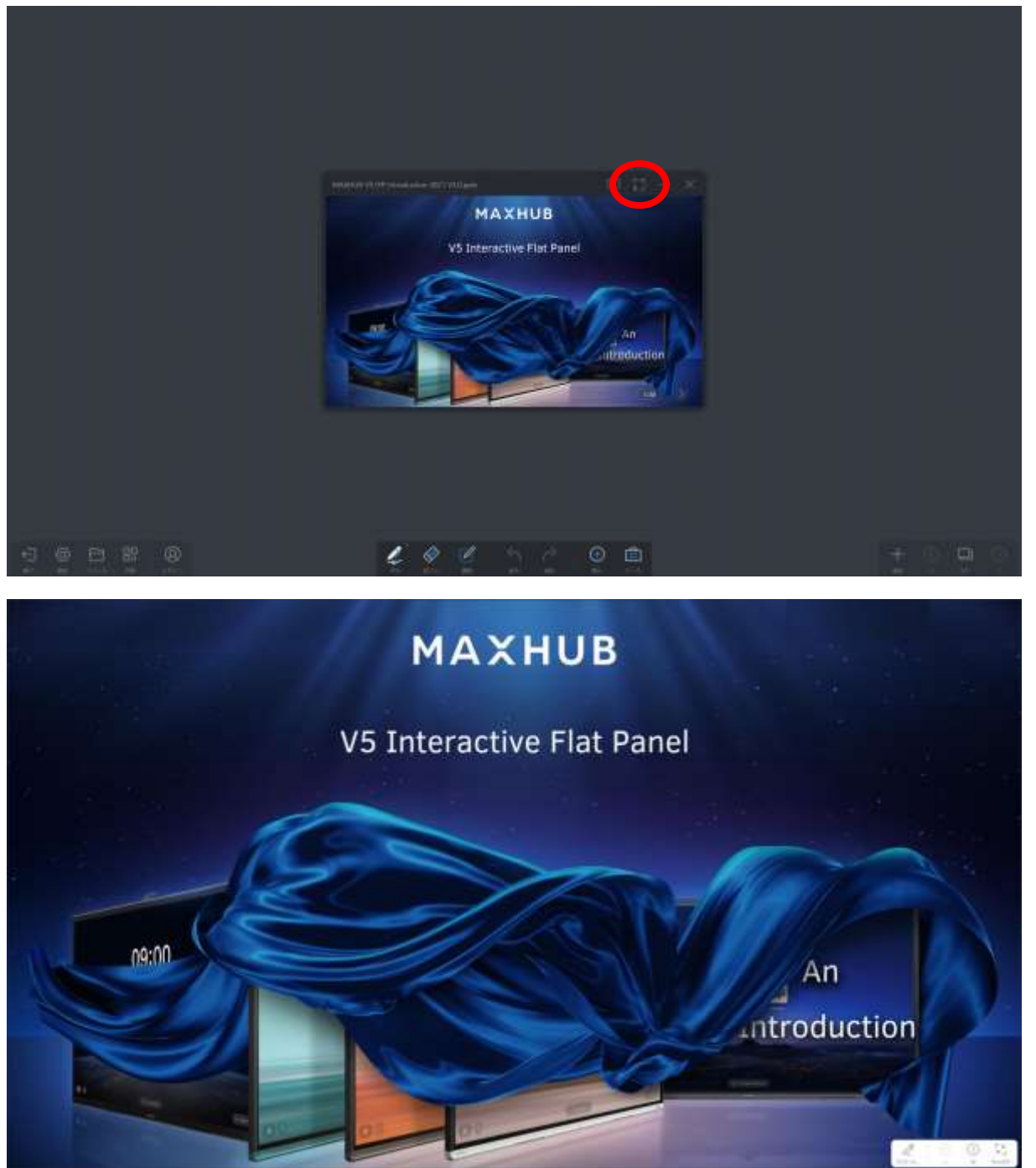

# **5-23 ドキュメントのアノテーション**

ドキュメントの右下に表示されたツールバーから「アノテーション」をタップするとアノテーションモードに入ります。ア ノテーションモードでは、ドキュメント上にペンや指で書き込みすることができます。

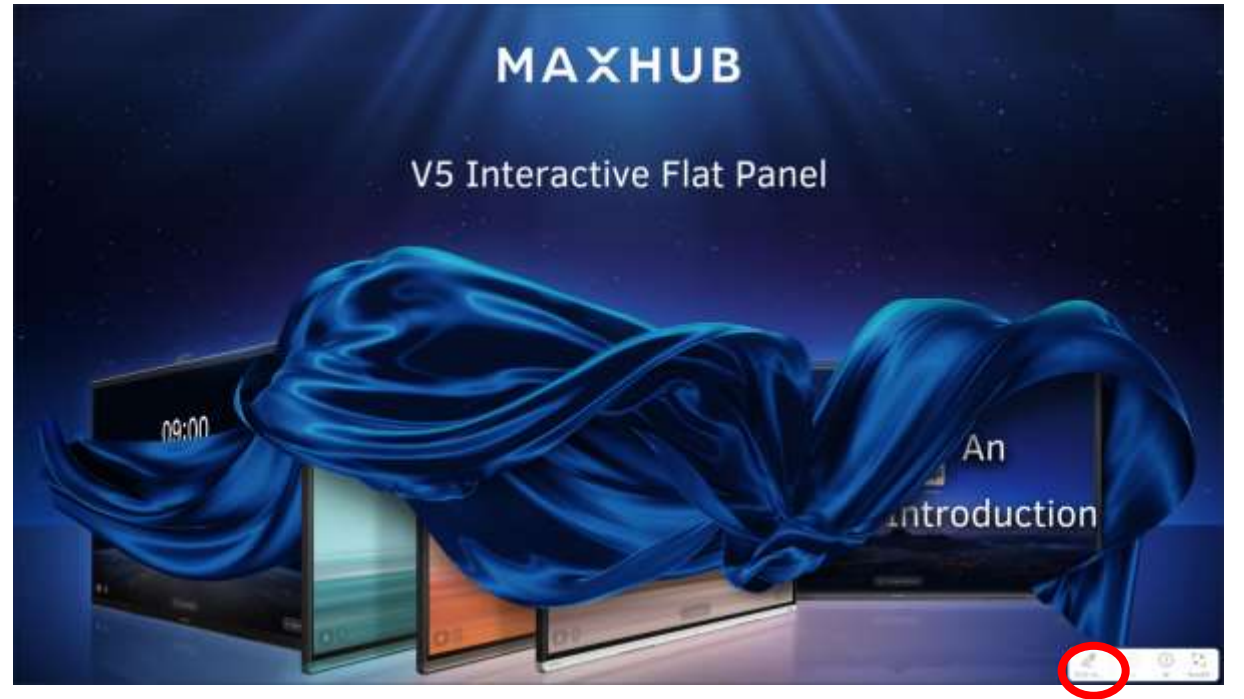

## **5-24 アノテーションの色とペン**

アノテーションモードで表示し「アノテーション」をタップすることで色とペンの太さを変更することができます。

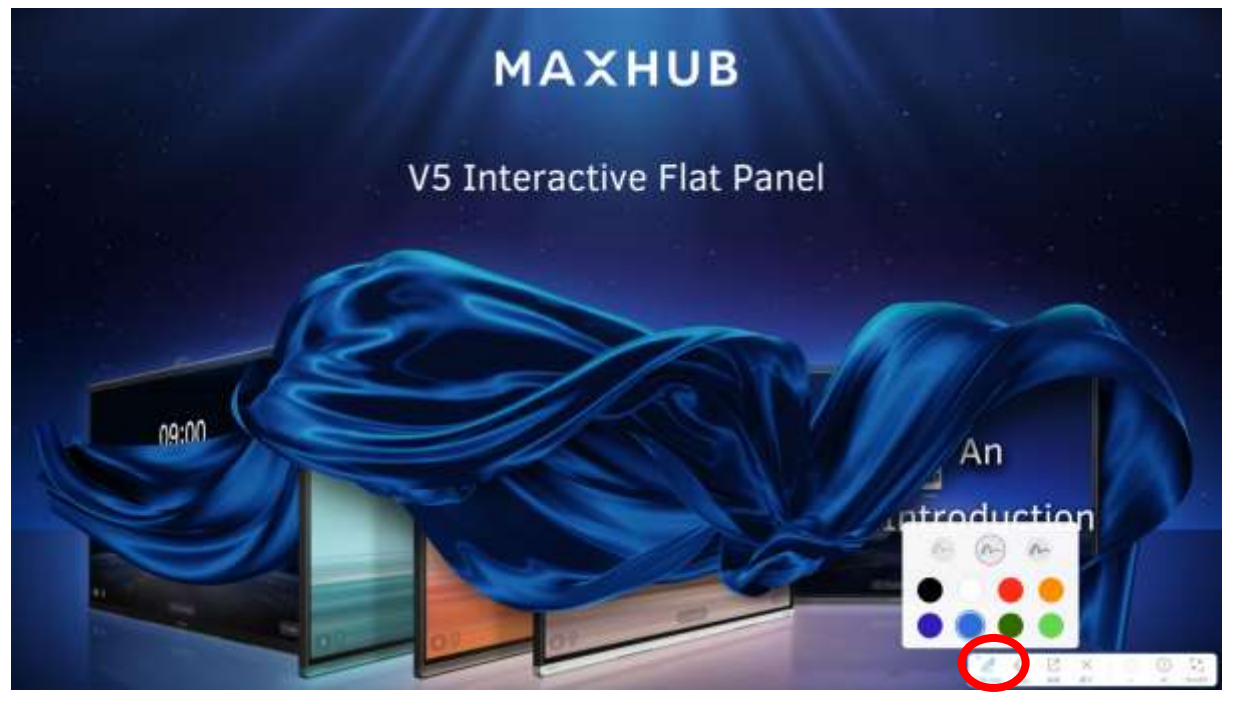

書き込んだ状態でも複数の指でスライドすると次のページに移動できます。移動後もアノテーションモードで書き込んだ内 容はそのまま維持されます。

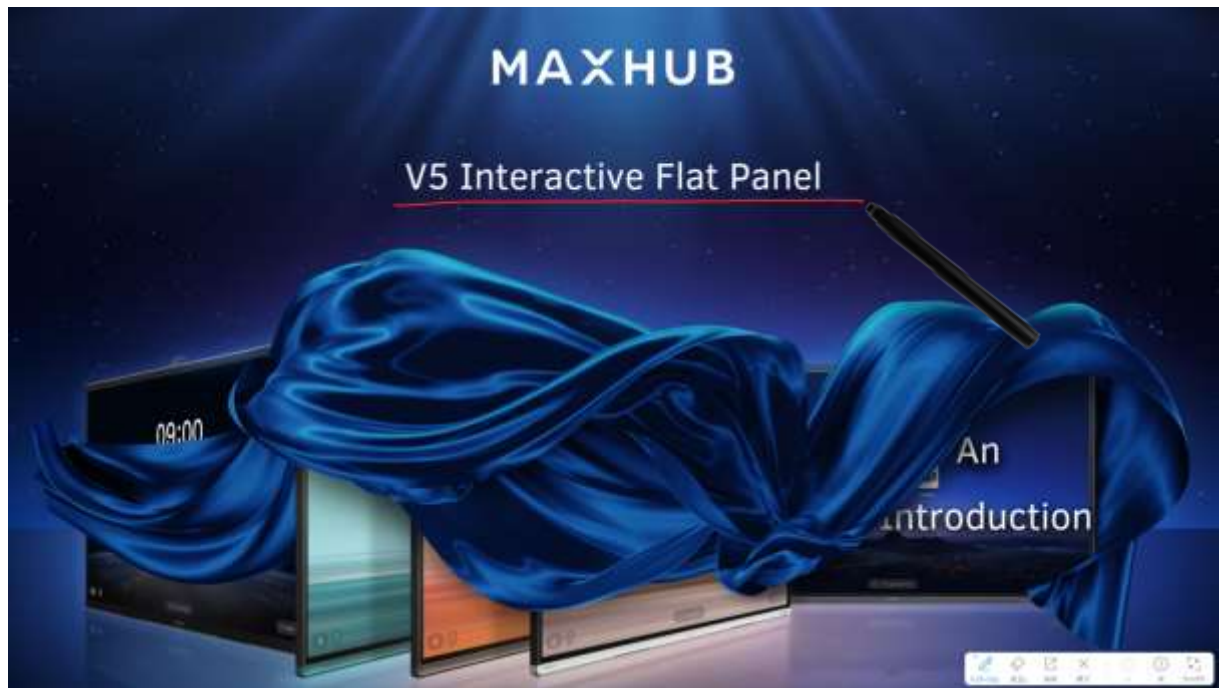

# **5-25 アノテーションの消去**

ドキュメントの右下に表示されたツールバーから「消しゴム」をタップすると、消しゴムモードとなり書き込みを消去でき ます。

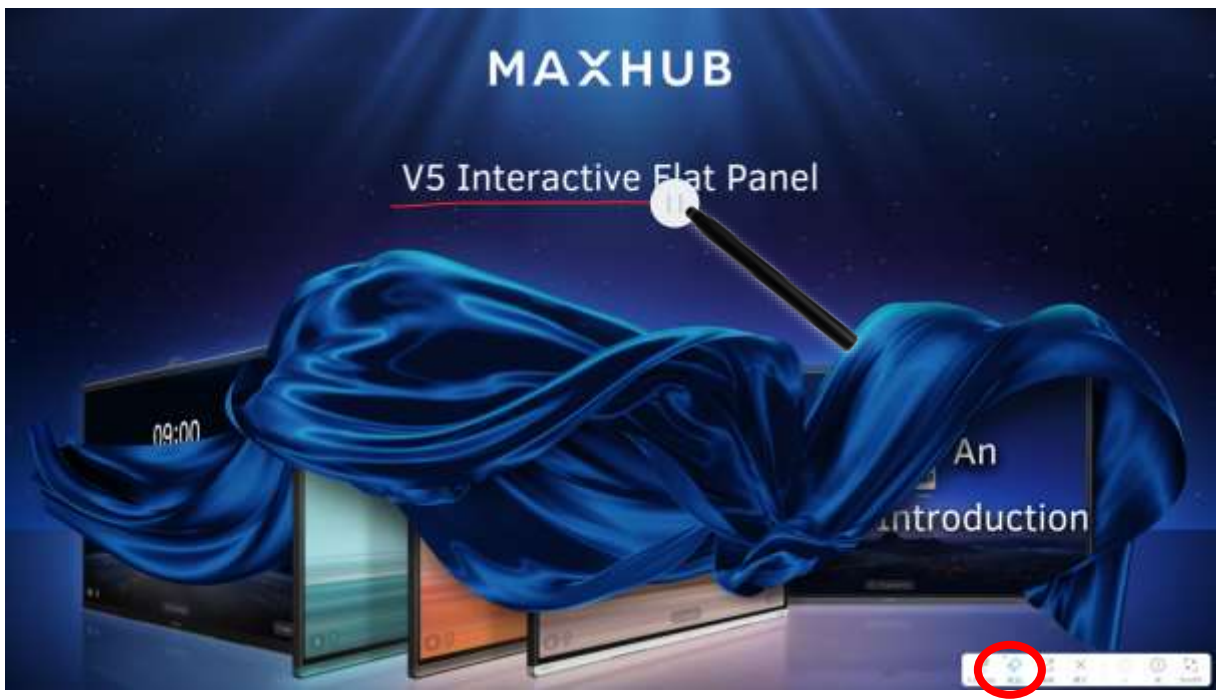

#### **5-26 アノテーションのエクスポート**

書き込み内容を保存するには、ドキュメントの右下に表示されたツールバーから「共有」をタップします。 保存、共有、メール、印刷が選択できます。

「保存」はMAXHUB本体に保存されます。

「共有」はQRコードが表示され、スマートフォン等にドキュメントをダウンロードすることができます。

「メール」はメールでドキュメントを送信します。事前にメールの設定が必要となります。

「印刷」はドキュメントを印刷することができます。事前にプリンタの設定が必要となります。

「共有」、「メール」、「印刷」ではページのフィルタにより、特定ページのみの指定ができます。

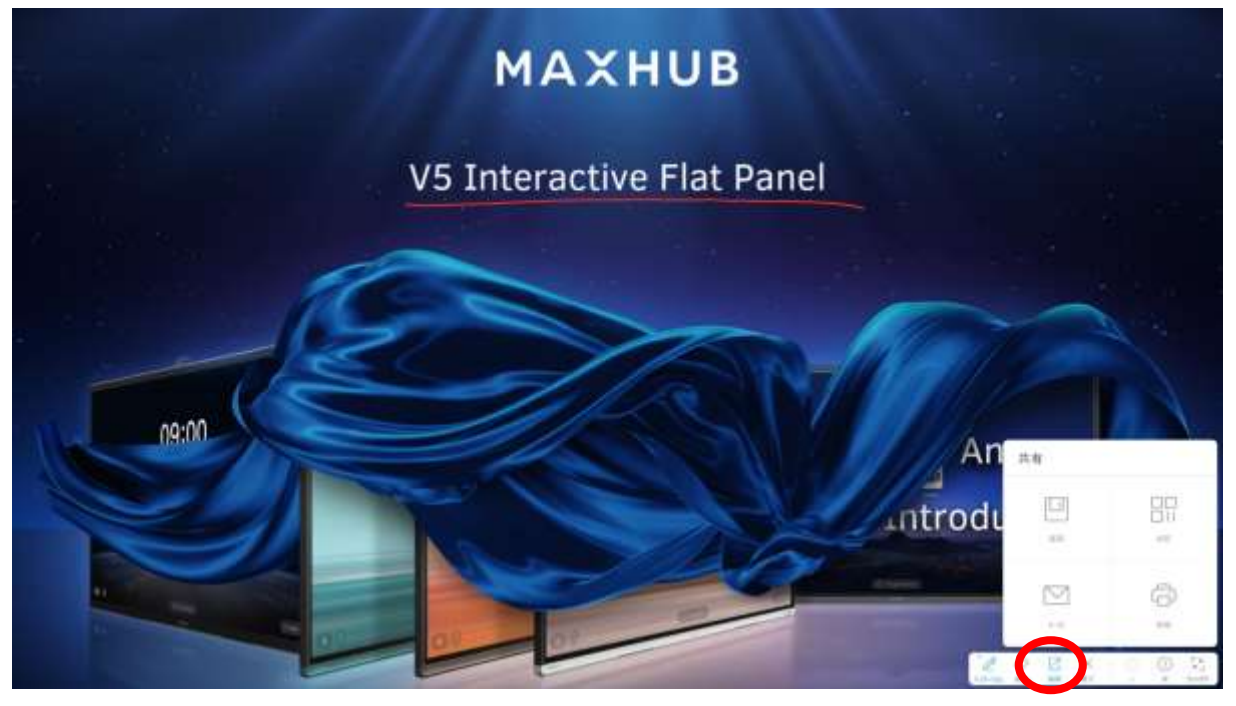

#### **5-27 ドキュメントの最小化**

表示されたドキュメント右上の「-」をタップすると最小化することができます。 最小化したファイルはホワイトボードのツールバーの隣に格納されます。

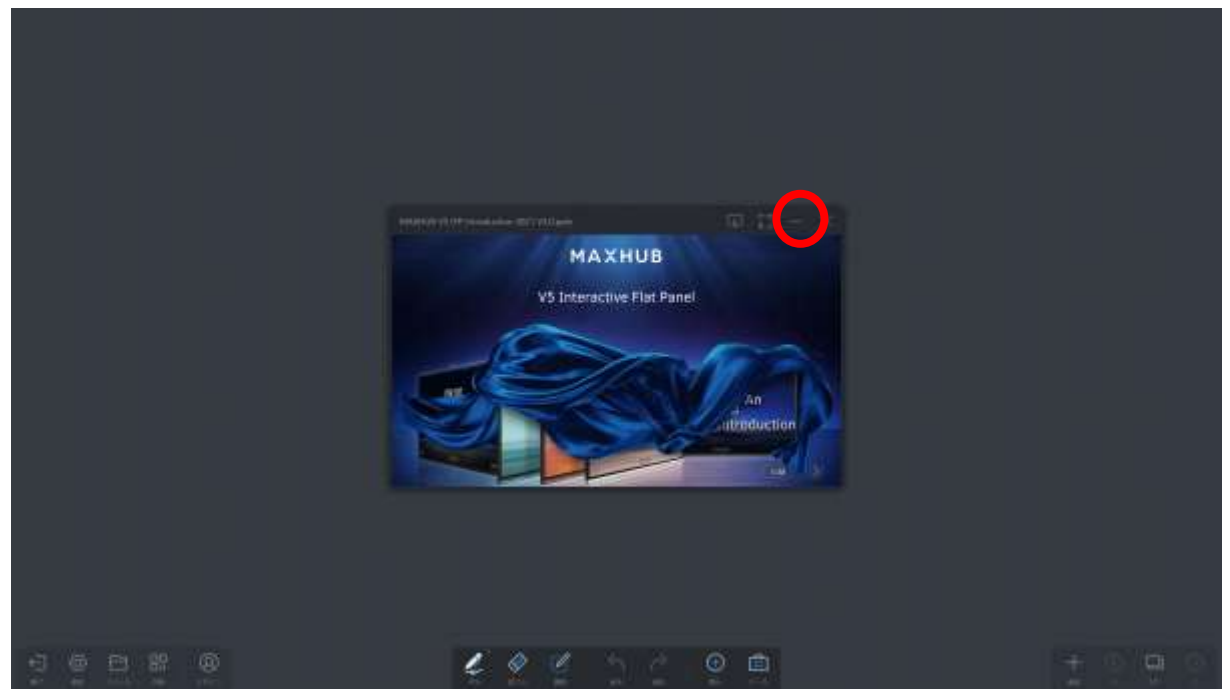

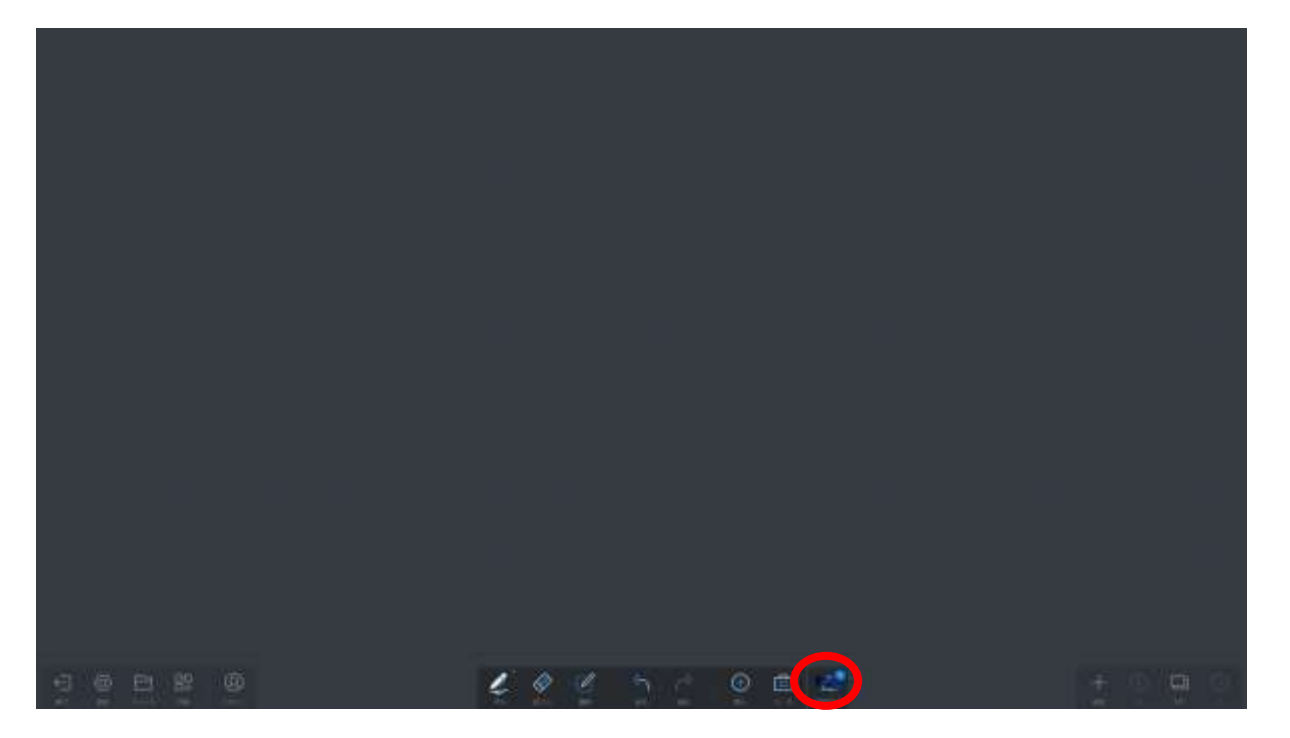

### **5-28 ドキュメントを閉じる**

表示されたドキュメント右上の「×」をタップすると、ドキュメントを閉じることができます。

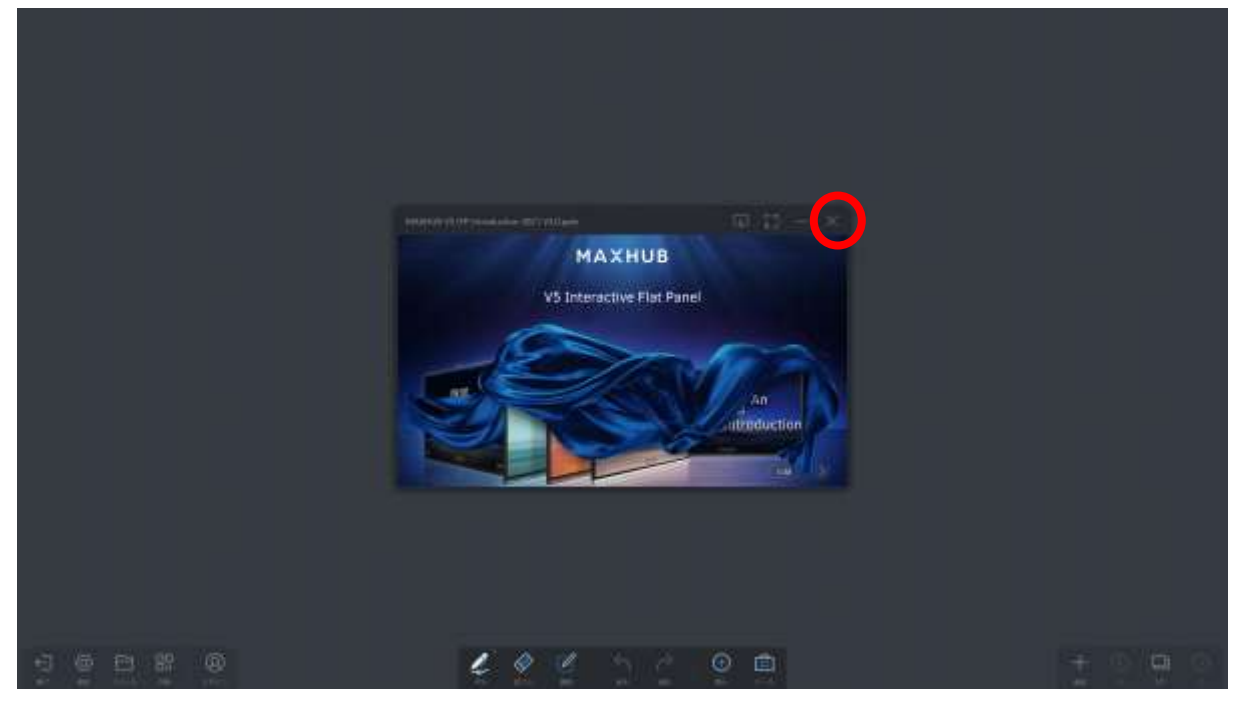

#### 操作ガイド V1.20

#### **5-29 マルチメディアの挿入**

画面下部のツールバーの「挿入」から「マルチメディア」をタップします。 表示するコンテンツを格納したフォルダからファイルを選択し「オープン」をタップします。 挿入可能なコンテンツは、動画、オーディオです。表示されないファイルはホワイトボード上に挿入できません。 表示される場合でも、コーデックが入っていない場合には再生できないファイル形式もあります。 再生できない場合はコーデックをインストールしてください。

 $\mathbf{H}\mathbf{A}$ π. 倡 国 四 B  $20050$  $\bullet$  $\Box$ 画

「オープン」をタップするか、ホワイトボード上にドラッグすることでファイルが開きます。

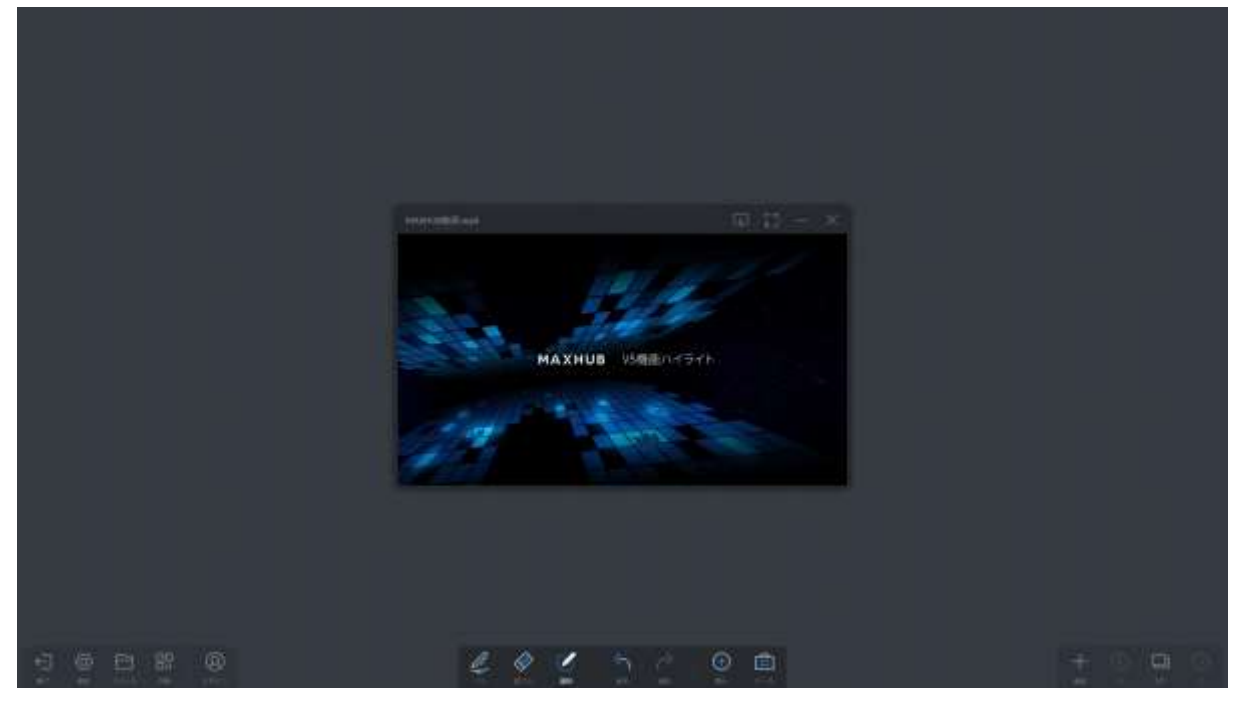

### **5-30 動画ウィンドウの拡大/縮小**

ビデオウィンドウの四隅をスワイプするとウィンドウサイズを変更できます。

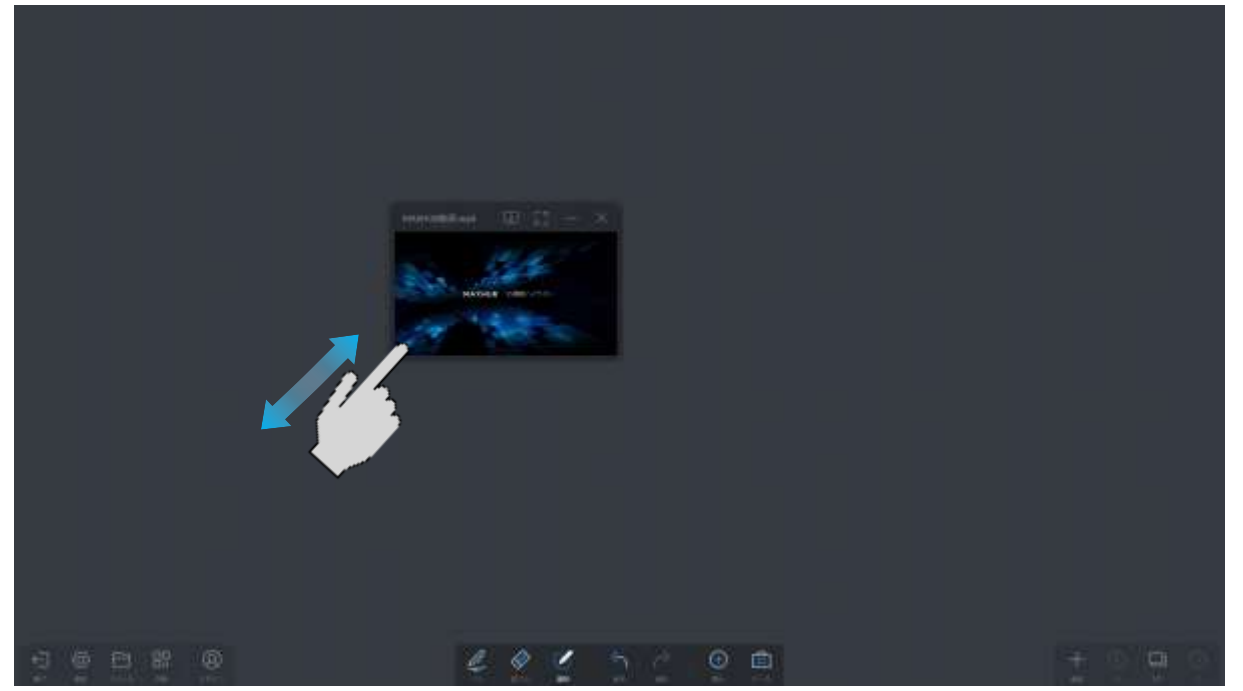

### **5-31 動画のウィンドウ移動**

ビデオウィンドウのツールバーをペンまたは指でドラッグすることで移動できます。 または、ビデオウィンドウを長押しすることでも移動できる状態となります。

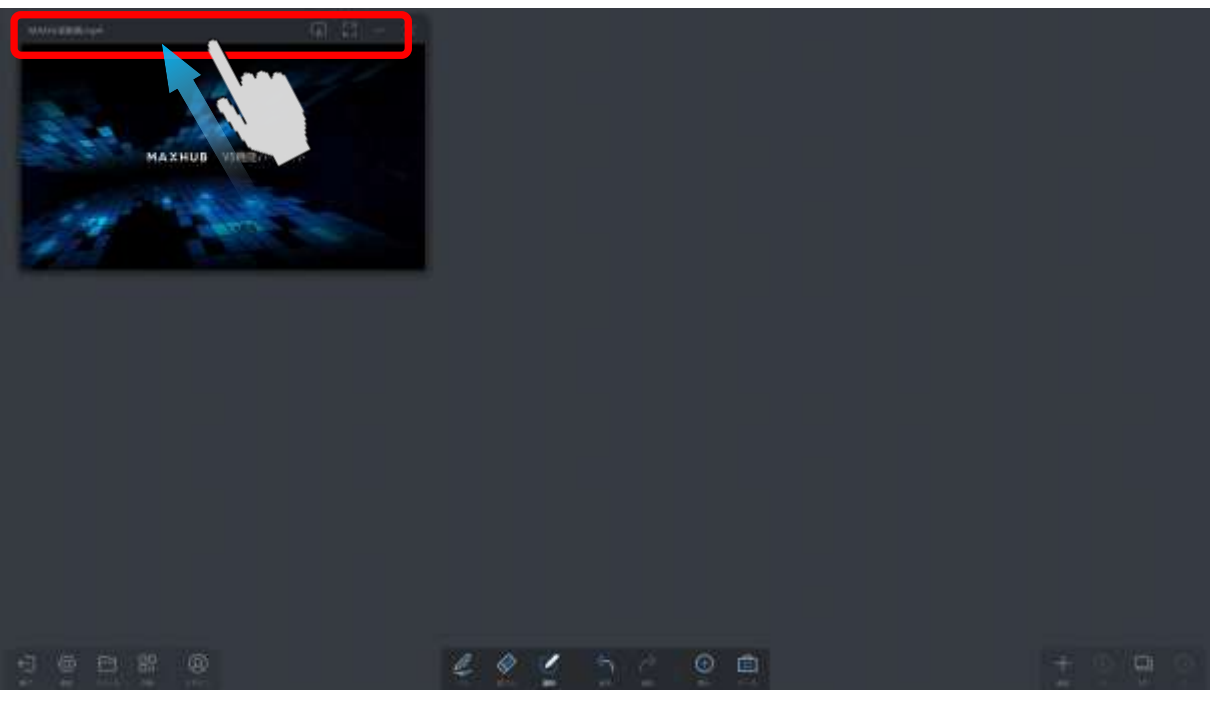

### **5-32 マルチメディアコンテンツの操作**

表示された動画やオーディオファイルは再生アイコンをタップすることで再生できます。

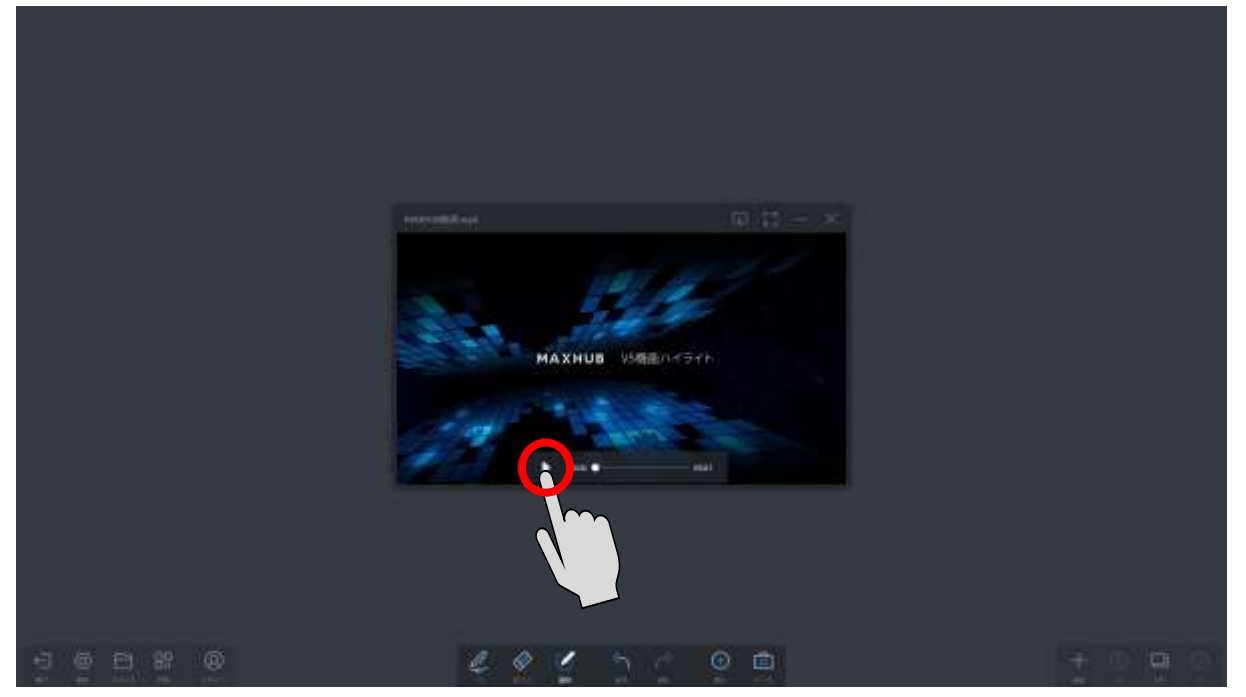

シークバーを操作することで、任意の場所から再生することができます。

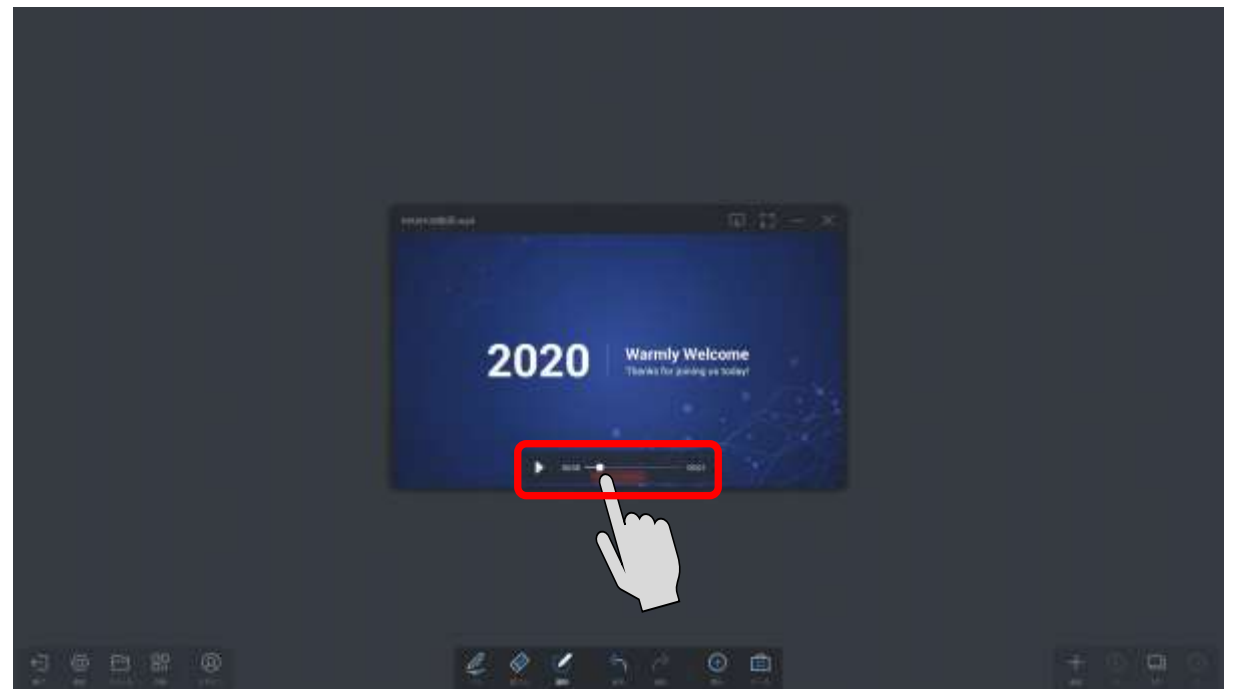

#### **5-33 スクリーンショット**

ビデオウィンドウの右下に表示されたツールバーから「スクリーンショット」をタップすると、表示している画面を切り出 して画像として表示することができます。

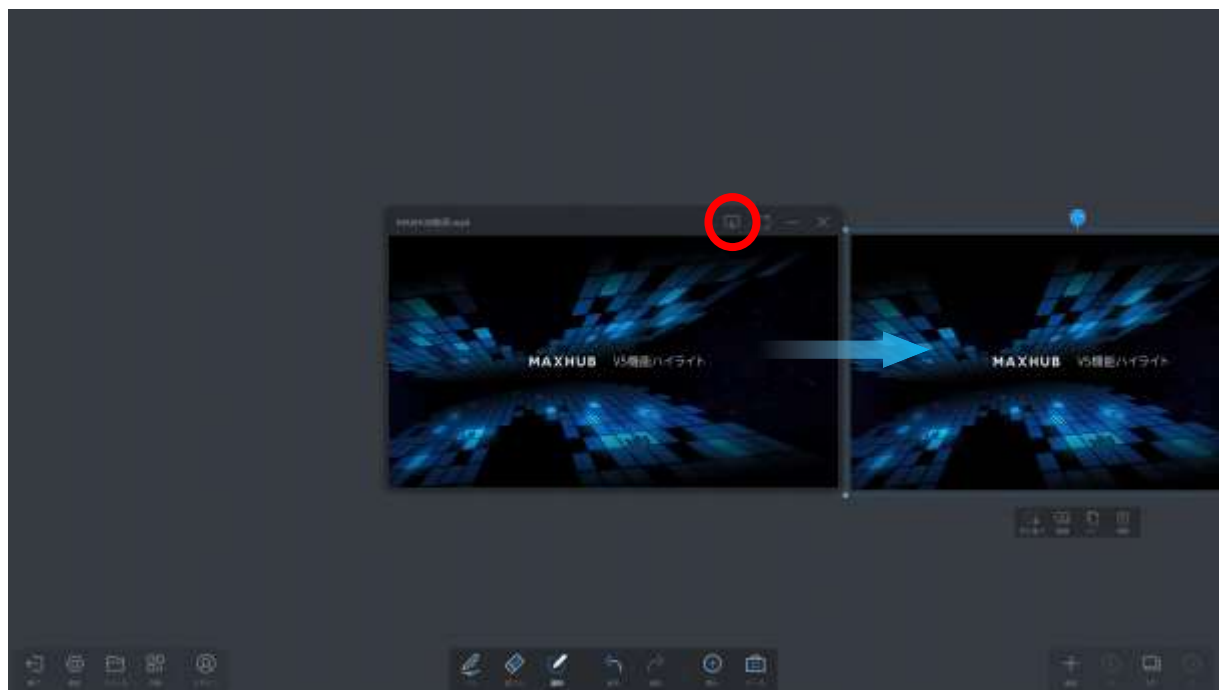

### **5-34 動画のフルスクリーン表示**

ビデオウィンドウ右下に表示されたツールバーの「フルスクリーン」をタップすると、動画がフルスクリーンで表示できま す。

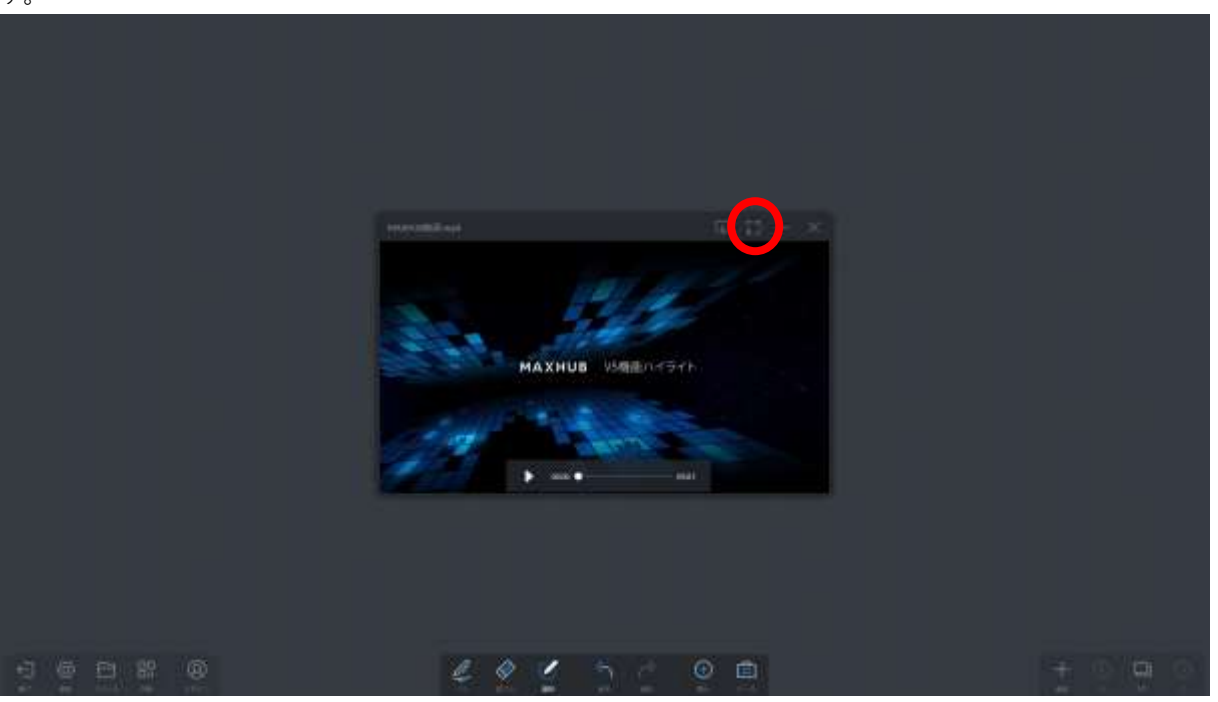

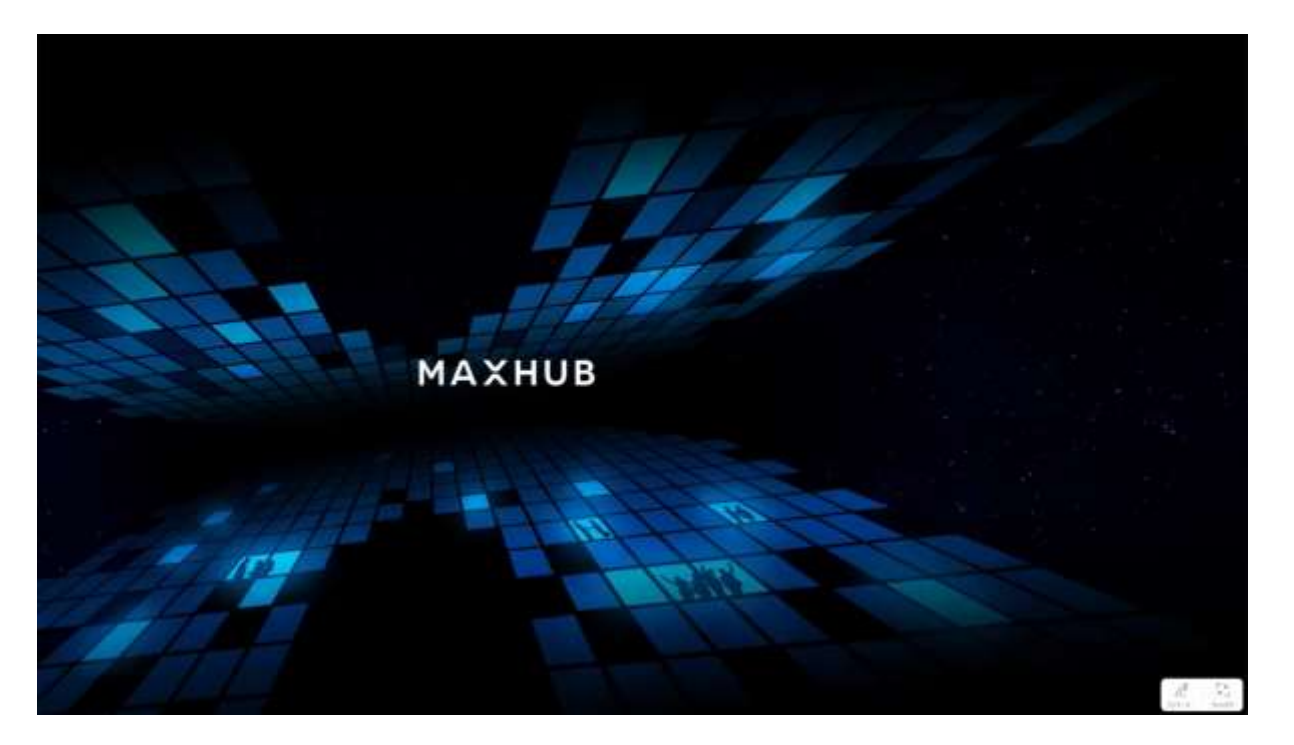

#### **5-35 動画のアノテーション**

ビデオウィンドウが全画面表示になっている状態で、右下に表示されたツールバーから「アノテーション」をタップすると アノテーションモードに入ります。

ペンの色や太さを変更して書き込みができます。

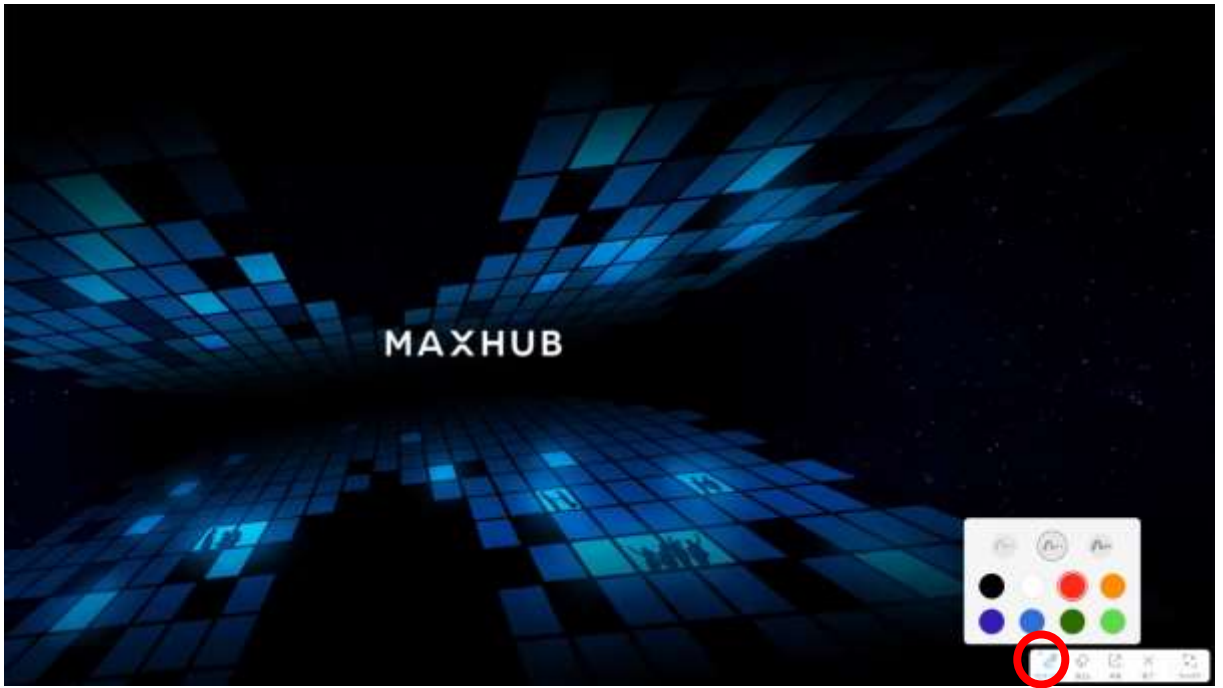

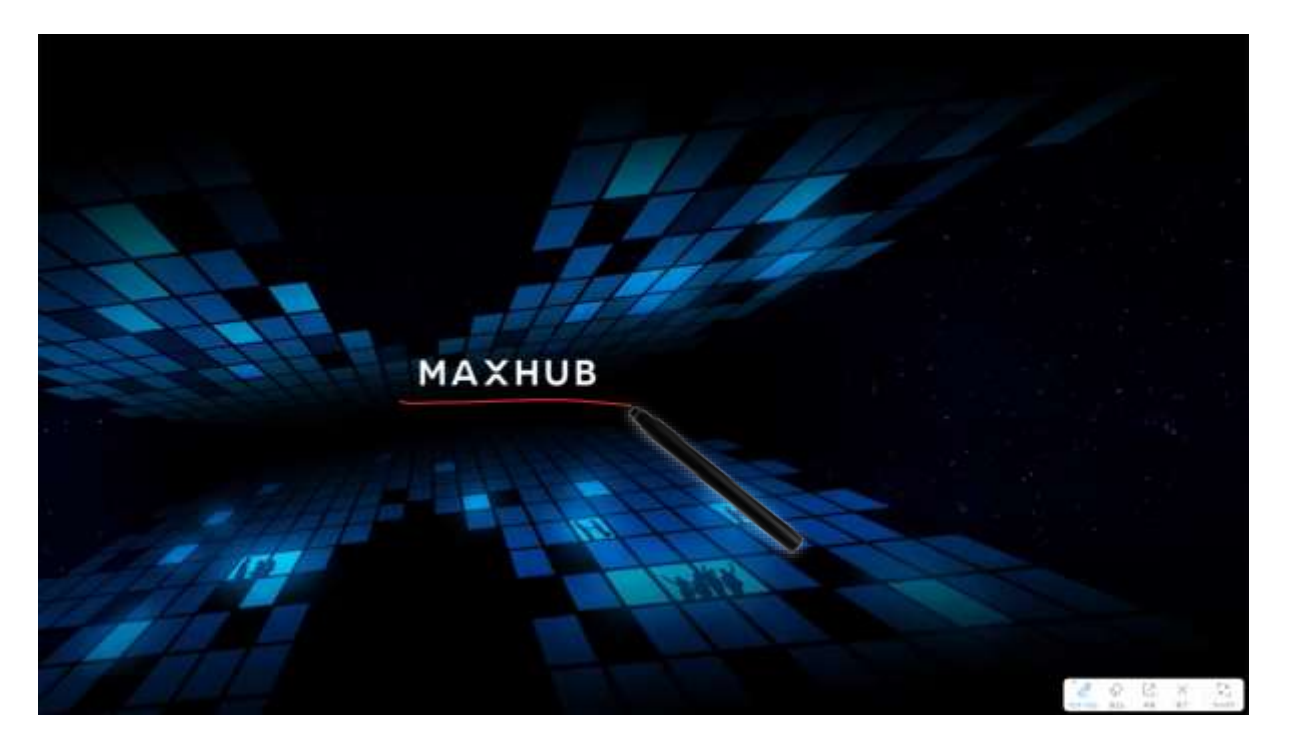

### **5-36 アノテーションの消去**

ビデオウィンドウ右下に表示されたツールバーの「消しゴム」をタップすると、消しゴムモードとなり書き込みを消去でき ます。

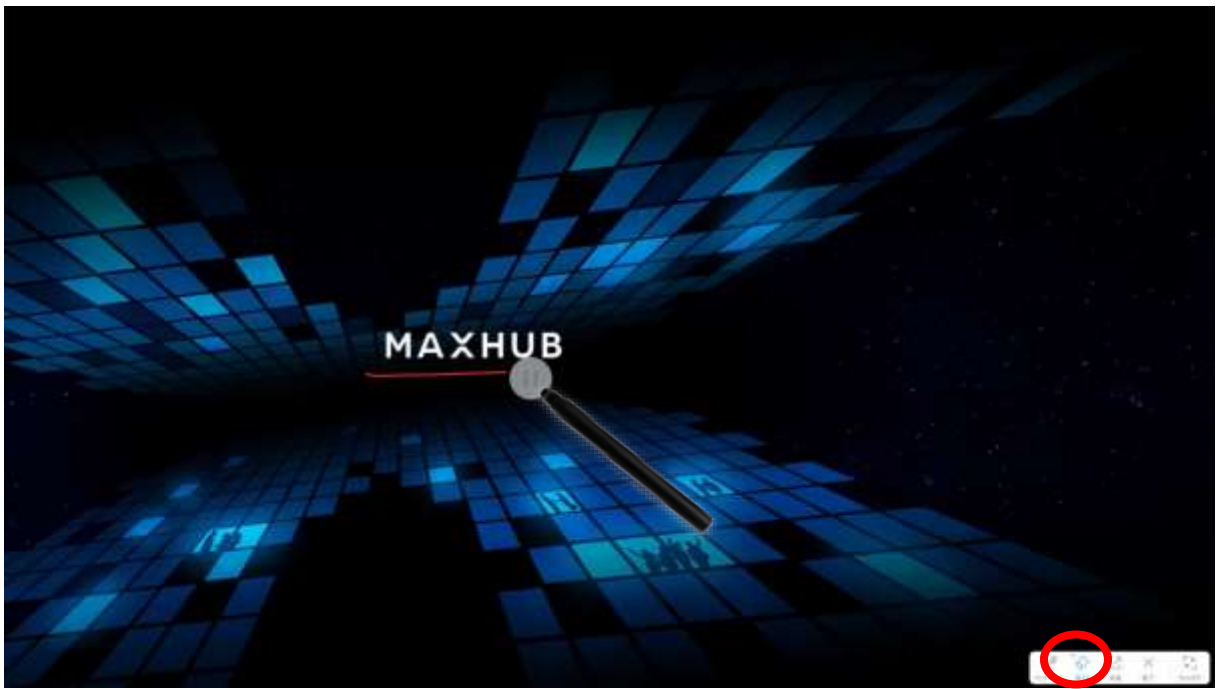

#### 操作ガイド V1.20

#### **5-37 アノテーションのエクスポート**

書き込んだ内容はPDFとして保存されます。書き込み内容を保存するには、ビデオウィンドウの右下に表示された ツールバーから「共有」をタップします。共有、保存、メール、印刷が選択できます。 「保存」はMAXHUB本体に保存されます。 「共有」はQRコードが表示され、スマートフォン等にPDFをダウンロードすることができます。 「メール」はメールでPDFを送信します。事前にメールの設定が必要となります。 「印刷」は書き込み内容を印刷することができます。事前にプリンタの設定が必要となります。

「共有」、「メール」、「印刷」ではページのフィルタにより、特定ページのみの指定ができます。

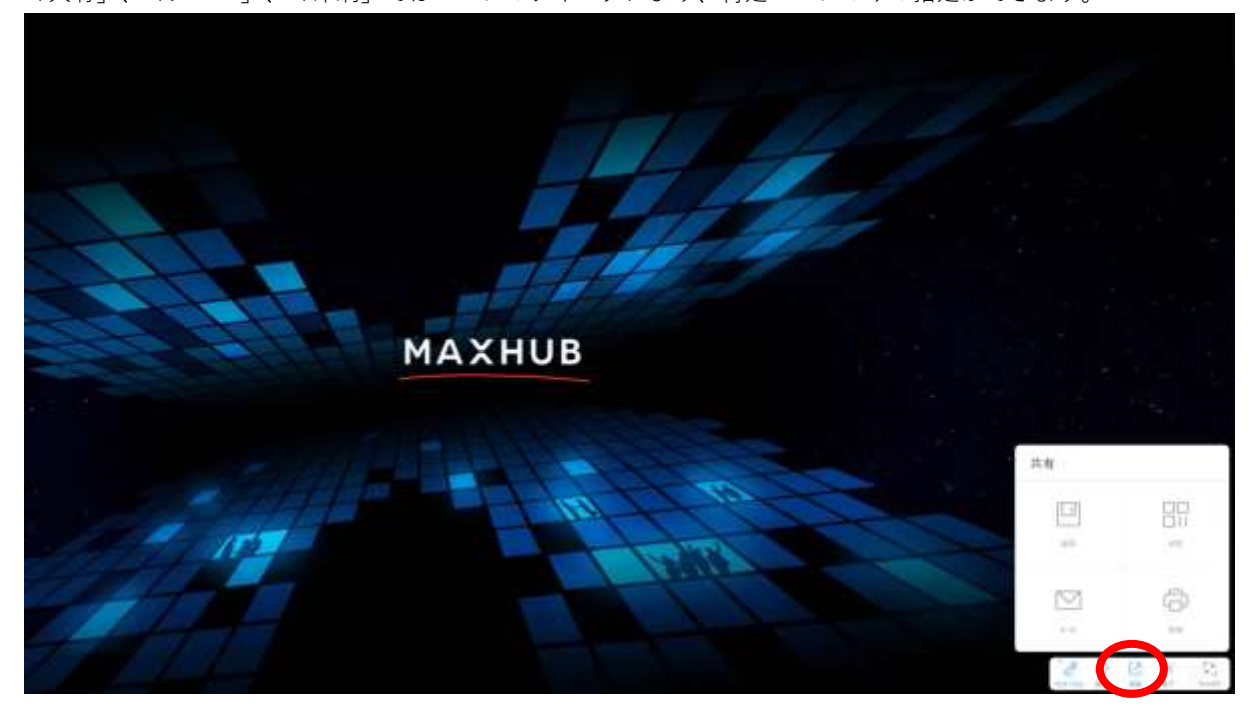

#### **5-38 動画・オーディオのボリューム調整**

ビデオ:ビデオウィンドウの真ん中より右側を上下にスライドすることでボリューム調整ができます。 オーディオ:ウィンドウのボリュームバーをスライドすることでボリューム調整ができます。

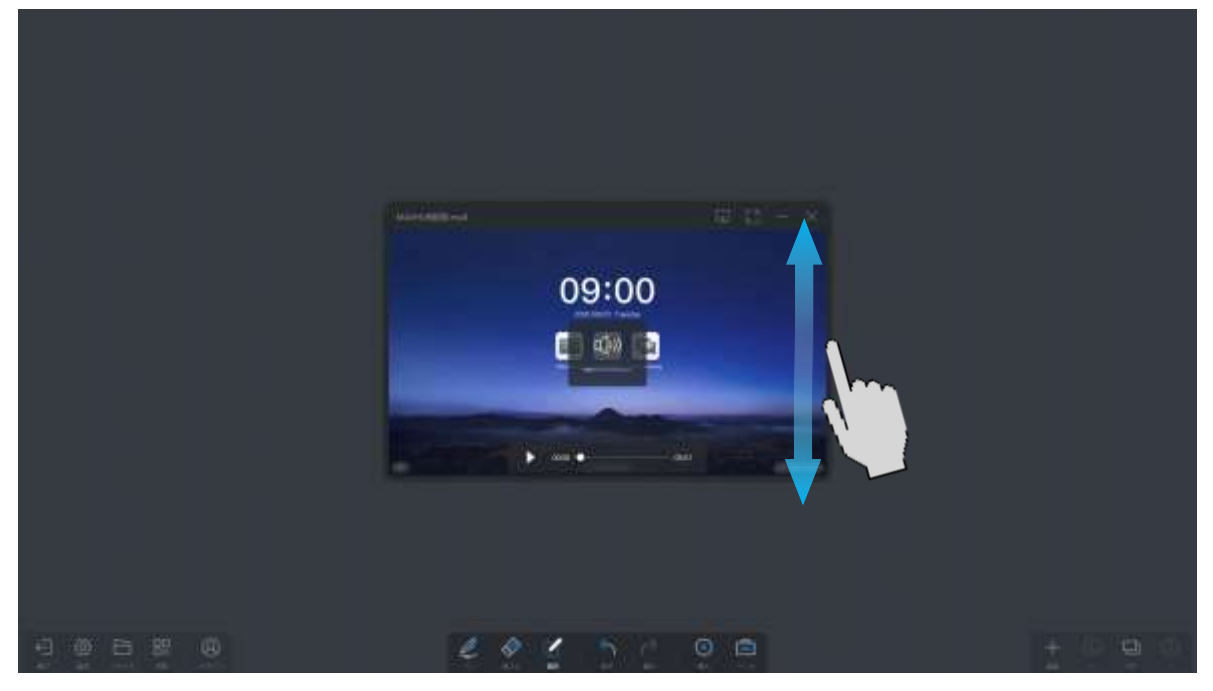

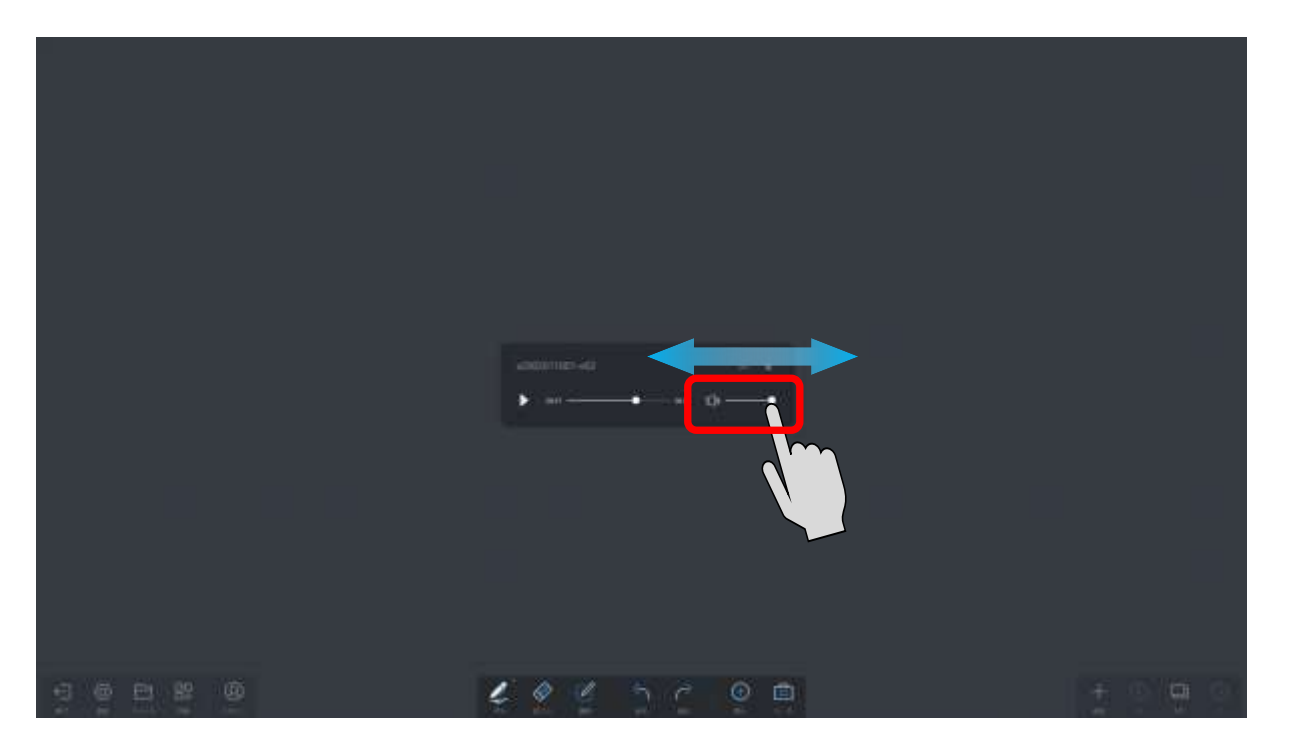

### **5-39 動画・オーディオの最小化**

表示画面右上の最小化アイコンをタップするとビデオ・オーディオウィンドウを最小化することができます。 最小化したファイルはホワイトボードのツールバーの隣に格納されます。

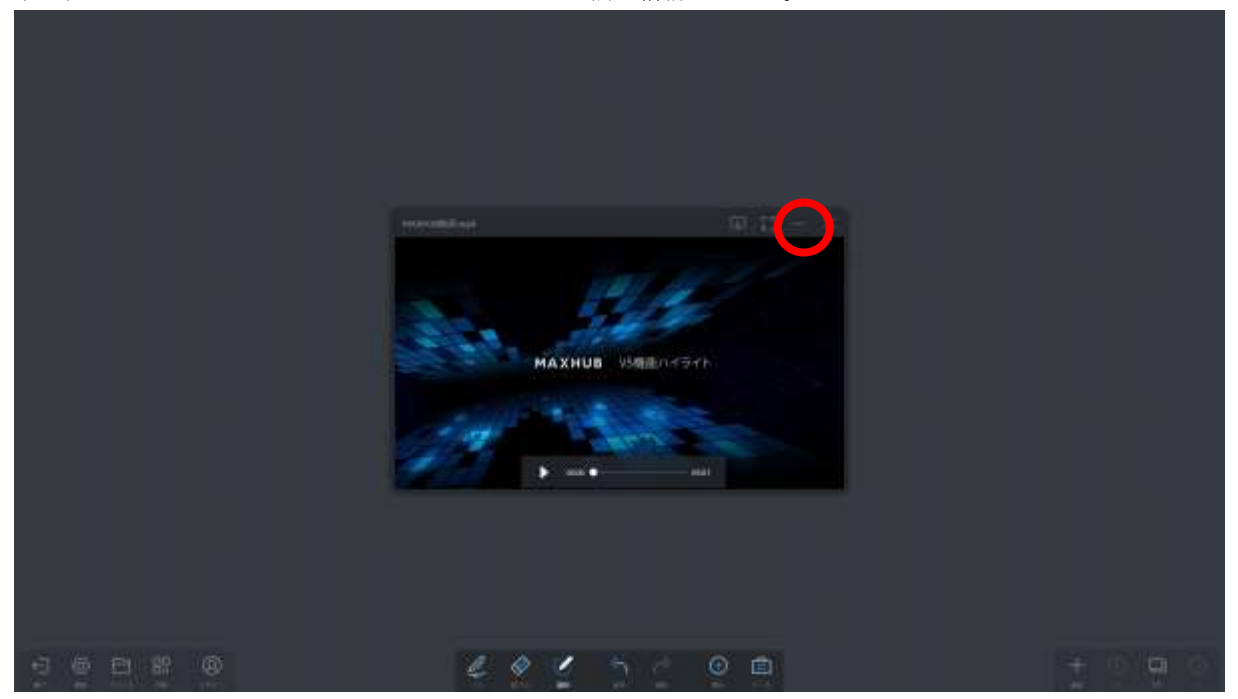

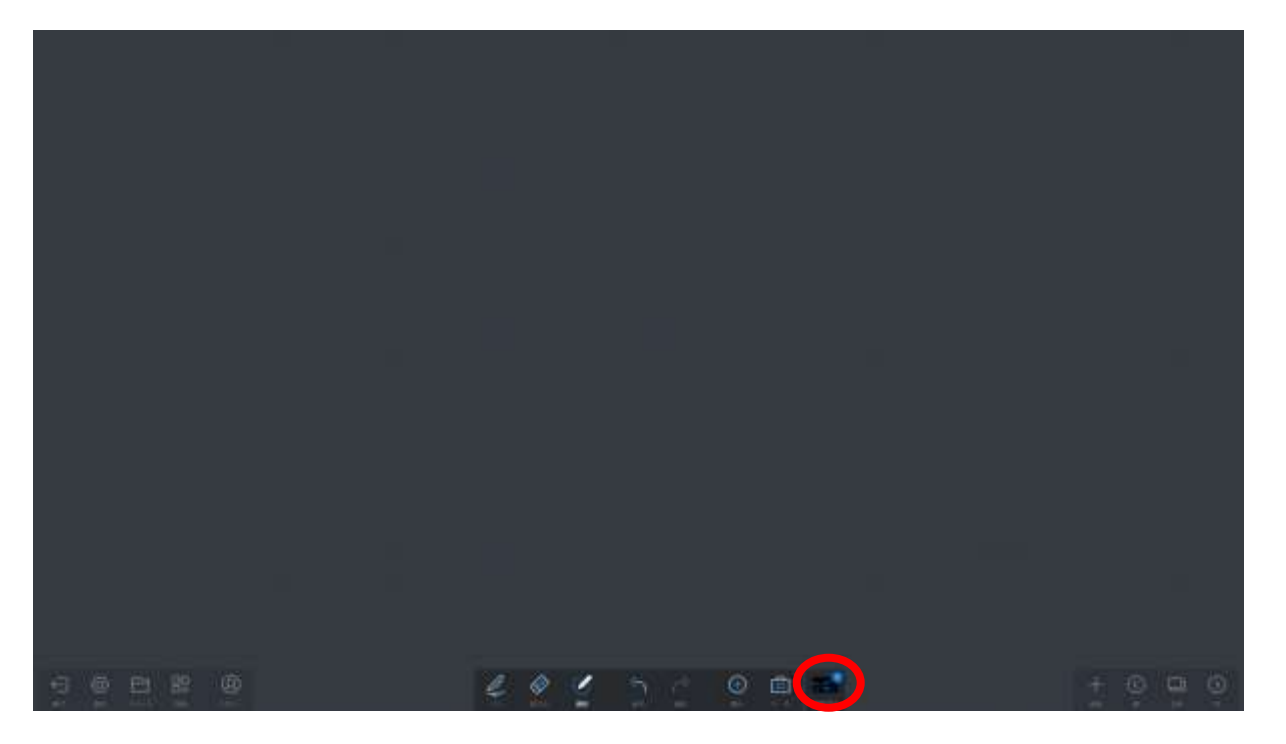

### **5-40 動画・オーディオを閉じる**

表示画面右上の「×」をタップすると閉じることができます。

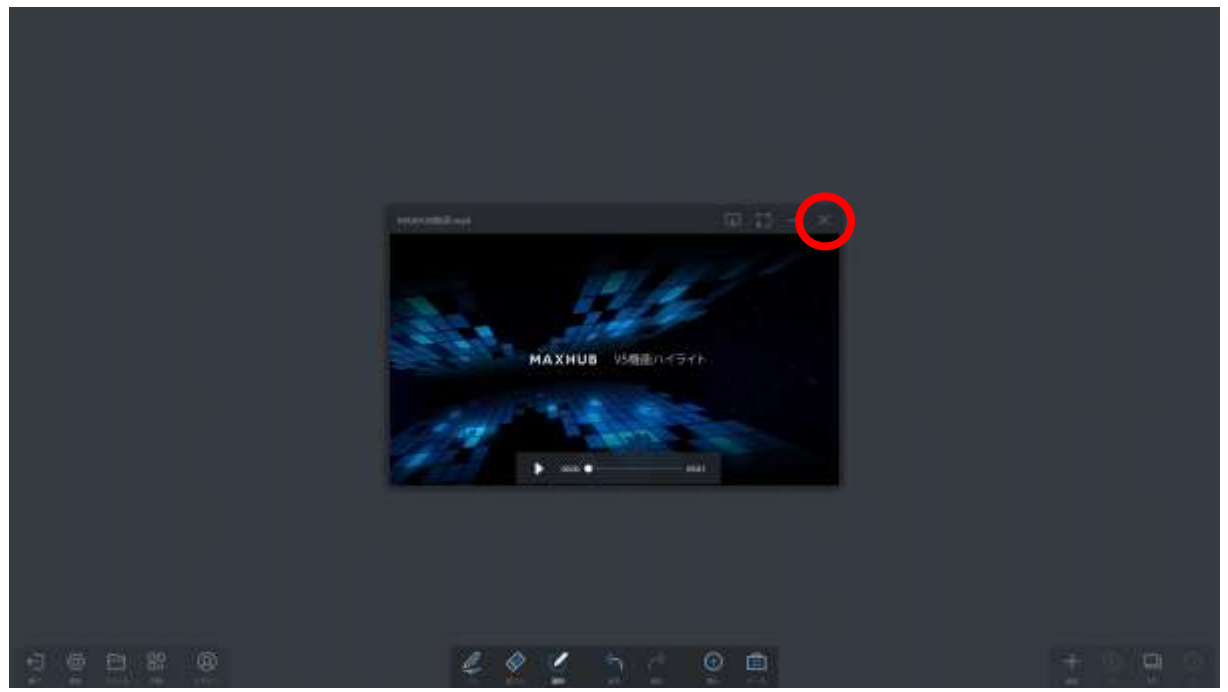

### **5-41 マインドマッピング**

画面下部のツールバーの「挿入」から「マインドマッピング」をタップします。

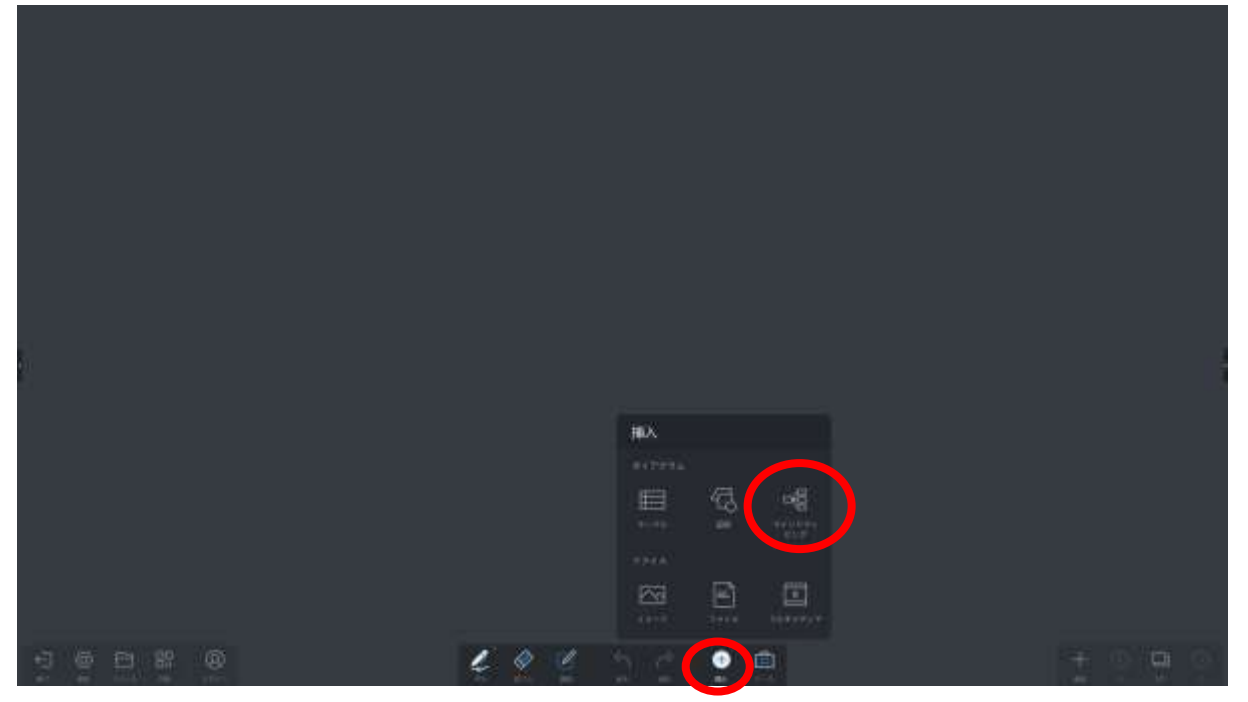

タップするとマインドマップが挿入されます。

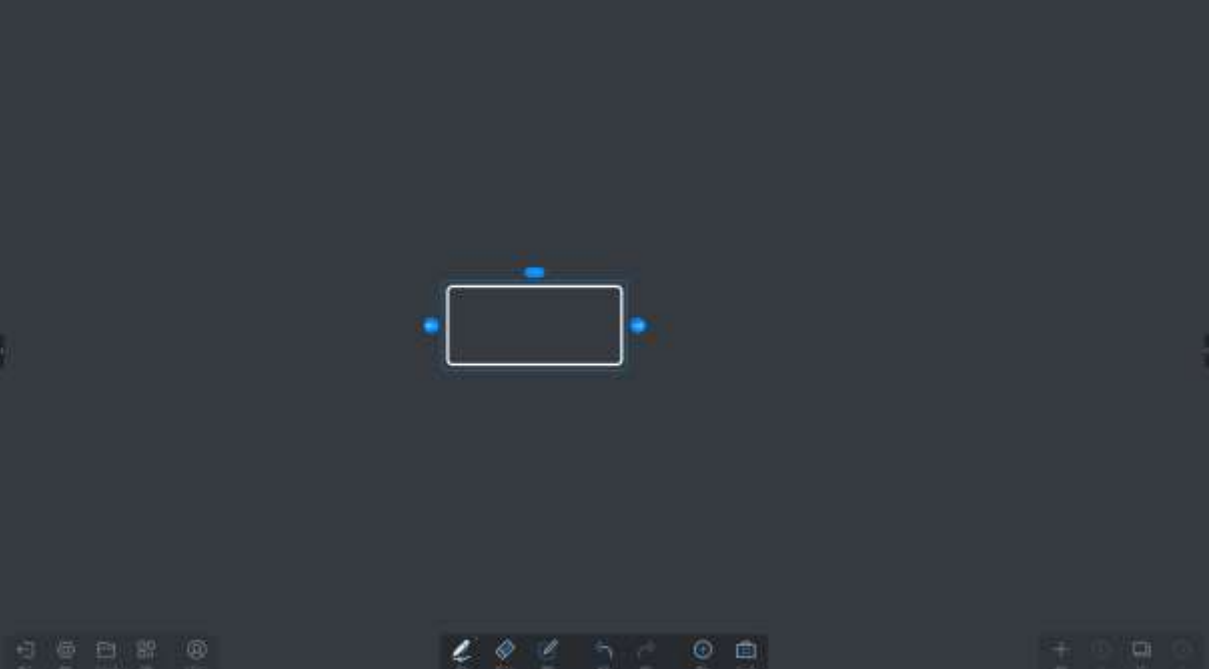

フレームの「+」をタップするとフレームが追加/分岐され、「…」から「削除」をタップすると、そのフレームが削除され ます。

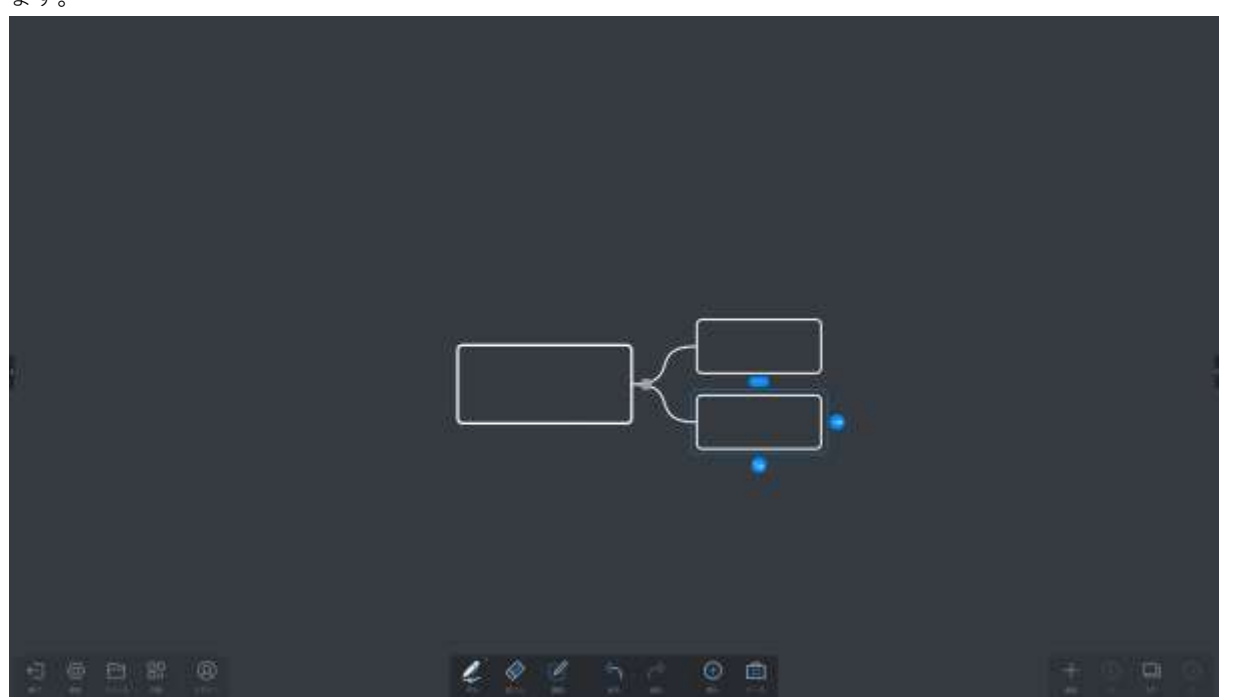

フレーム内に文字を書きこむと大きさに合わせてフレームが自動で調整されます。

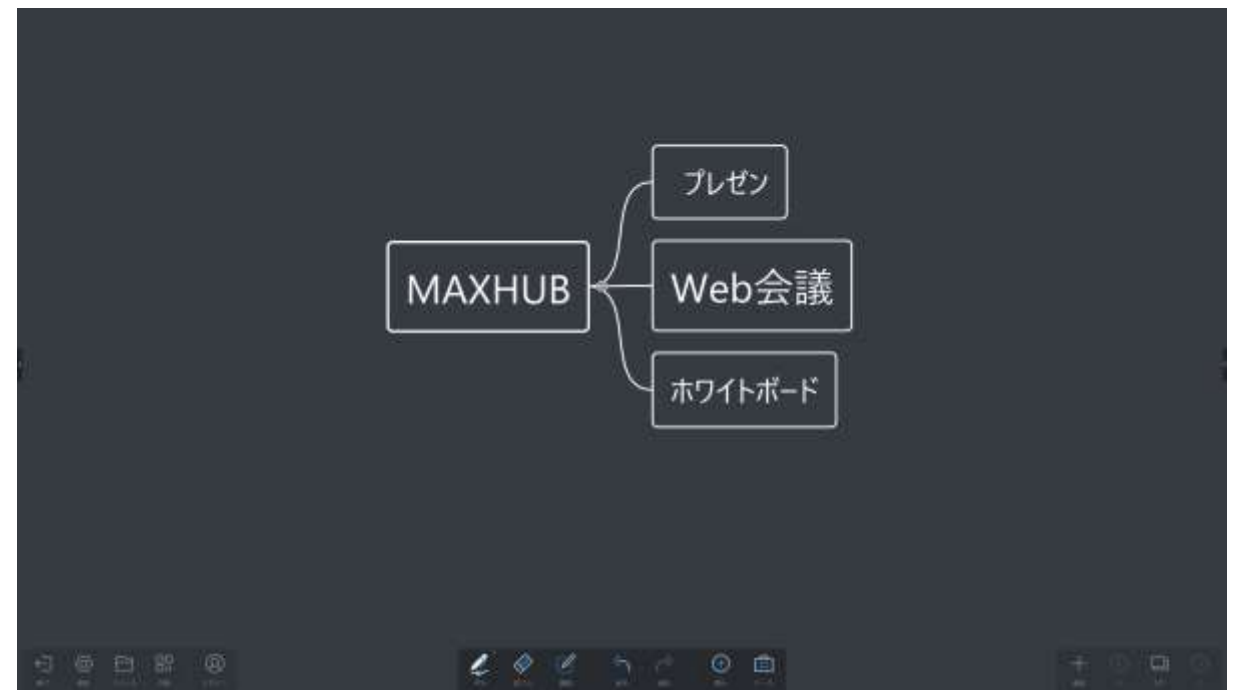

### **5-42 メモ**

簡単な内容をメモとしてホワイトボードに貼り付けることができます。 QRコードを表示しスマートフォンからメモを飛ばすことができます。リモート先からでもこの機能を利用できます。

画面下部のツールバーから「ツール」をタップして、「メモ」をタップします。

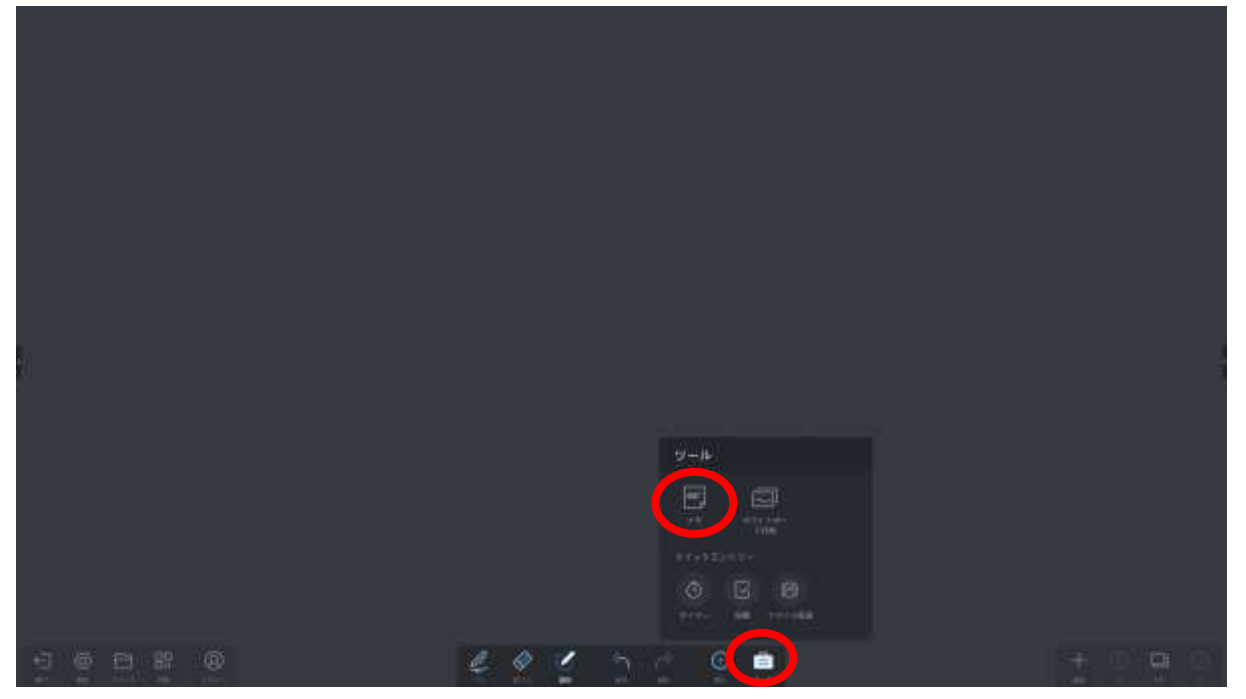

メモアプリが起動します。

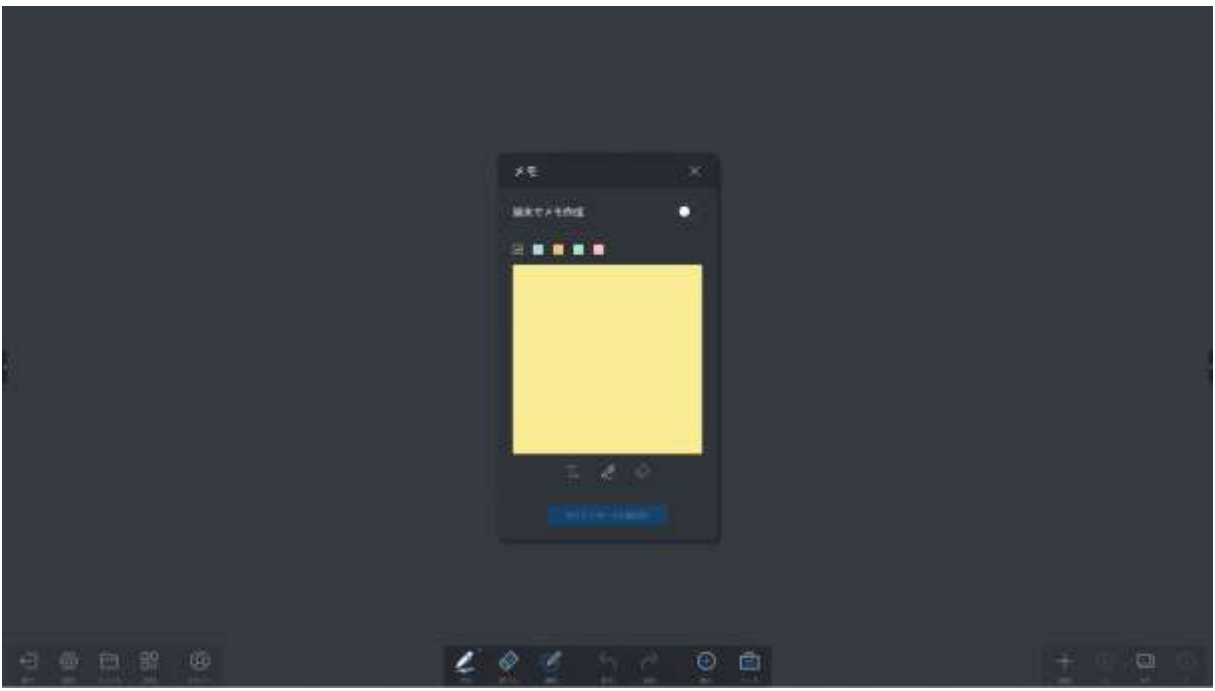

「端末でメモ作成」を有効にすると画面右上にQRコードが表示されるため、スマートフォンで読み取ります。

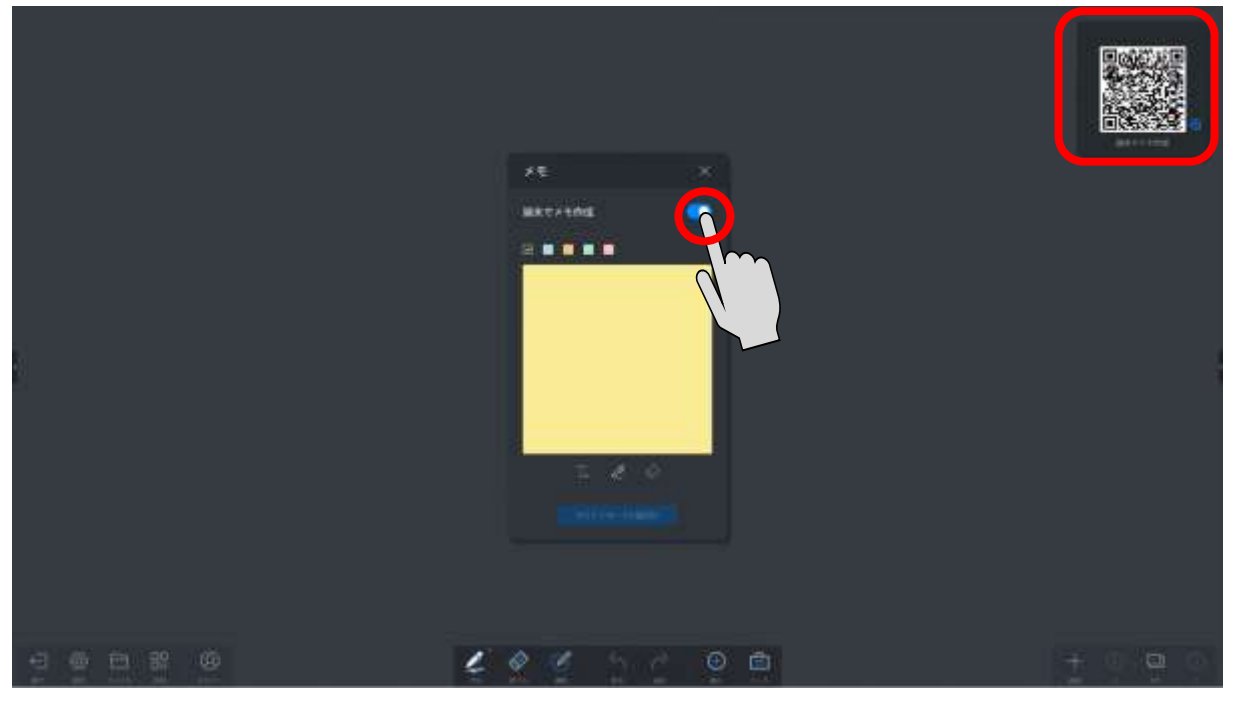

読み取ったQRコードのURLを開くとメモ画面が表示されます。

文字を入力し、送信アイコンをタップします。

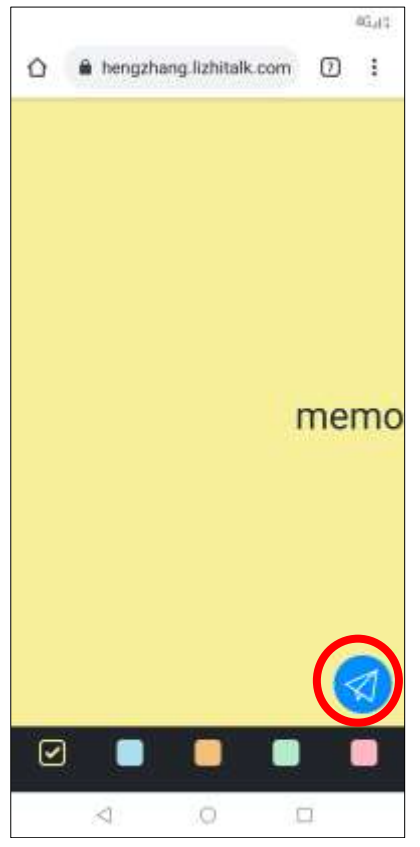

スマートフォンで入力した内容がメモとしてホワイトボード上に挿入されます。

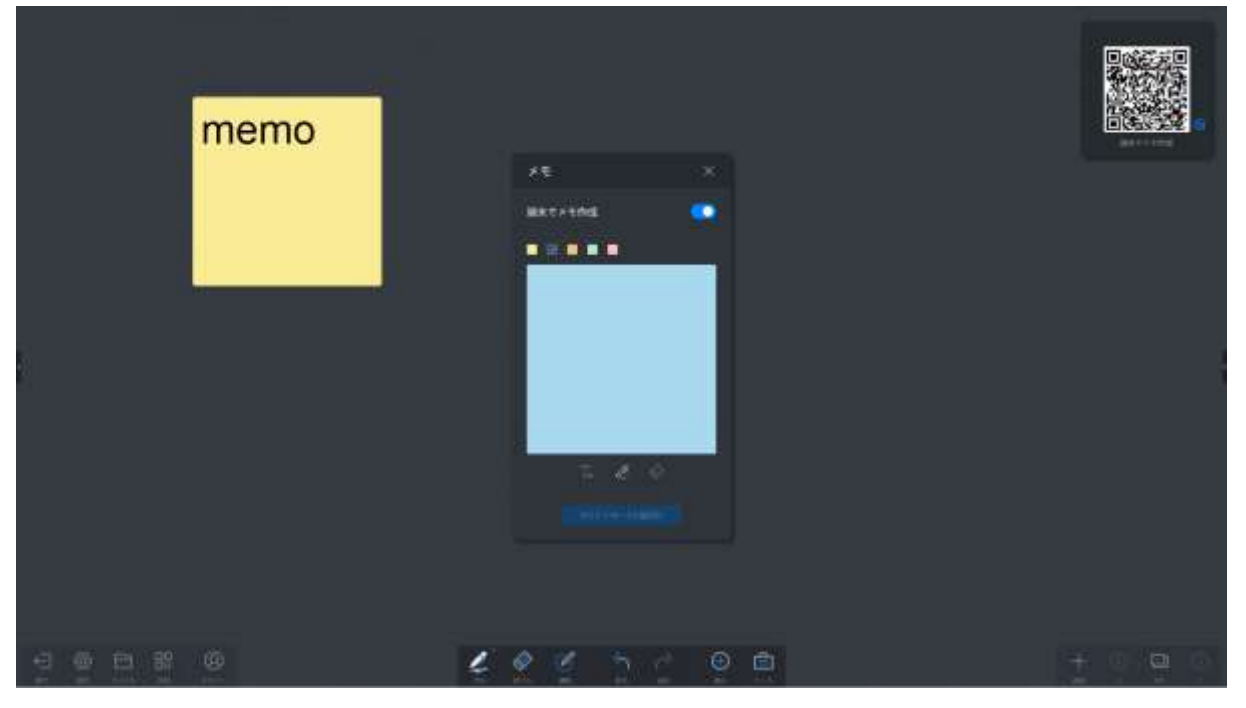

MAXHUB上でもメモを記入し、「ホワイトボートに貼り付け」をタップするとホワイトボートに挿入することができます。

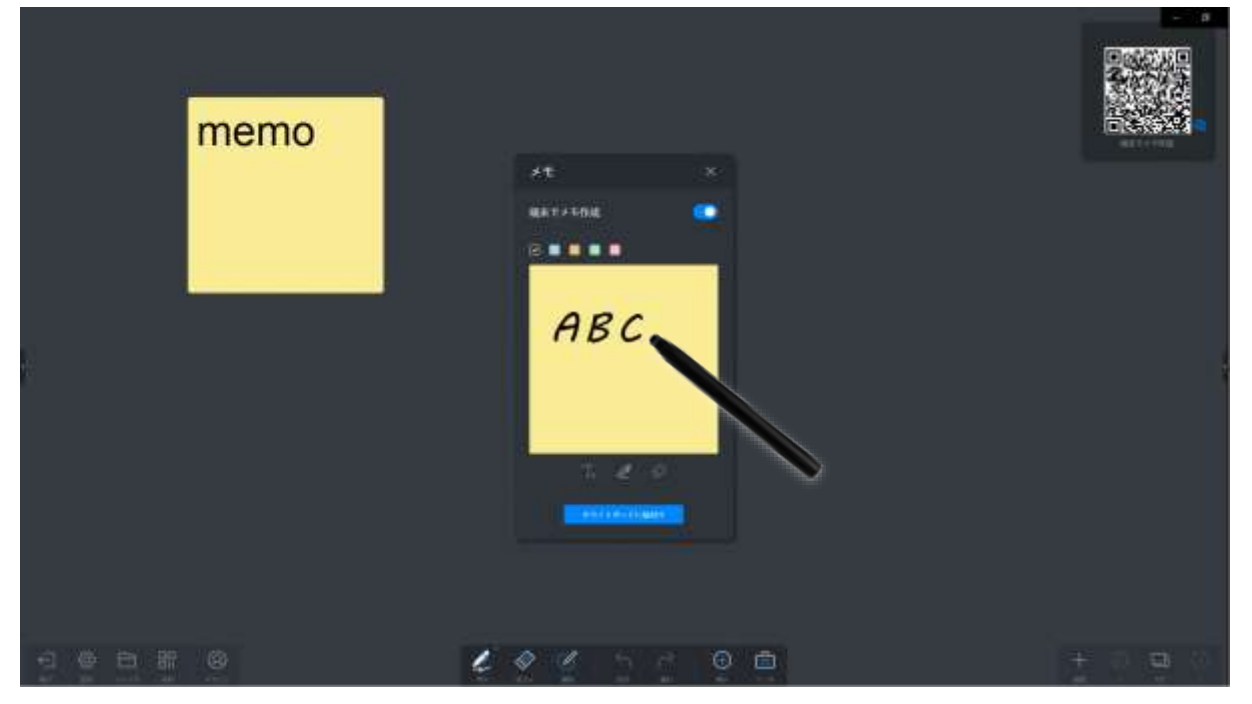

#### キーボード入力での挿入もできます。

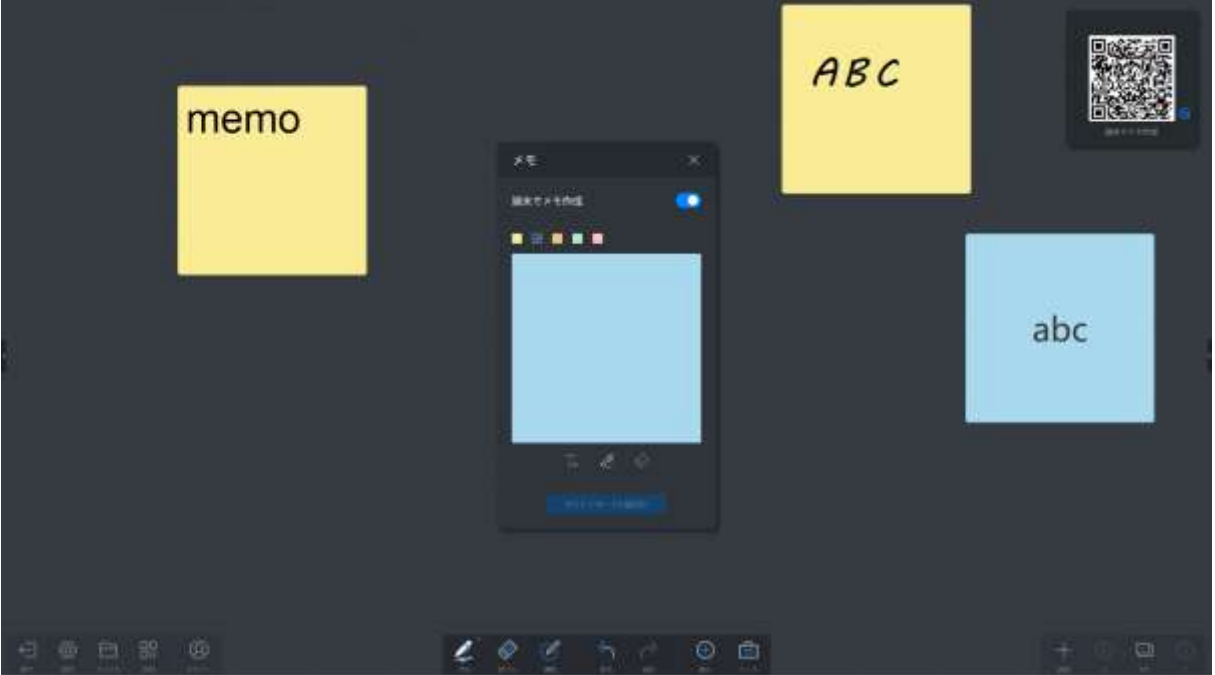

### **5-43 ホワイトボード共有**

MAXHUB同士でホワイトボードの内容と音声を共有することができます。 主催者のIDと共有コードを参加者側に伝えることで画面が共有されます。 ※ホワイトボード共有中は一部機能が制限されます。利用できない機能はグレーアウト又は非表示となります。

画面下部のツールバーから「ツール」をタップして、「ホワイトボード共有」をタップします。

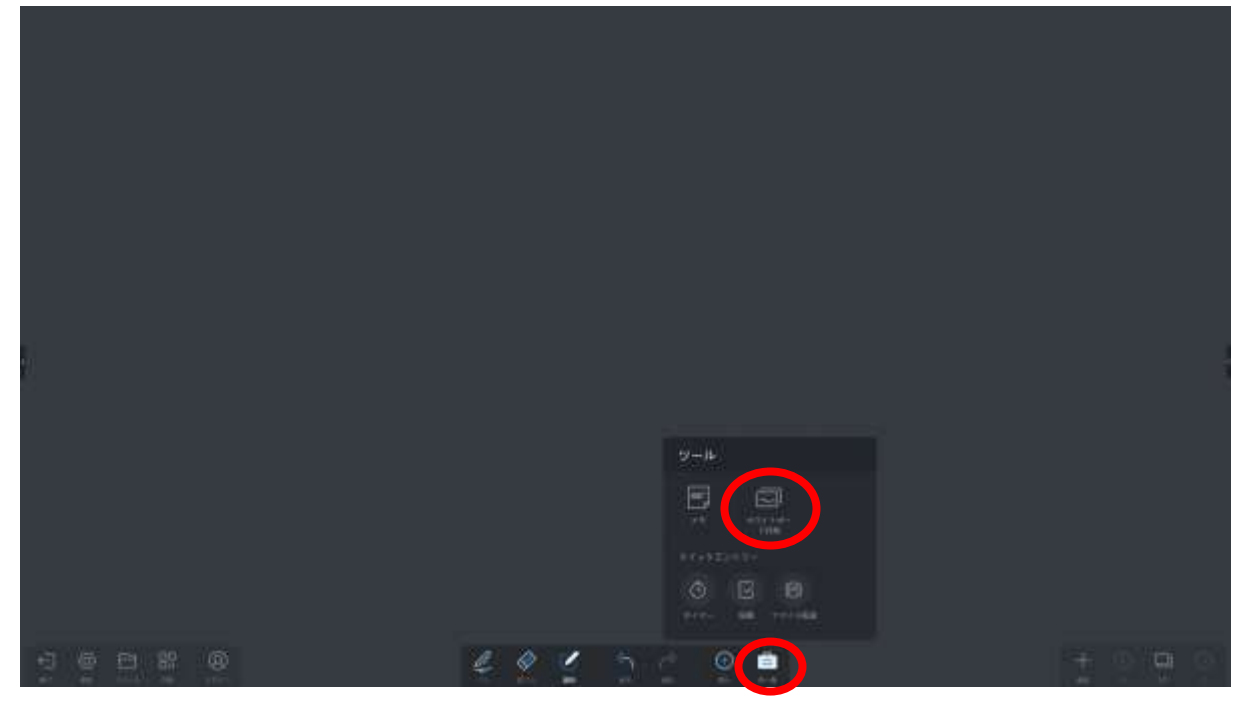

「作成」をタップするとセクションが作成されます。

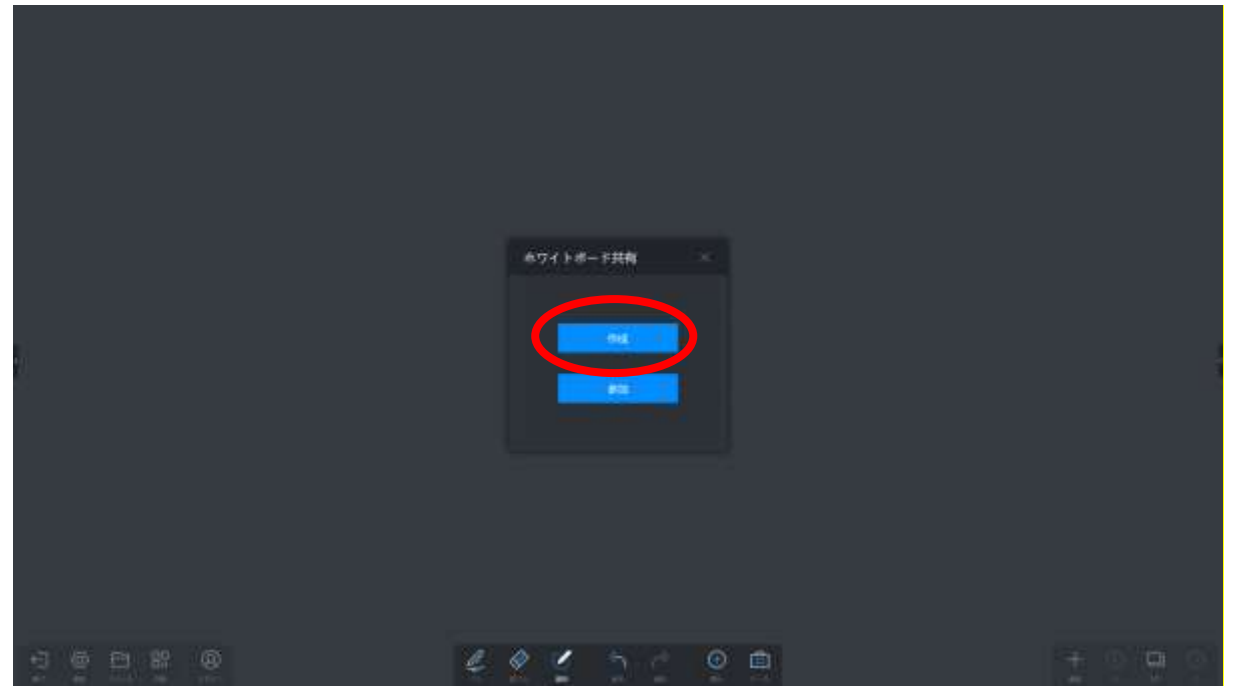

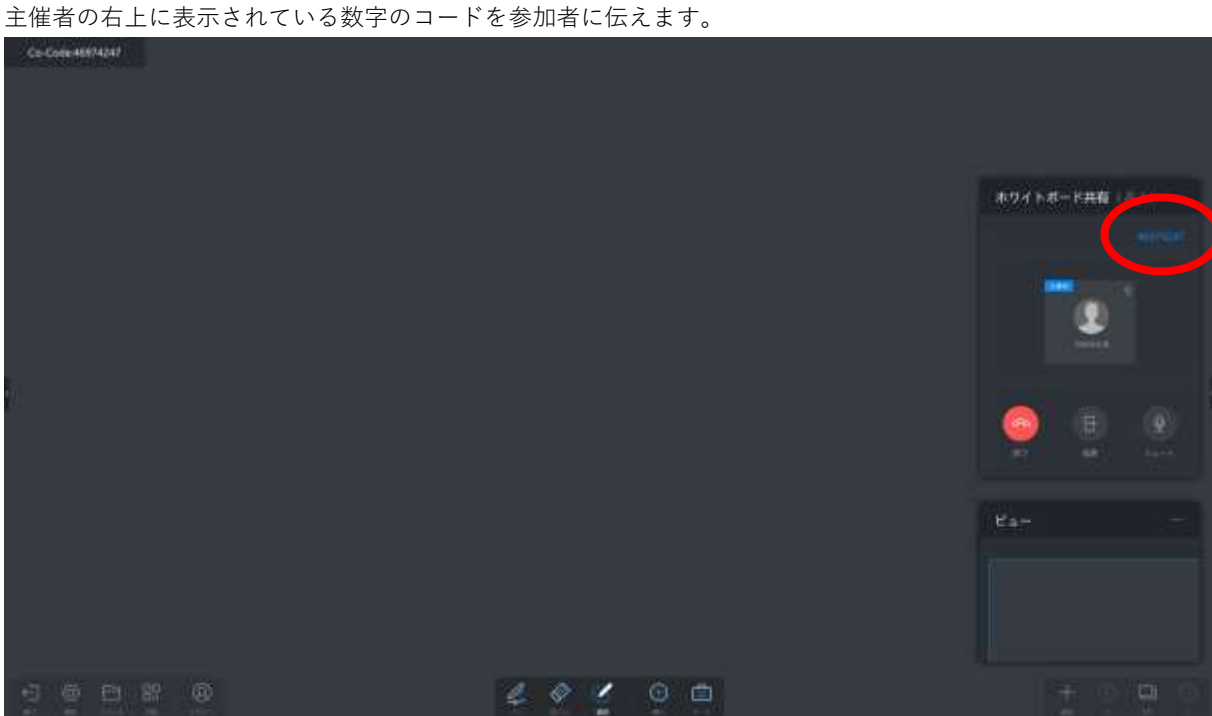

参加者側も同様に「ツール」から「ホワイトボード共有」を選択します。 表示された画面で「参加」をタップします。 ※主催者含め、最大4台まで共有可能

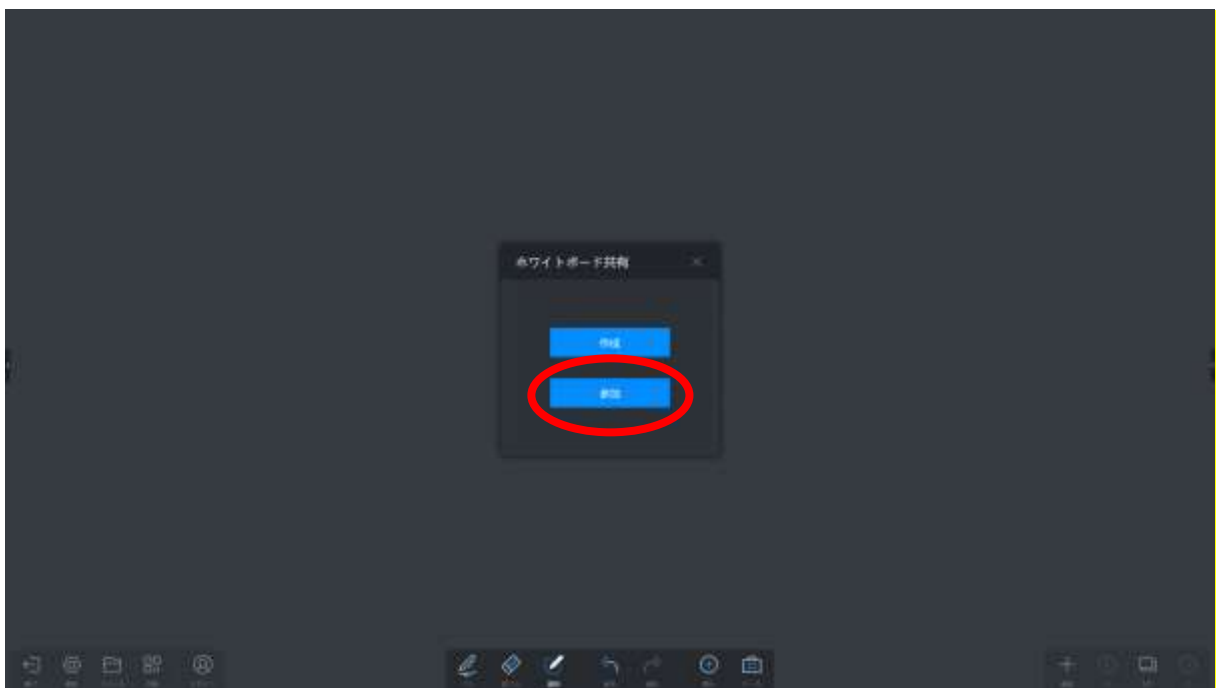

主催者側に表示されているコードを入力し、「参加」をクリックするとホワイトボード共有が開始されます。 参加側は、参加前にホワイトボードに書き込んだ内容は削除されます。

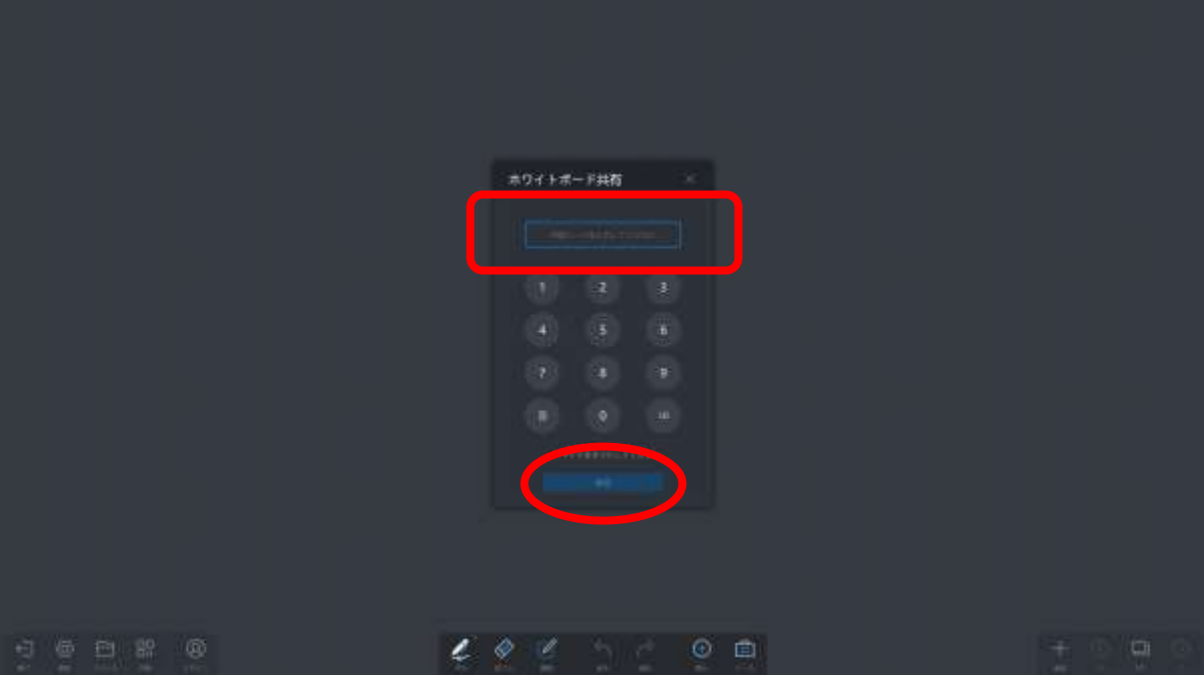

ホワイトボードに書き込むと、参加者全員のホワイトボードに書き込んだ内容が反映されます。

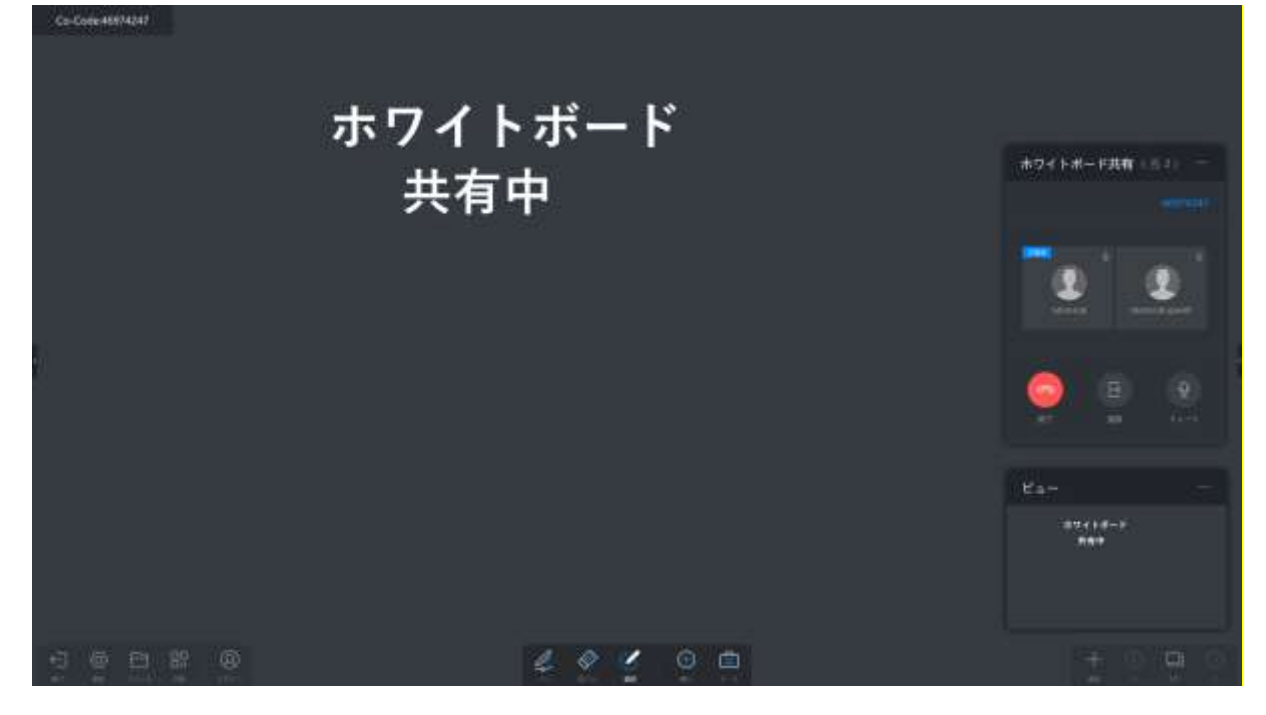

ホワイトボード共有を終了するには「終了」をタップします。(主催者側からのみ可能) ホワイトボード共有を終了後も書き込んだ内容は参加者のホワイトボードに残ります。 ホワイトボードの内容を保存するには「ホワイトボードの保存」を参照し保存してください。 参加者がホワイトボード共有を終了するには「退席」をタップします。 音声をミュートにするには「ミュート」をタップします。

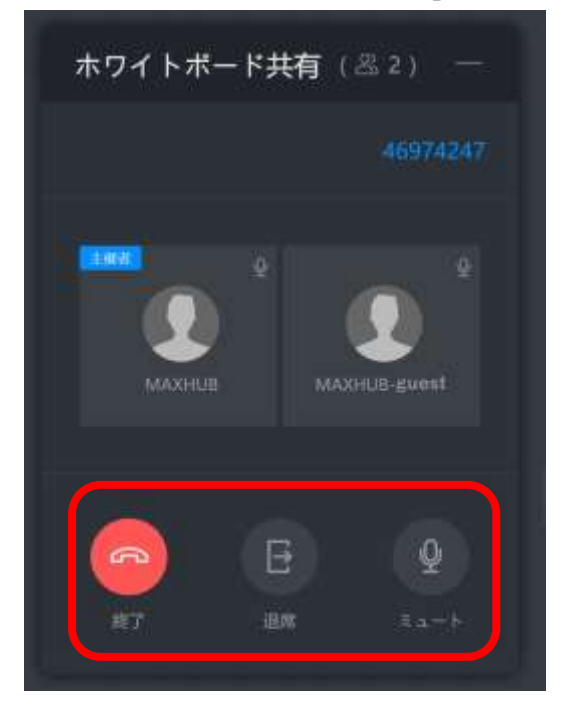

### **5-44 Google DriveとOneDriveのログイン**

Google DriveとOneDriveにログインすることで、それぞれのDriveに格納されているファイルを利用することができます。 ホワイトボードの左下のツールバーの「ログイン」をタップし、「クラウドディスクを選択」画面でGoogle Driveもしくは OneDriveを選択します。

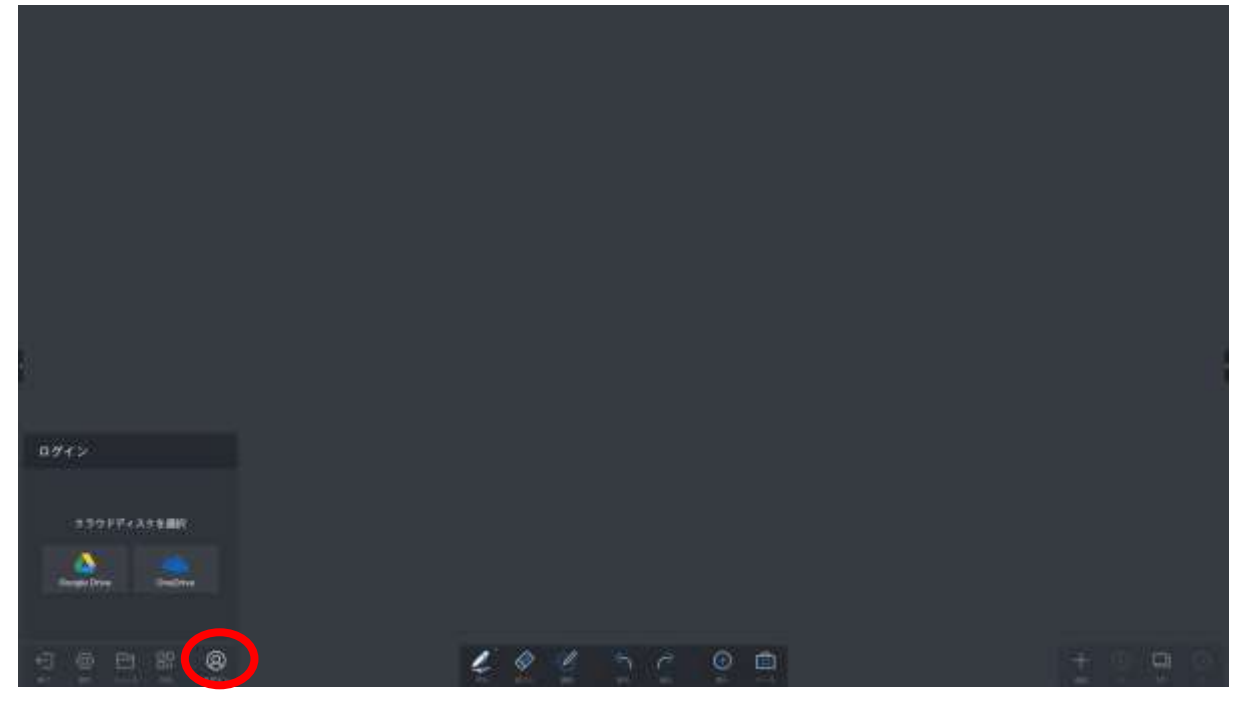

Google DriveもしくはOneDriveをタップすると、ブラウザが立ち上がりログイン画面を表示されます。 アカウントとパスワードを入力してログインします。

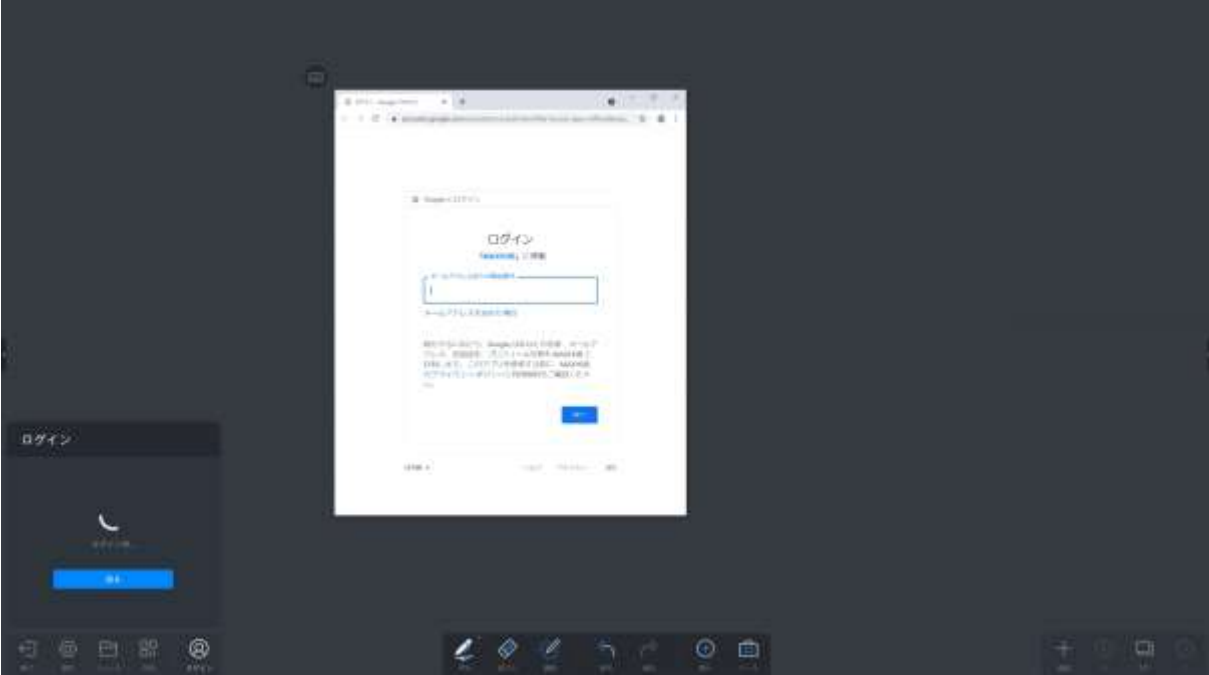

ログインすると、「ファイル」と「マルチメディア」の項目でGoogle DriveもしくはOneDriveが選択可能となります。

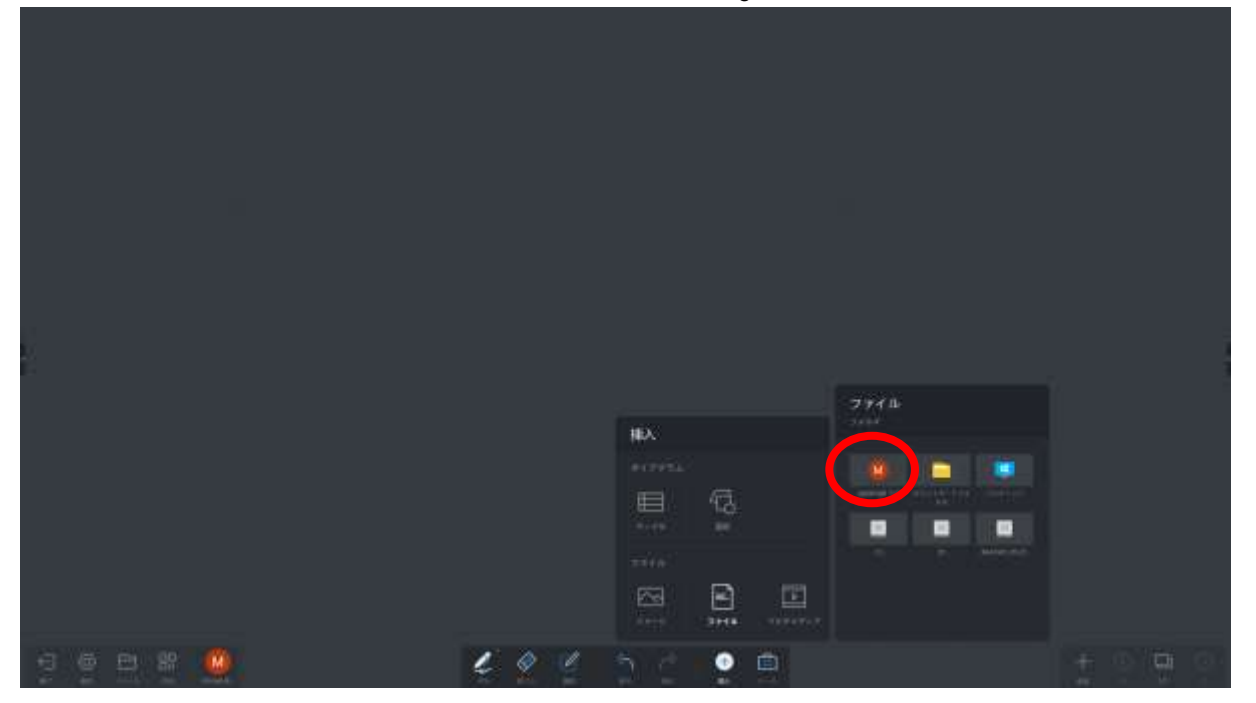

### **5-45 ホワイトボードの設定**

左下のツールバー「設定」をタップすると、ホワイトボードの設定が表示されます。

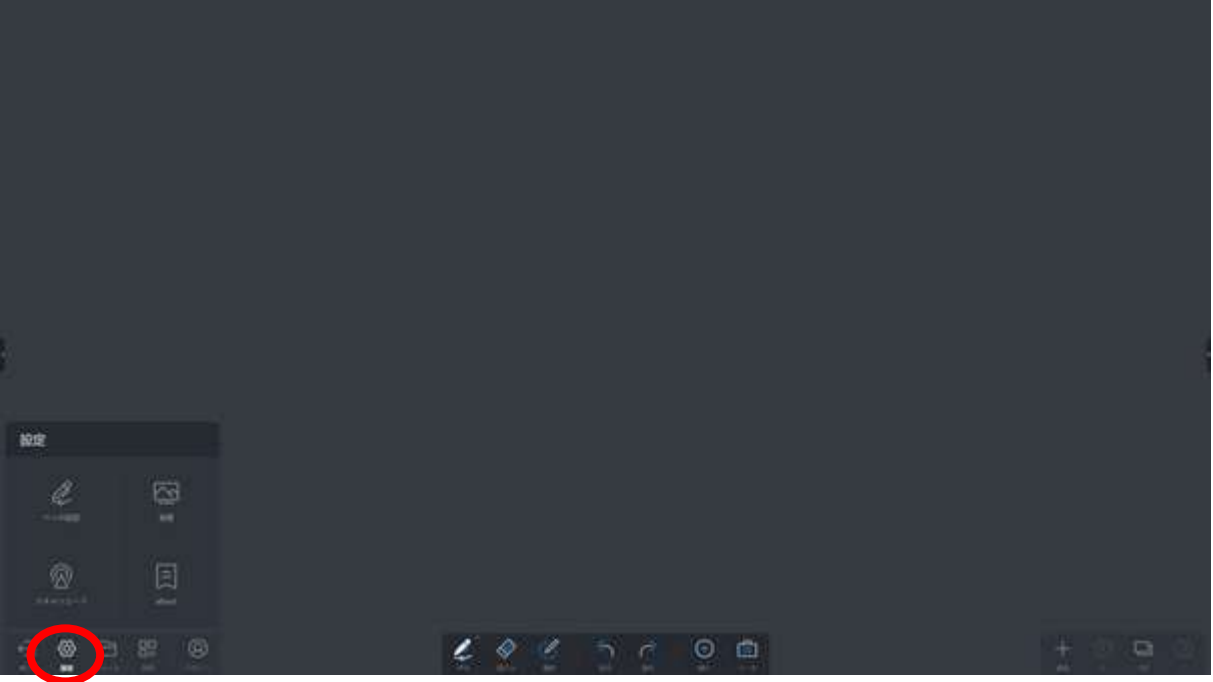

【ペンの設定】

マルチライティング、スマートモードのオン/オフ、テキスト認識の設定ができます。

マルチライティング:同時に複数の指やペンでの書き込みができます。最大で同時に20点の書き込みができます。

この機能が有効の場合には、拡大/縮小の機能、スマートモード、テキスト認識の機能が利用できなく なります。

スマートモード:手動で「〇」や「□」などを描画した際に、一部の図形について標準搭載されている図形に自動で置き換 わります。この機能が有効の場合には、マルチライティングの機能が利用できなくなります。

テキスト認識:手書きの内容が自動でテキストに変換されます。MAXHUBで設定した言語環境に即した文字で認識されま す。この機能が有効の場合には、マルチライティングの機能が利用できなくなります。

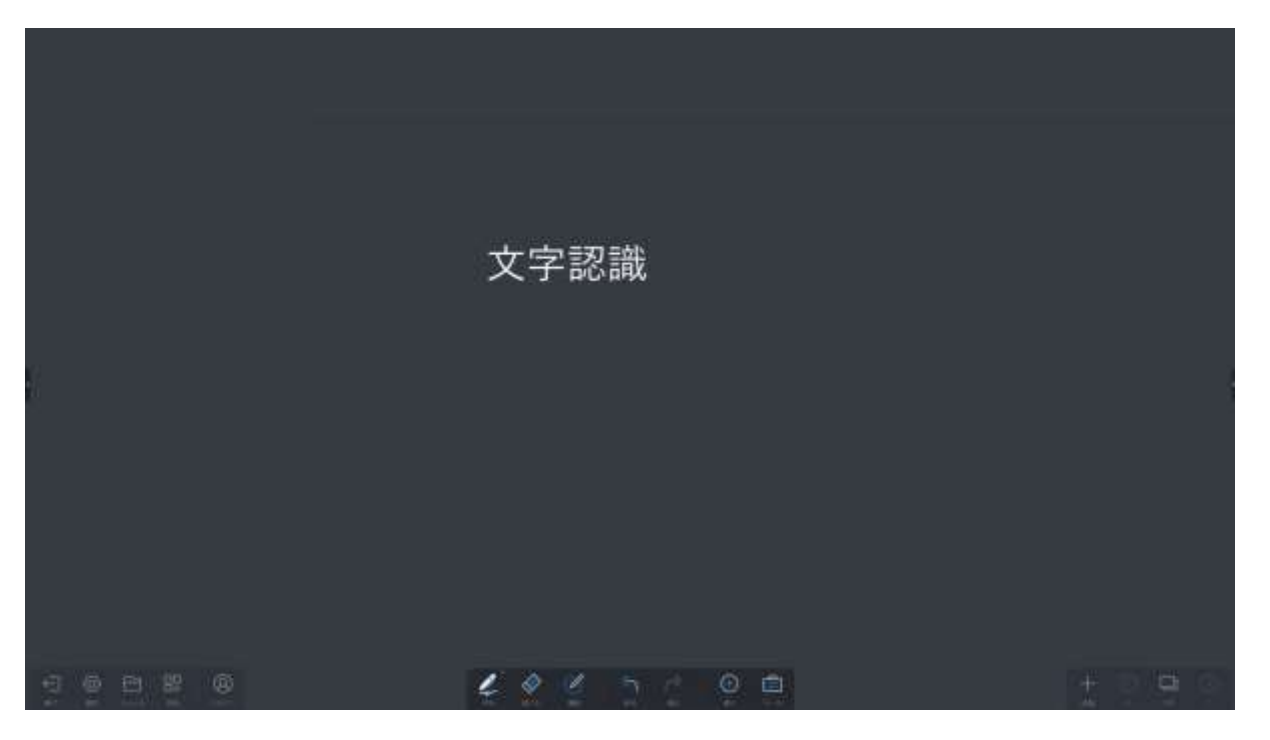

【背景の変更】

「背景」をタップするとさまざまな背景を選択できます。

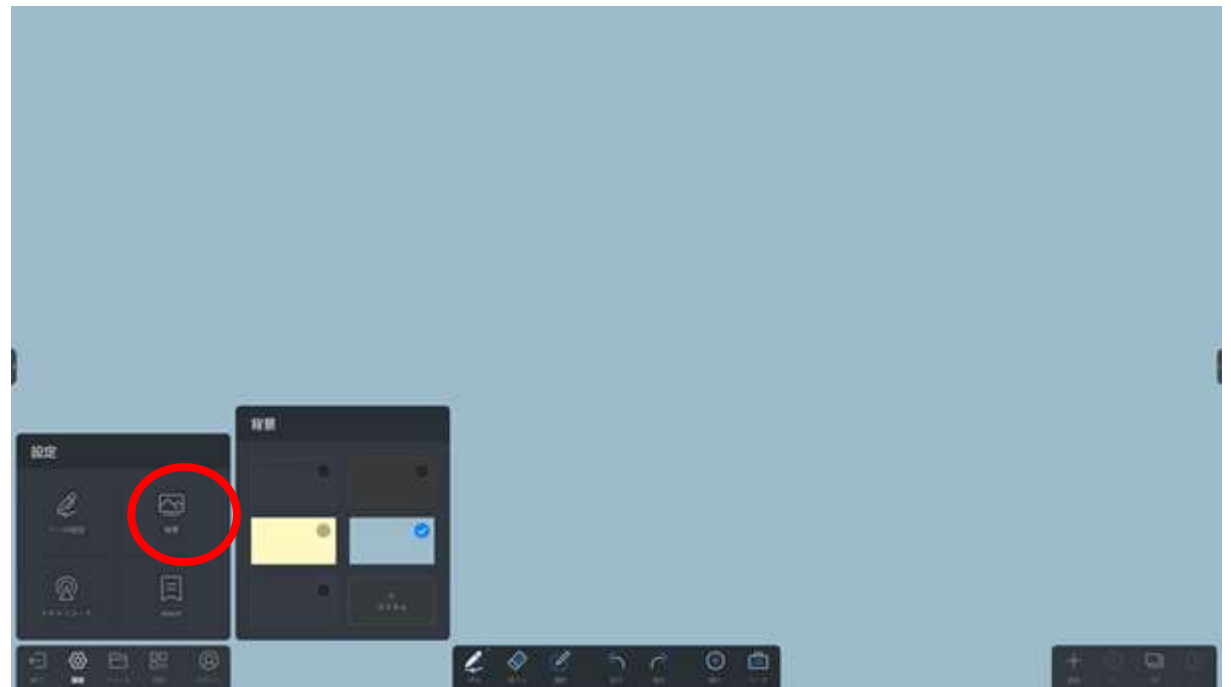

#### **5-46 スキャンコード**

ホワイトボードの共有を行う際に、「クラウドサーバー経由でQRコードを作成」か「LANモード」を選択することができま す。「クラウドサーバー経由でQRコードを作成」はインターネット回線(パブリックネットワーク)を経由で共有することが できます。「LANモード」はLAN(ローカルエリアネットワーク)内で共有することができます。

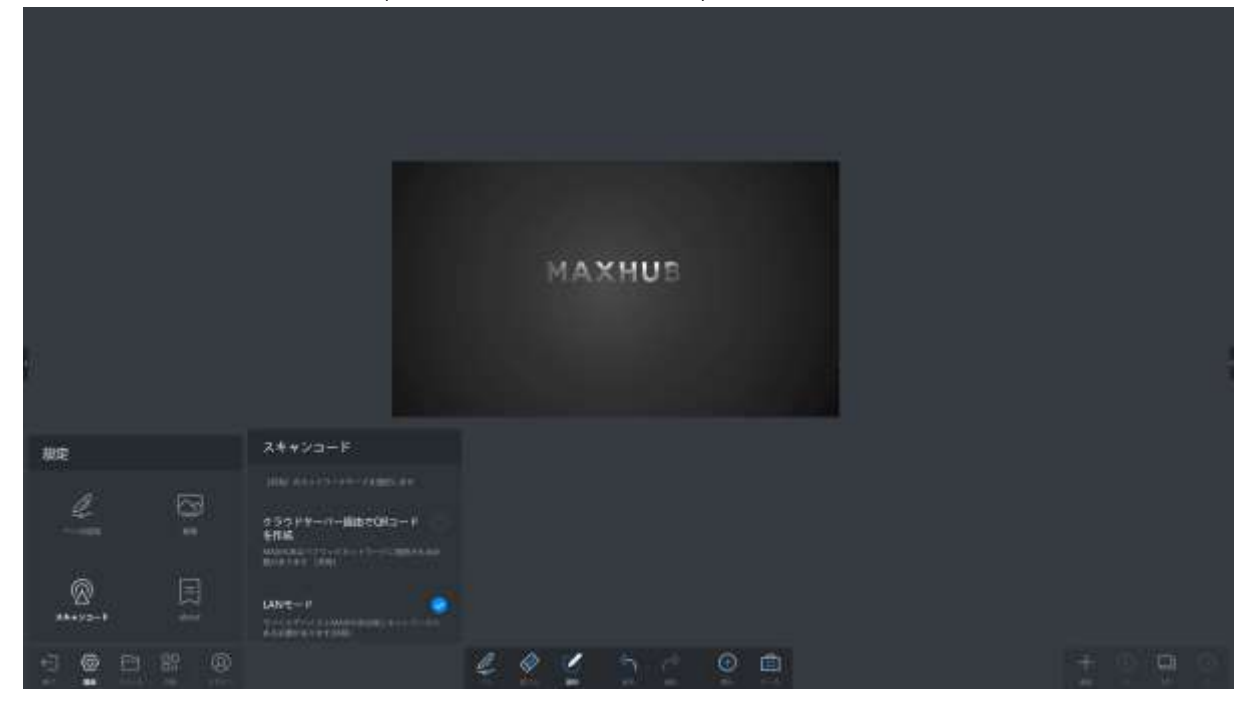

# **5-47 保存済みのホワイトボードのファイルを開く**

過去に保存したホワイトボードのファイル開く場合は、左下のツールバー「ファイル」をタップします。

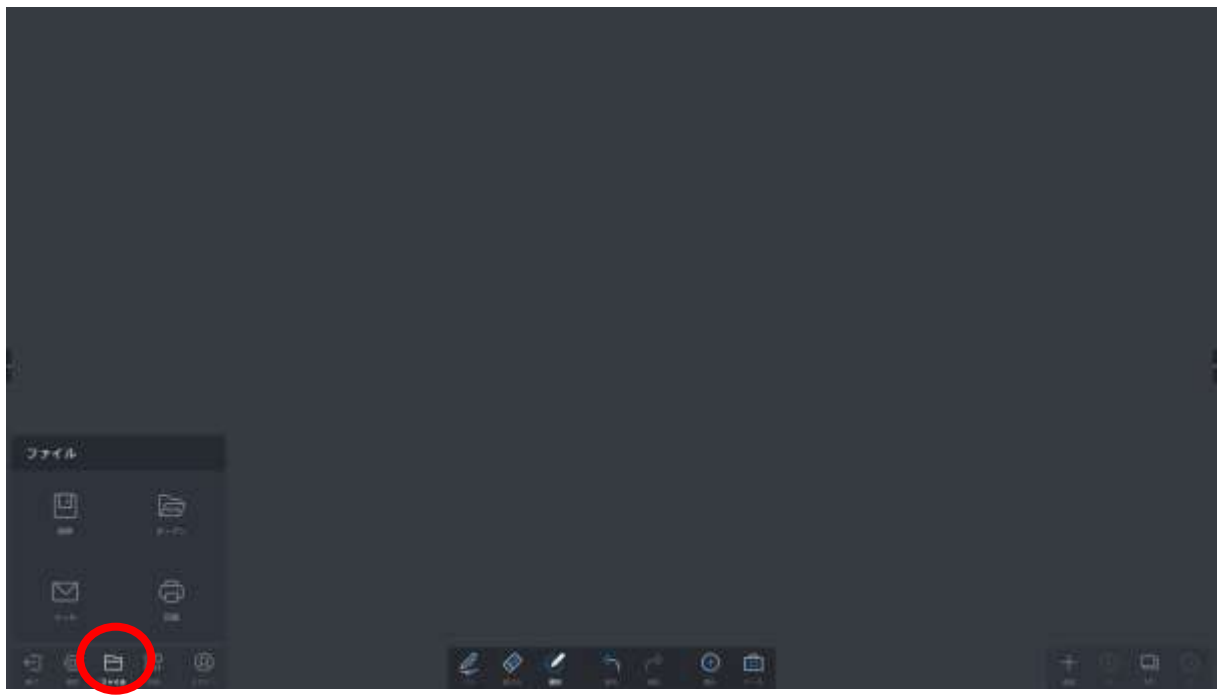

### 「オープン」をタップし、表示したいホワイトボードのファイルを選択し、「オープン」をタップします。

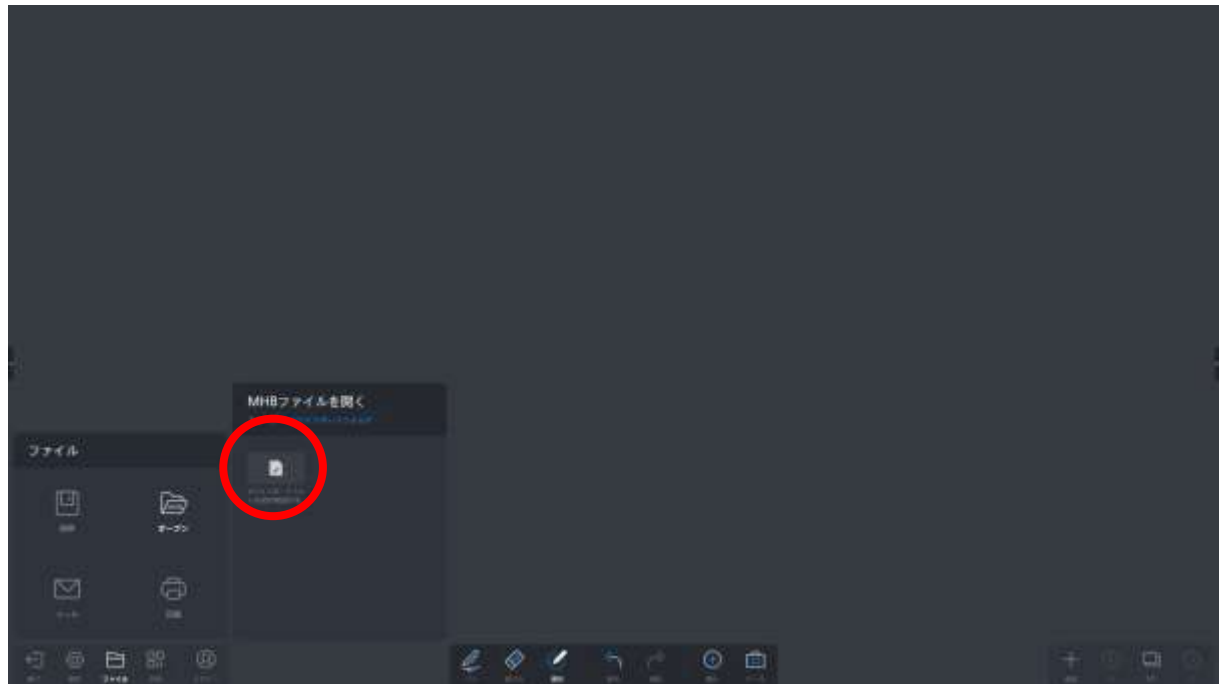

#### 前回保存した状態のファイルが開きます。

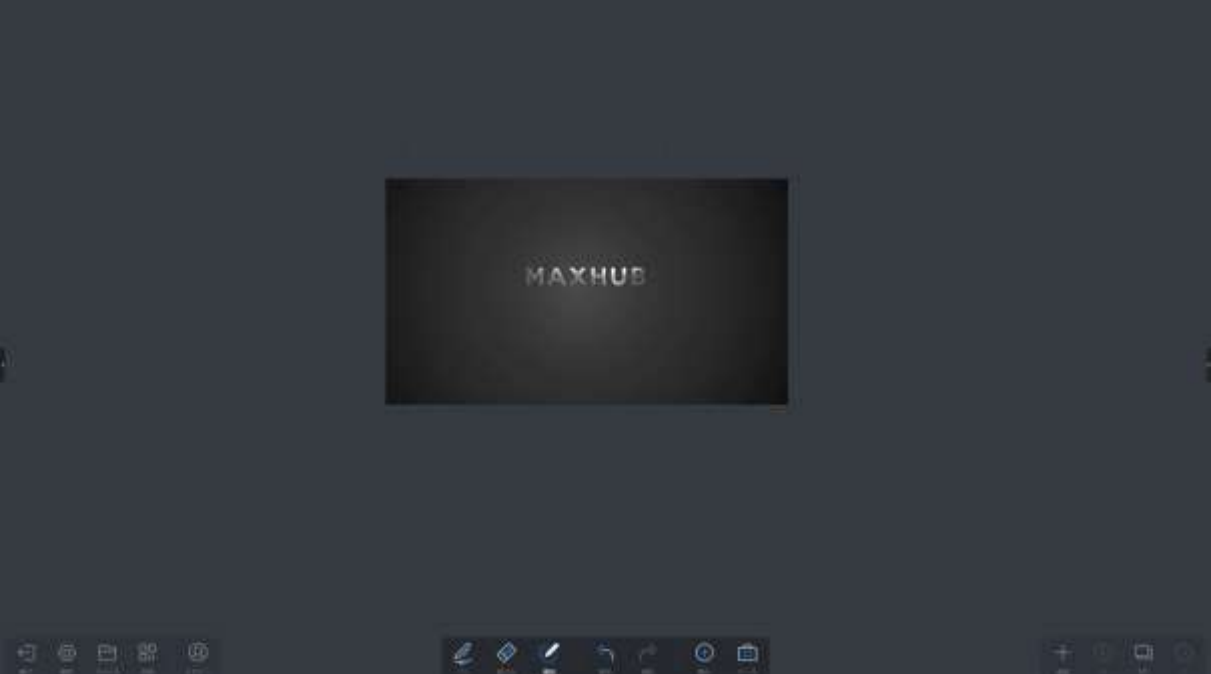

### **5-48 ホワイトボードの保存**

書き込んだ内容を保存するには、左下のツールバー「ファイル」をタップします。

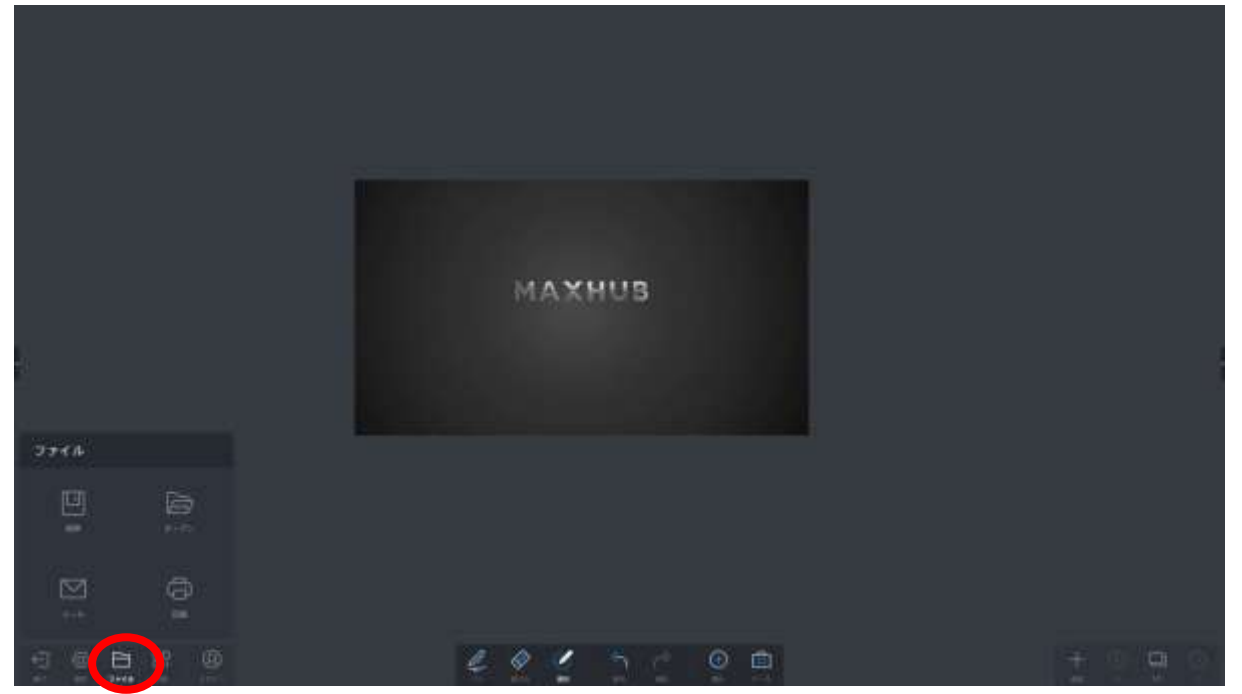

ファイルの「保存」から保存する形式を選択して、「保存」をタップします。

保存形式は、MHB(MAXHUBのホワイトボード専用ファイル)、PDF、JPGの3種類から選択できます。 MHB形式での保存は、挿入した画像、PDF、パワーポイント、ワード、動画、オーディオを含めて保存が可能です。 PDF、JPG形式での保存は、挿入したPDF、パワーポイント、ワード、動画、オーディオは保存されません。

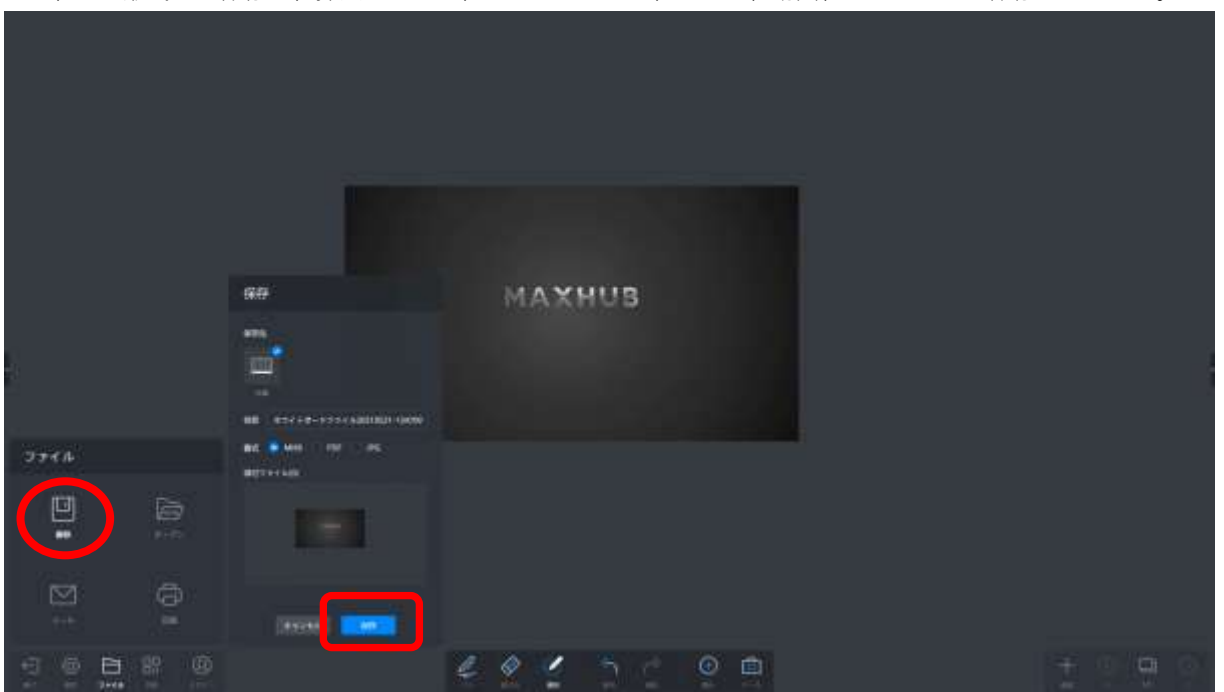
### **5-49 ホワイトボードの内容をメールで送信**

書き込んだ内容をメールで送信できます。事前にメールの設定が必要となります。 書き込んだ内容をメールで送信するには、左下のツールバー「ファイル」をタップします。

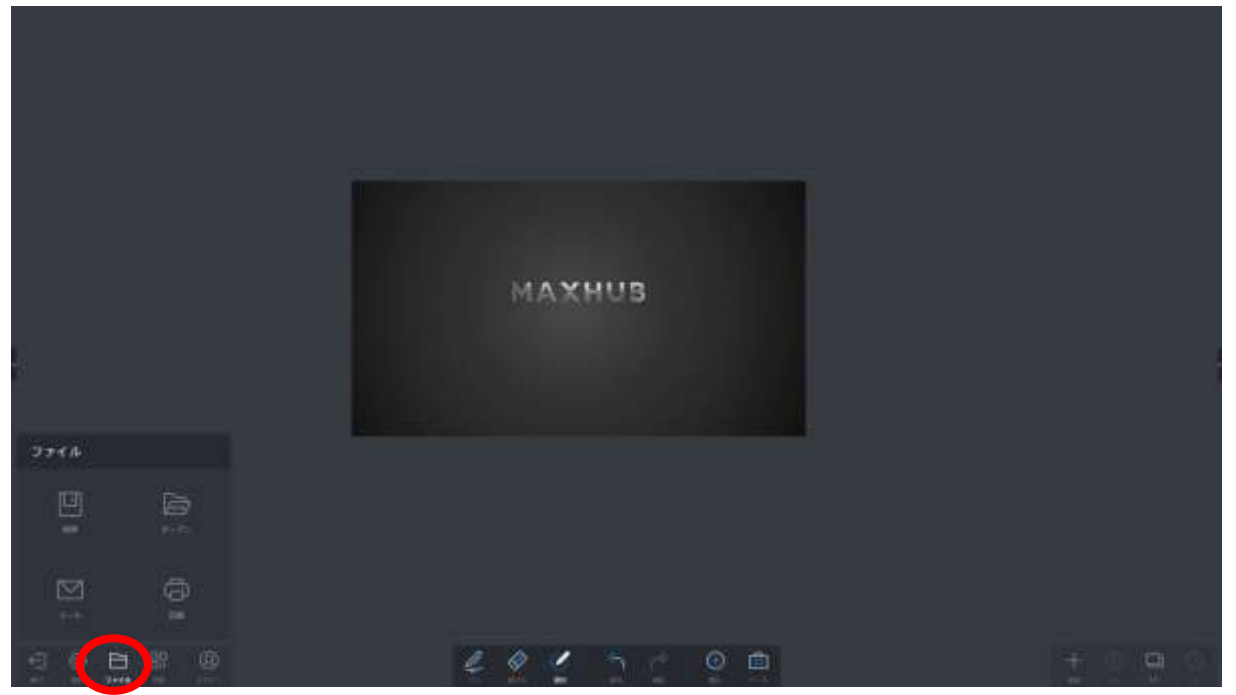

ファイルの「メール」をタップし、宛先を入力します。宛先入力完了後、「送信」をタップします。 PDFファイルで送信されます。

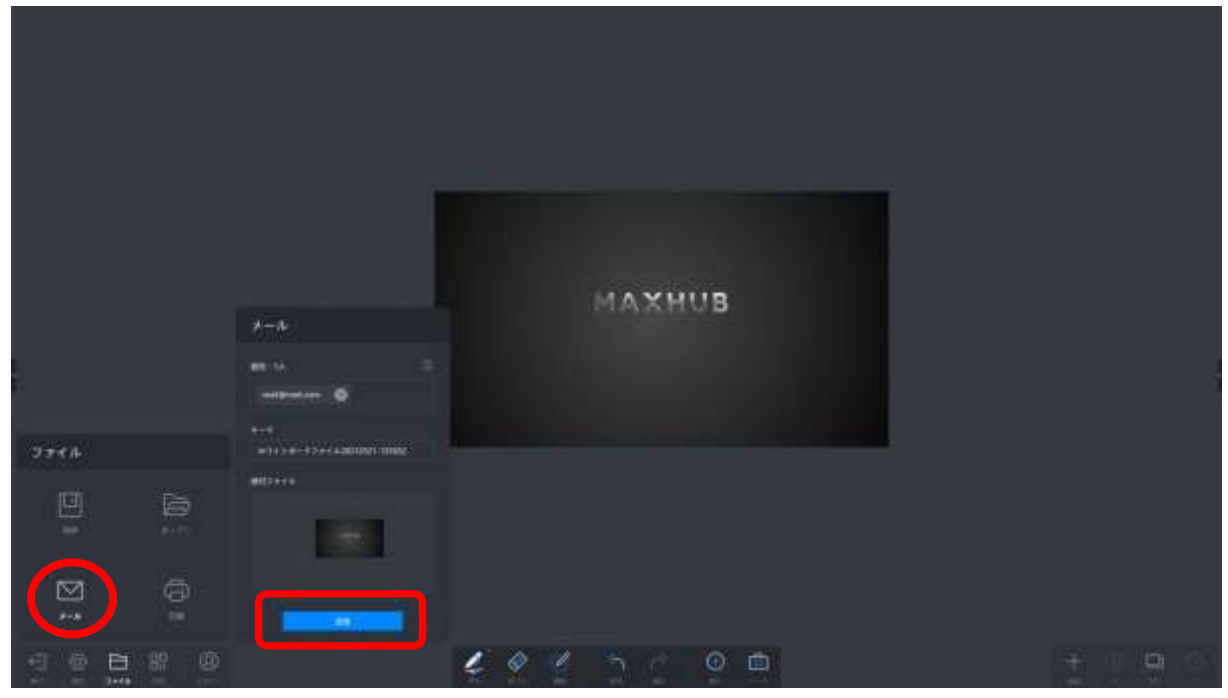

### **5-50 ホワイトボードの印刷**

書き込んだ内容を印刷できます。事前にプリンタの設定が必要となります。 Windowsでプリンタ設定を行ってください。 書き込んだ内容をプリンタで印刷するには、左下のツールバー「ファイル」をタップします。

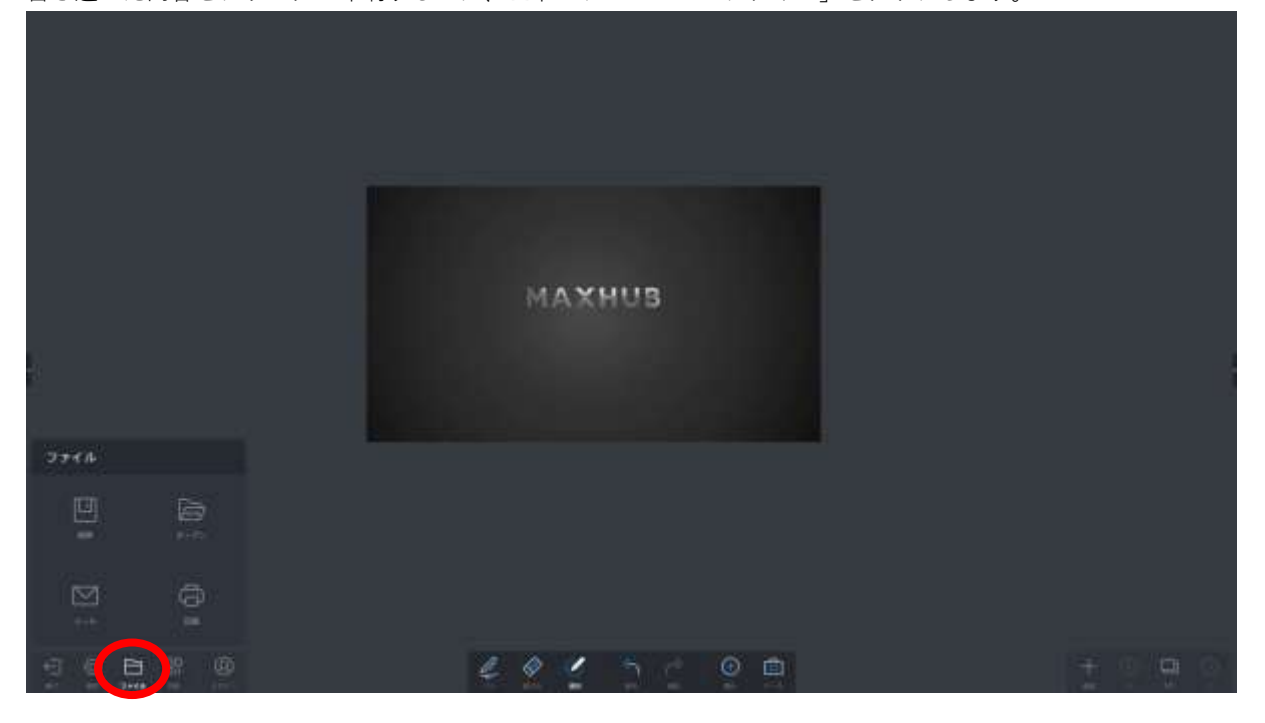

ファイルの「印刷」をタップし、印刷するページを選択します。ページ選択完了後、「送信」をタップすると印刷ができま す。

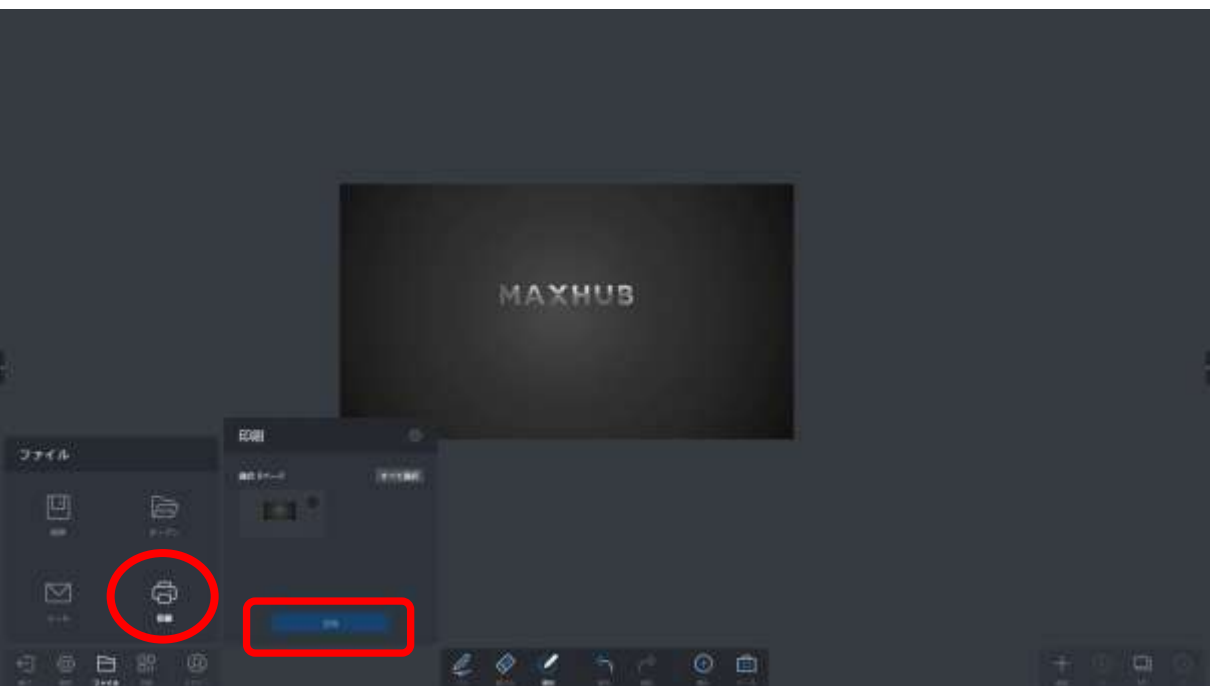

## **5-51 ホワイトボードの共有**

書き込んだ内容をスマートフォン等に共有するには、左下のツールバー「共有」をタップします。

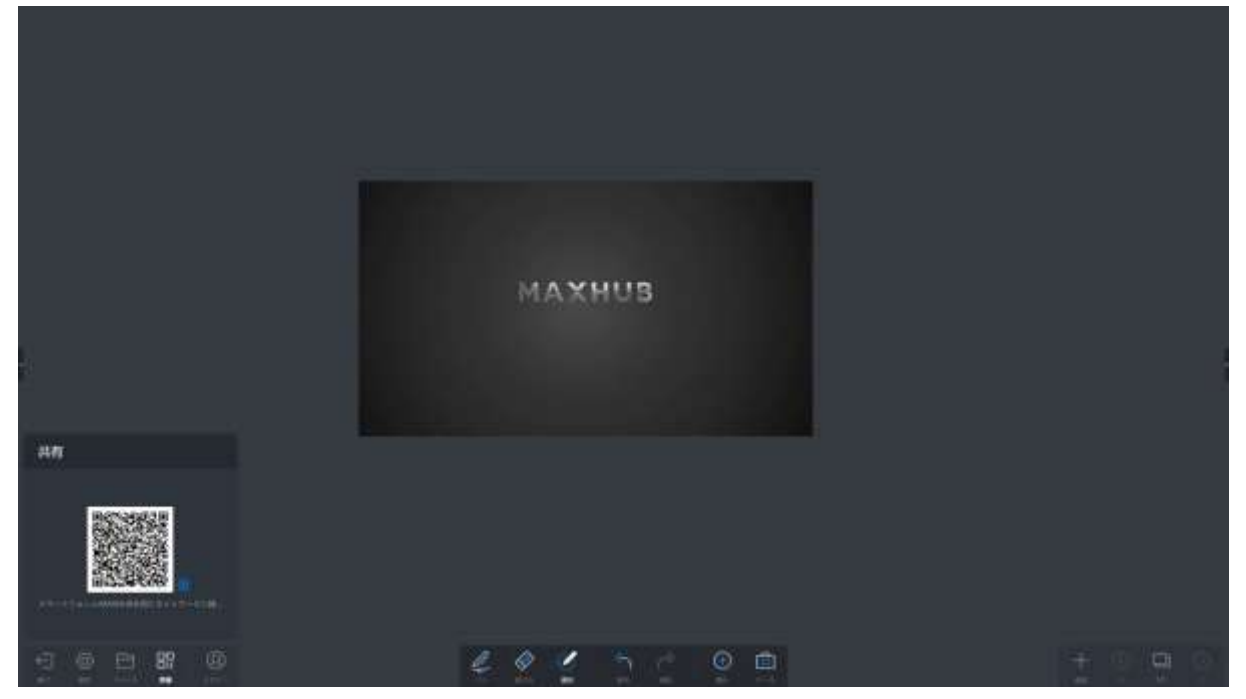

表示されたQRコードを読み取り、「ダウンロード」をタップすると直接スマートフォン等に保存ができます。

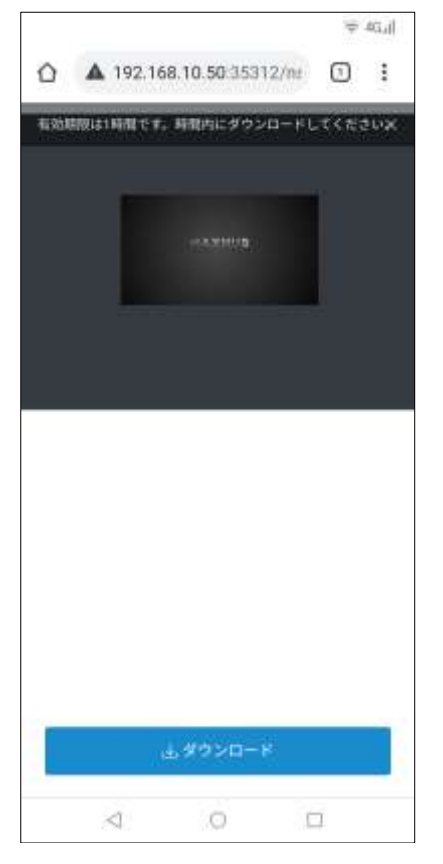

スキャンコードで「クラウドサーバー経由でQRコードを作成」を選択している場合は、「ファイルの暗号化」の有無を選択 できます。

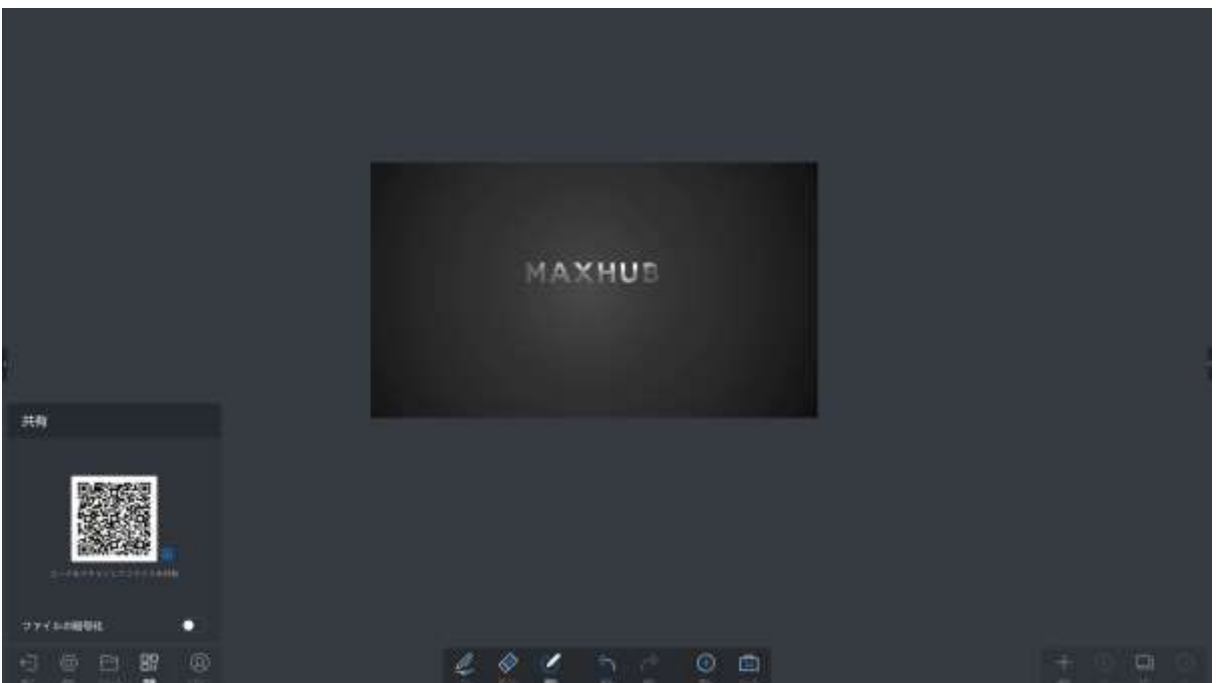

「ファイルの暗号化」を有効にした場合は、パスワードの設定を行います。

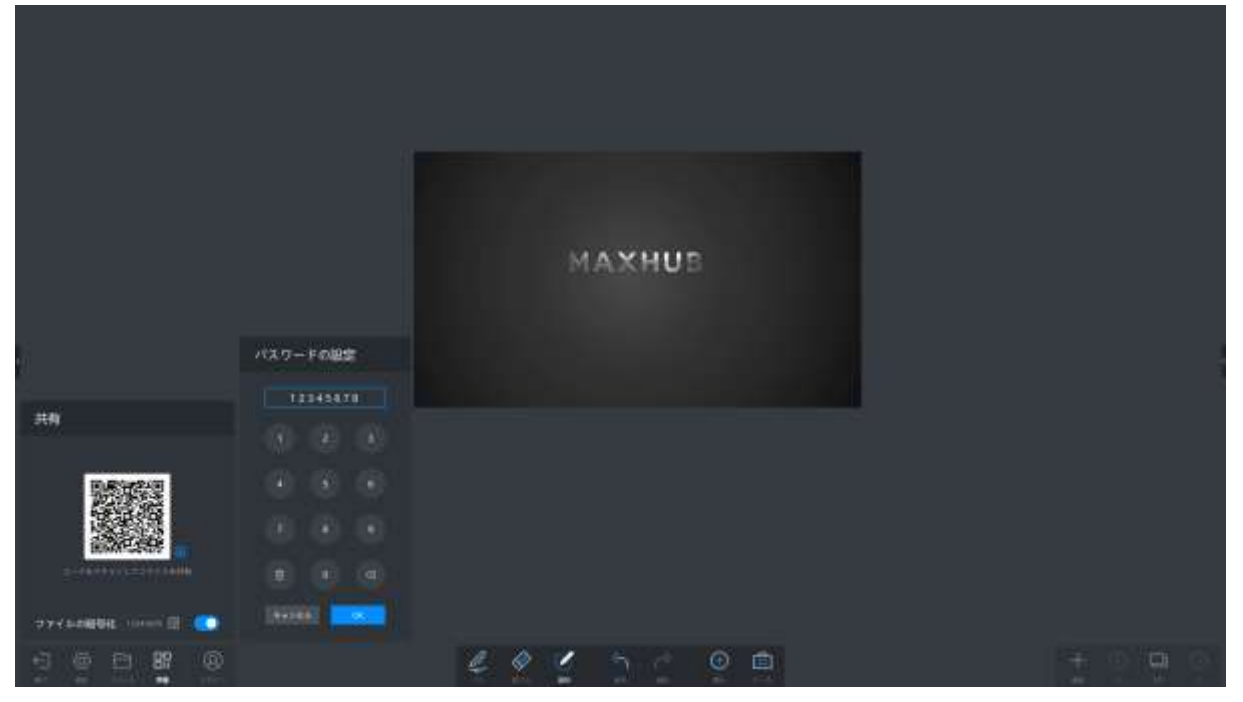

表示されたQRコードを読み取ると、設定したパスワード入力を促す画面が表示されます。 パスワード入力後、「OK」をタップするとダウンロード画面が表示されます。

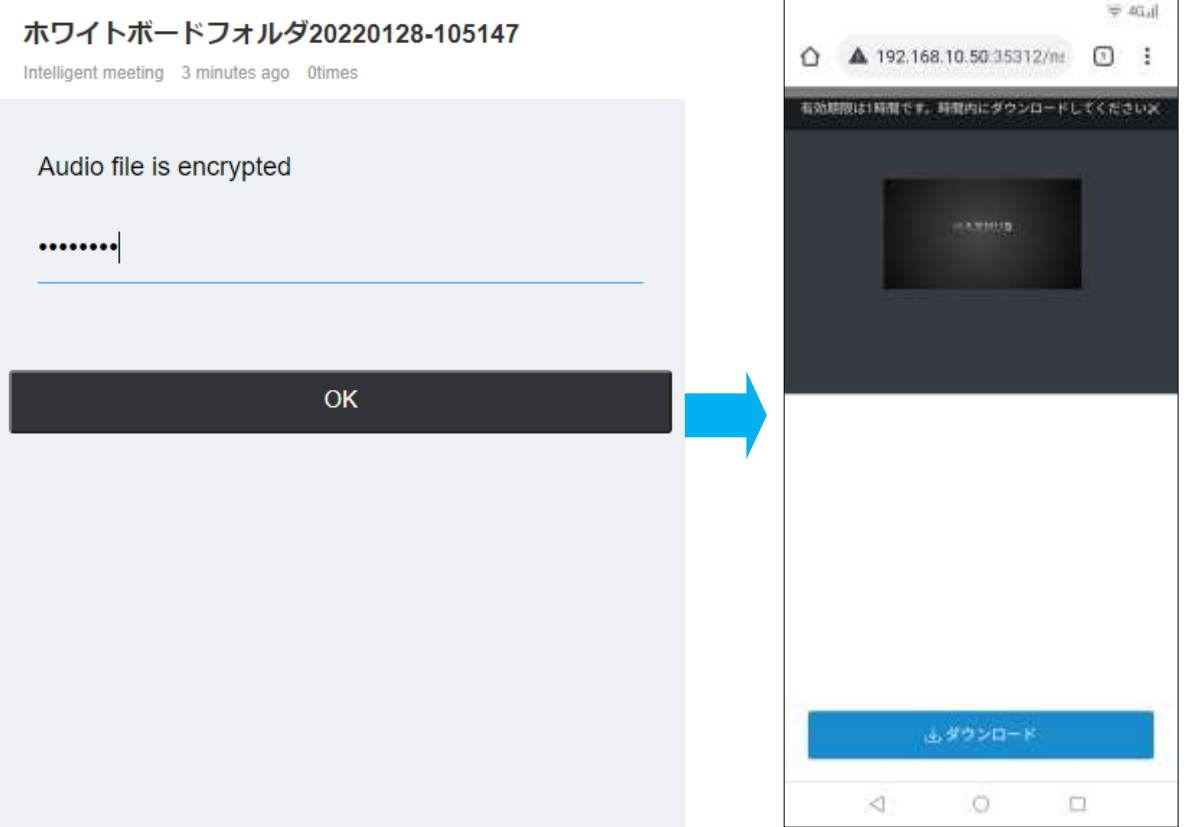

#### **5-52 ホワイトボードの終了**

ホワイトボードを終了するには「終了」を選択します。 書き込み内容を保存していない状態で終了を選択した場合、保存確認のダイアログが表示されます。 内容を保存する場合には、「保存」をタップし保存してください。 保存せずに終了する場合には、「終了」をタップし終了してください。

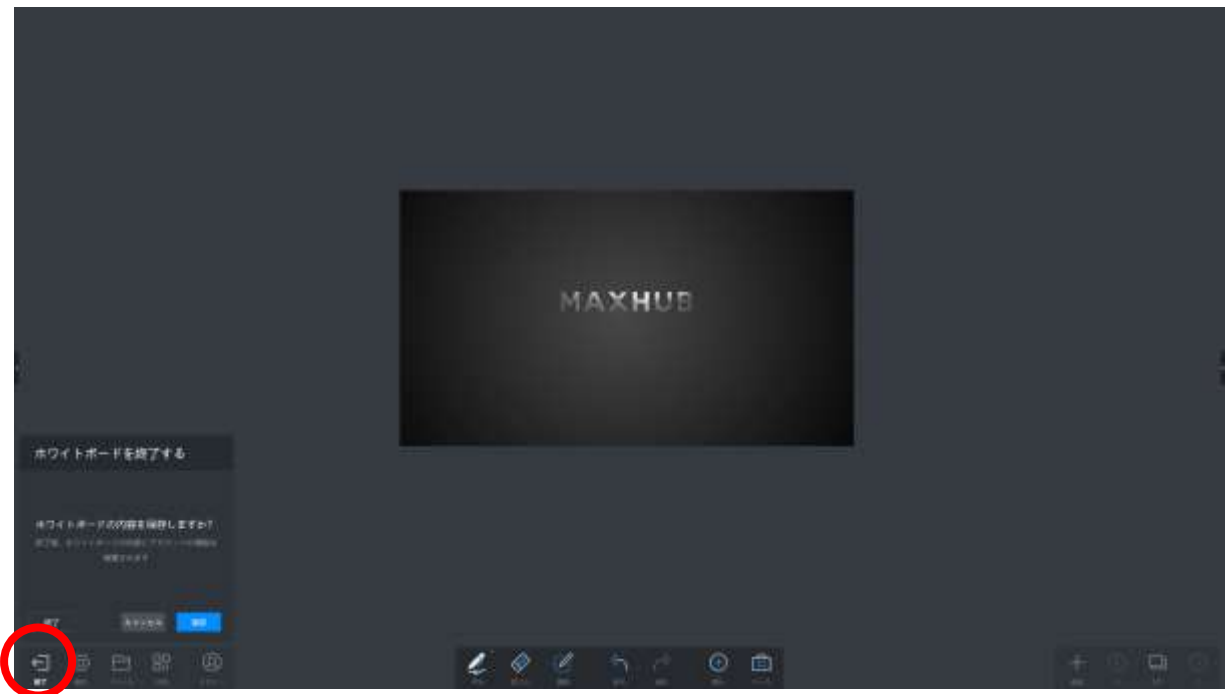

#### **5-53 ホーム画面へ移動**

サイドバーを表示し、ホームアイコンをタップするとホーム画面に戻ります。

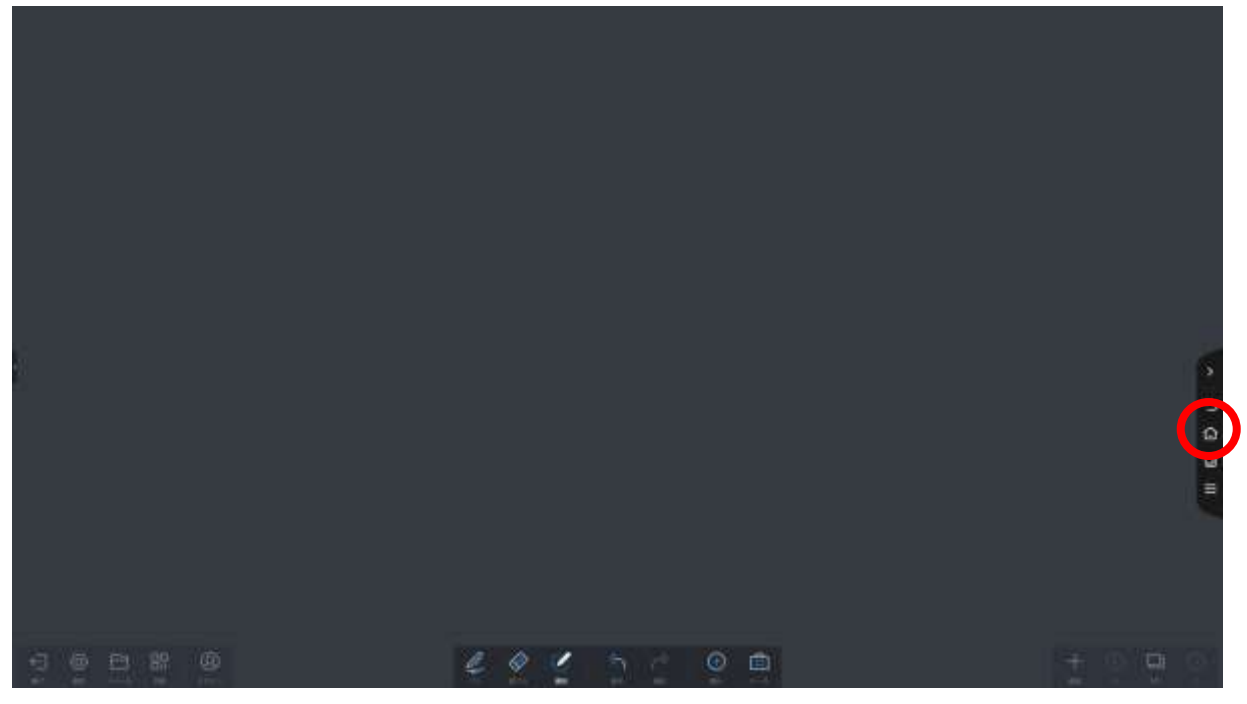

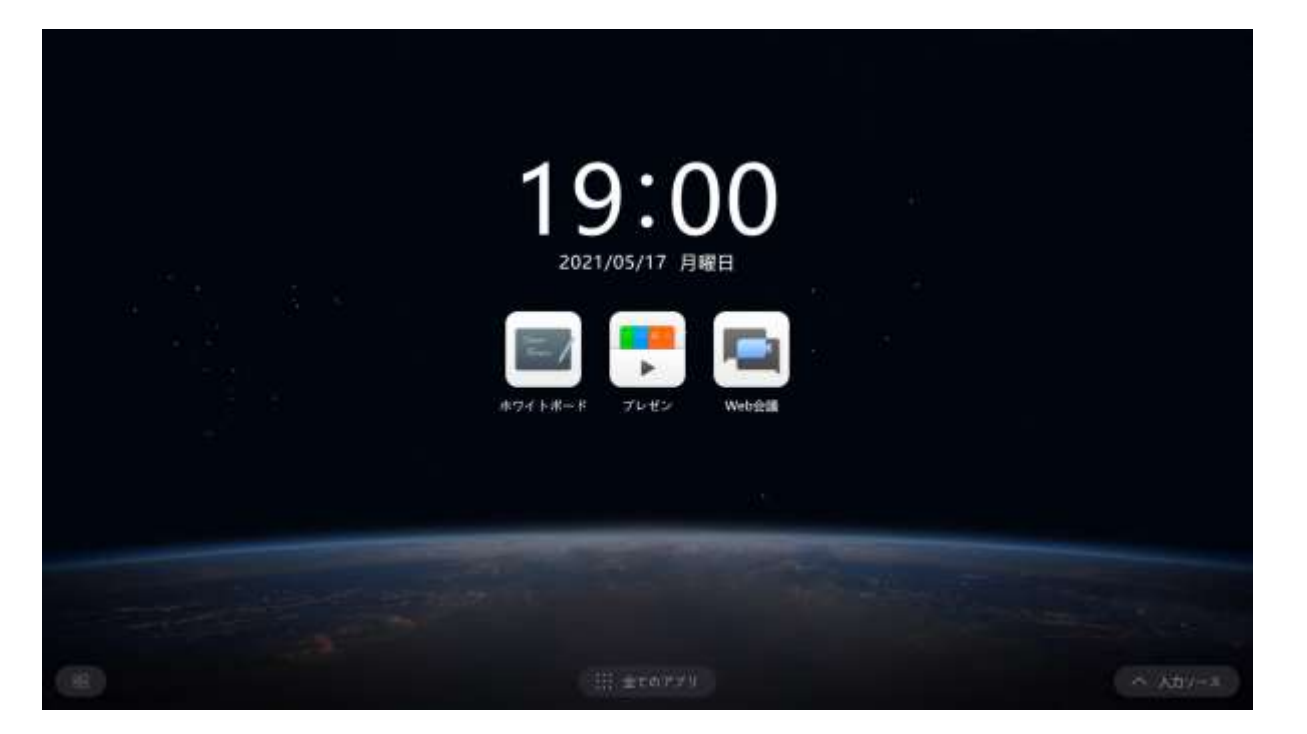

## **6. ミニホワイトボード**

通常のホワイトボードよりも小さいホワイトボードを表示することができます。 Windows上でも表示できるため、Web会議中などに簡単なメモとして利用することが出来ます。

### **6-1 ミニホワイトボードの表示方法**

画面の下から上にスワイプすることでミニホワイトボードを起動することができます。ただしアノテーション画面やホワイ トボード表示中は起動できません。

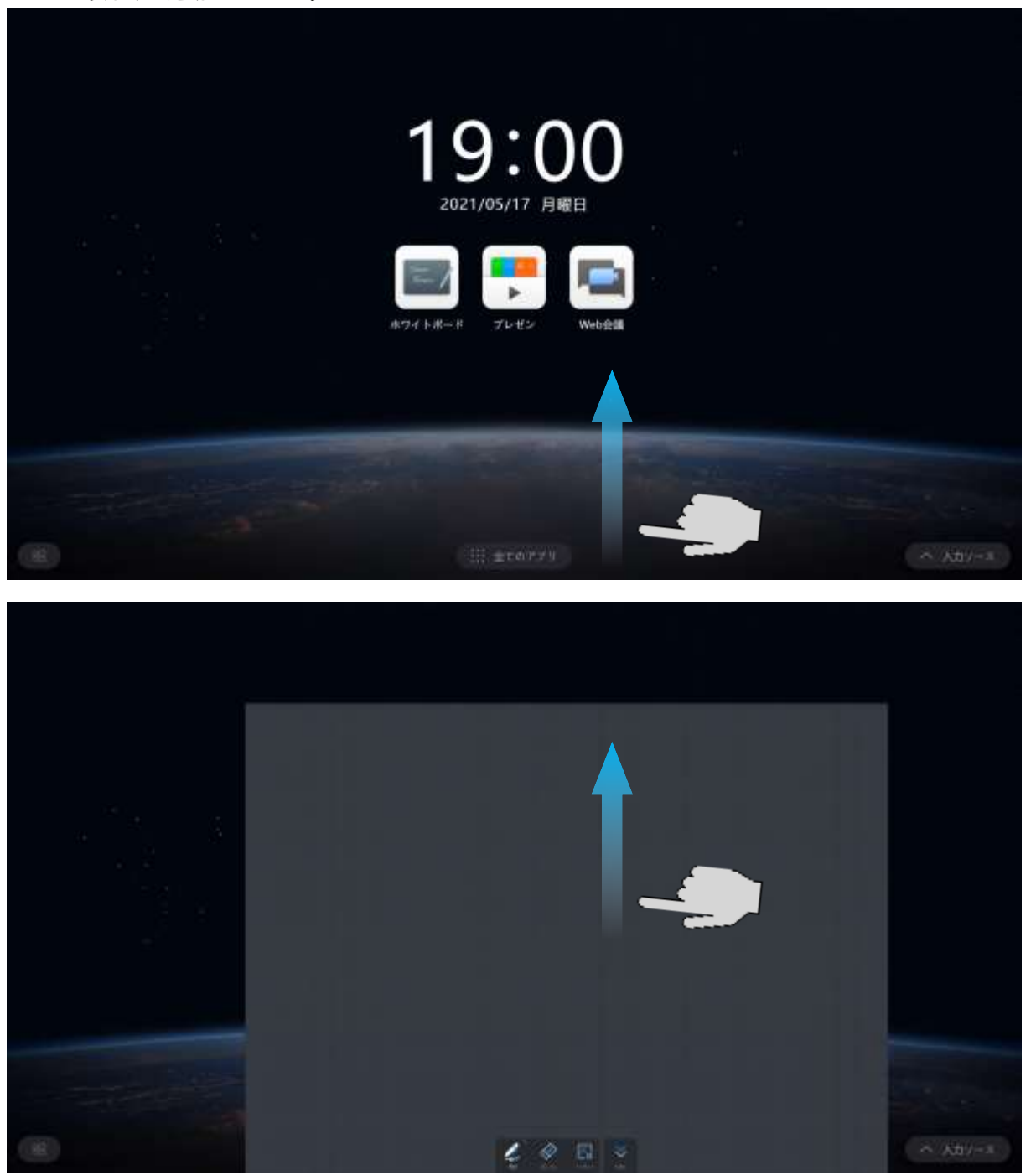

### **6-2 ミニホワイトボードの書き込みと消去**

通常のホワイトボードと同様に、ペンや指で書き込み、ペンの色も変更することができます。 ペンの色は白、青、赤の3色です。

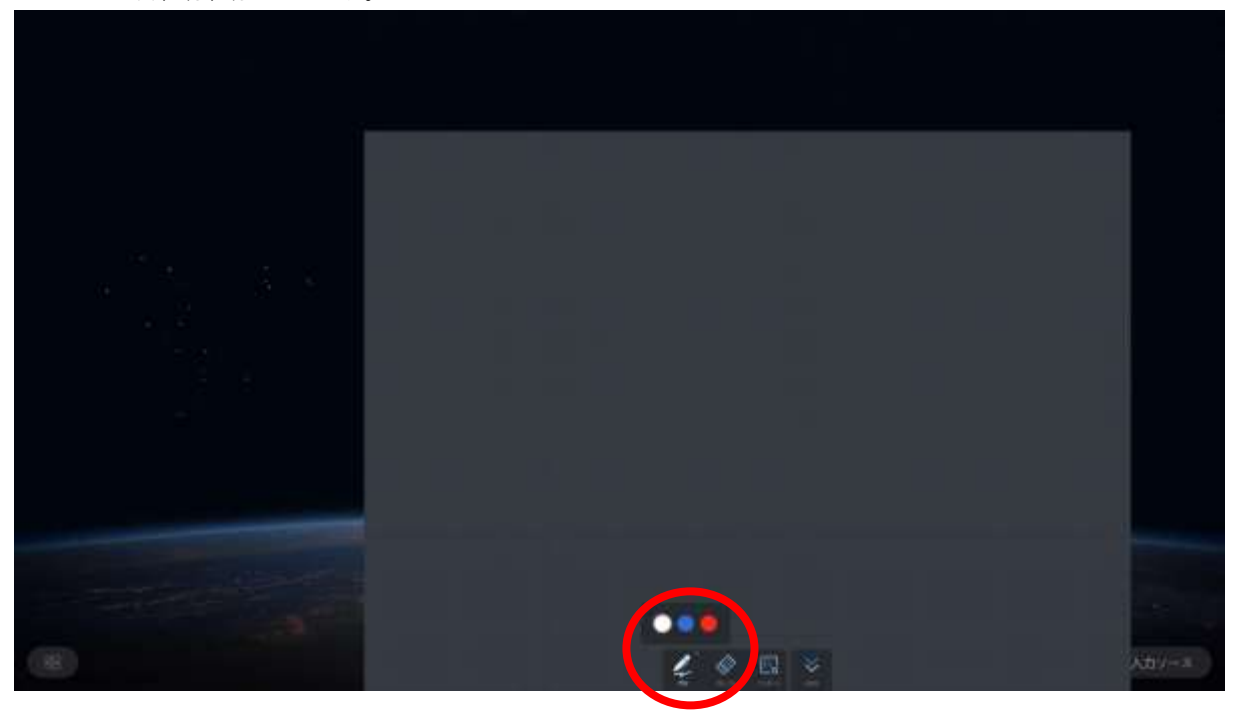

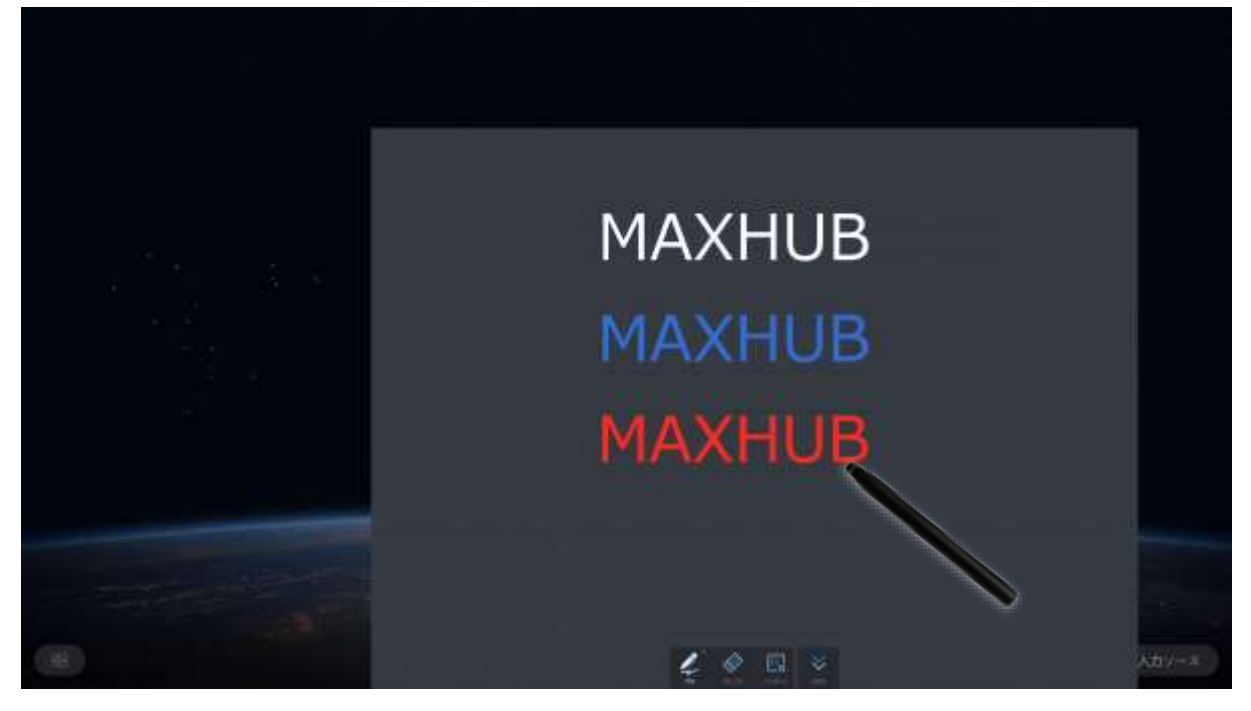

消去方法は「消しゴム」をタップし、書き込みをなぞると消すことができます。 手の甲、手のひらでなぞることでも消すことができます。

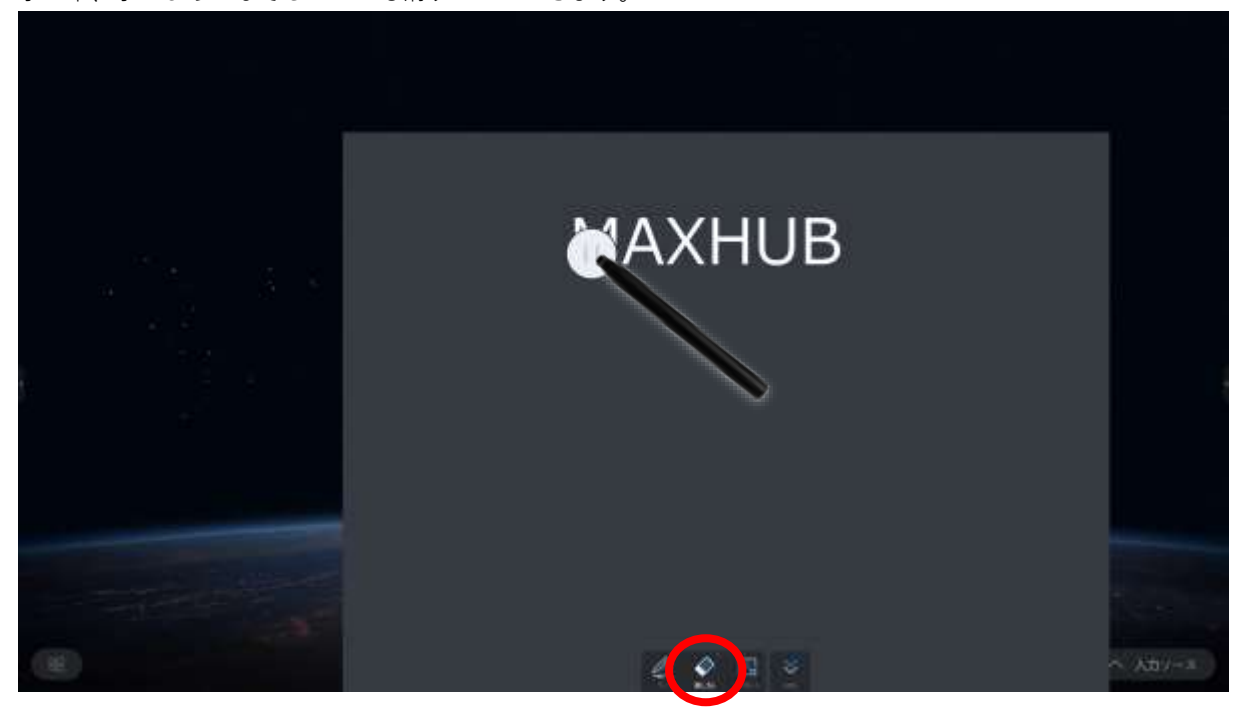

書き込み内容を全て消去するには「消しゴム」をタップし、「クリア」を右にスライドすることで全ての書き込みを消去す ることができます。

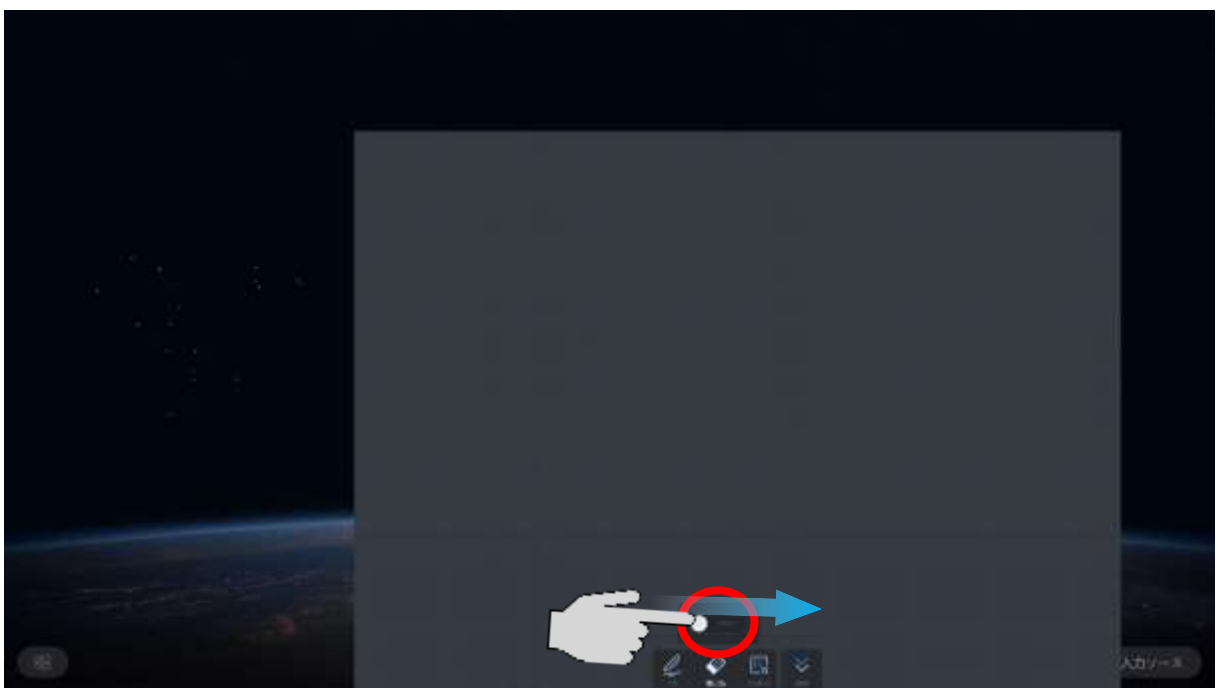

### **6-3 ミニホワイトボードを移動する**

複数の指でミニホワイトボードを押しながらスライドさせると移動させることができます。

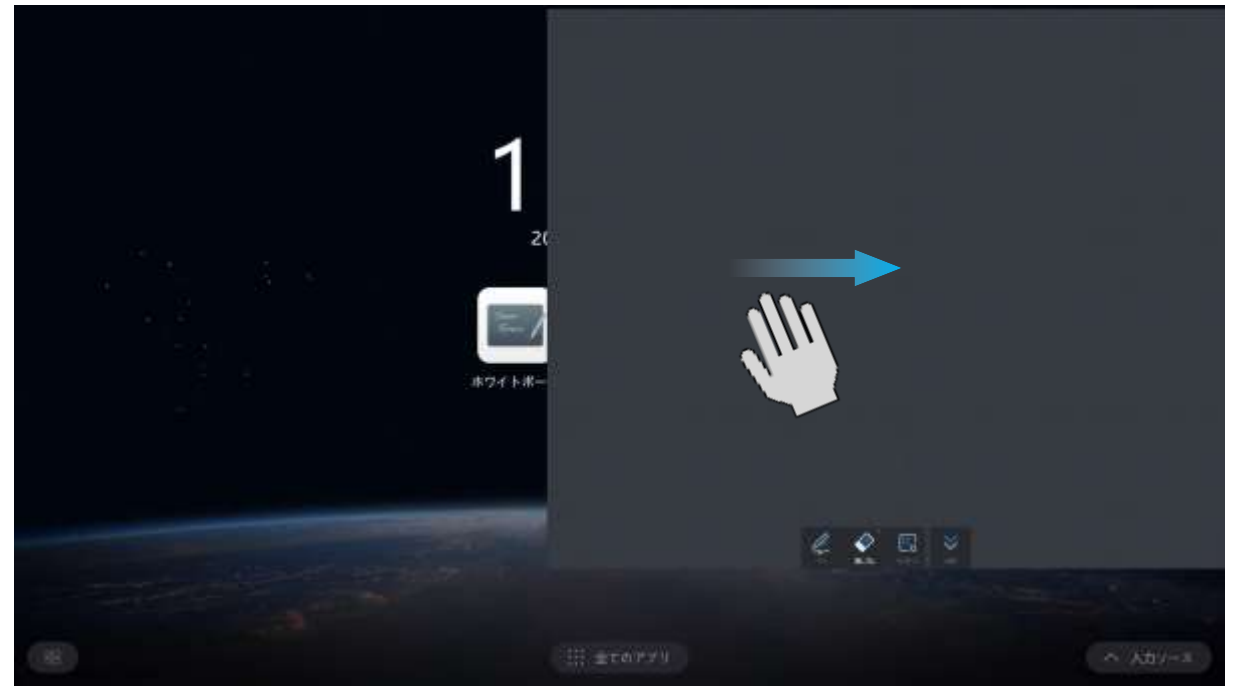

### **6-4 ホワイトボードへのインポート**

下部にあるツールバーの「インポート」をタップすると、ホワイトボードに書き込んだ内容を取り込むことができます。

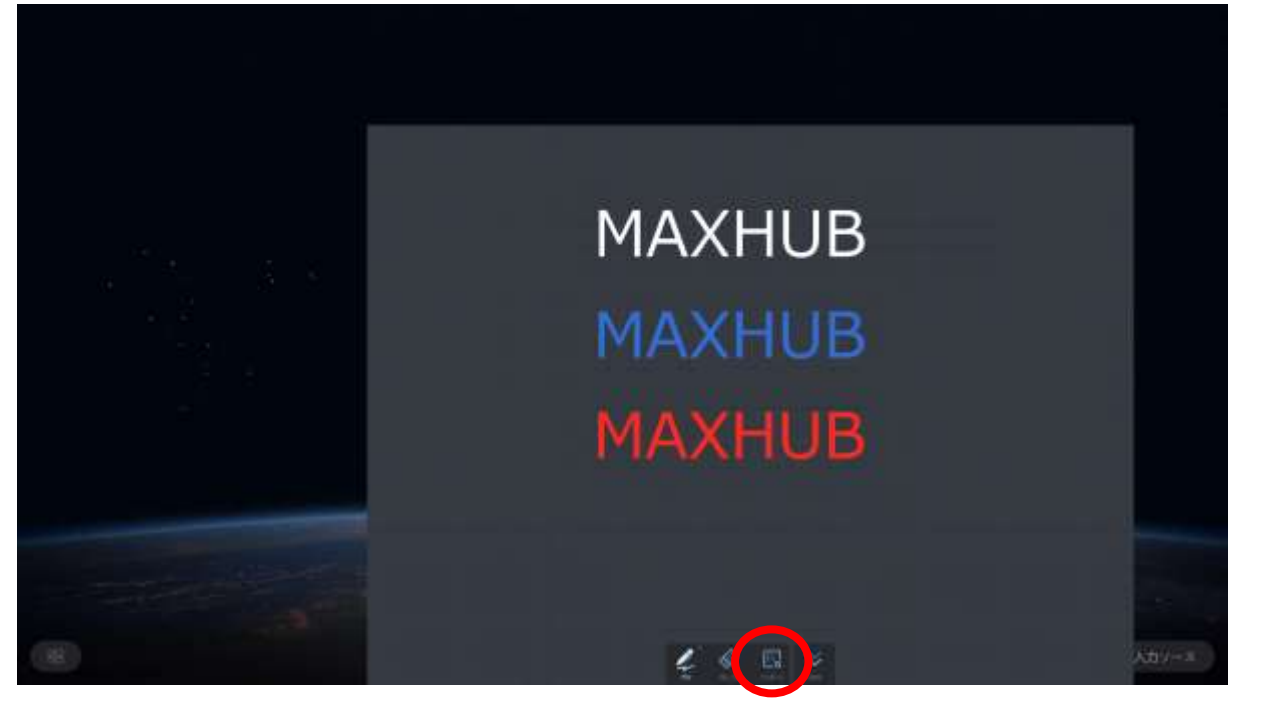

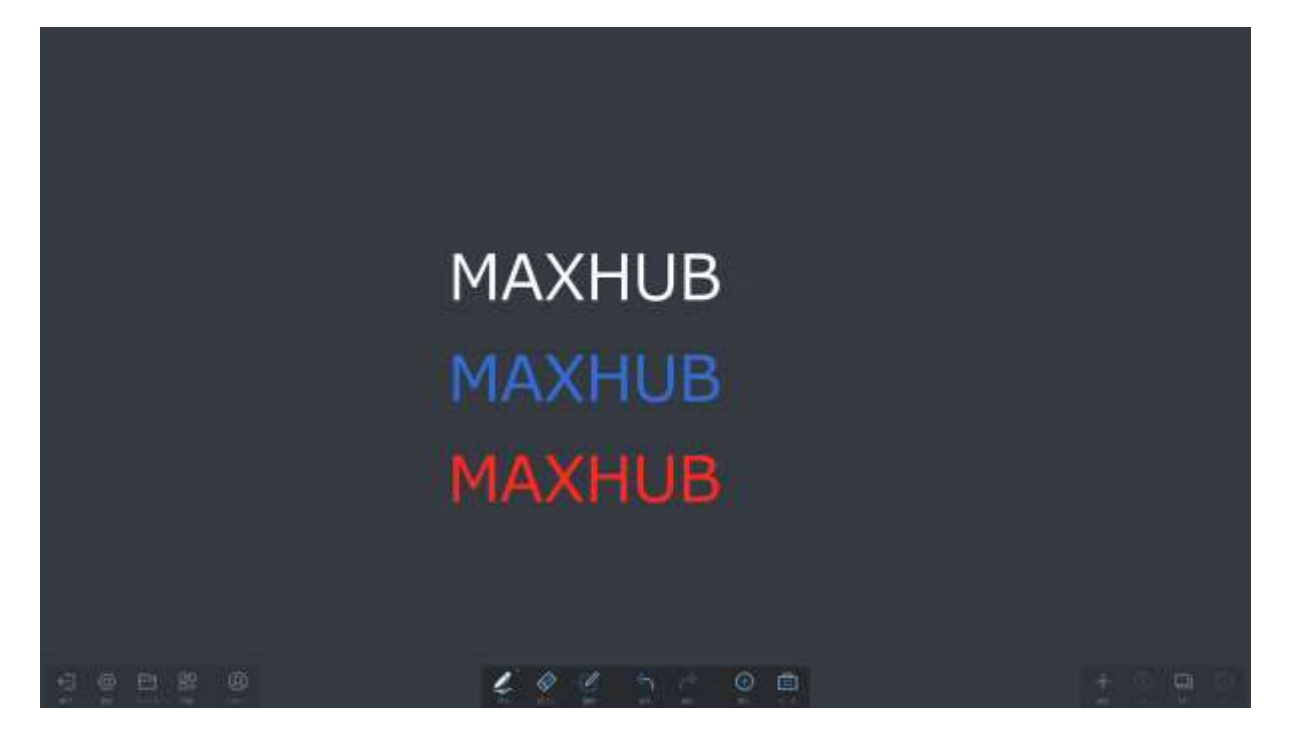

### **6-5 ミニホワイトボードを非表示にする**

下部にあるツールバーの「HIDE」をタップすると非表示になります。 また、複数の指で素早く下にスワイプすることでも非表示になります。 5分間以上非表示状態にすると書き込んだ内容は自動的に消去されます。

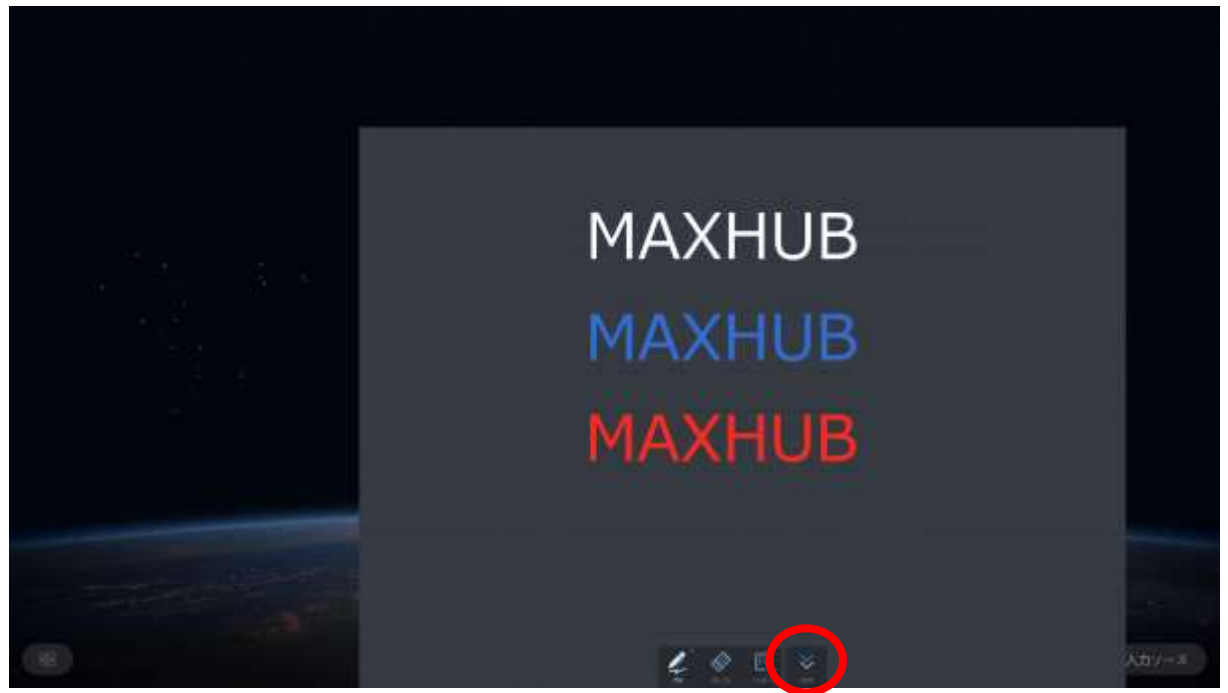

#### **MAXHUB**

#### **7. ワイヤレス画面共有**

ワイヤレス画面共有の機能を使用し、パソコンやスマートフォンの画面をMAXHUBの画面へ簡単に表示することができま す。表示した画面をMAXHUB側で操作することもできます。

画面共有するにはワイヤレスドングルを使用する方法と、アプリケーションを利用する2通りの方法があります。 最大同時接続数は8台であり、接続中の機器の画面へ簡単に切り替えることができます。

#### **7-1 ワイヤレスドングルの事前設定**

【MAXHUBとワイヤレスドングルのペアリング】

ワイヤレスドングルを利用するには、MAXHUB本体と、ワイヤレスドングルをペアリングさせる必要があります。 この設定は1度の実施でかまいません。複数ドングルがある場合は全てのドングルでペアリングを行ってください。 別のMAXHUBで利用する場合は、再度ペアリング操作を行ってください。

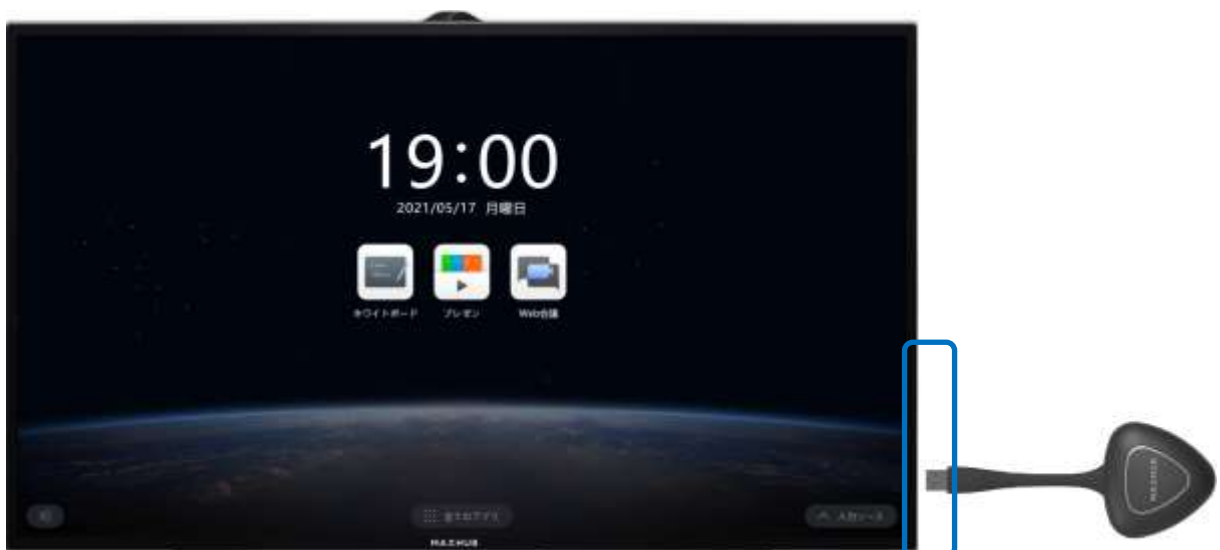

MAXHUB本体のUSBコネクタにワイヤレスドングルを接続してください。

接続すると本体とUSBドングルのペアリングが開始されます。

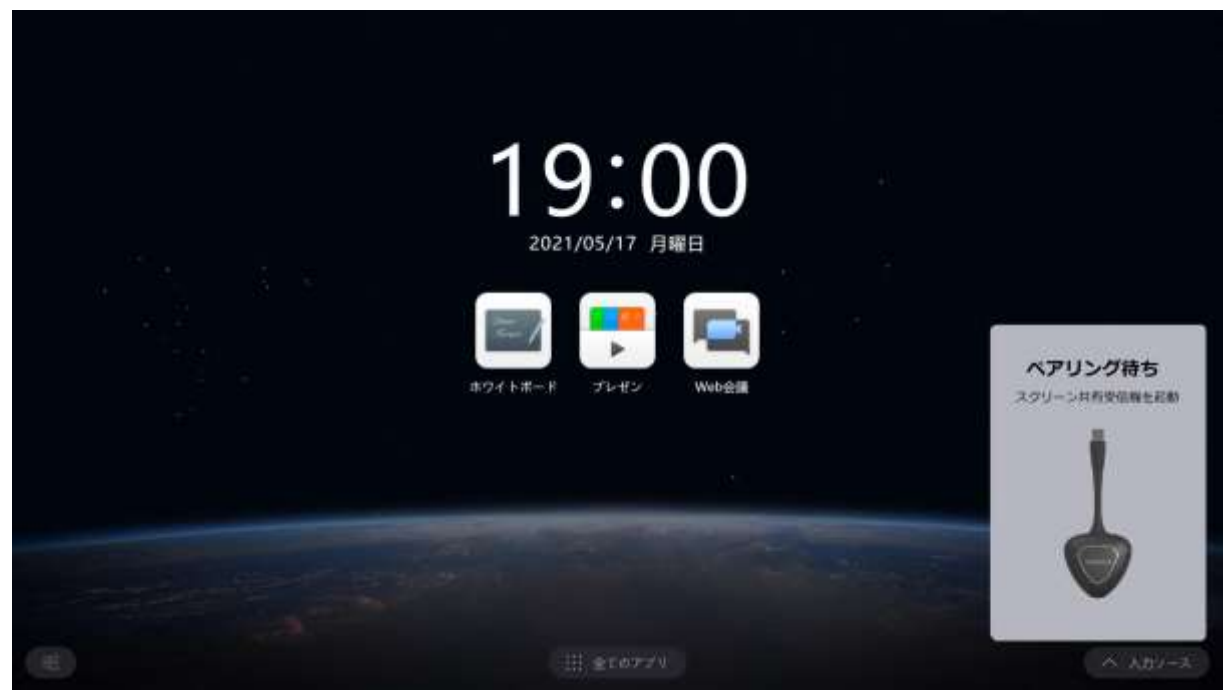

#### ペアリング成功の画面が表示されたら、設定が完了です。

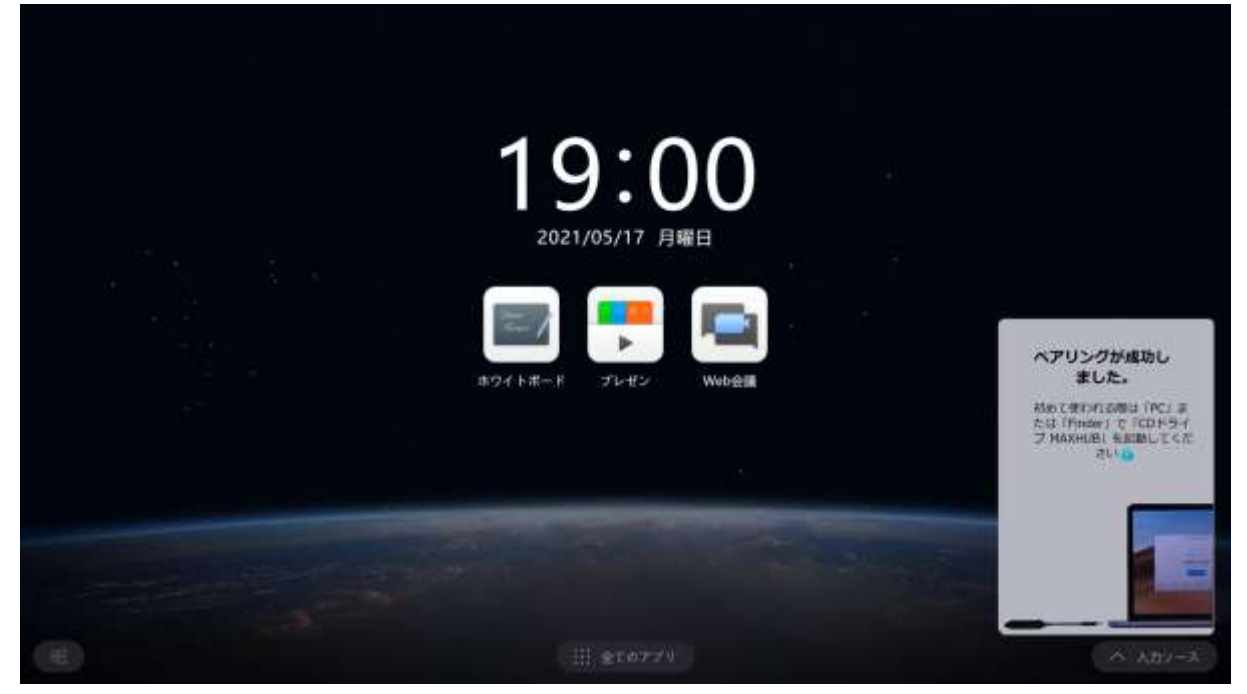

【パソコンにワイヤレスドングルのアプリケーションをインストール】

初めてワイヤレスドングルを使用する場合は、ワイヤレスドングルを接続するためのアプリケーションをインストールする 必要があります。

ワイヤレスドングルを接続すると、自動的にフォルダが開きますので、「MAXHUB.exe」をダブルクリックして実行して、 インストールしてください。自動的にフォルダが開かない場合は手動で開いてください。

2回目以降はインストール手順は不要です。

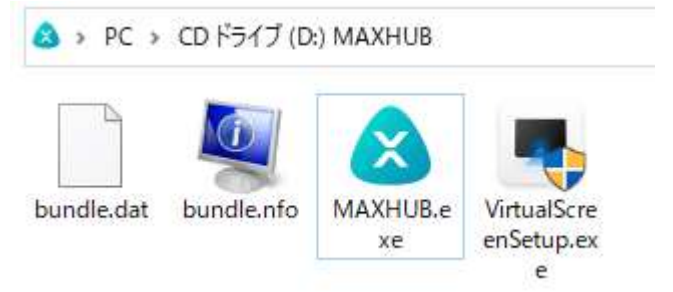

## **7-2 ドングルでの接続方法**

ワイヤレスドングルを共有元となるパソコンのUSBコネクタに接続します。

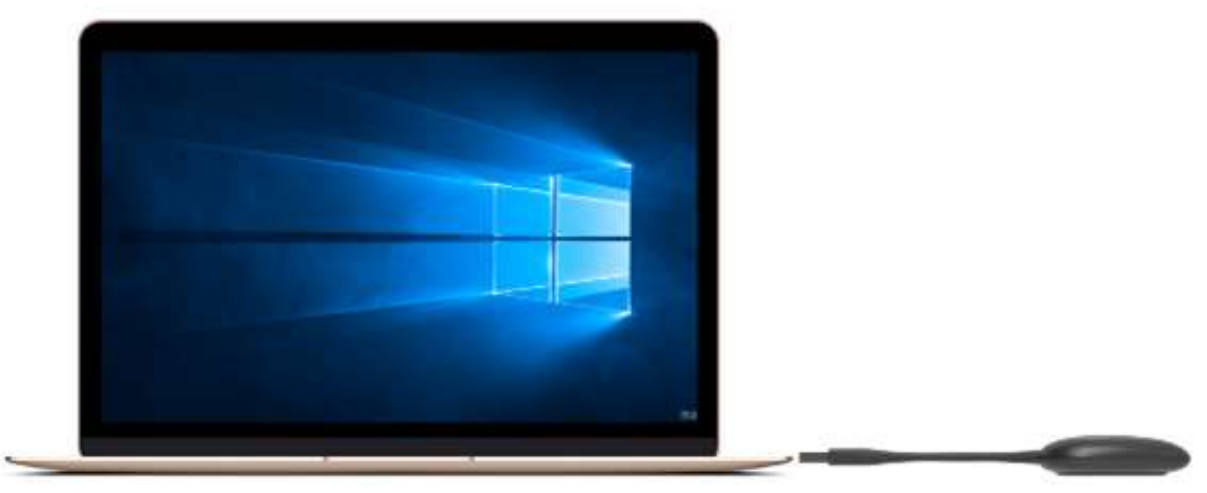

接続作業中はワイヤレスドングルが点滅し、パソコンの画面に「接続中」と表示されます。

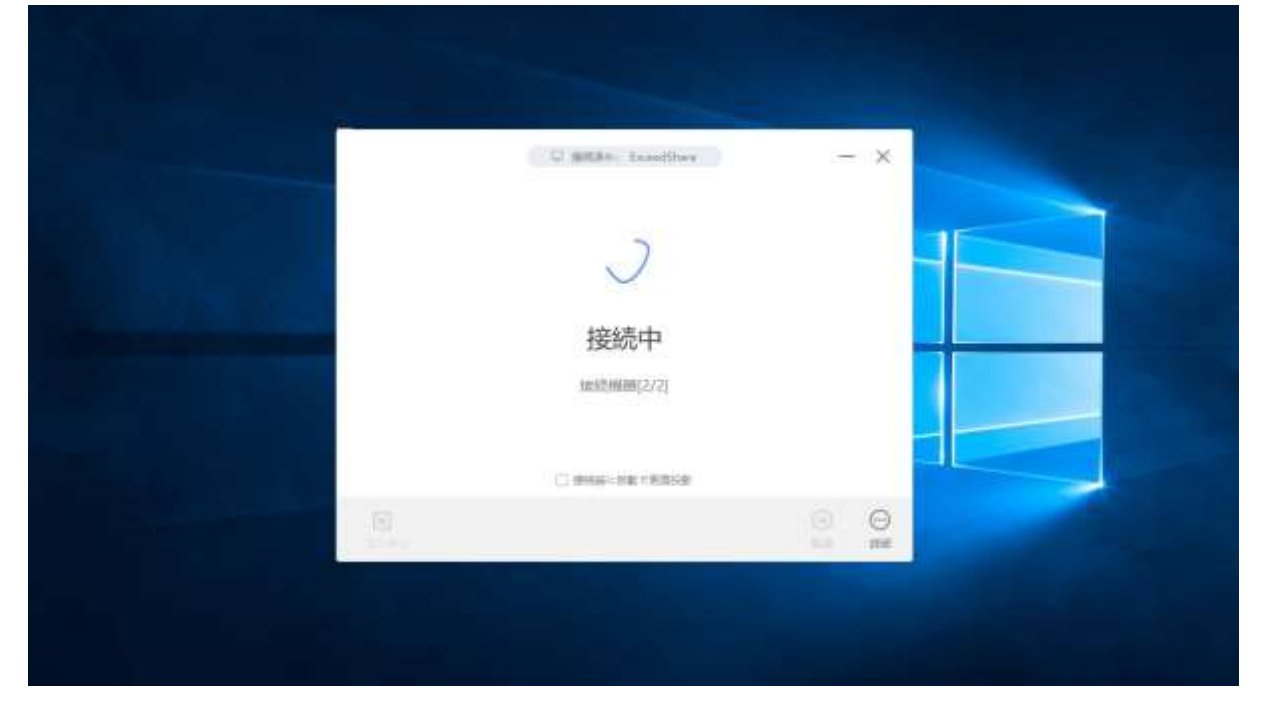

接続作業が完了し、ワイヤレス接続が可能な状態となると、ワイヤレスドングルが点灯し、パソコンの画面に「画面共有で きます」と表示されます。

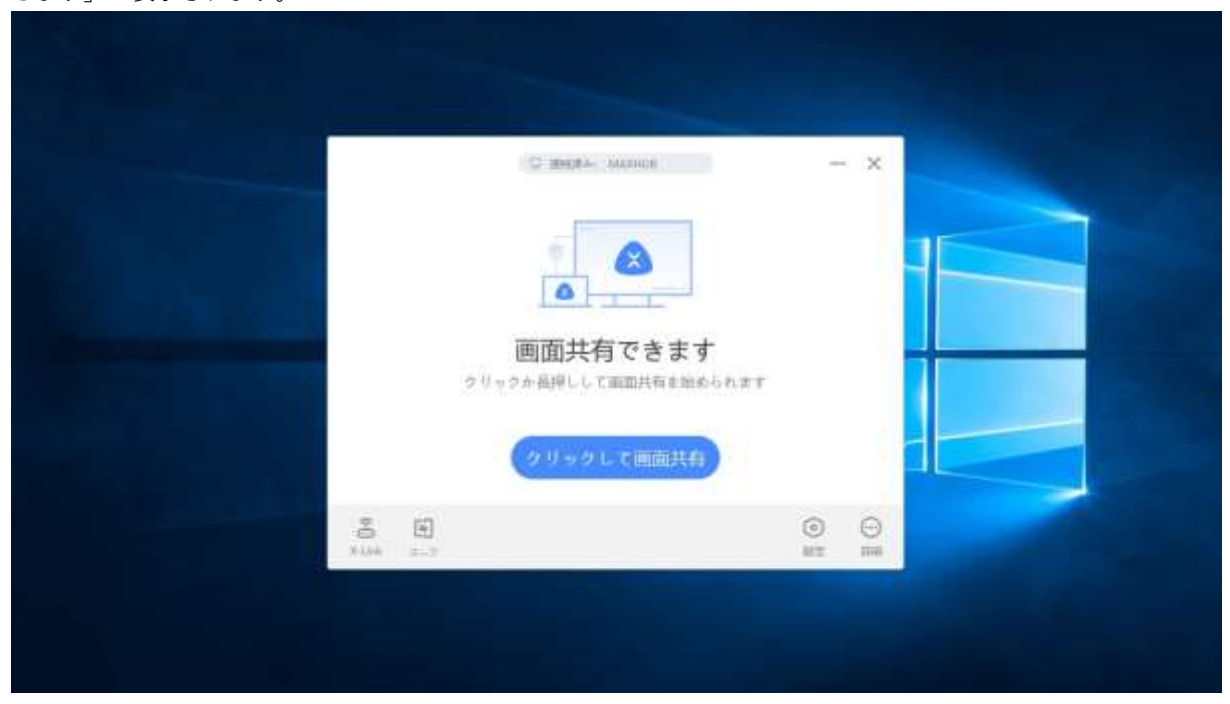

ワイヤレスドングルの画面転送ボタンを押します。

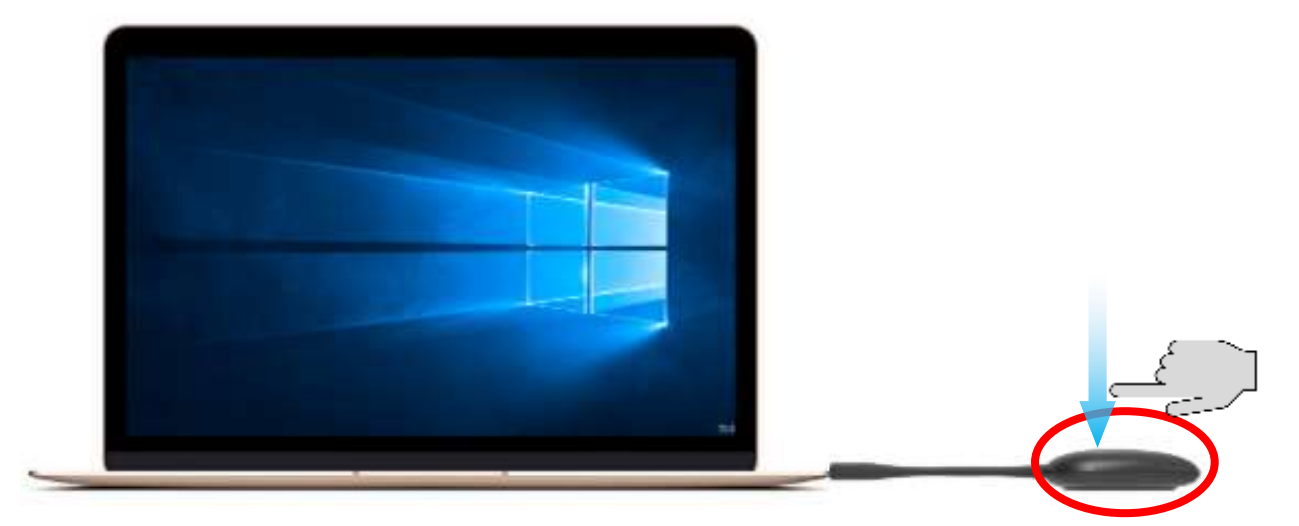

パソコンの画面がMAXHUBに転送され、画面共有が開始されます。

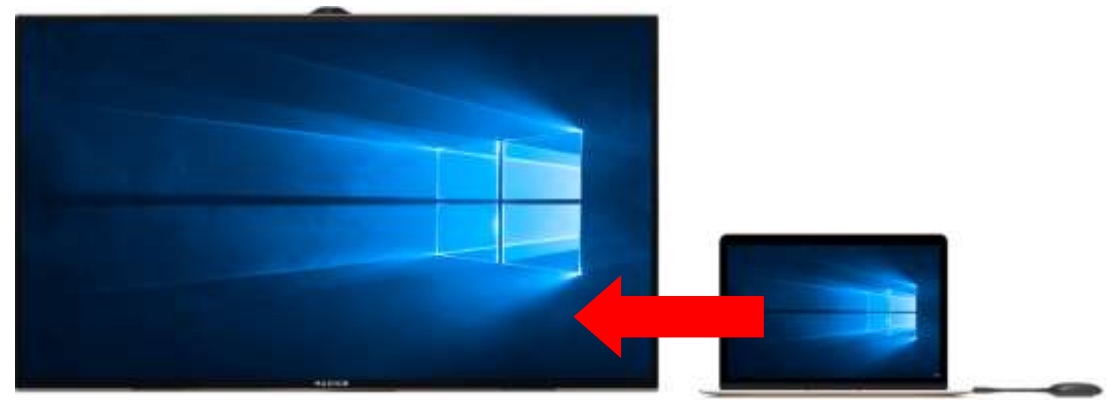

# **7-3 画面共有の停止方法**

画面共有されている状態で、ワイヤレスドングルの画面転送ボタンを押すと、ワイヤレス画面共有が停止されます。

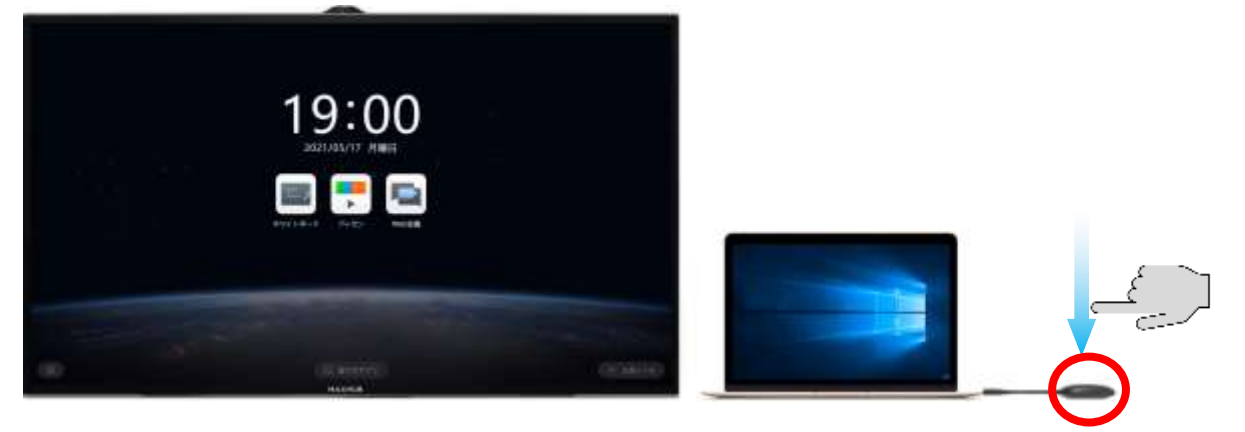

## **7-4 スクリーンシェアツールでの接続方法**

ツールを次のURLからダウンロードし、インストールしてください。 <https://www.maxhub.vip/share/>

MAXHUB Shareアプリを起動してください。

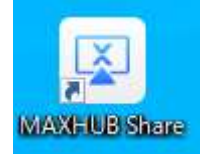

【接続コードでの接続】

「接続コード入力」画面でMAXHUBの右上に表示されている接続コードを入力した後に、 「クリックして接続してください」をクリックするとMAXHUBと接続されます。

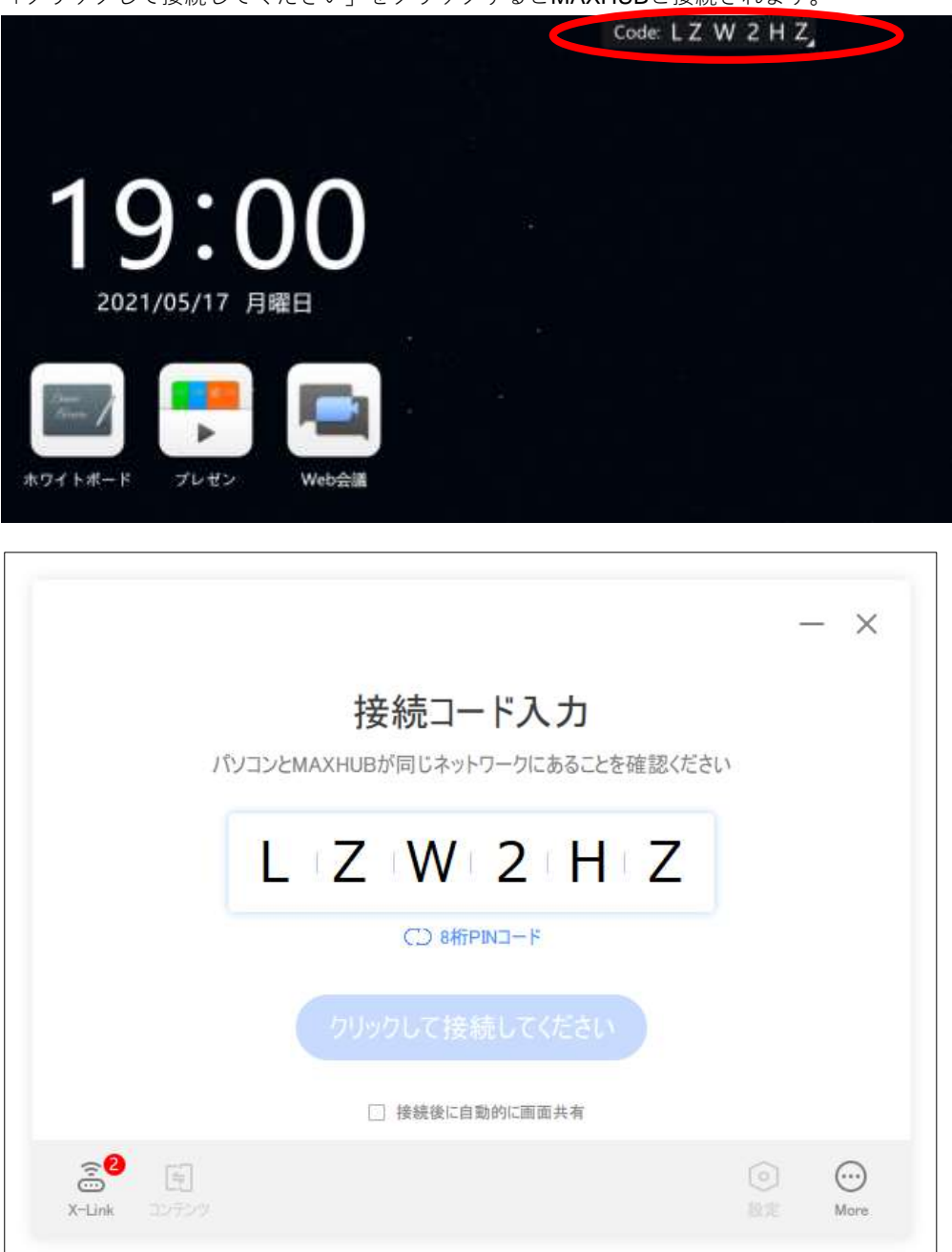

「クリックしてミラーリングしてください」をクリックするとMAXHUBに画面を共有することができます。

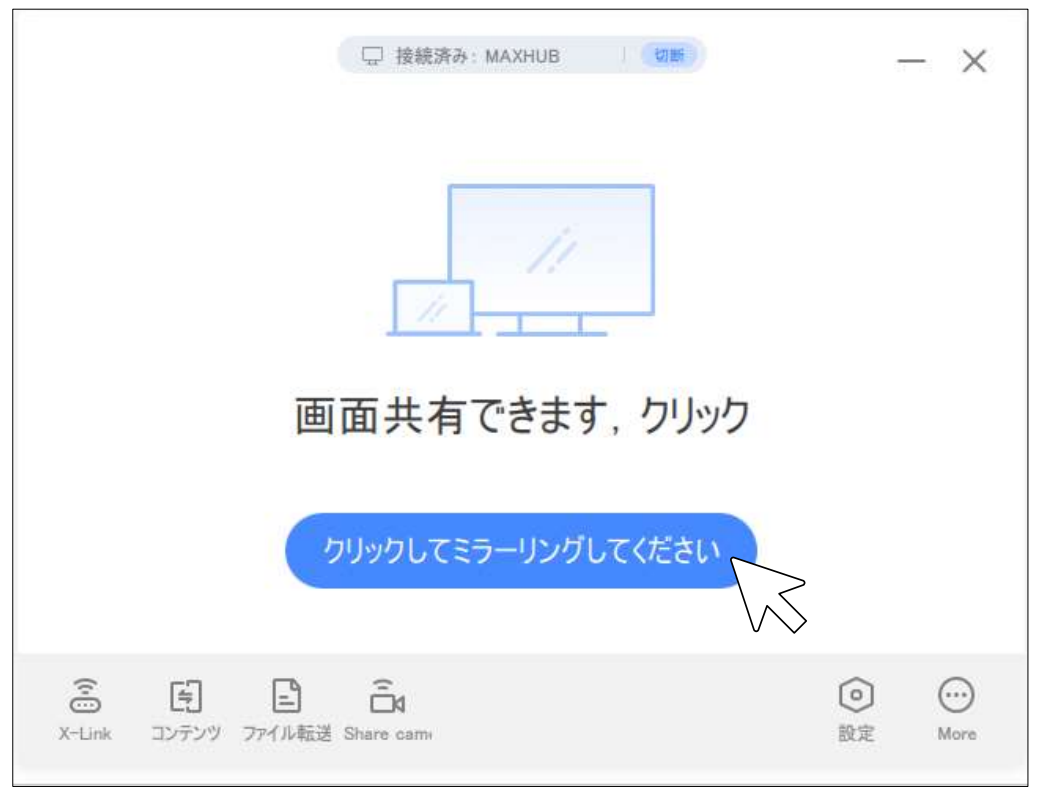

#### 【X-Linkでの接続】

MAXHUBでホットスポットが有効になっている場合、X-Linkで接続ができます。

アプリケーションの左下にある「X-Link」をクリックし、接続したいMAXHUB名を選択してください。

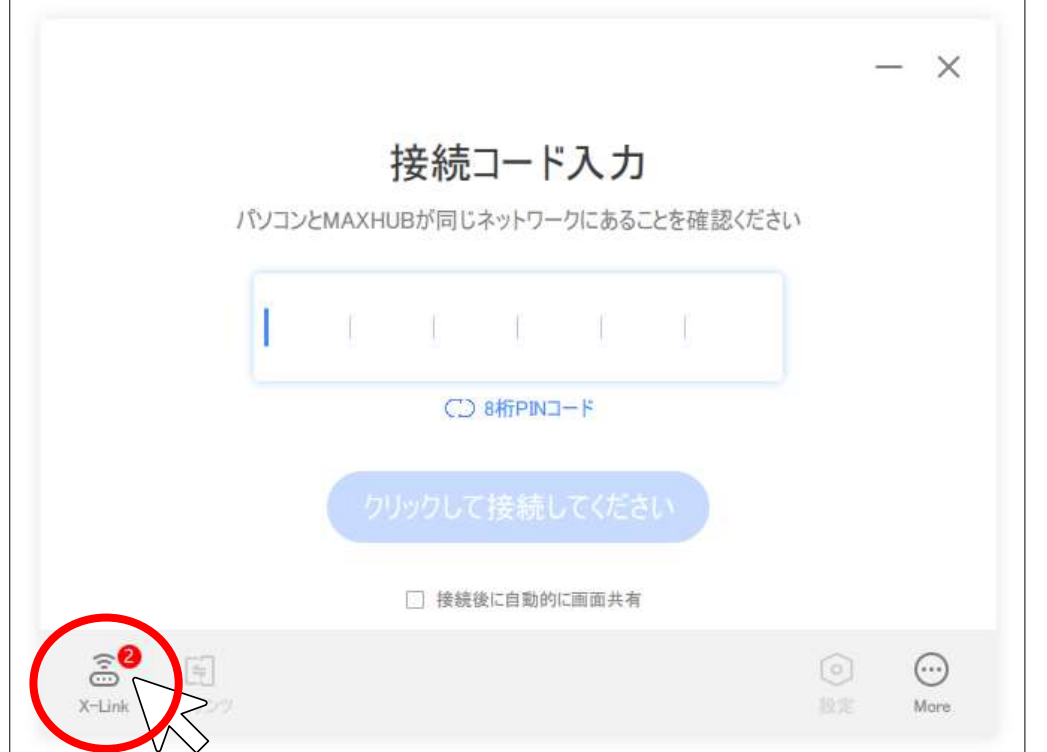

#### 接続するMAXHUB名をクリックするとMAXHUBと接続されます。

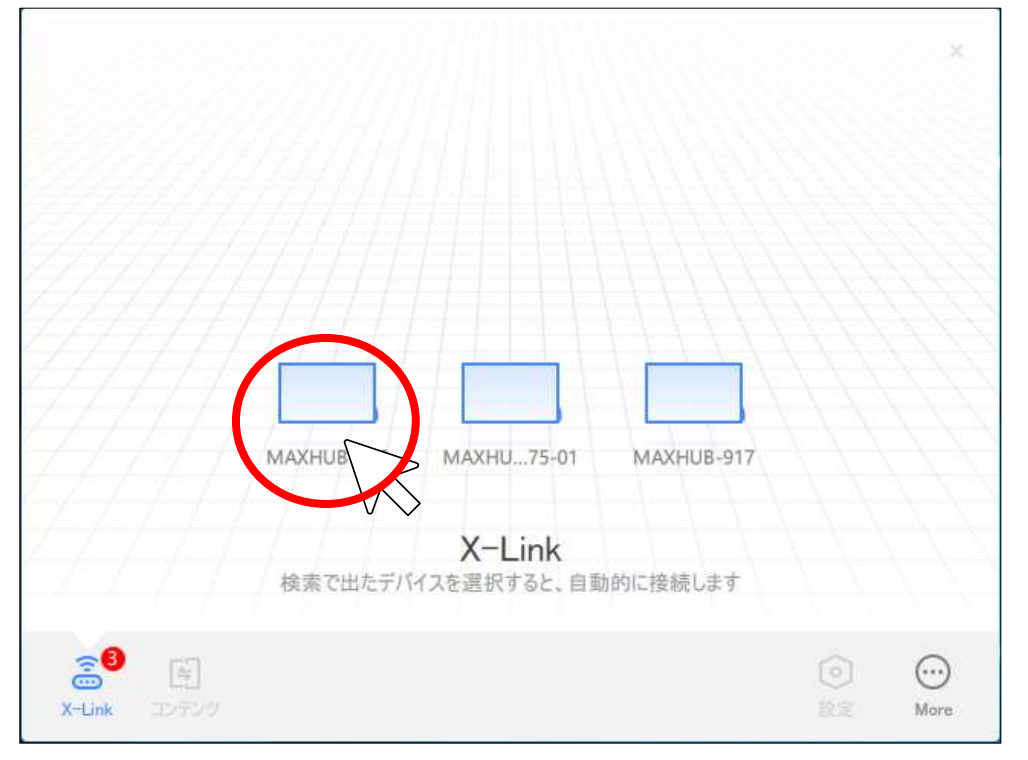

「クリックしてミラーリングしてください」をクリックするとMAXHUBに画面を共有することができます。

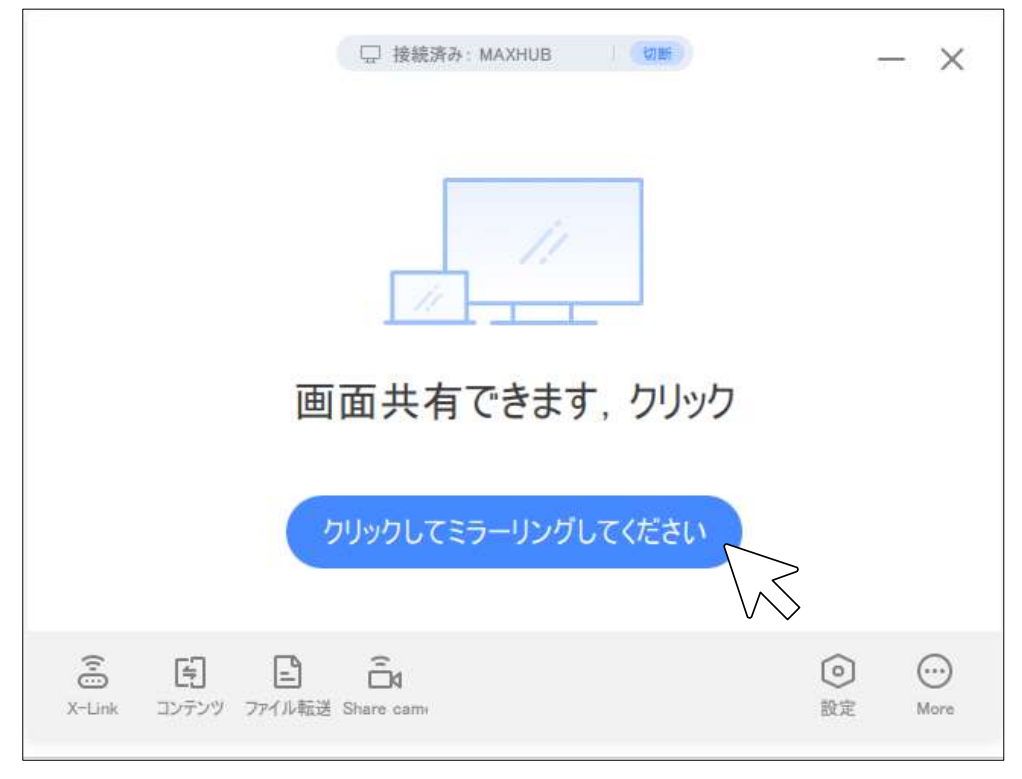

#### **7-5 拡張スクリーンで画面共有**

MAXHUBの画面を拡張画面として表示することができます。 MAXHUB Shareアプリで、「コンテンツ」を開きます。

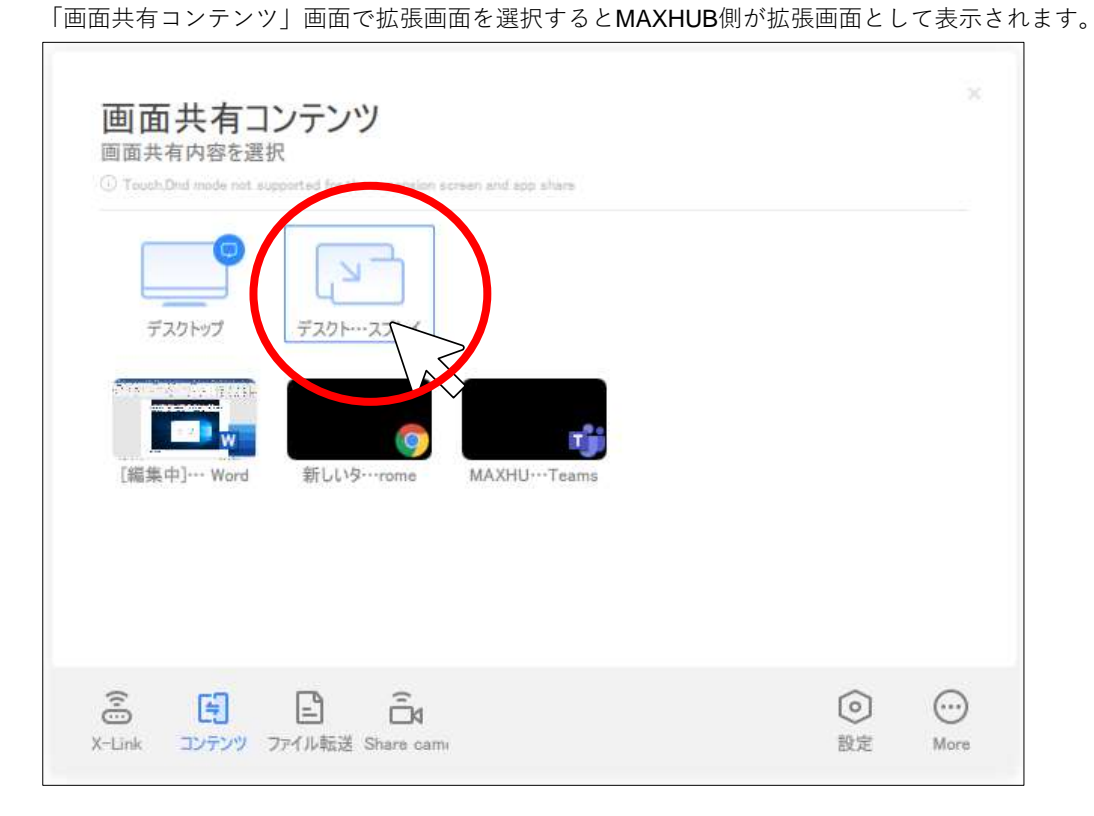

接続後、画面上部に表示されたツールバーの「コンテンツ」>「拡張画面」>「デスクトップ拡張画面」を選択することでも 表示の切り替えができます。

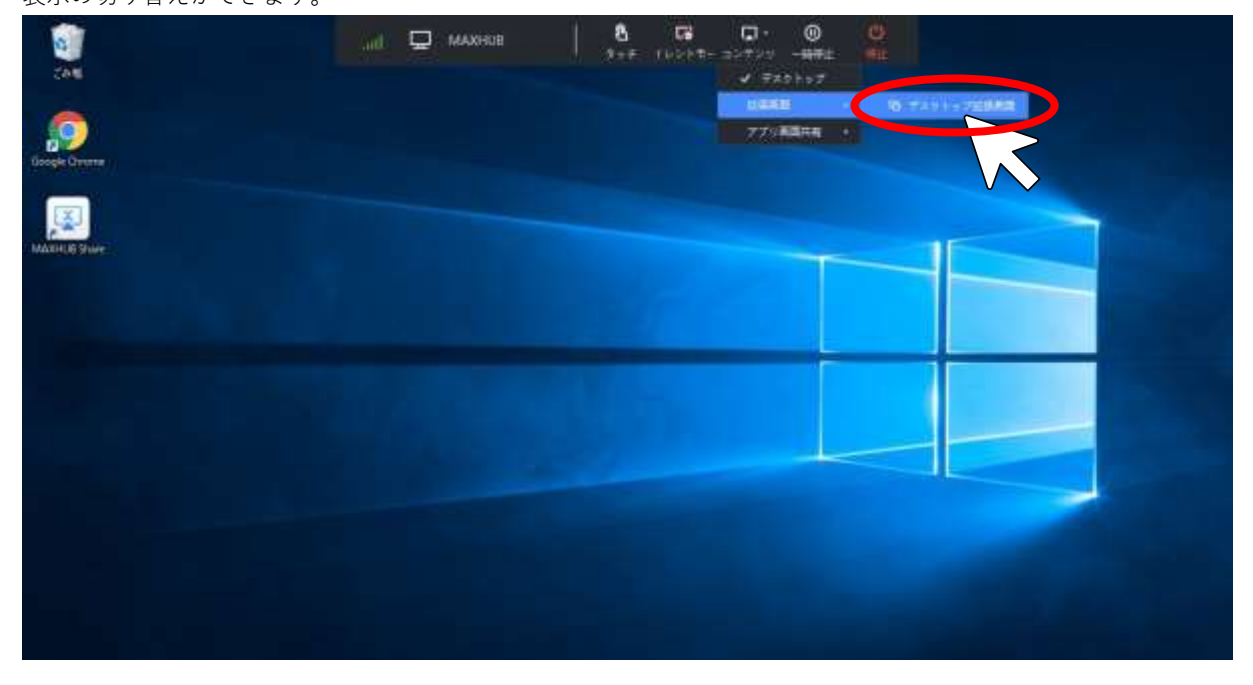

## **7-6 タッチバックの設定を変更する**

「タッチバック」がONになっていると、MAXHUBの画面で共有元のパソコンを操作できます。 設定を変更するには画面共有中にMAXHUB Shareアプリで、「設定」を開きます。 「タッチバック」をOFFにすることでMAXHUBの画面で操作ができなくなります。

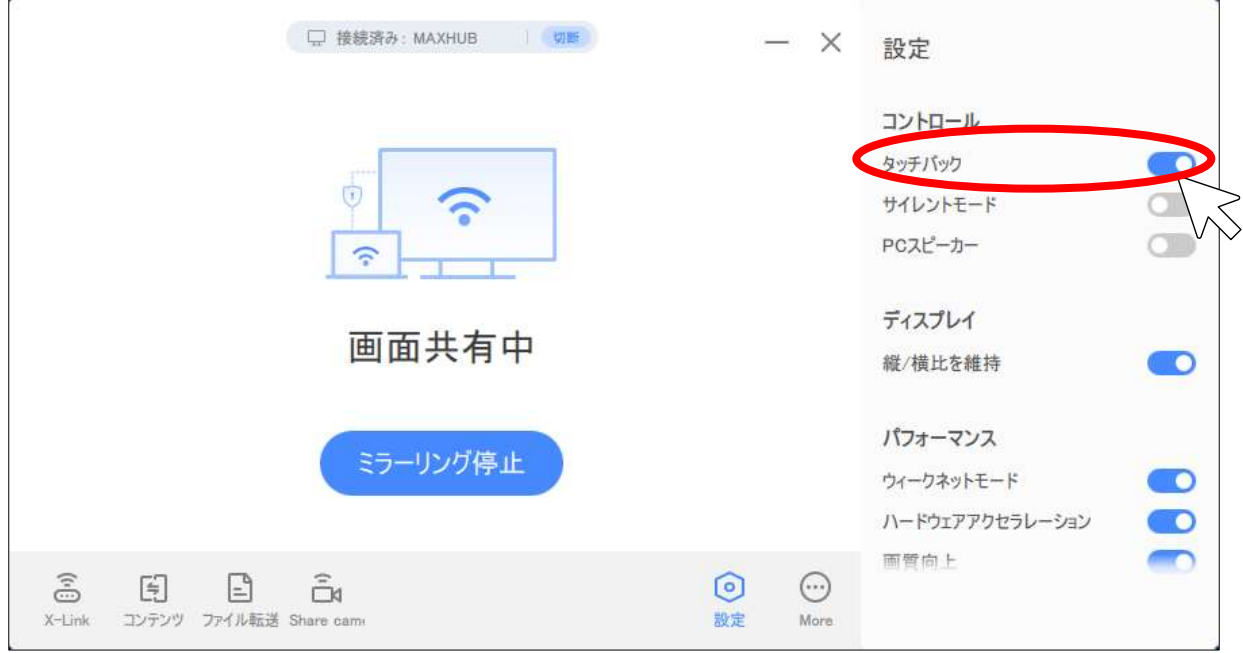

接続後、画面上部に表示されたツールバーの「タッチ」をクリックすることでも切り替えができます。

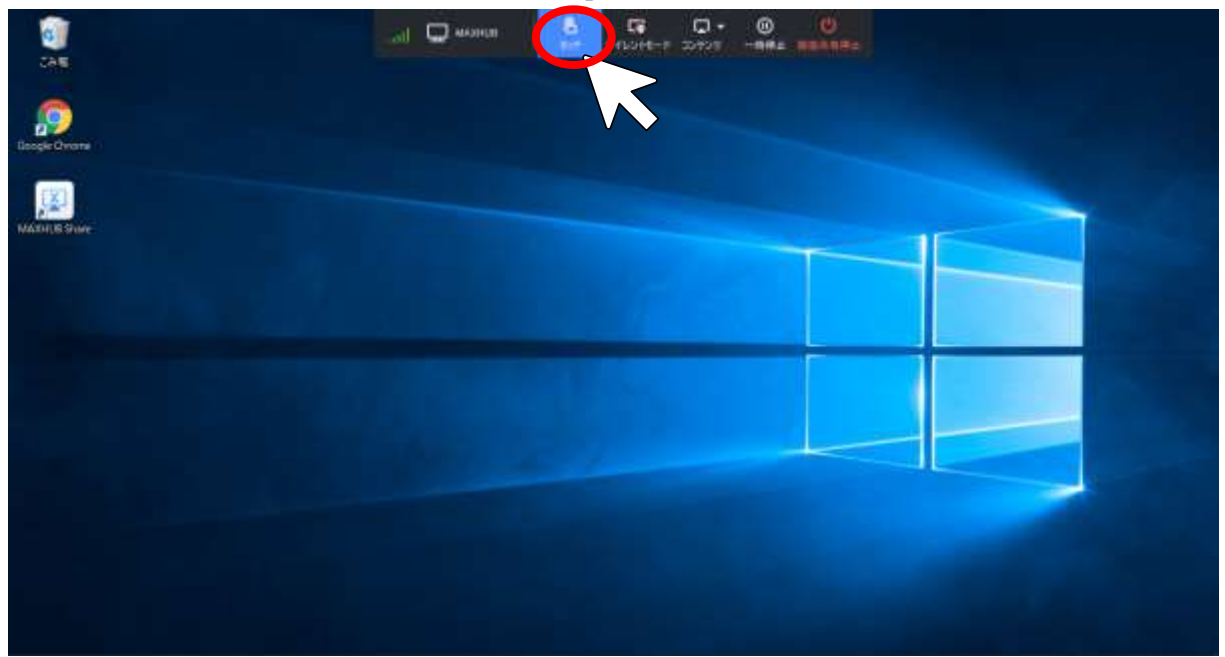

## **7-7 サイレントモードの設定を変更する**

「サイレントモード」がONになっていると、他者の画面共有を禁止することができます。 設定を変更するにはMAXHUB Shareアプリで、「設定」を開きます。 「サイレントモード」をOFFにすることで他者の画面共有ができなくなります。

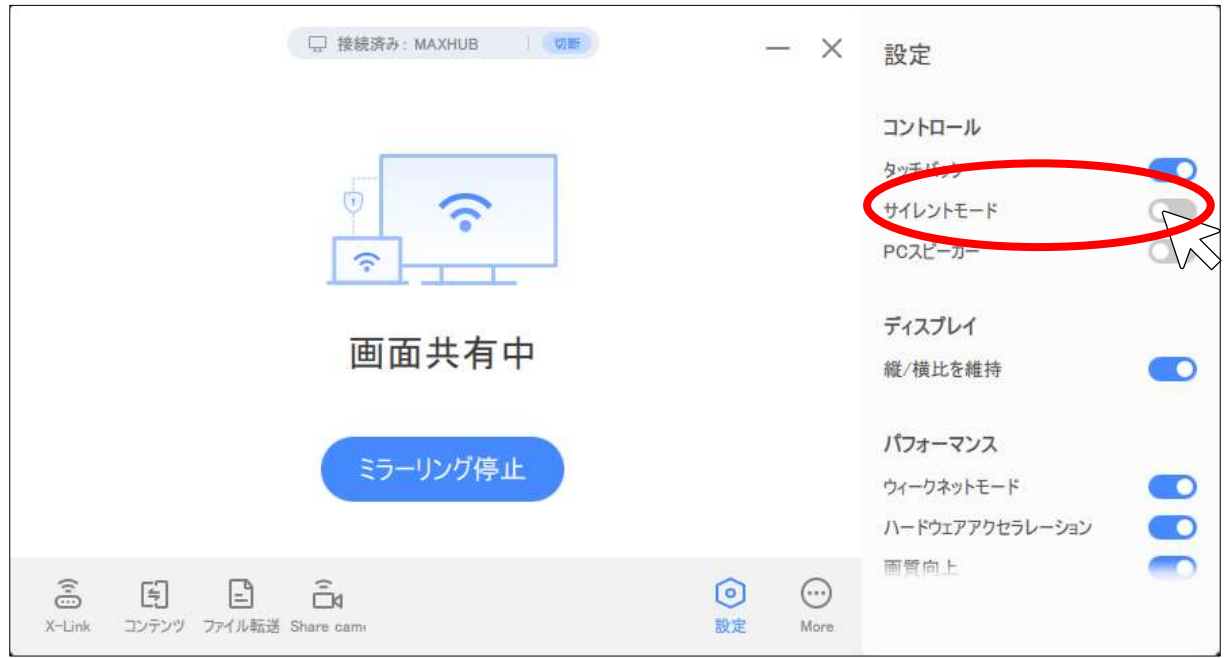

接続後、画面上部に表示されたツールバーの「サイレントモード」をクリックすることでも切り替えができます。

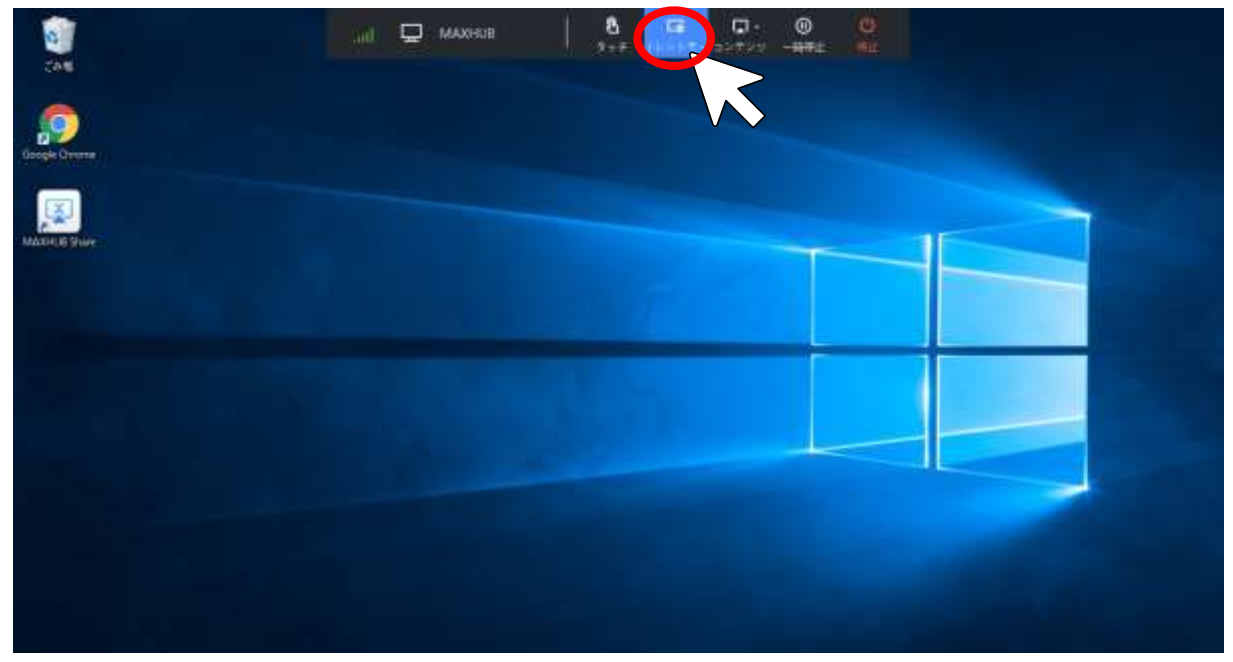

#### **7-8 特定の画面のみを共有する**

画面共有時、特定のコンテンツのみMAXHUBのモニタに表示することができます。 設定するにはMAXHUB Shareアプリで、「コンテンツ」を開きます。 共有したい画面を指定することで指定画面のみMAXHUBの画面で表示されます。

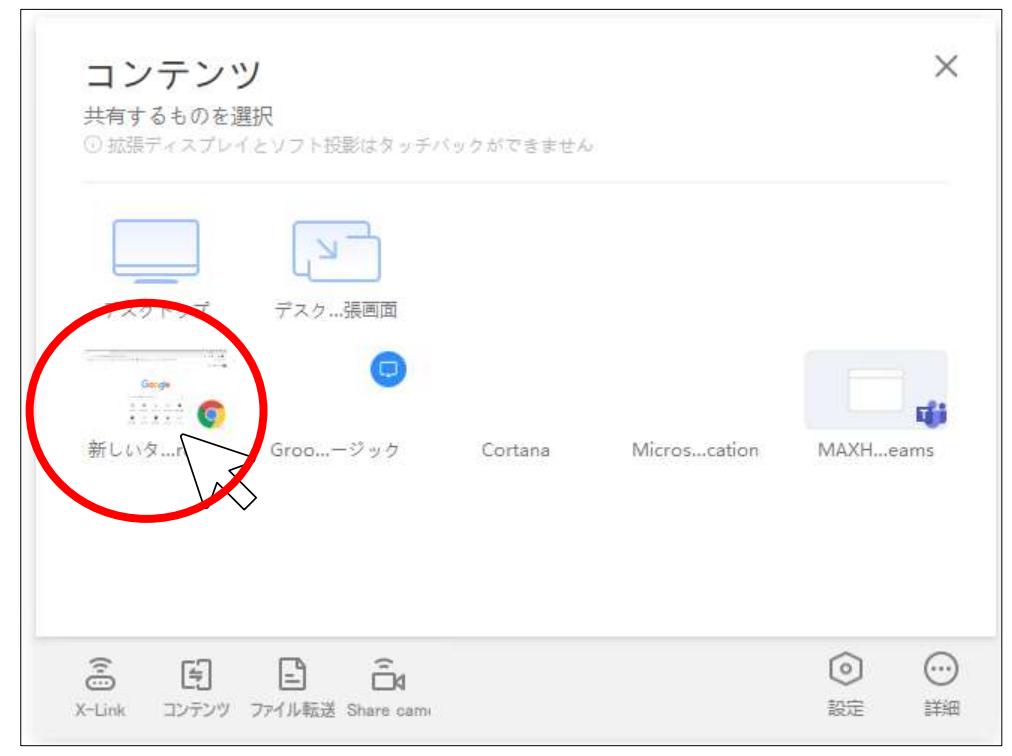

接続後、画面上部に表示されたツールバーの「コンテンツ」>「アプリ画面共有」から表示したいコンテンツをクリックす ることでも表示できます。

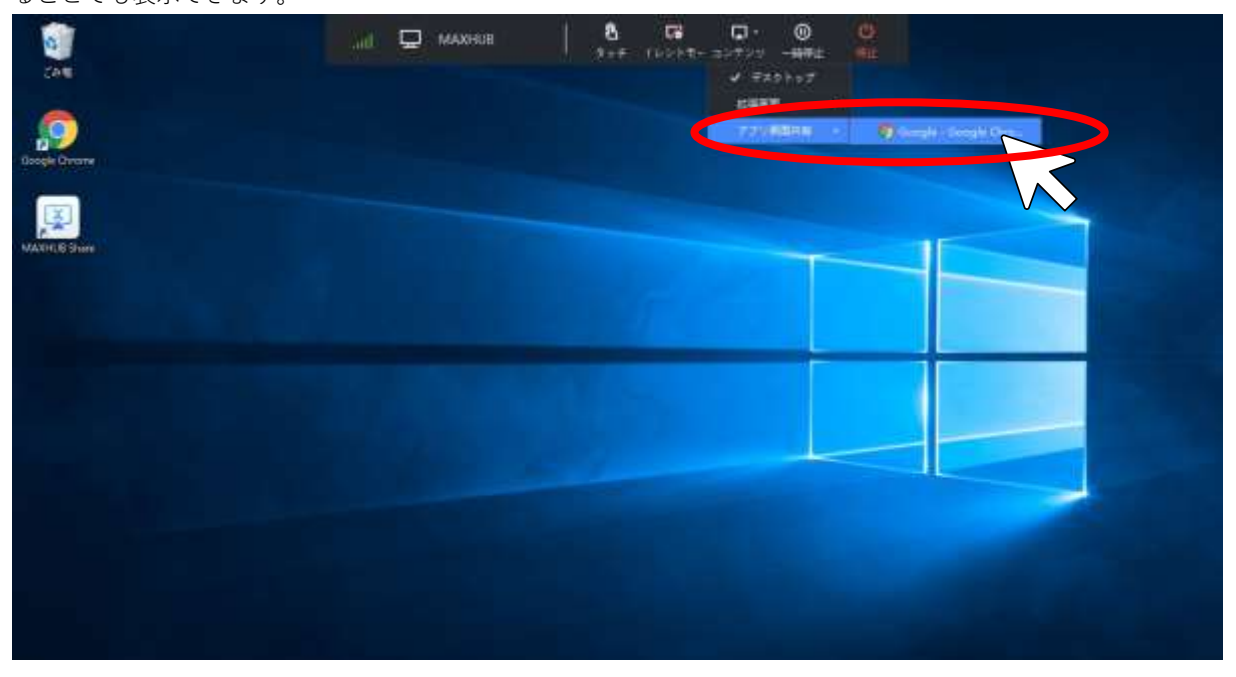

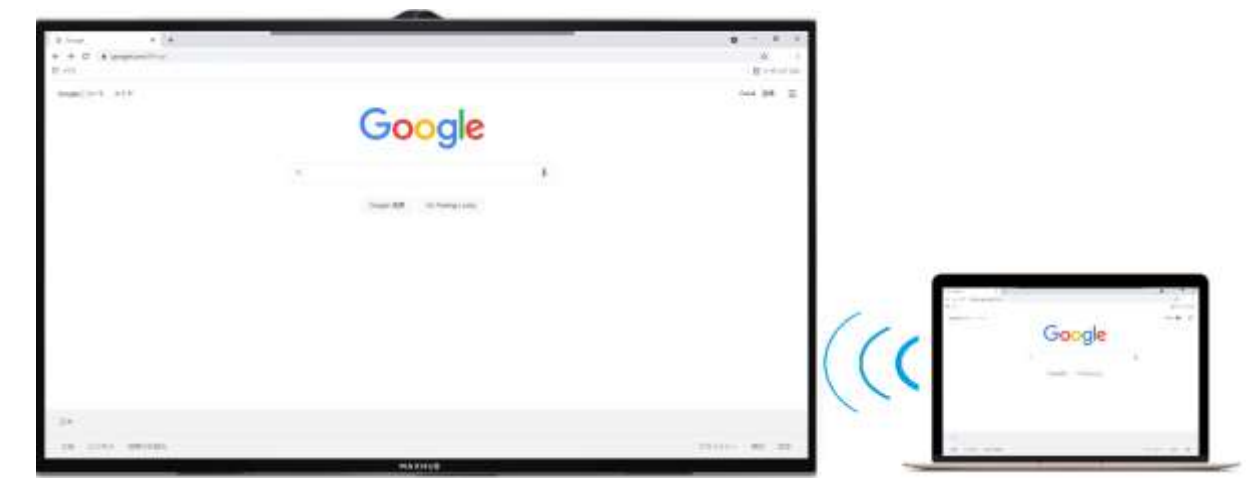

# **7-9 共有画面の一時停止**

一時的に自身のパソコン画面をMAXHUBに表示させたくない場合は、「一時停止」をクリックすることで、画面共有を止め ることができます。

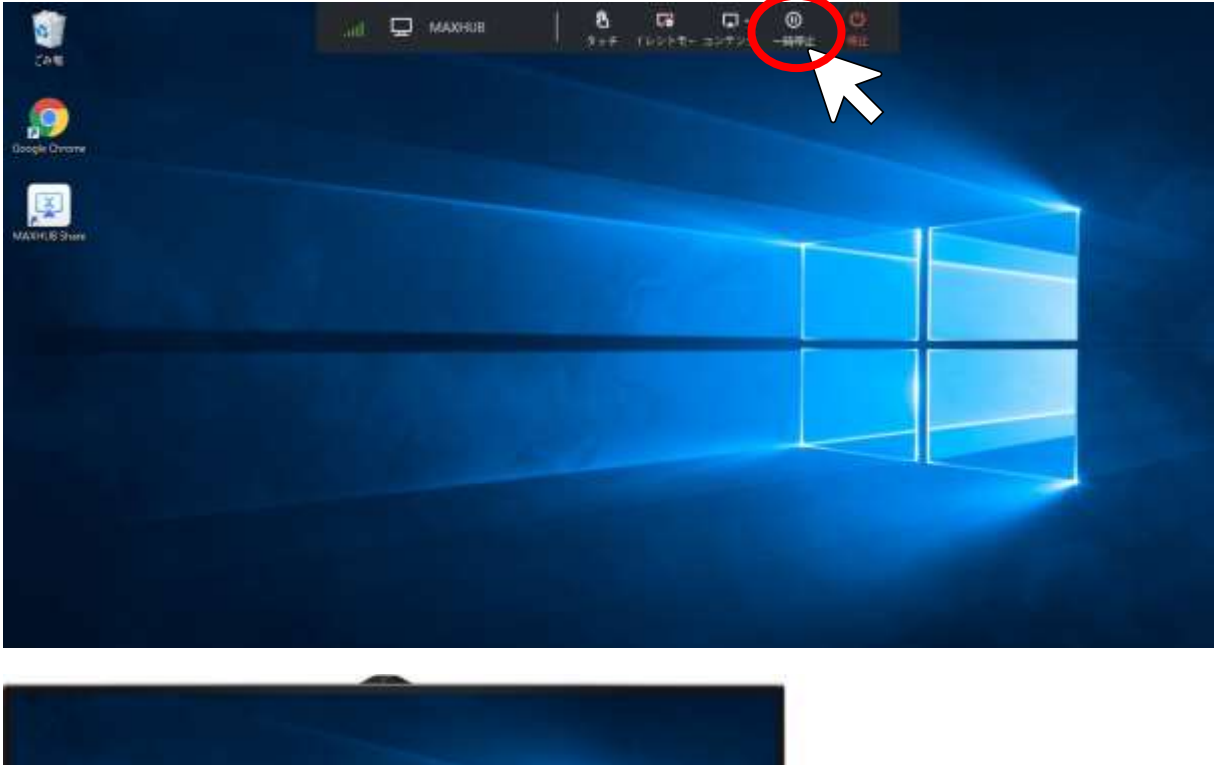

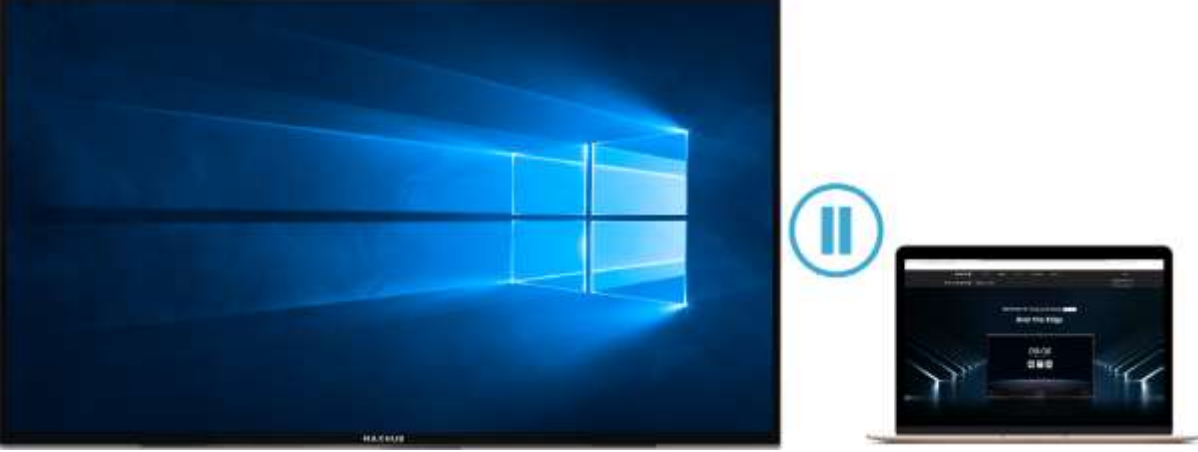

### **7-10 共有の停止**

画面共有を解除したい場合は、MAXHUB Shareアプリで「ミラーリング停止」をクリックすることで共有を停止できます。

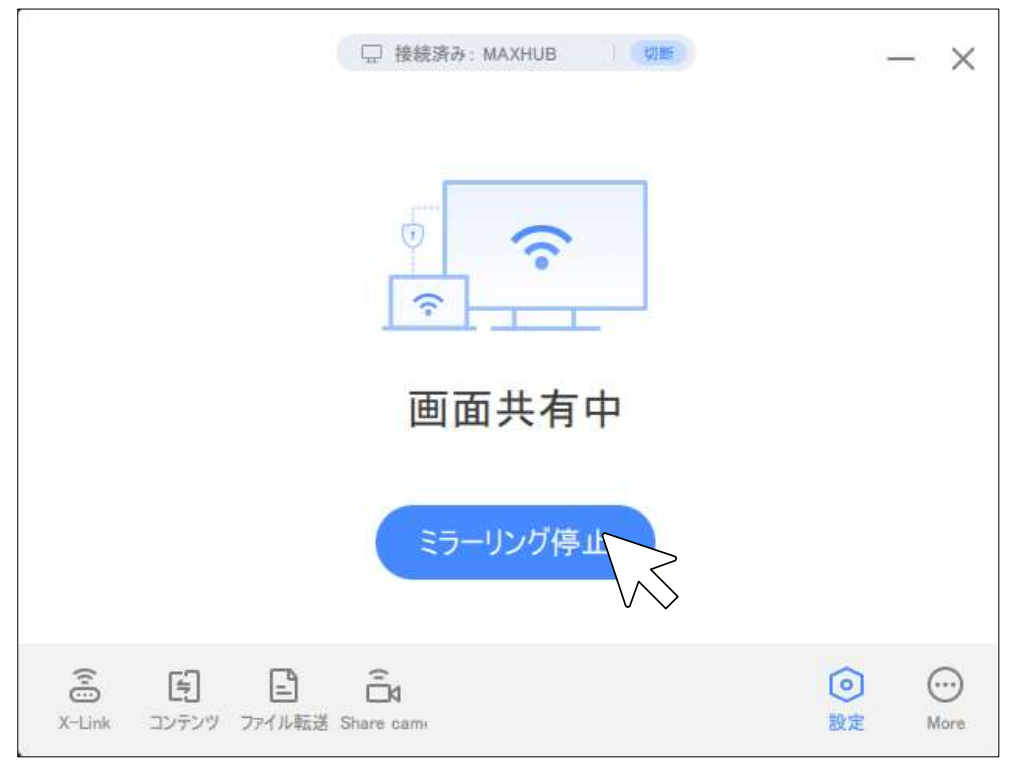

画面上部に表示されたツールバーの「停止」からも画面共有を停止することができます。

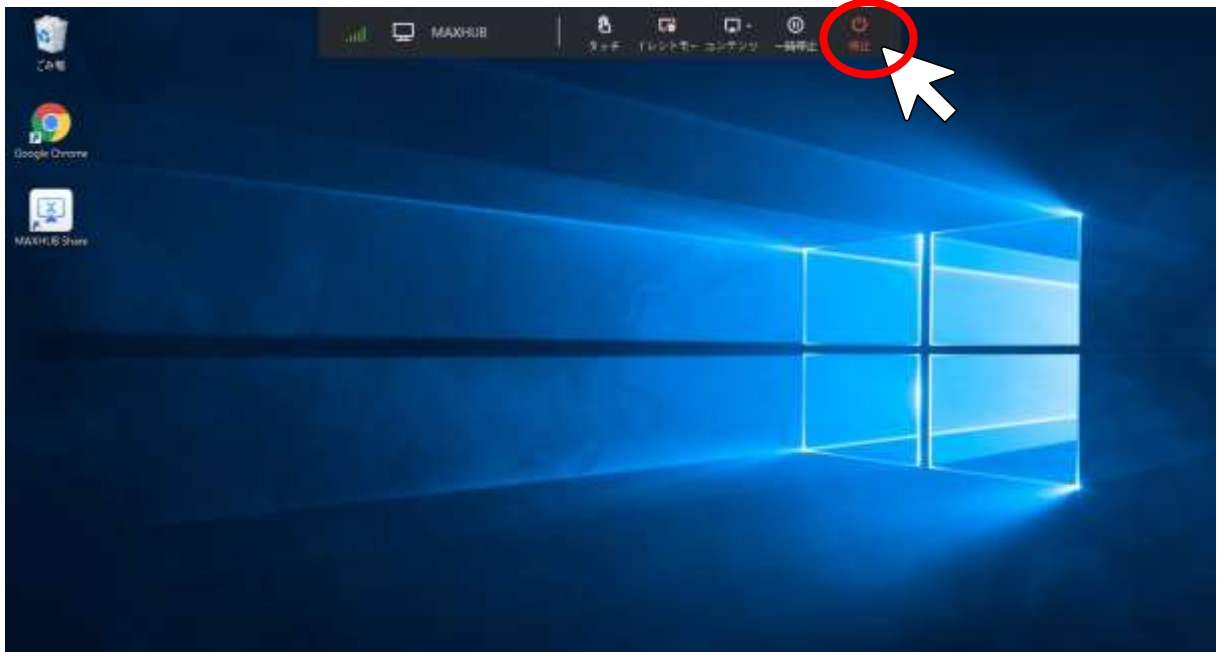

## **8. USB Type-Cケーブルで接続**

ノートパソコンとMAXHUBをUSBType-Cケーブルで接続を行うと、画面共有ができます。 またUSB Type-Cケーブルで接続した状態で、ノートパソコン側でWeb会議を行うと、MAXHUBのマイクとカメラが利用で きます。

### **8-1 Type-CケーブルでMAXHUBとノートパソコンを接続**

オルタネートモードに対応(映像や音声出力対応)したType-Cケーブルとノートパソコンを利用することで、MAXHUBと接続 するだけで画面共有ができます。

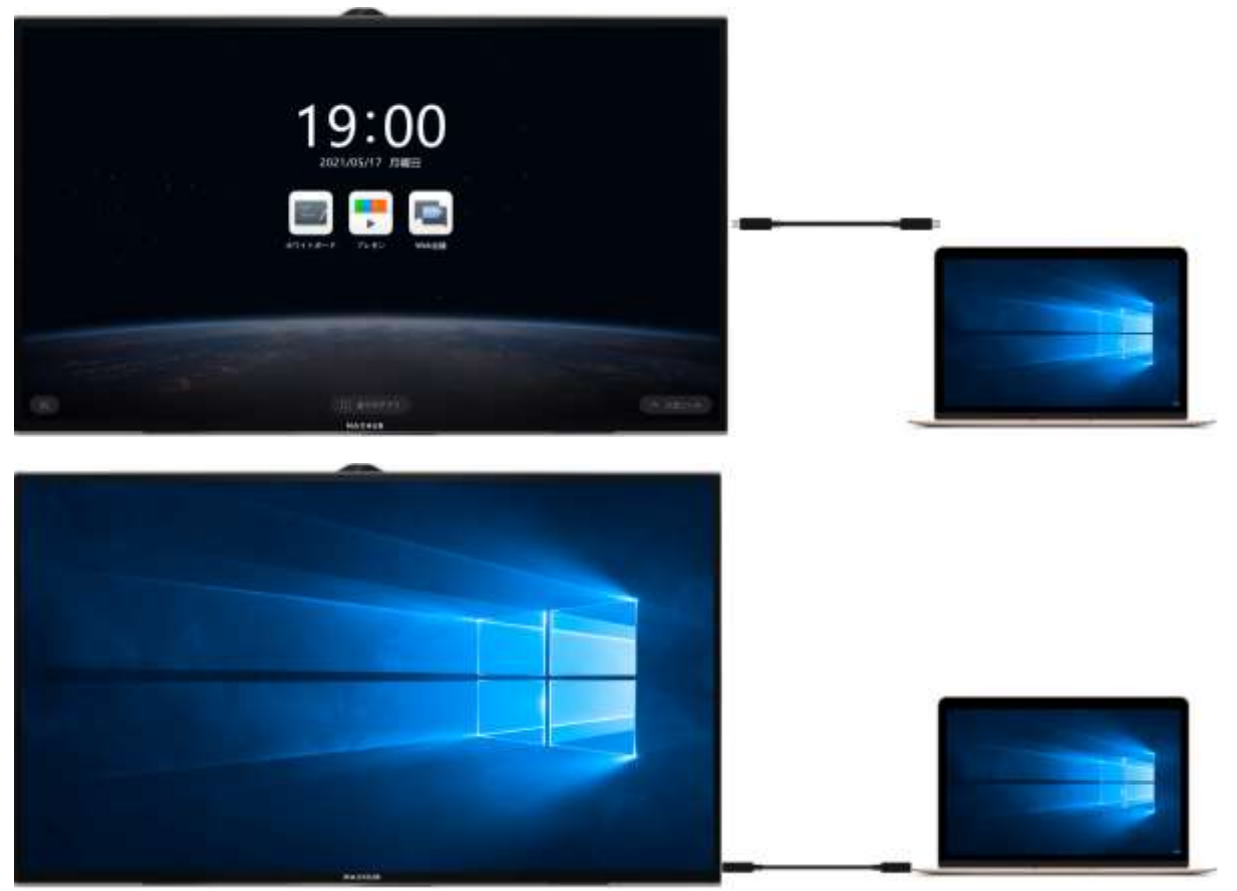

## **9. スマートフォンの画面をワイヤレス画面共有**

スマートフォンの画面をMAXHUBに表示することができます。

### **9-1 スマートフォンの接続方法**

ホーム画面を左へスワイプすると、ワイヤレス画面共有のページに移動します。

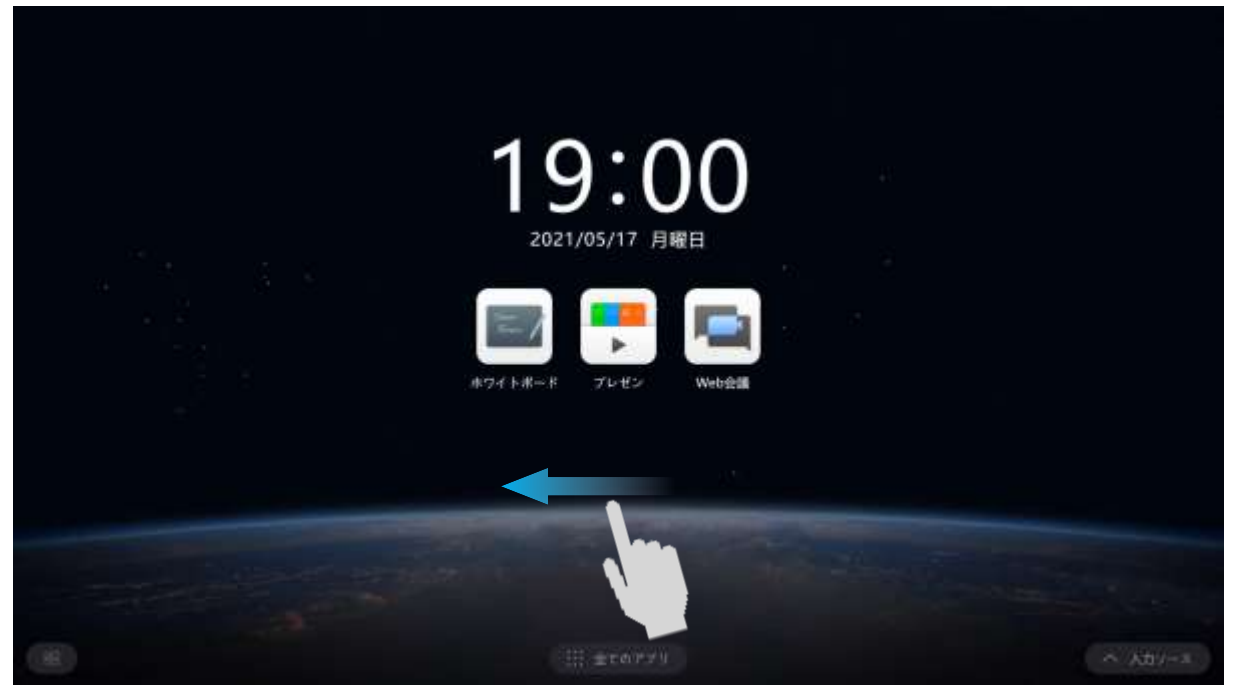

「スマホ」と表示されているQRコードをスマートフォンで読み取り、専用アプリをダウンロードします。

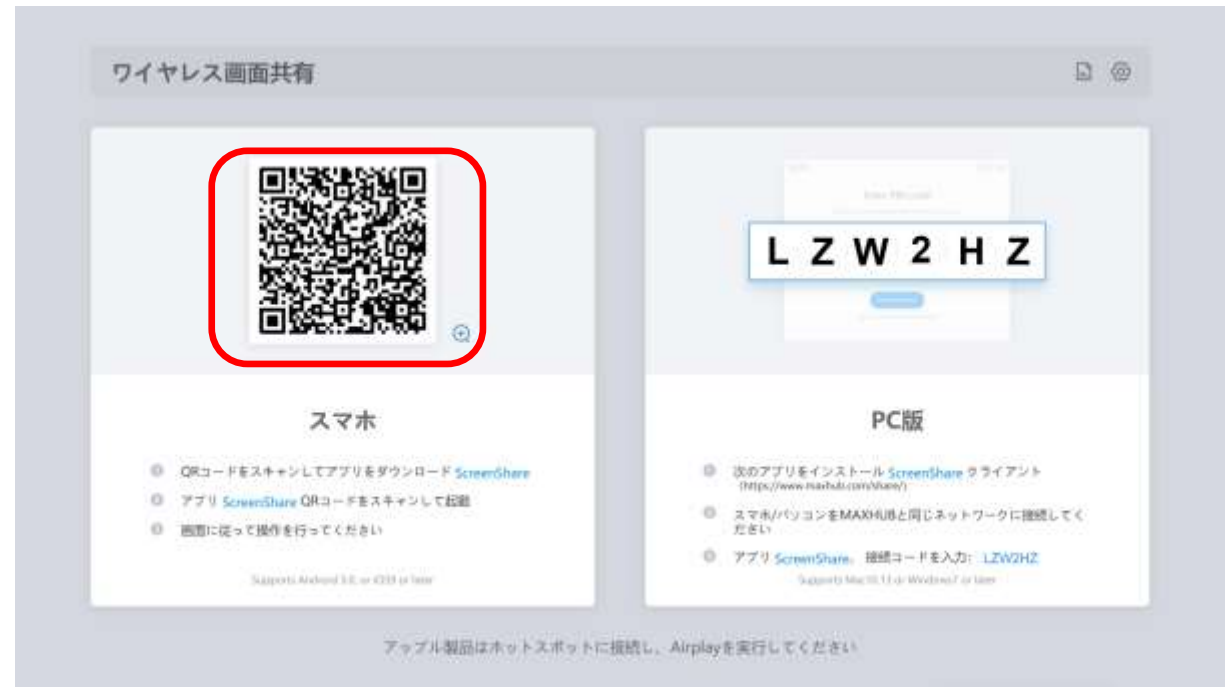

#### 操作ガイド V1.20

アプリのダウンロード完了後、スマートフォンでMAXHUBアプリを起動します。

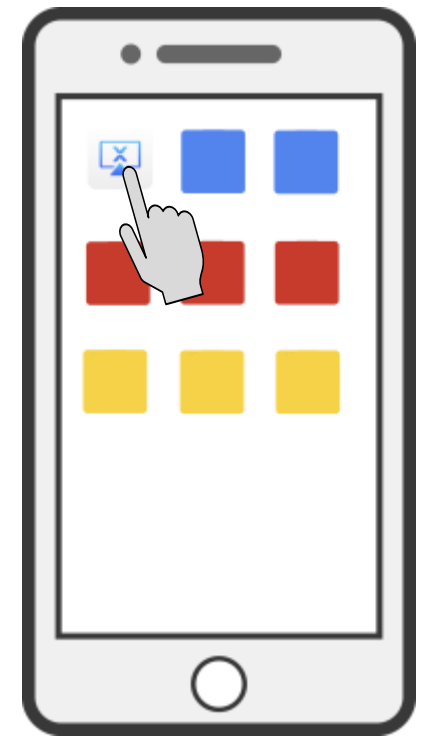

アプリの「QR Code」をタップします。

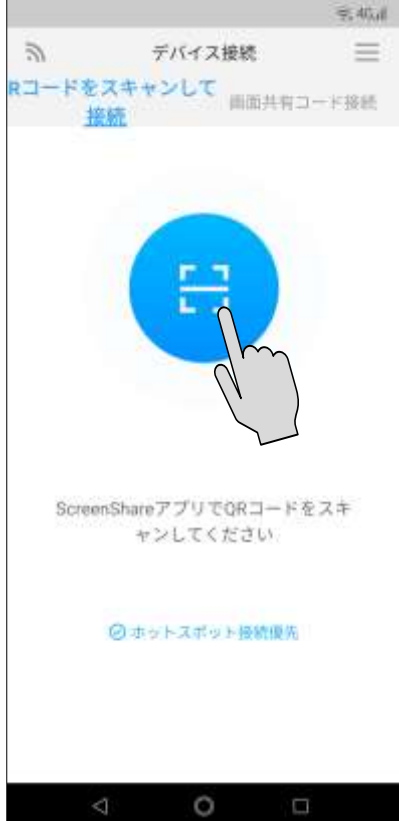

MAXHUBに表示されているQRコード読み込むと接続が開始されます。

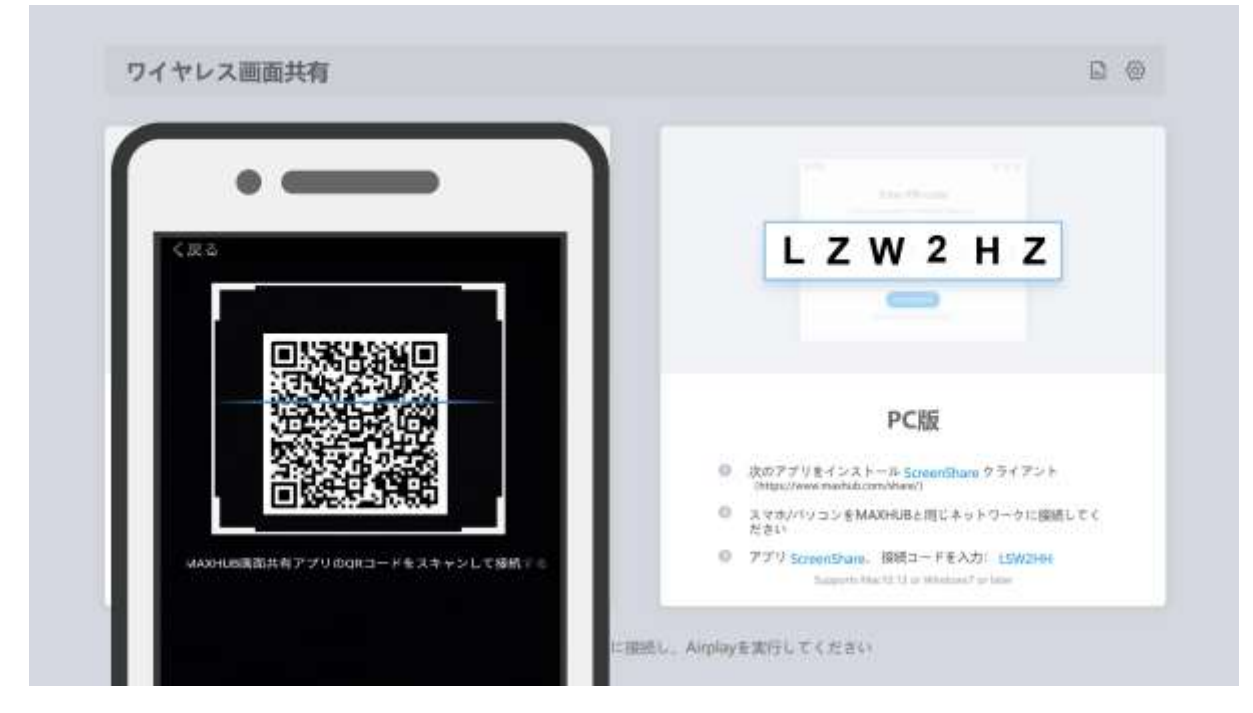

「接続されました」と表示され、スマートフォンの画面上に、利用できる機能が表示されます。 ※アプリの画面はAndroidとiOSで異なる場合があります。

・画面共有:スマートフォンの画面をMAXHUBに共有して表示できます。

 $7.40.0$ 

- ・写真展示:スマートフォンに入っている写真をMAXHUBに共有して表示できます。
- ・ビデオ再生:スマートフォンに入っている動画をMAXHUBに共有して再生することができます。
- ・再生中:スマートフォンに入っている音源をMAXHUBに共有して再生することができます。
- ・MAXHUBリモコン:スマートフォンを使ってMAXHUBをリアルタイムで操作できます。

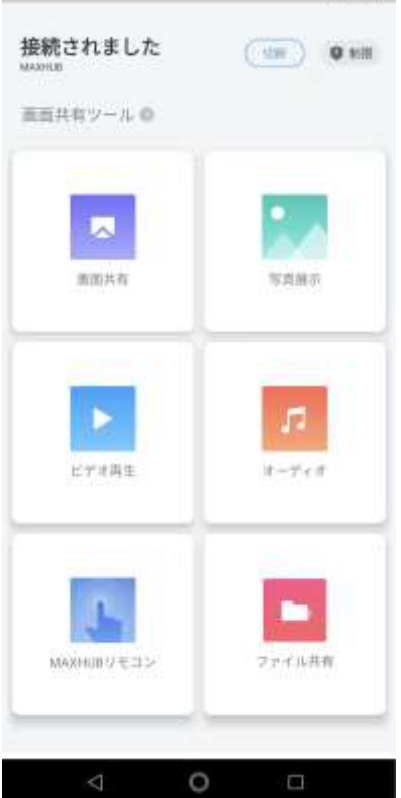

### **9-2 スマーフォンの画面共有**

スマートフォンの画面を共有するには「画面共有」をタップします。 **Contract** 

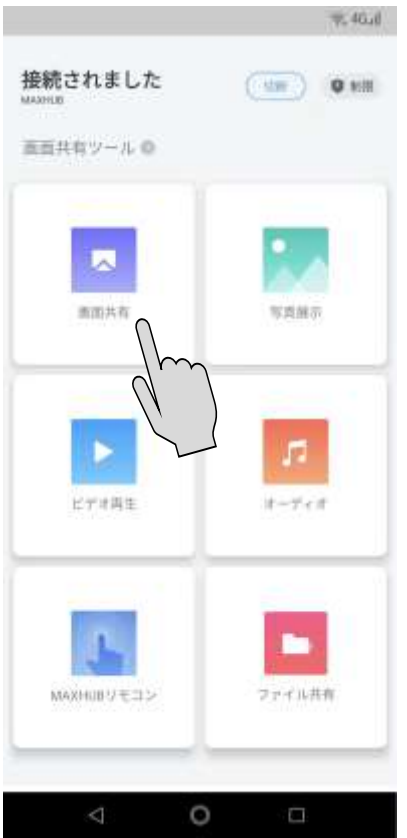

スマートフォンの画面がMAXHUB上に映し出されます。

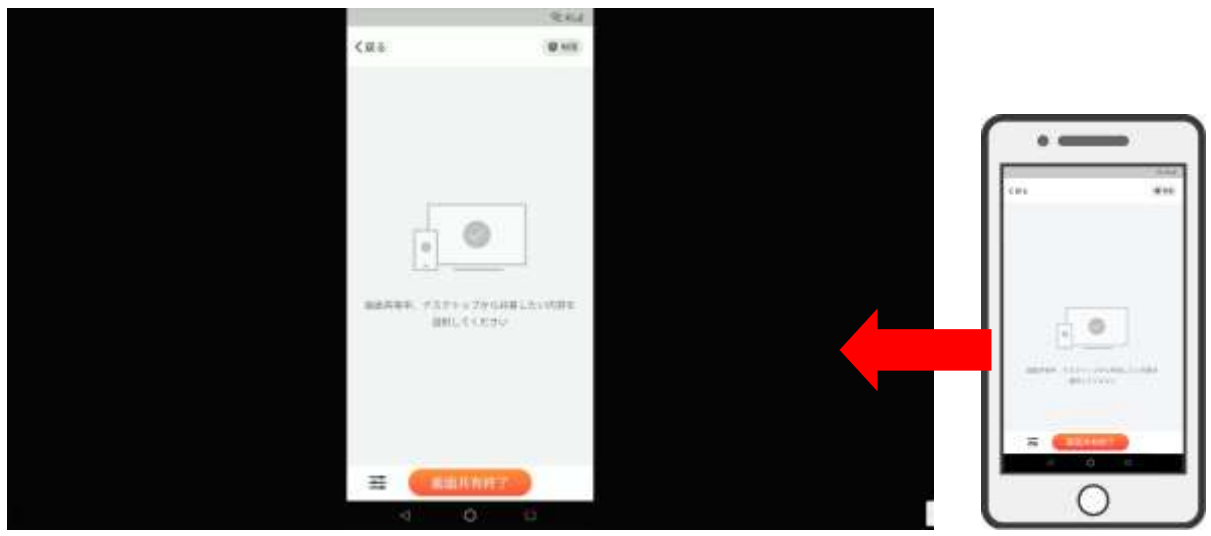

## **9-3 スマーフォンの画面共有の終了**

スマートフォンの画面共有を終了するには、「画面共有終了」をタップします。 スマートフォンの画面共有が終了し、MAXHUBの画面が表示されます。スマートフォンとMAXHUBの接続は維持されま

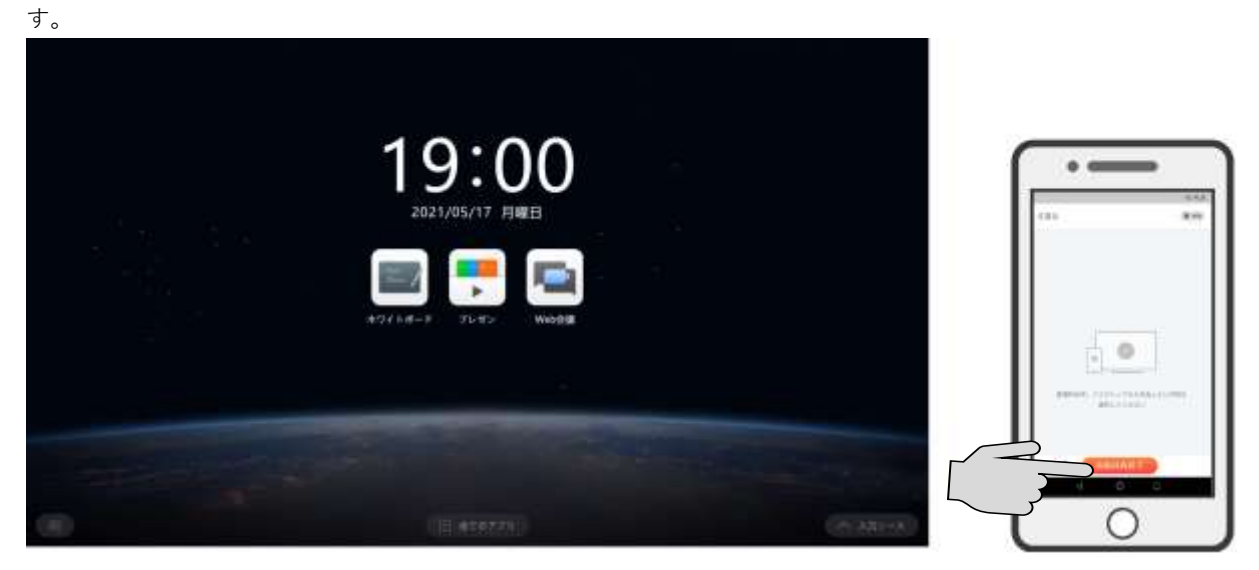

# **9-4 スマートフォンでMAXHUBを操作**

スマートフォンとMAXHUBを接続した後「MAXHUBリモコン」をタップします。

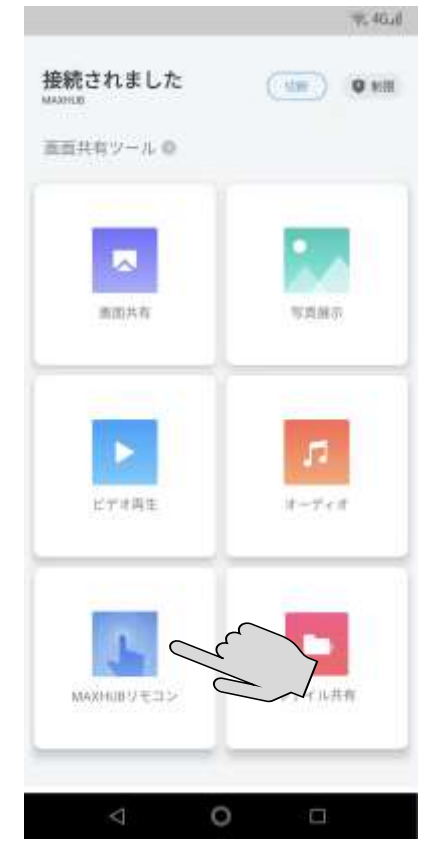

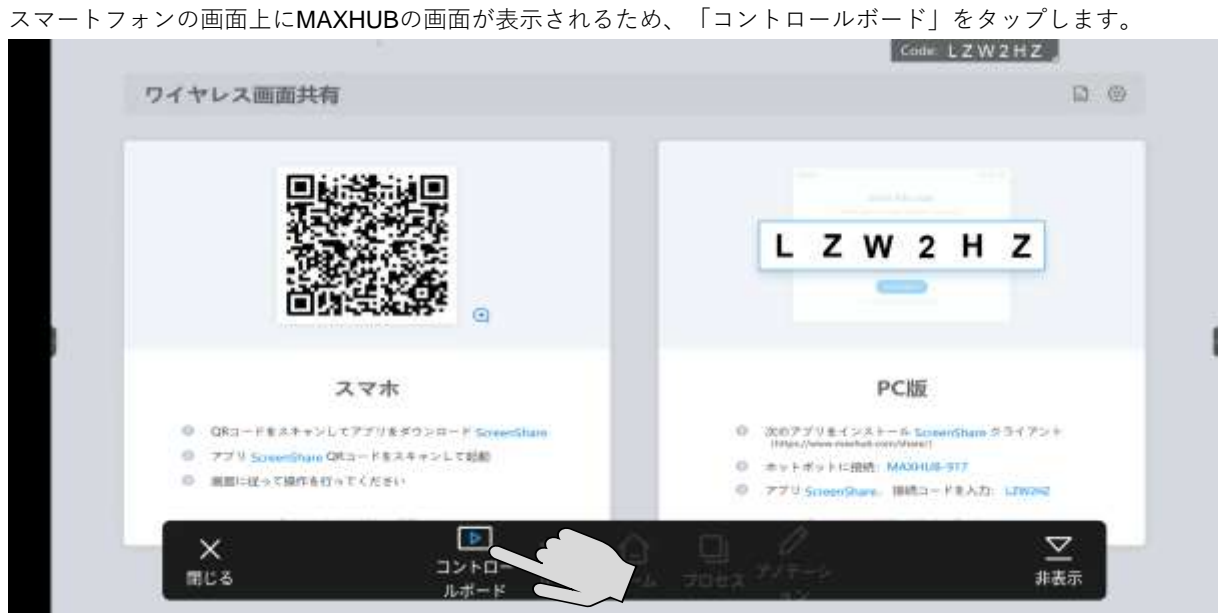

スマートフォンの画面でMAXHUB本体の操作ができます。 操作を終了するには「終了」をタップします。

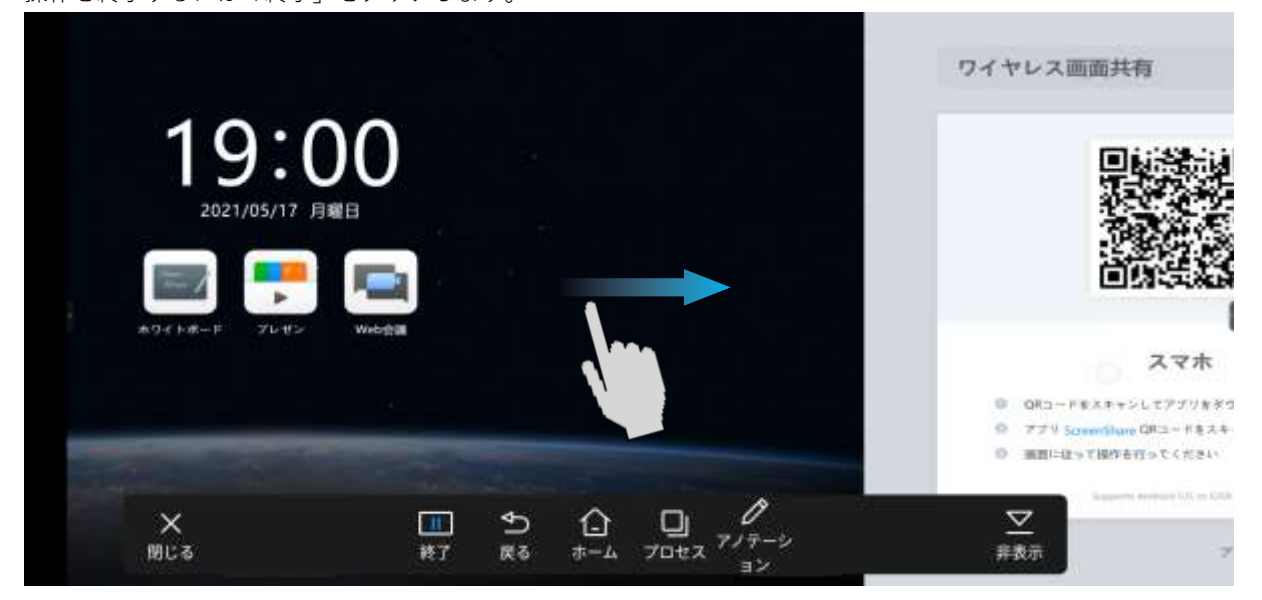

# **10. PC/スマートフォンとMAXHUB間のファイル転送**

MAXHUB Share及びScreen Shareアプリを使用することで、パソコンやスマートフォン等からMAXHUBへのファイル転 送、またはMAXHUBからパソコンやスマート等へのファイル転送ができます。

### **10-1 パソコンからMAXHUBへのファイル転送方法**

MAXHUB ShareでMAXHUBと接続した後「ファイル転送」をクリックします。

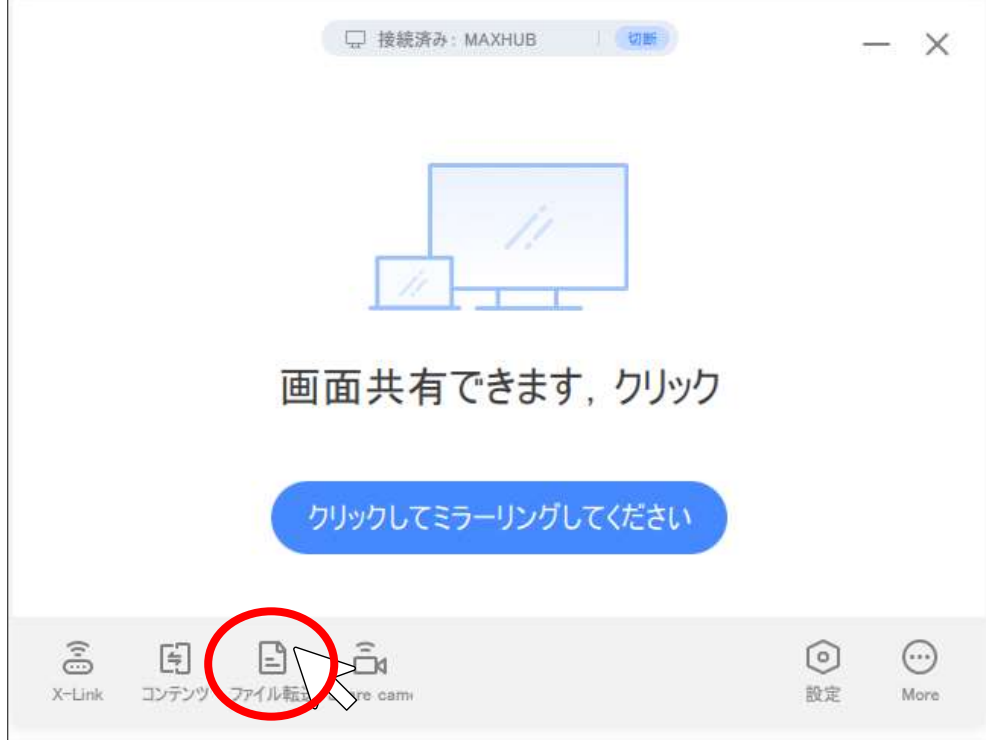

「Click to add files」をタップし、転送するファイルを選択します。

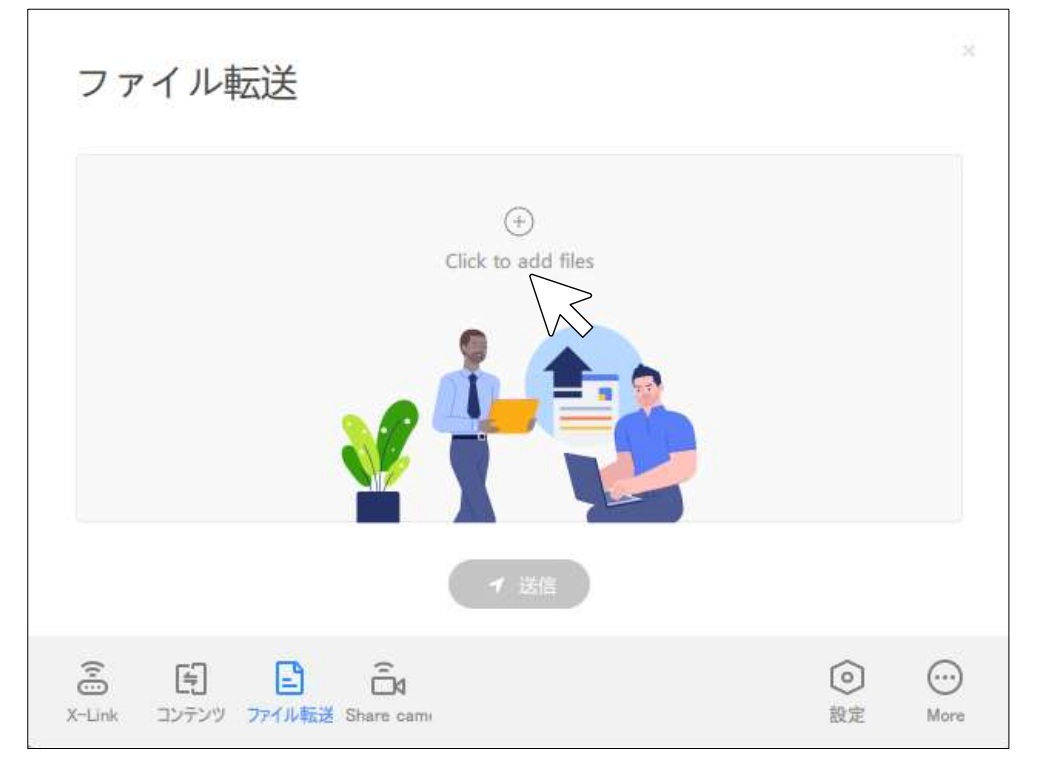

 $\mathsf{r}$ 

転送ファイルを決定した後に「送信」をクリックします。

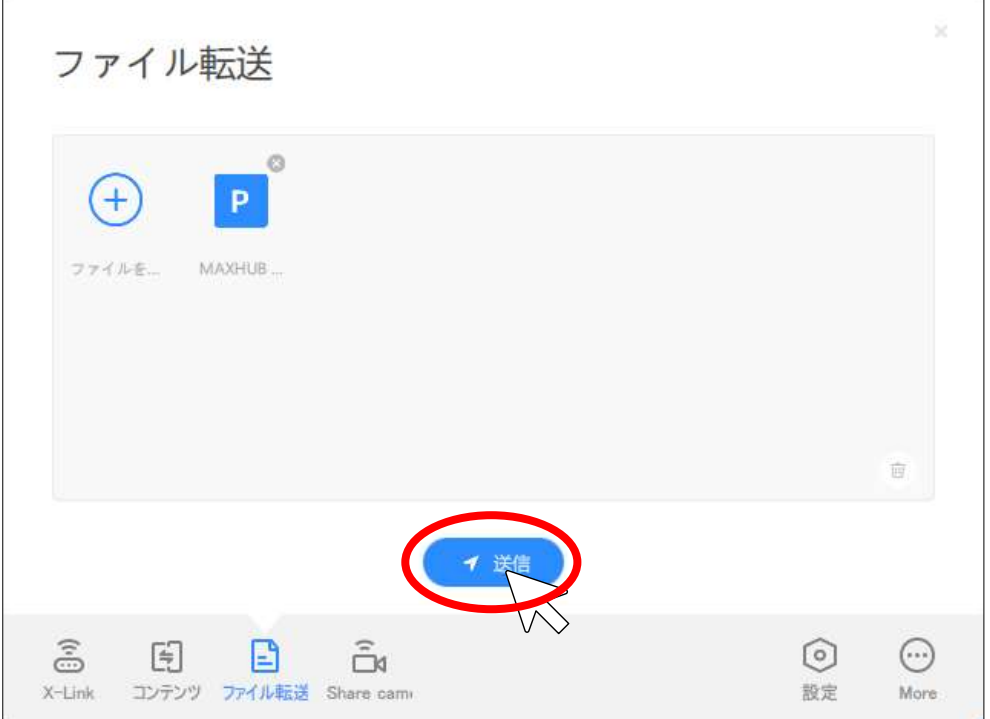

MAXHUB本体側に転送の許可を求める通知が表示されるため、「同意する」をタップします。 同意をすると転送が開始されます。

キャンセルする場合は、パソコン側でキャンセルするか、MAXHUB本体で「拒否する」をタップしてください。

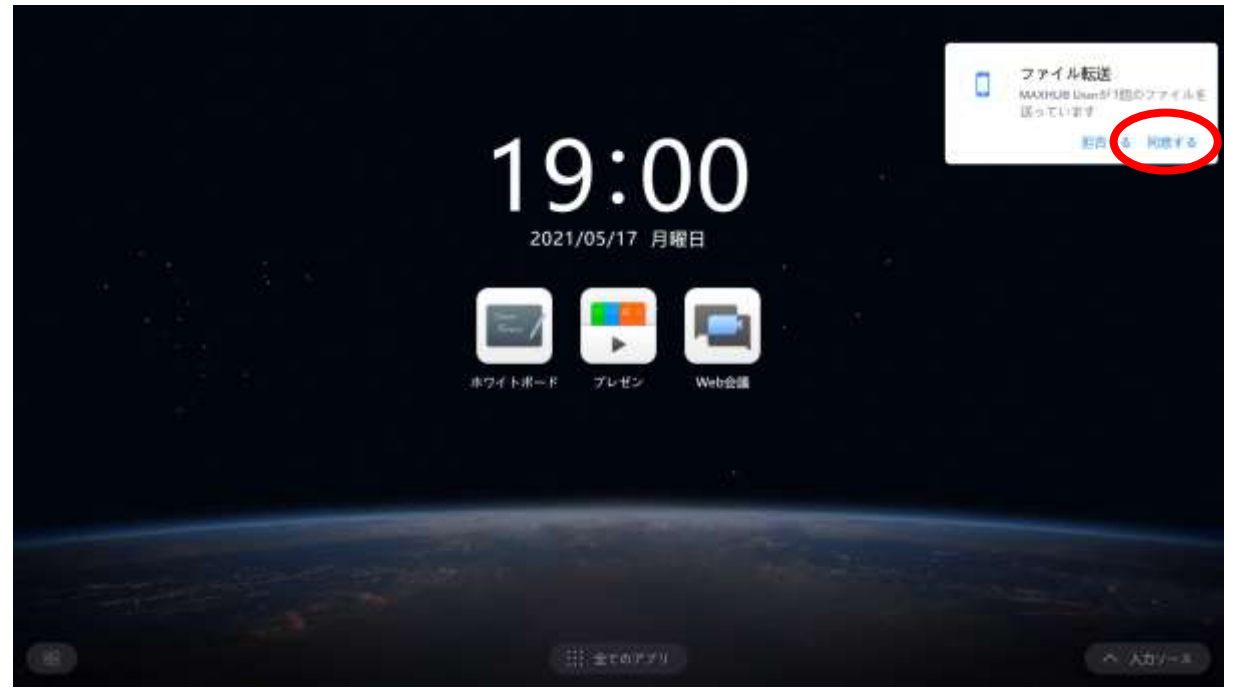

転送が完了すると「送信は成功しました」と表示されます。

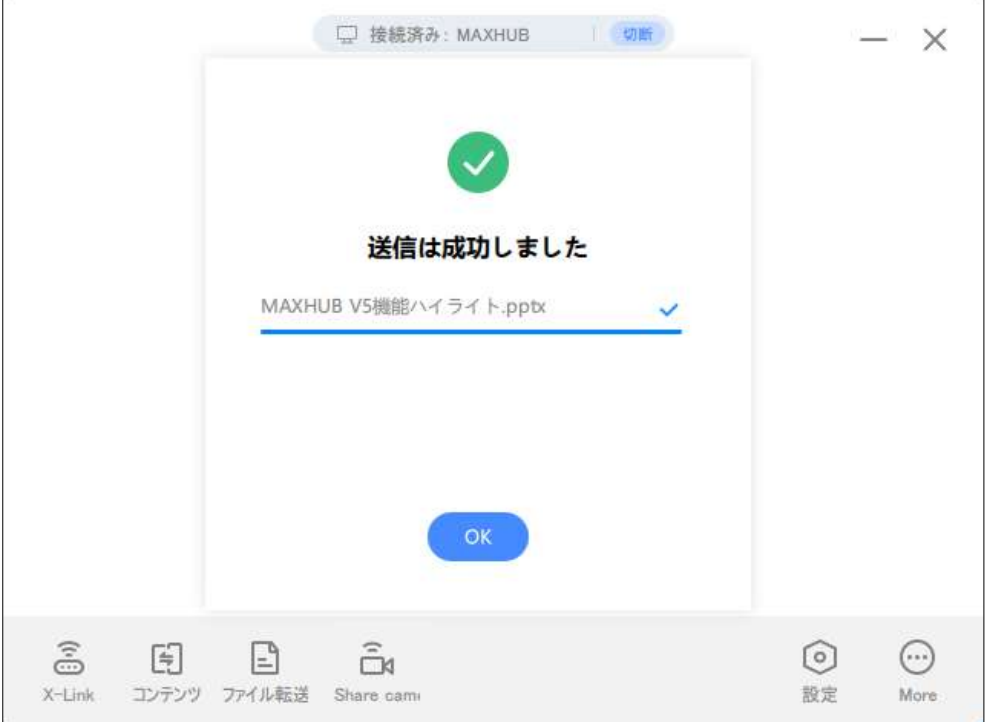

転送されたファイルはMAXHUBのDドライブにあるShareZoneに格納されます。

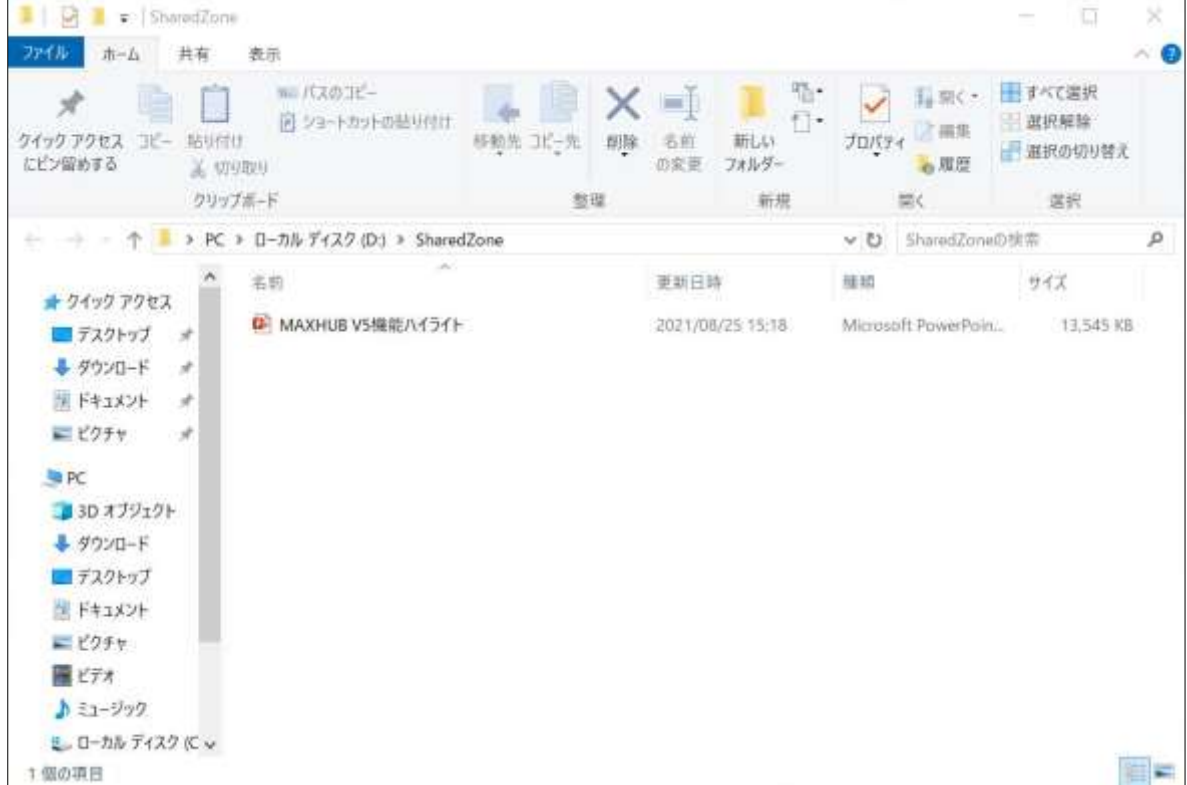

### **10-2 スマートフォンからMAXHUBへのファイル転送方法**

Screen ShareでMAXHUBと接続した後「ファイル共有」をタップします。 **COL** 

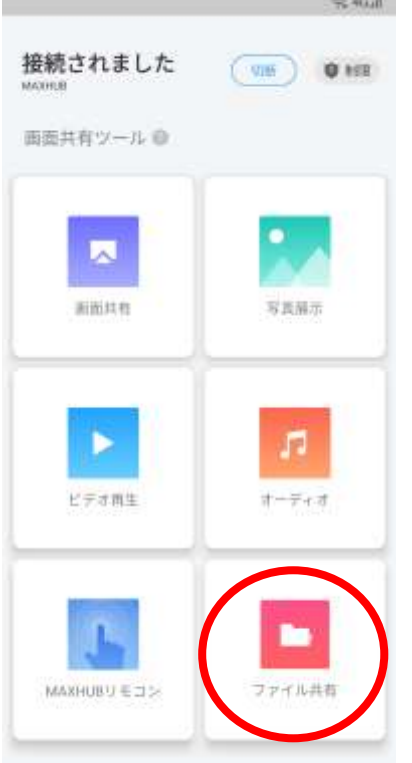

#### 「追加」をタップし、転送するファイルを選択します。

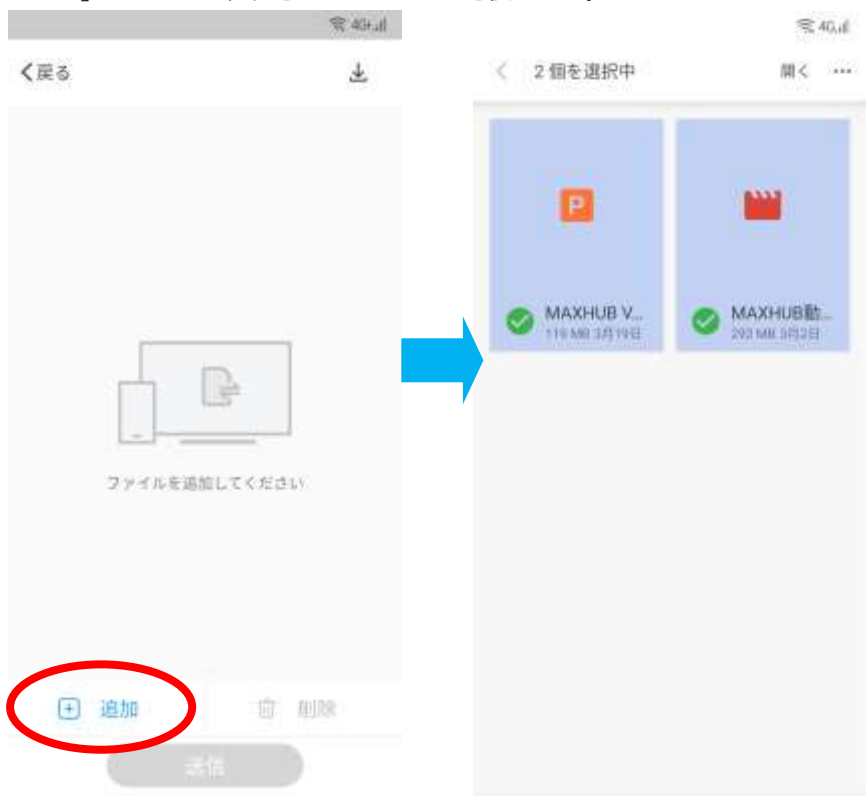
# 転送ファイルを決定した後に「送信」をクリックします。 10-1の手順と同様にMAXHUB側にて「同意する」を選択し、ファイル転送の許可をします。

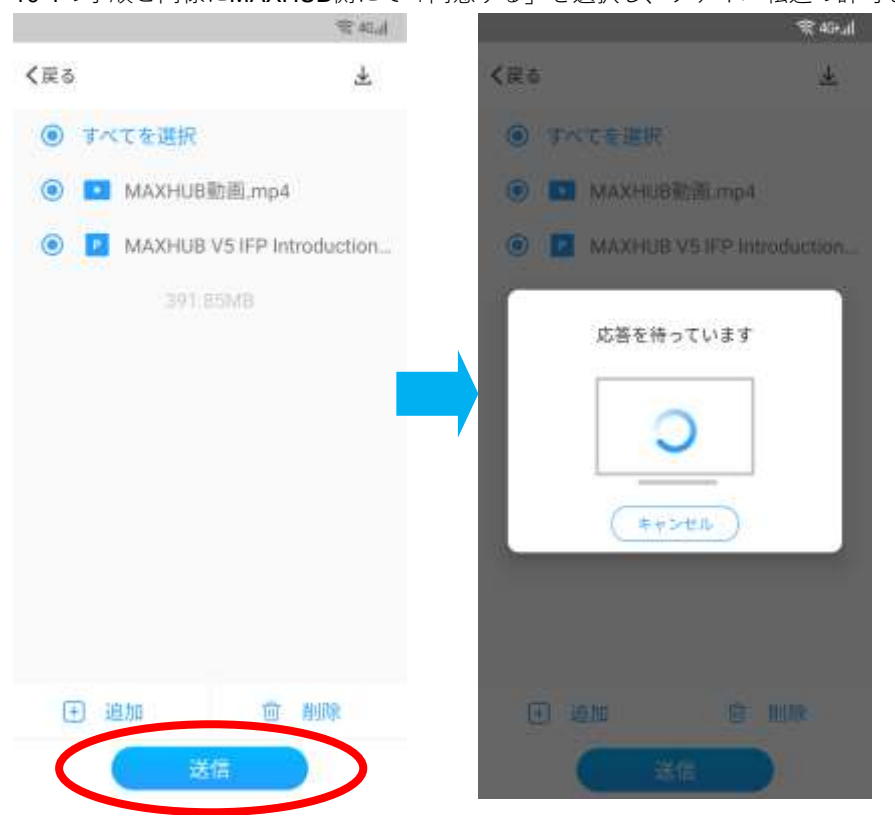

転送が完了すると「正常に送信されました」と表示されます。

転送されたファイルはMAXHUBのDドライブにあるShareZoneに格納されます。

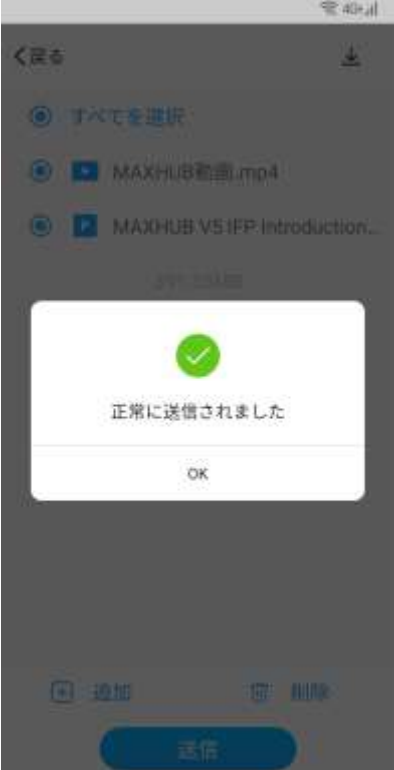

## **10-3 MAXHUBからパソコン及びスマートフォンへのファイル転送**

パソコンやスマートフォンをMAXHUBと接続した状態にします。 MAXHUB側でワイヤレス画面共有を表示し、右上のファイルアイコンをタップします。

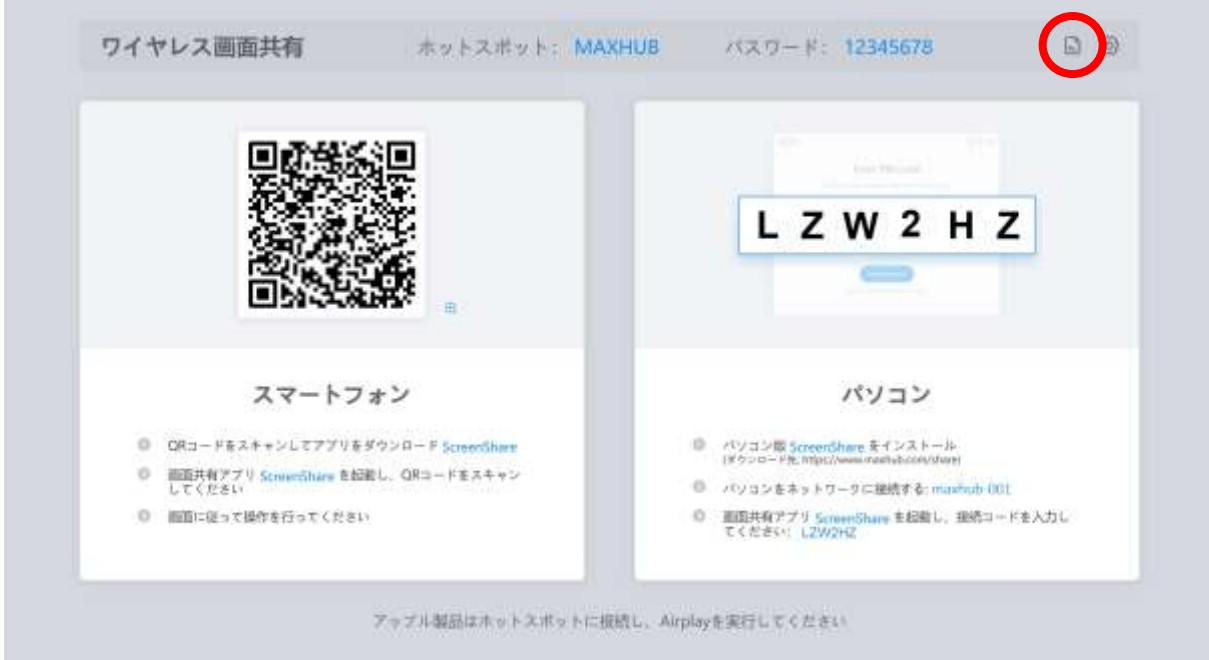

「ファイル転送」画面にて、プラスアイコンをタップします。

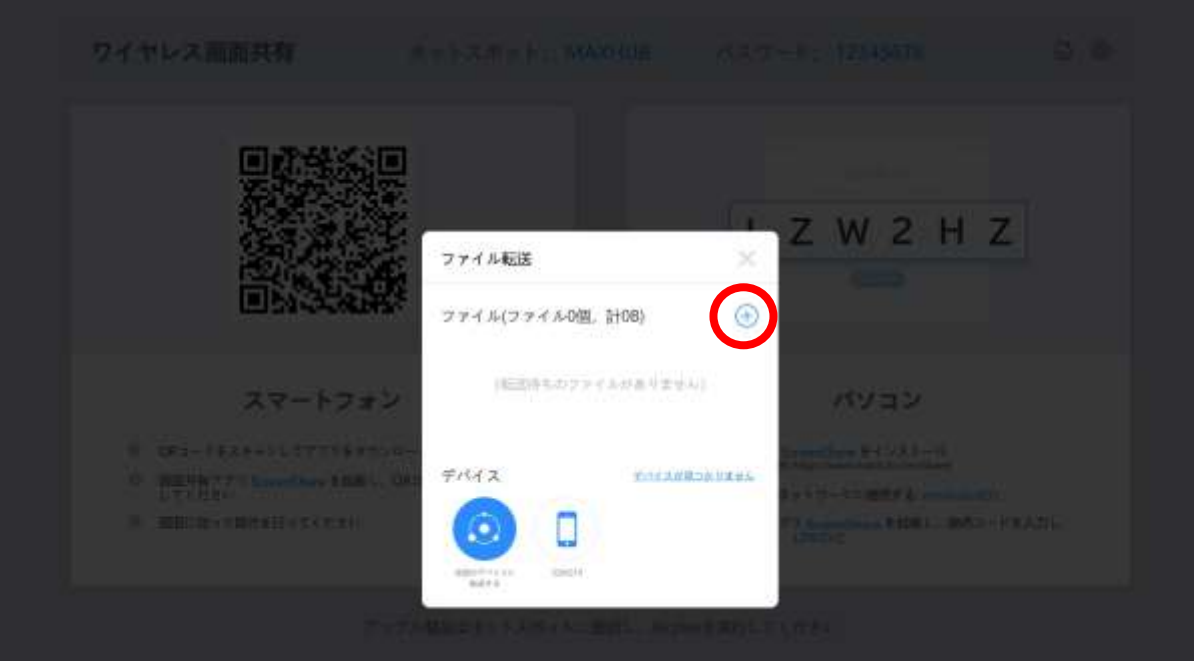

#### 転送するファイルを選択します。

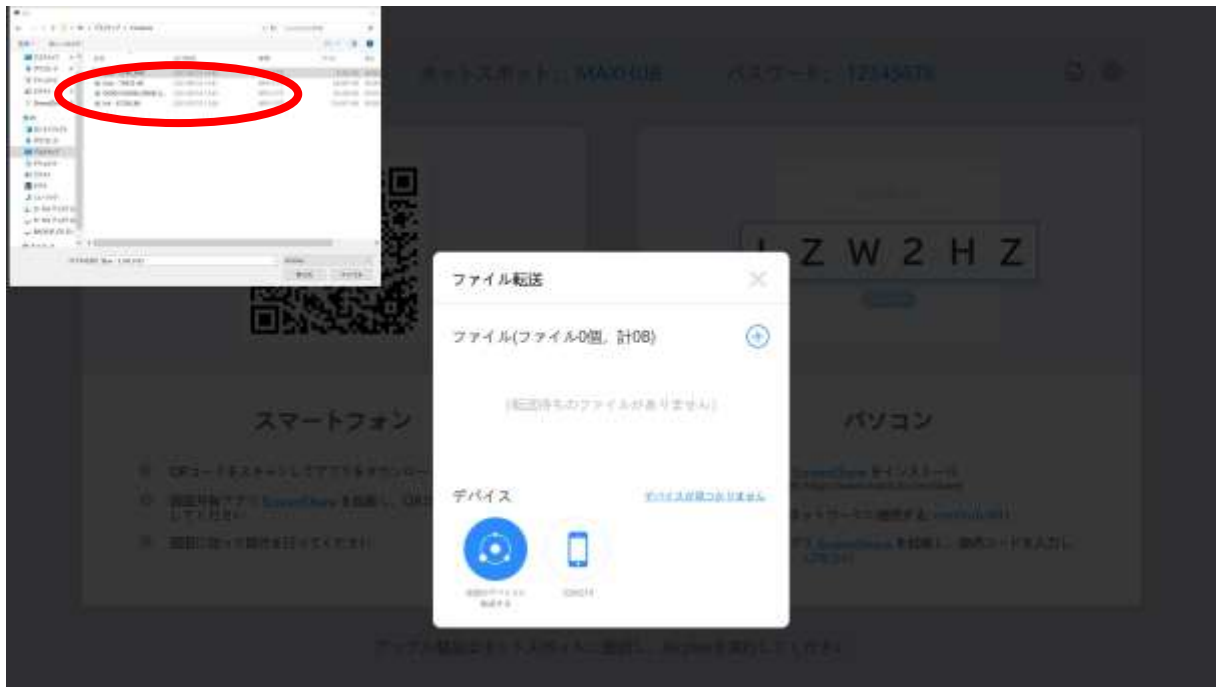

転送するファイルが決定した後、転送先のデバイスを選択します。 接続されている全てのデバイスに転送する場合は、「全部のデバイスに転送する」を選択します。 一部のデバイスの場合はデバイスをタップして選択します。

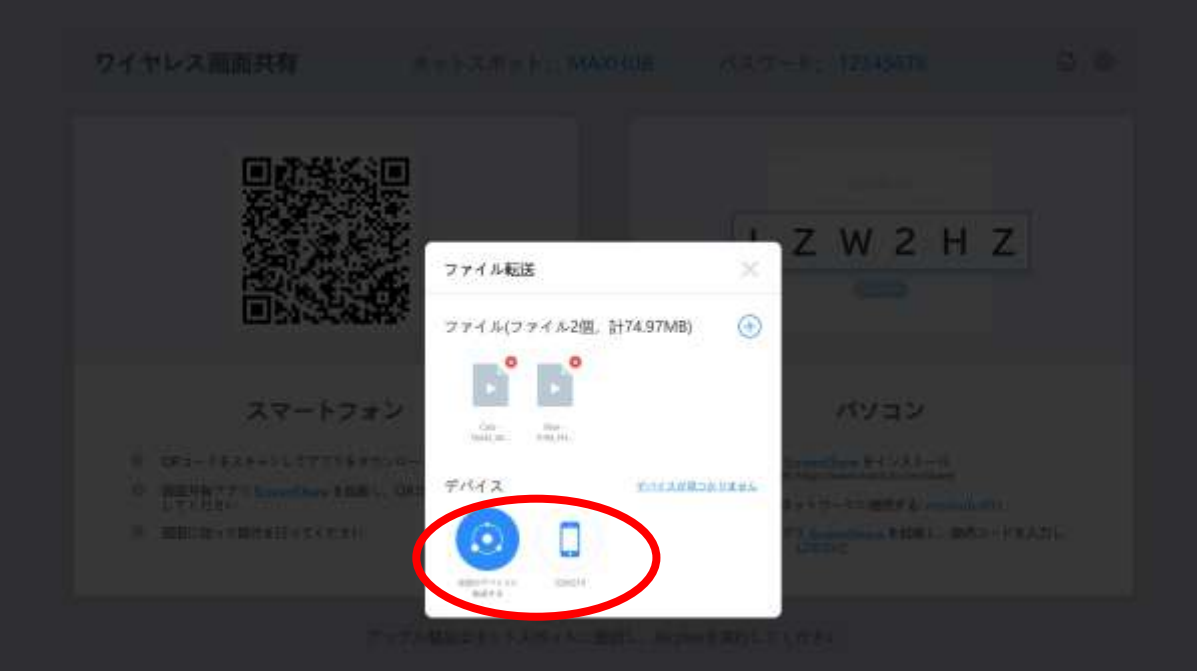

転送先のデバイスで許可を行います(下記画像はスマートフォンの画面)。 許可を行うとダウンロードが開始されます。

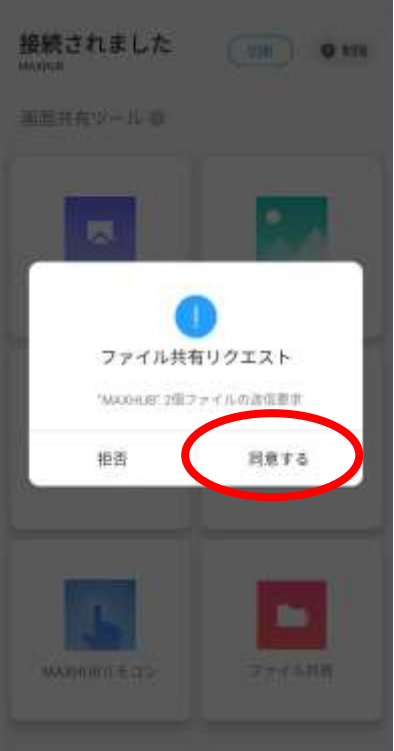

MAXHUB側で転送が完了すると、送信先のデバイスにチェックマークが入ります。

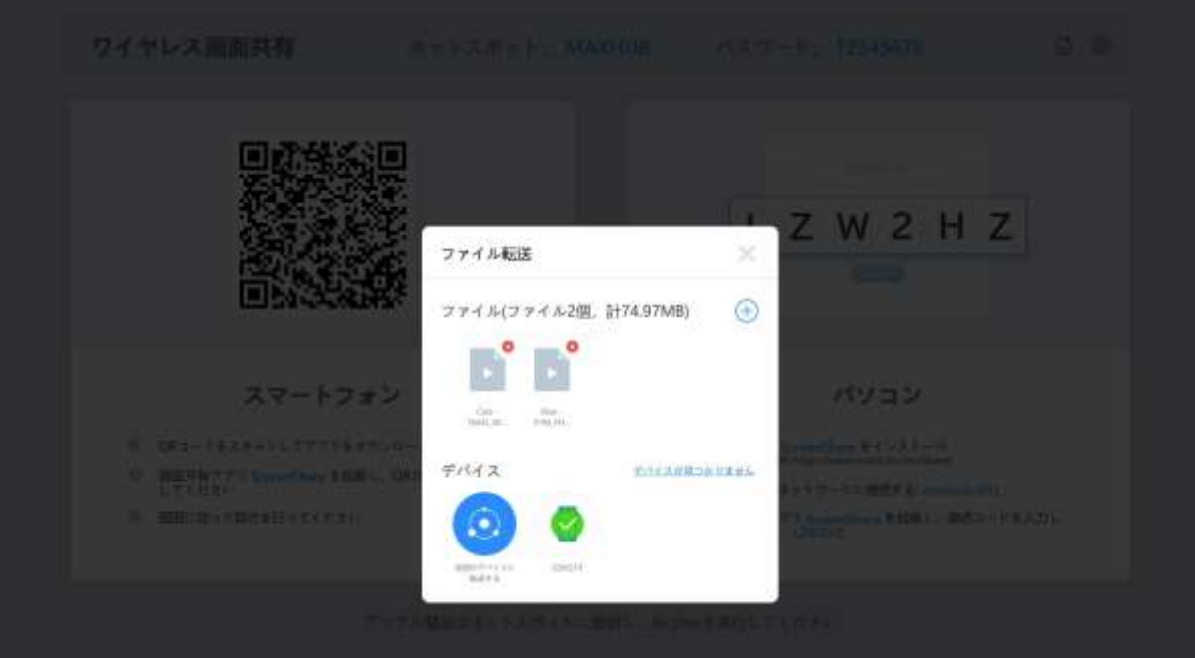

転送されたファイルの格納場所は、スマートフォンでは画面右上のダウンロードアイコンから確認ができます。

パソコンの場合はフォルダを指定し、任意の場所にダウンロードができます。

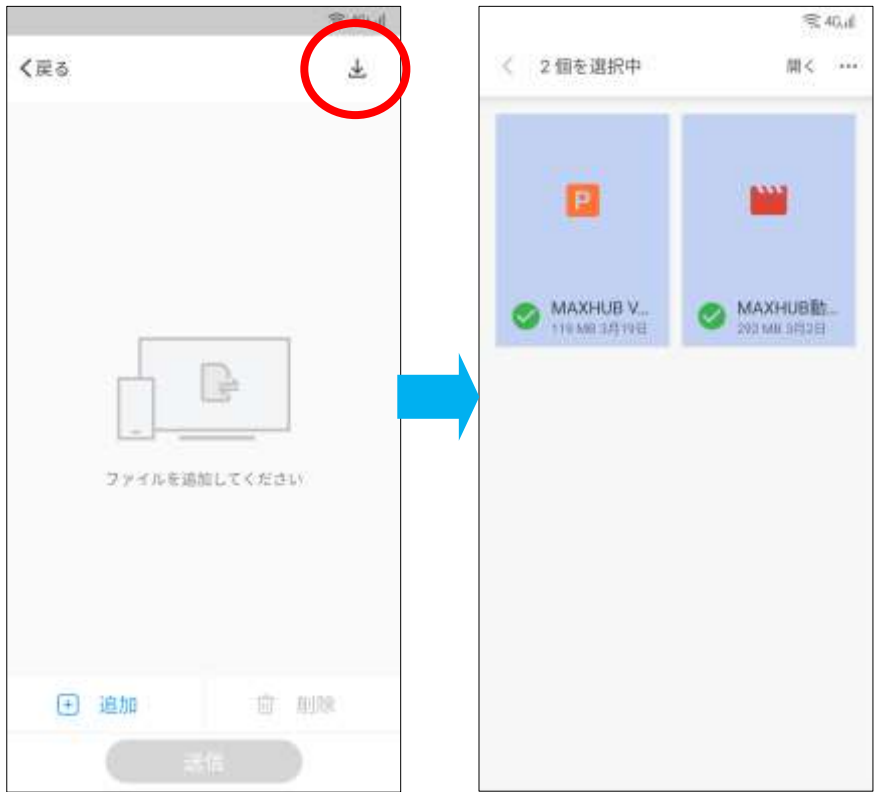

# **11. カメラ共有**

ビデオ会議等を行う際に利用するカメラ機能でMAXHUBのカメラを選択することができます。

ワイヤレス画面共有の設定で「カメラ共有」を有効にします。 この際、自動的に「セーフモード」も有効となります。 セーフモードはMAXHUB shareを接続する際に追加で4桁のコードを入力する機能です。

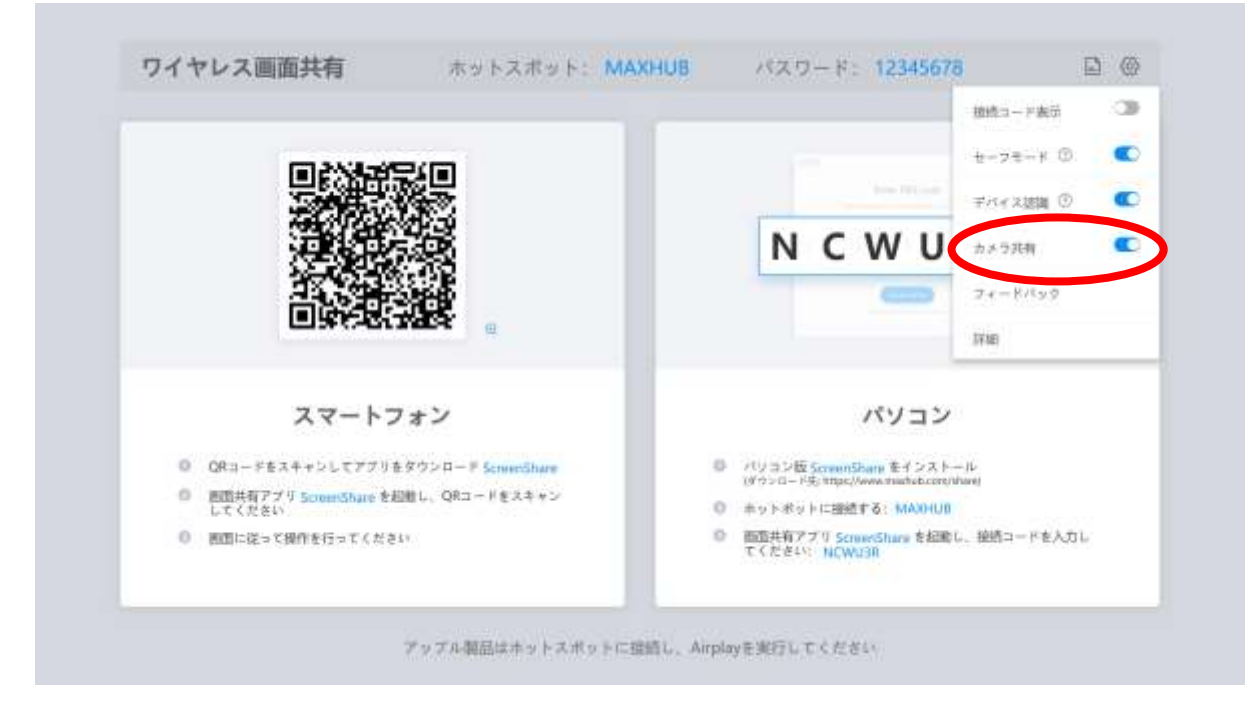

パソコン等からMAXHUB ShareアプリでMAXHUBと接続します。

セーフモードが有効となっているため、MAXHUB本体に表示される4桁のコード番号を入力し接続します。 接続後、「Share Camera」を選択し、「Start share」をクリックします。

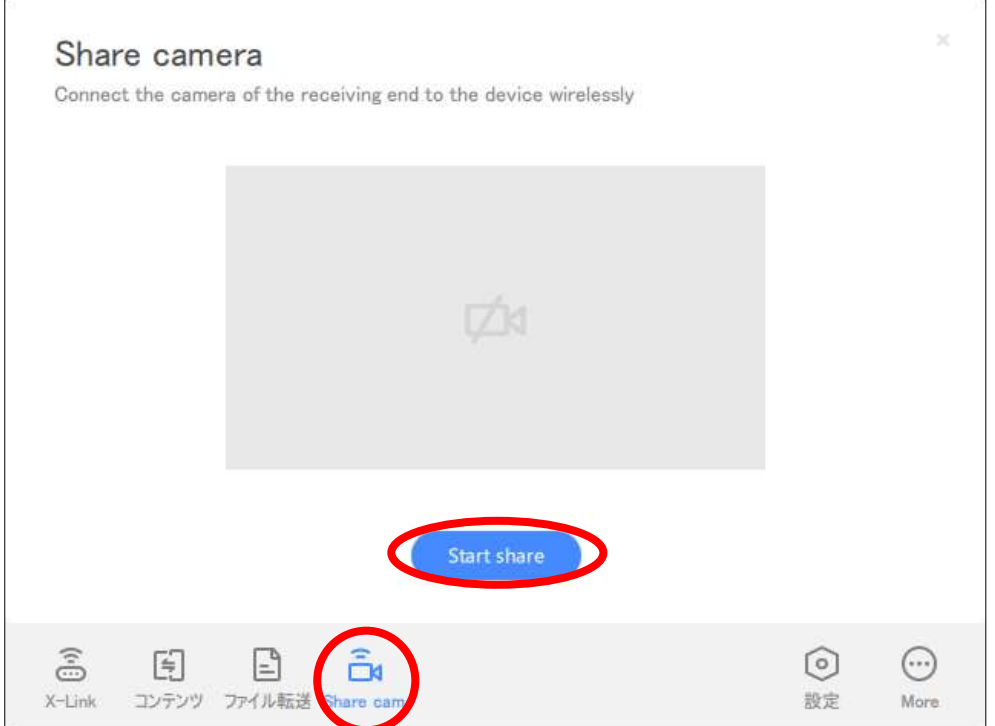

「Start share」をクリックするとカメラが起動し、MAXHUB shareの画面にカメラの映像が映し出されます。

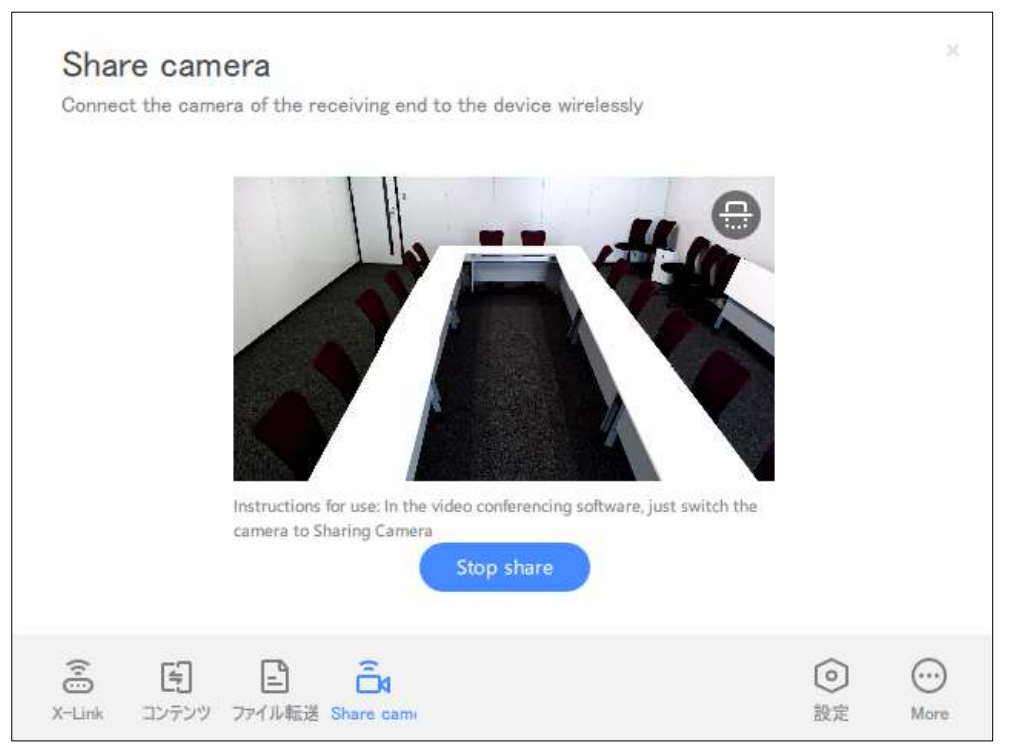

ビデオ会議アプリを起動します。

ビデオ会議アプリのカメラデバイスとして、Sharing Cameraが選択できるようになります。

本機能はカメラのみが共有されます。マイクは共有されないため、ご利用されるパソコン等のマイクをご使用ください。

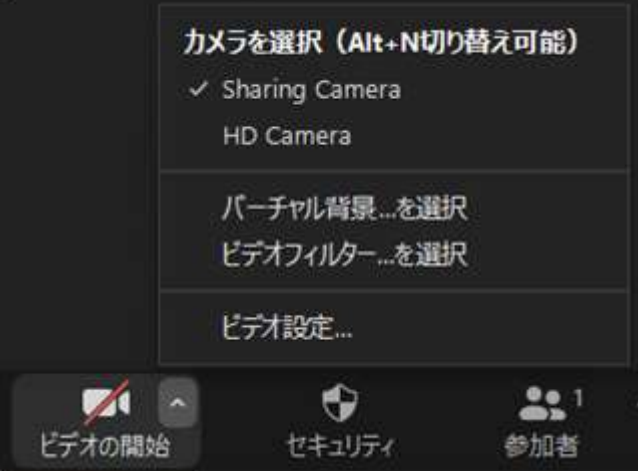

# **12. プレゼンテーション**

MAXHUB本体あるいは、Google Drive、OneDriveに保存したファイルを開いたり共有することができます。

## **12-1 プレゼンテーションの起動方法**

プレゼンアイコンをタップします。

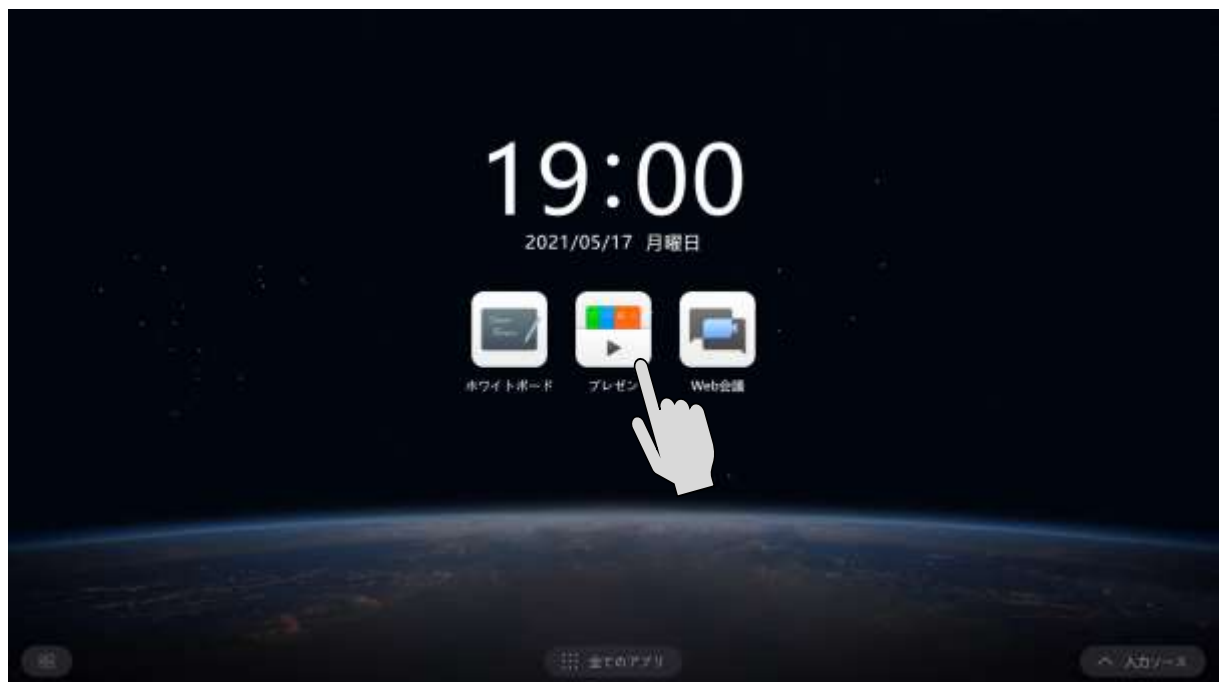

表示したいファイルが格納されているドライブを選択します。

Google DriveとOneDriveからファイルを操作するにはログインする必要があります。

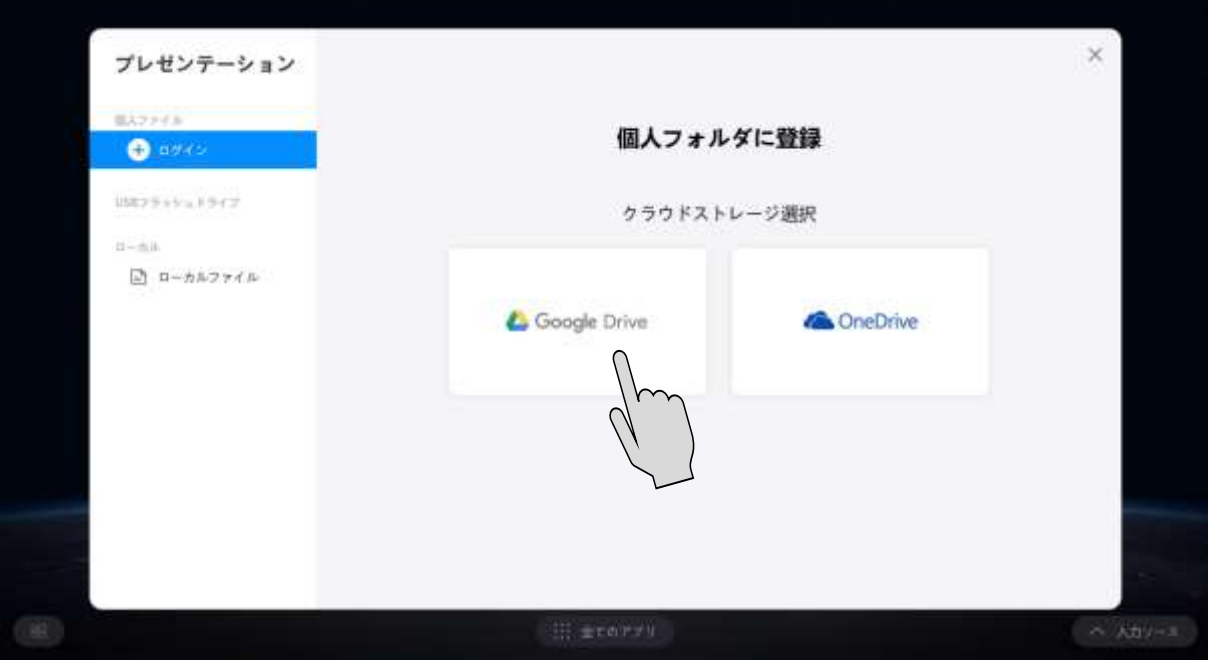

Google Driveに保存したファイルを表示するにはGoogleアカウントでログインしてください。

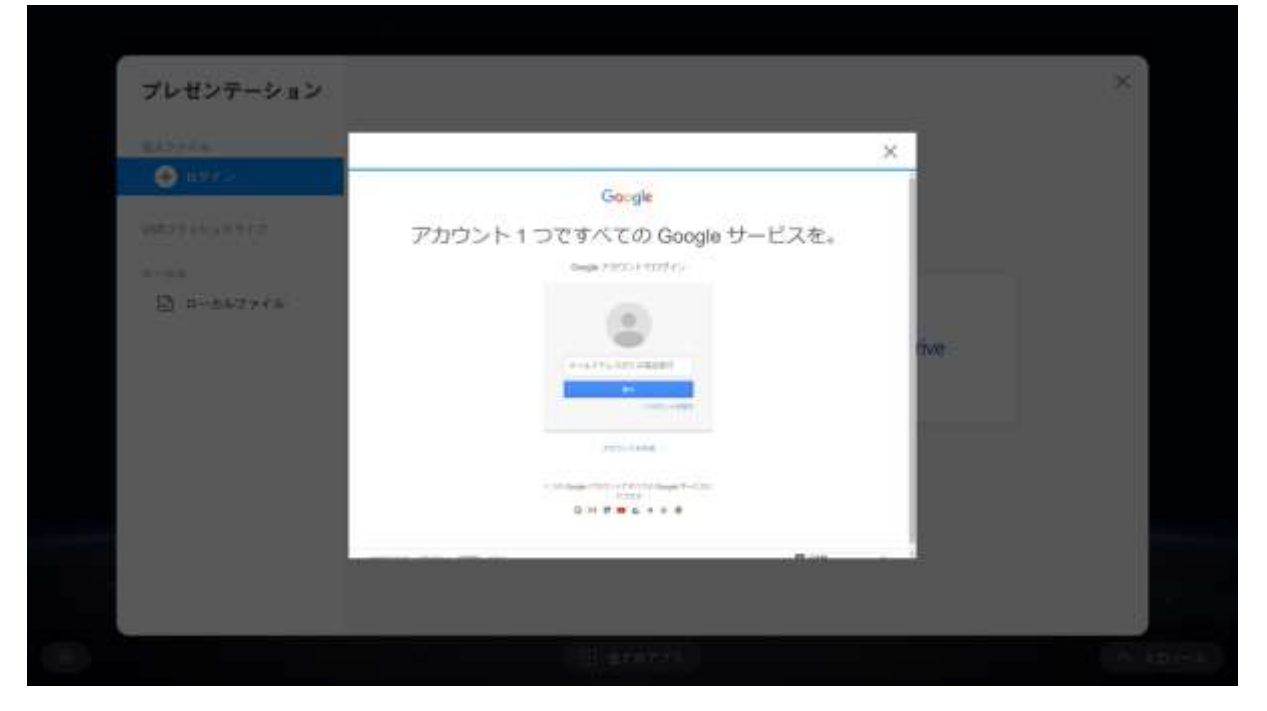

OneDriveに保存したファイルを表示するにはMicrosoftアカウントでログインしてください。

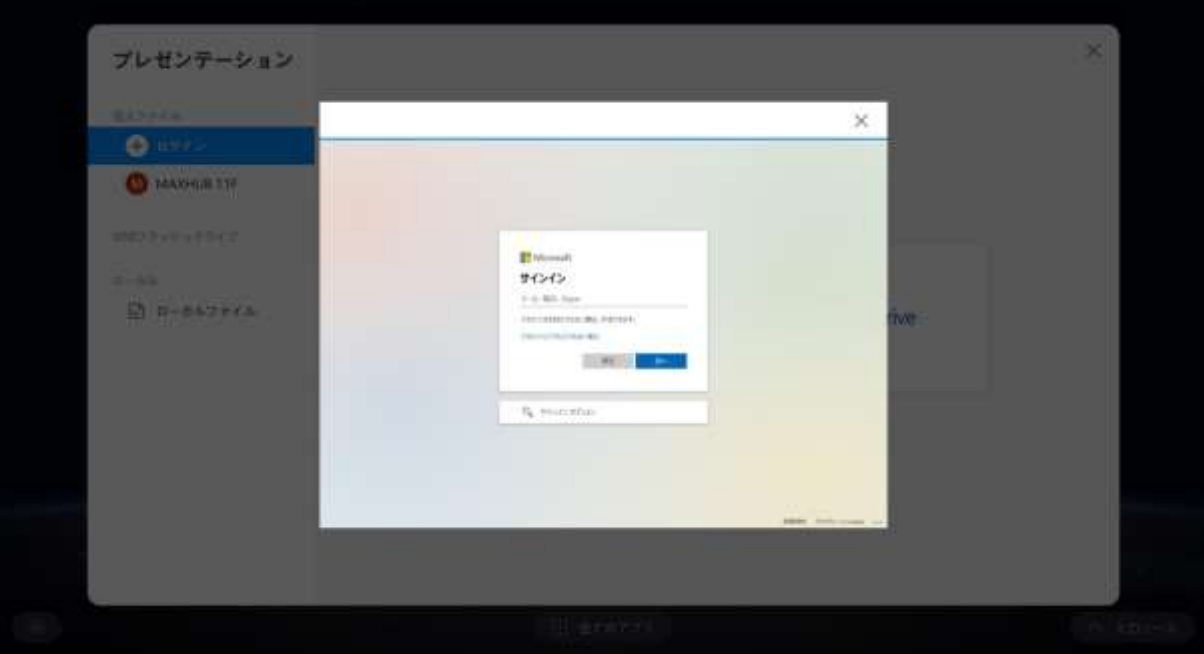

#### 操作ガイド V1.20

ログインすると、クラウドに保存しているファイルを表示することができます。

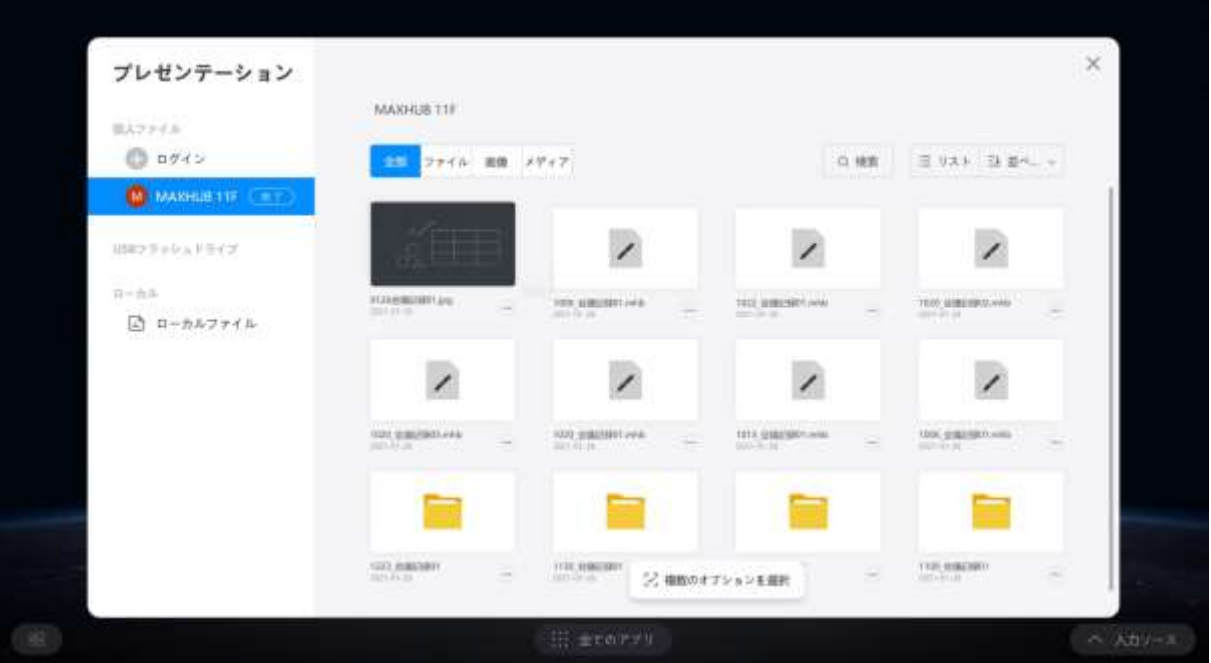

#### **12-2 ファイルを開く**

表示するファイル右下の「…」をタップ後「開く」を選択します。

mhbファイルを開くとホワイトボードが起動します。それ以外のファイルはそれぞれの設定に応じたアプリケーションが立 ち上がります。

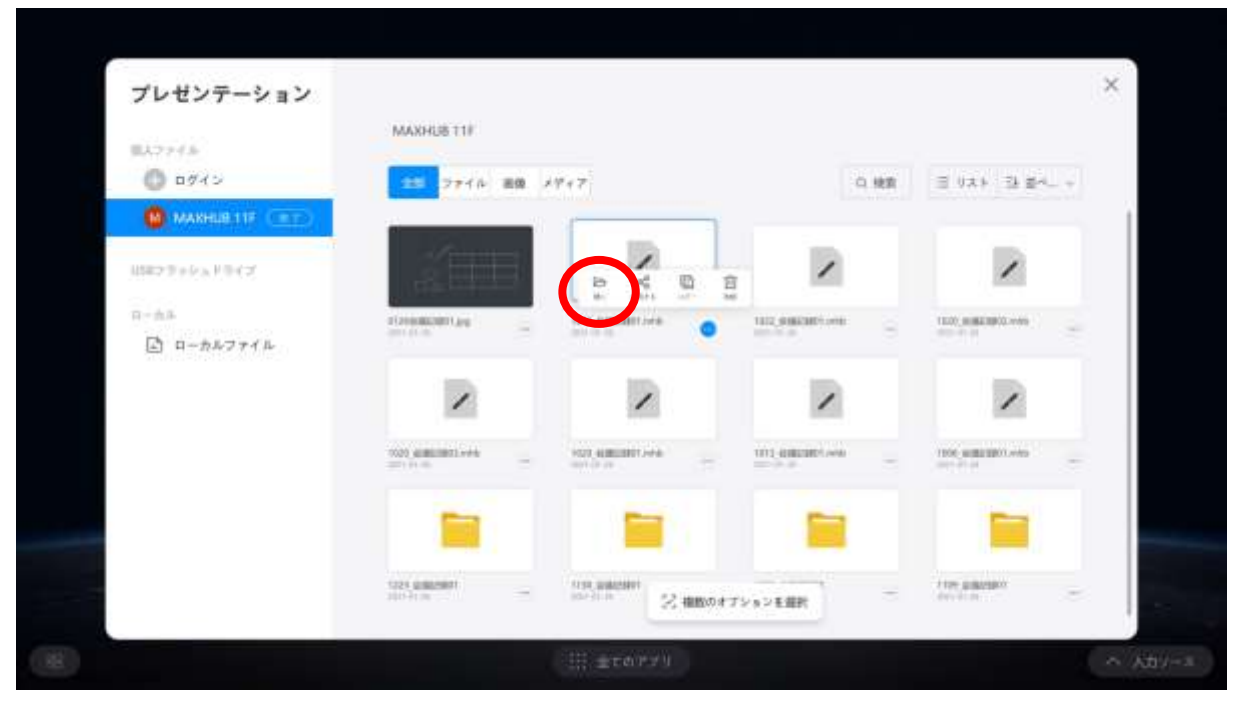

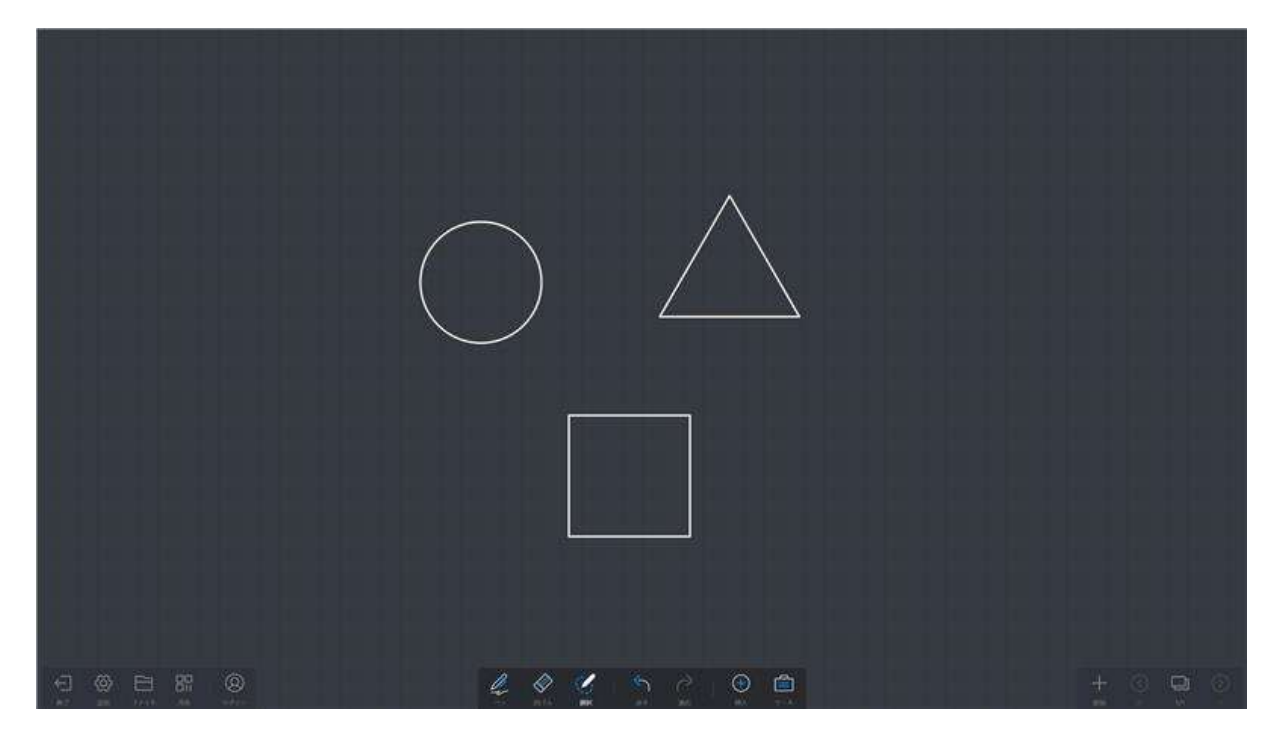

# **12-3 スマートフォンへのファイルの共有方法**

ファイル右下の「…」をタップ後「共有する」をタップします。

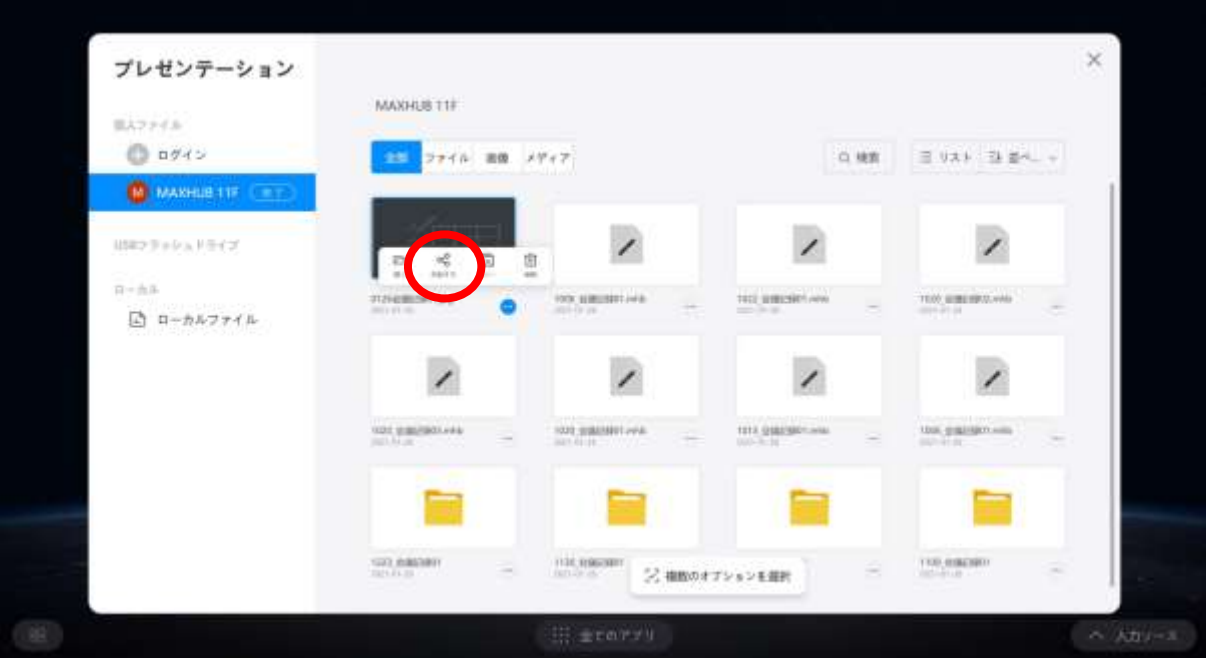

## QRコードが表示されます。

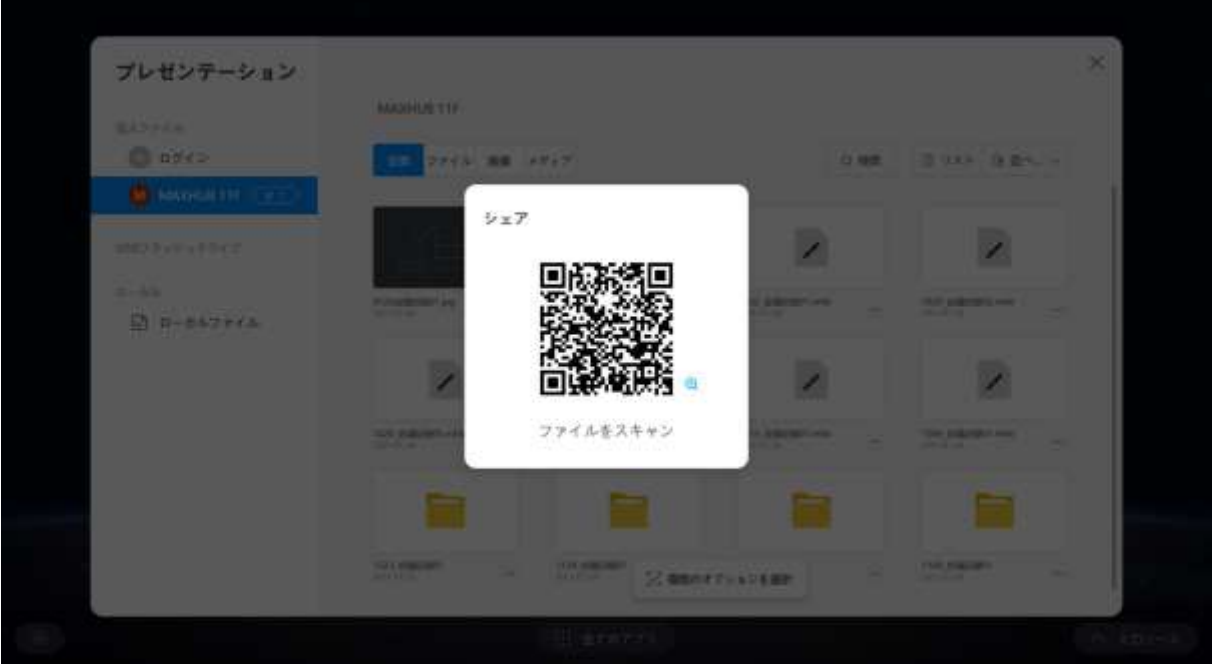

QRコードを読み取るとスマートフォンでファイルをダウンロードすることができます。

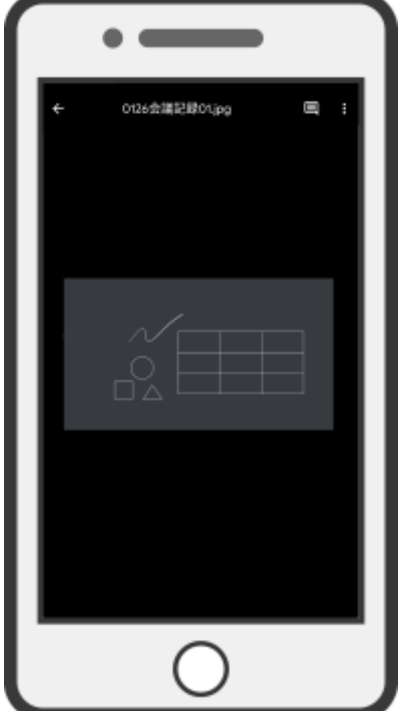

 $\mathbf{r}$ 

# **12-4 ファイルをコピーする**

コピーするファイル右下の「…」をタップ後「コピー」をタップします。

| プレゼンテーション                     |                                                                                                    |                                                           |                                                                         |                                                                                  | ×       |
|-------------------------------|----------------------------------------------------------------------------------------------------|-----------------------------------------------------------|-------------------------------------------------------------------------|----------------------------------------------------------------------------------|---------|
| 日スファイル                        | MAXHUB TTF                                                                                                    |                                                           |                                                                         |                                                                                  |         |
| 0.0942                        | <b>2746 88 XY47</b><br>253                                                                                                    |                                                           | <b>Q</b> 模索                                                             | 크 UX 9 결 분시 -                                                                    |         |
| <b>B</b> MANHUELT (IET)       |                                                                                                    |                                                           |                                                                         |                                                                                  |         |
| HSRフラッシュドライブ                  | $\bullet$                                                                                                    | Ē<br>ь                                                    |                                                                         |                                                                                  |         |
| 日一出斗                          | $\frac{\ f\ _{L^p(\mathbb{R}^d)}^p}{\ f\ _{L^p(\mathbb{R}^d)}^p}\ \frac{\ f\ _{L^p(\mathbb{R}^d)}}{\ f\ _{L^p(\mathbb{R}^d)}}\ f\ _{L^p(\mathbb{R}^d)}^p.$<br>$\sim$ | s<br>W.<br><b>100 Ballister June</b>                      | $1312, 93633471, 004$<br>9                                              | TED); (EINETBOD/mid)                                                             |         |
| NAME PARAGEMENT<br>△ ローカルファイル |                                                                                                    | mm                                                        |                                                                         | and in the                                                                       |         |
|                               |                                                                                                    |                                                           |                                                                         |                                                                                  |         |
|                               | $7587711 - 1777$<br>7020 @@ES@21.virk<br>$-$<br>$227 + 24 - 25$                                                                                                    | <b>COMMUNISTIC</b><br>VOIX 410000013446<br>÷<br>and Drive | THE R. P. LEWIS CO., LANSING MICH.<br>TITS-GERESIDS (www.<br>-<br>$-22$ | <b><i>SERVICE DESCRIPTION</i></b><br>TD06 WIREIBOX with<br>$\sim$<br>part of the |         |
|                               |                                                                                                    |                                                           |                                                                         |                                                                                  |         |
|                               |                                                                                                    |                                                           |                                                                         |                                                                                  |         |
|                               | 1221 (2020) 877<br>÷<br><b>BREADS</b> COL                                                                                                    | <b>FERE WARMANY</b><br>802ER                              | 22 権敵のオプションを提択                                                          | <b>TIP: EBIRED</b><br>e<br>Arry Miller                                           |         |
|                               |                                                                                                    | $\pm 1$ $\pm$ rerry!                                      |                                                                         |                                                                                  | ベ 人力リース |

複数のファイルをコピーするには、「複数のオプションを選択」をタップします。

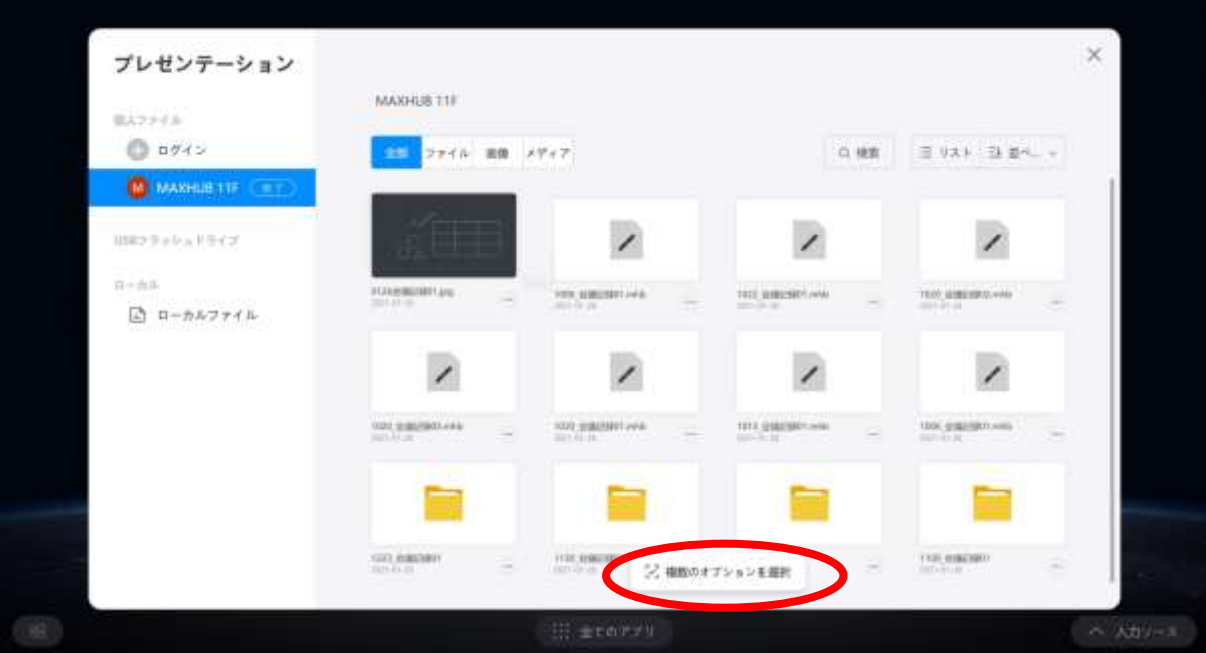

複数ファイルが選択可能状態となるため、コピーするファイルを選択し、画面下部の「コピー」をタップします。

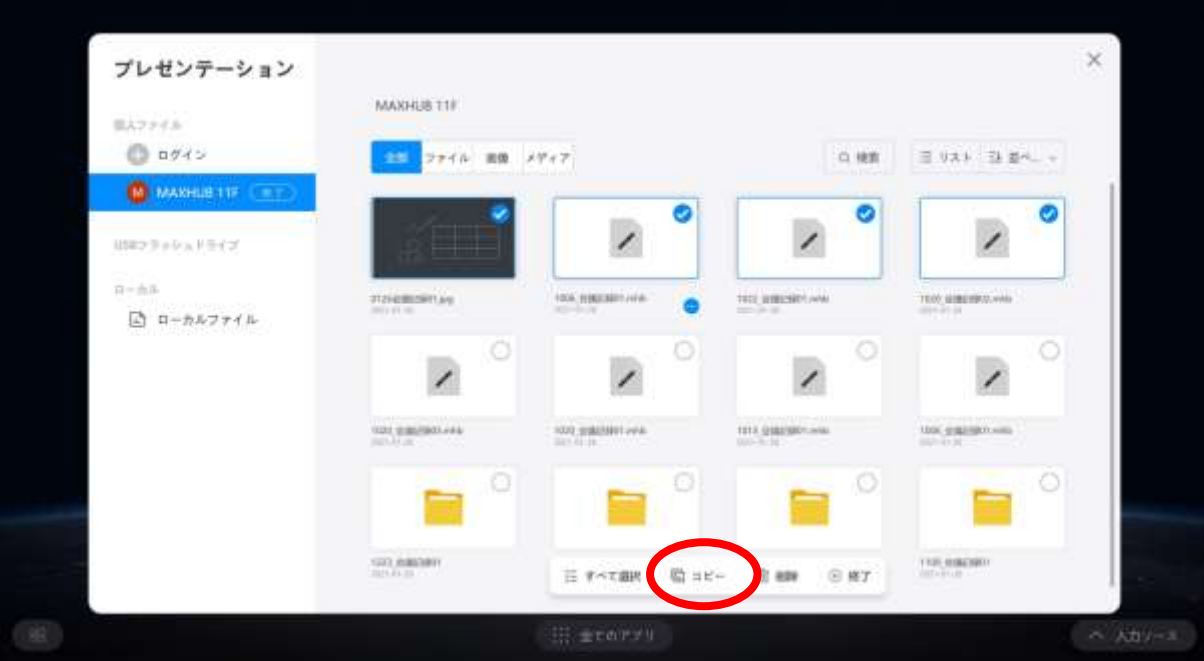

クラウド上にコピーするか、MAXHUB本体にコピーするか選択します。

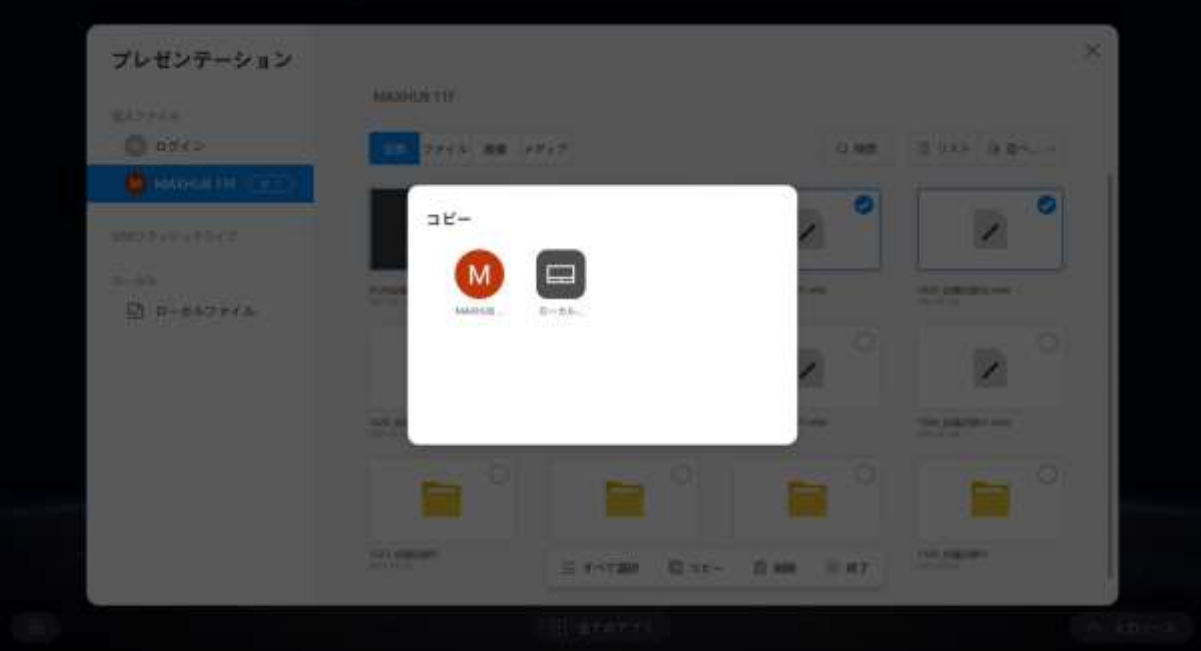

## **12-5 外部デバイスの接続**

MAXHUBにUSBストレージデバイスを接続すると、プレゼンテーション画面のUSBフラッシュドライブにデバイスが表示さ れます。

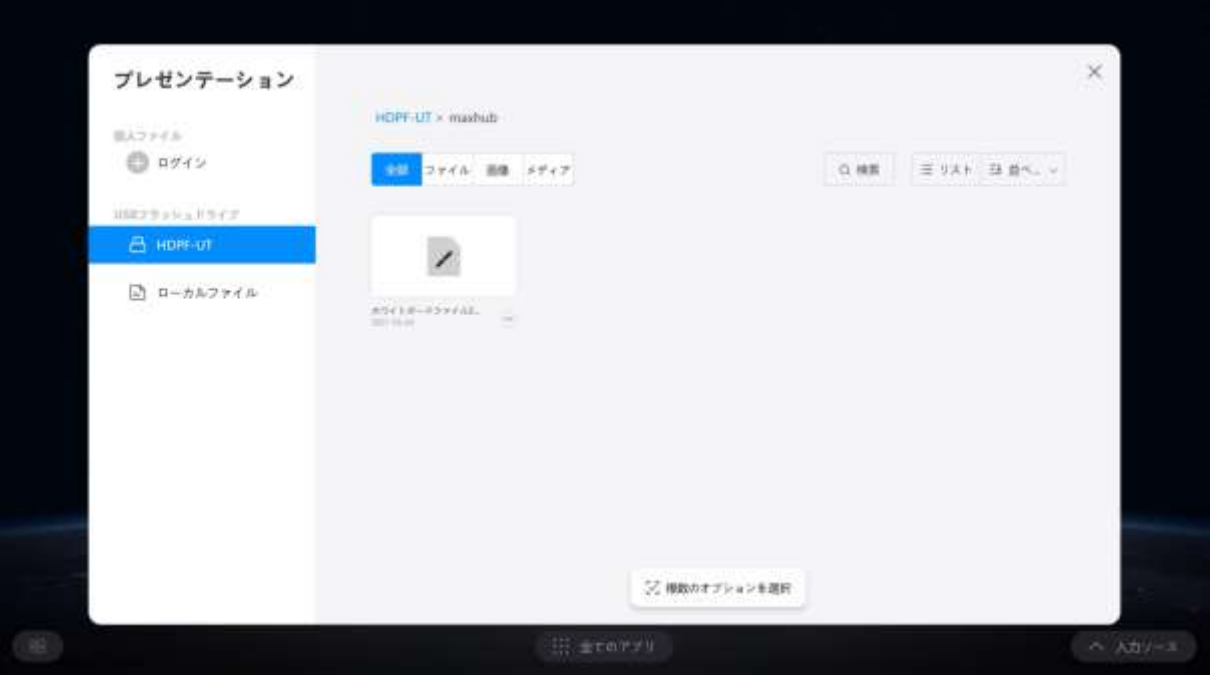

# **12-6 プレゼンテーションの終了**

プレゼン画面の右上の「×」をタップするか、プレゼンテーションウィンドウの外側をタップすると、プレゼン画面が閉じ ます。

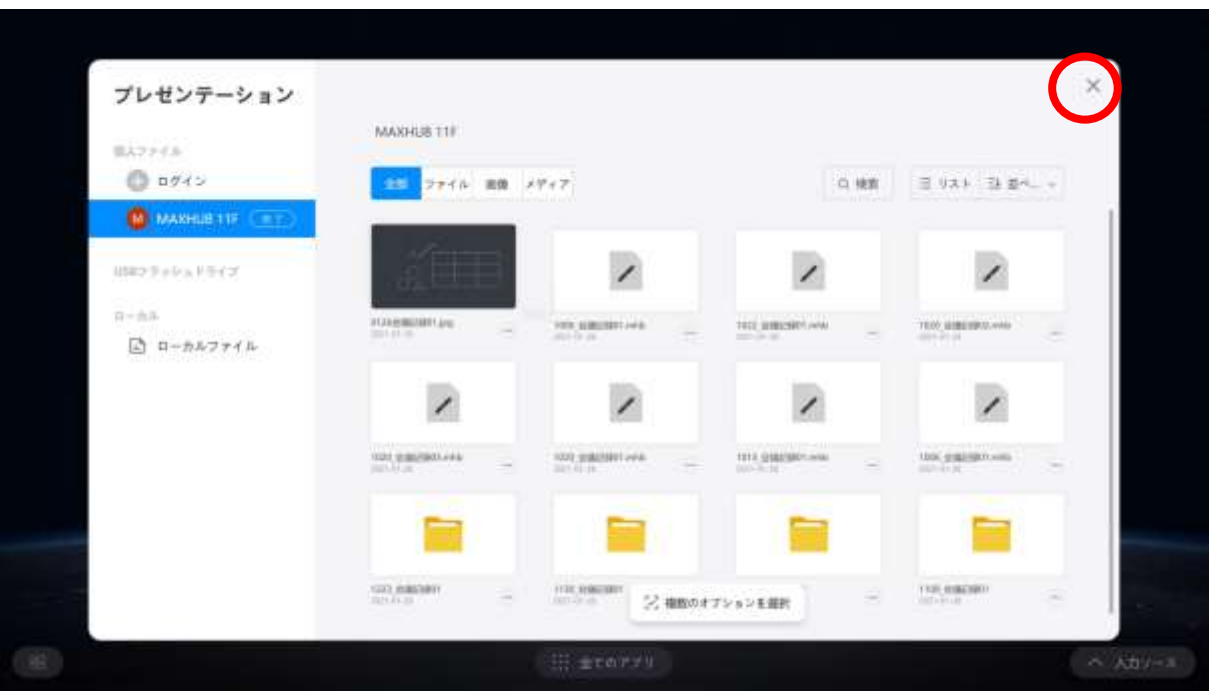

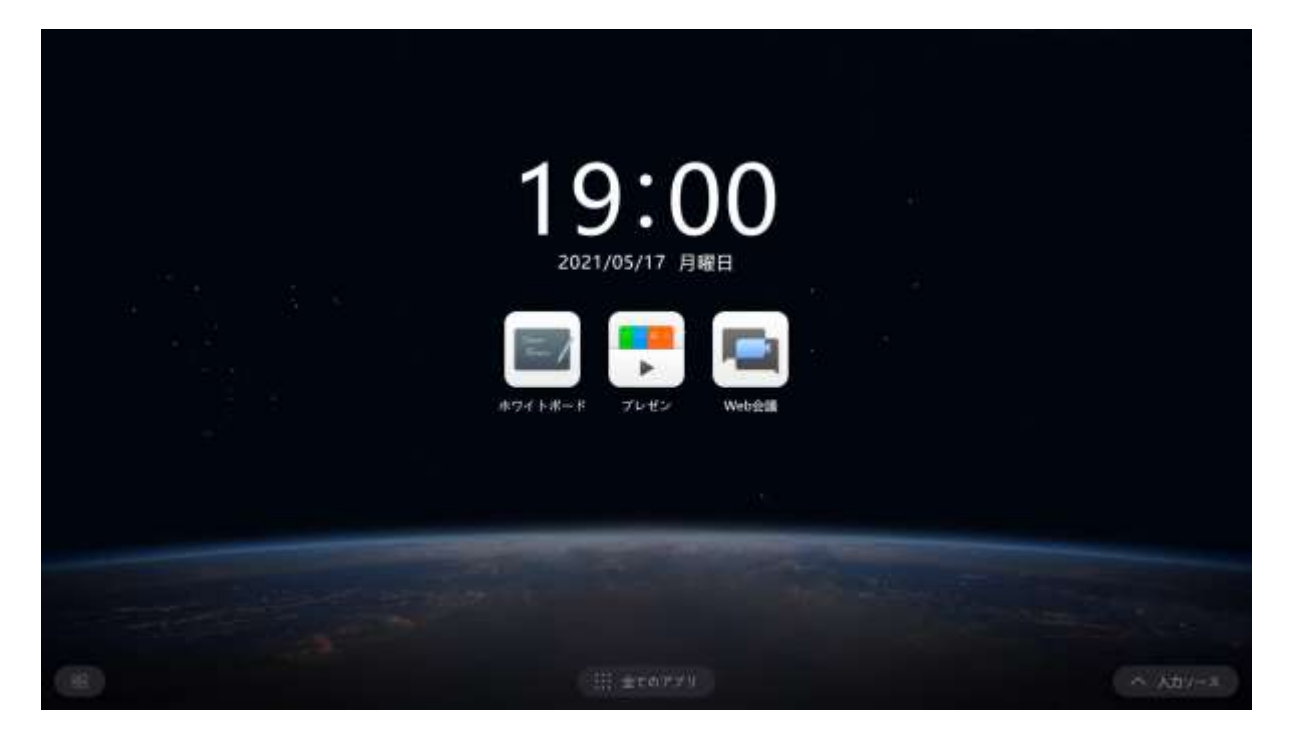

#### **13. Web会議**

ZoomやGoogle Meet等のサードパーティのソフトウェアを利用し、Web会議を利用することができます。

## **13-1 事前準備**

Windowsで利用したいWeb会議のソフトウェア(Zoom等)をインストールします。

インストール完了後、サイドバーから「設定」をタップします。

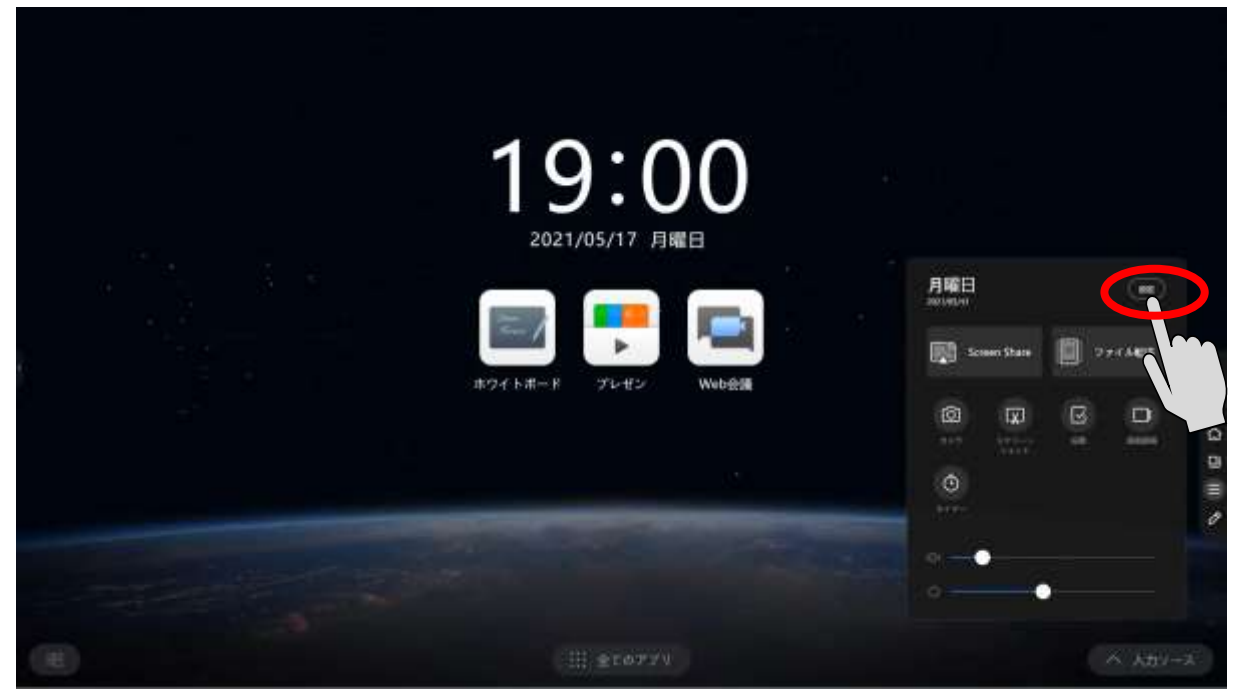

設定画面から「機能管理」 > 「Web会議」に進み、「初期設定で起動するWeb会議システムアプリを追加する」をタップし ます。

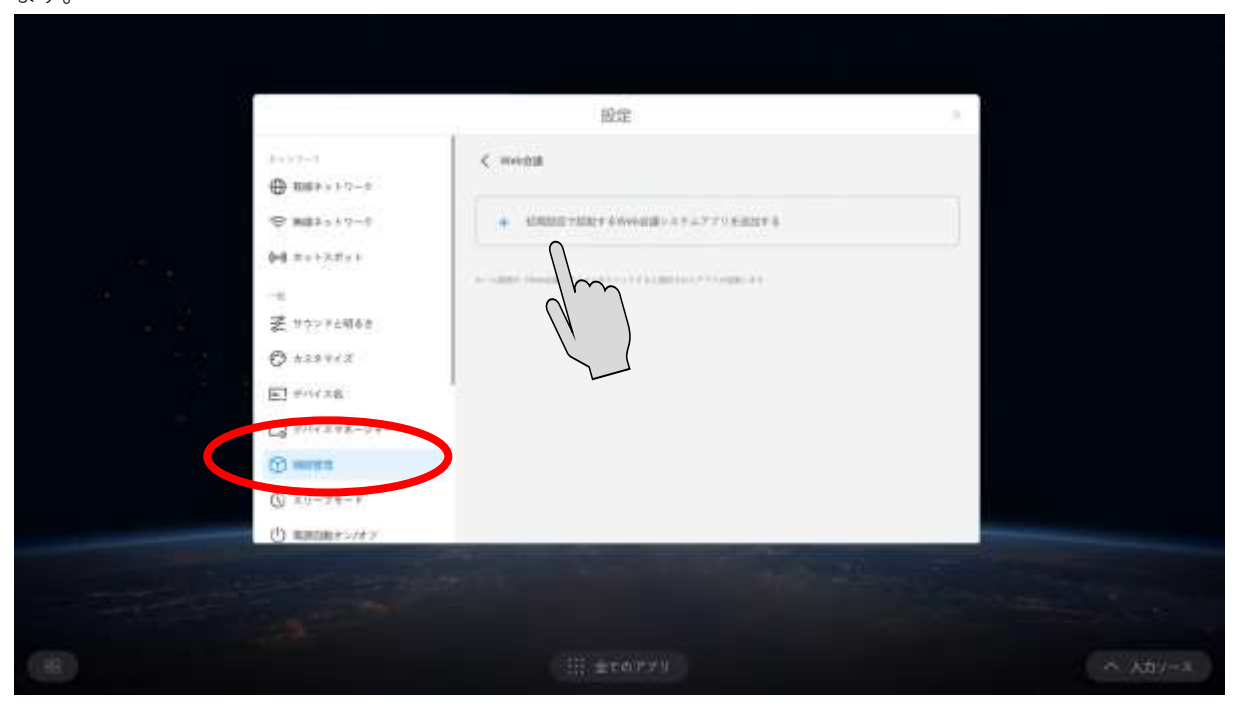

ファイルを選択するダイアログボックスが表示されますので、Web会議として利用するソフトウェア(Zoom等)が格納されて いるフォルダまで移動し、exeファイル等を選択します。

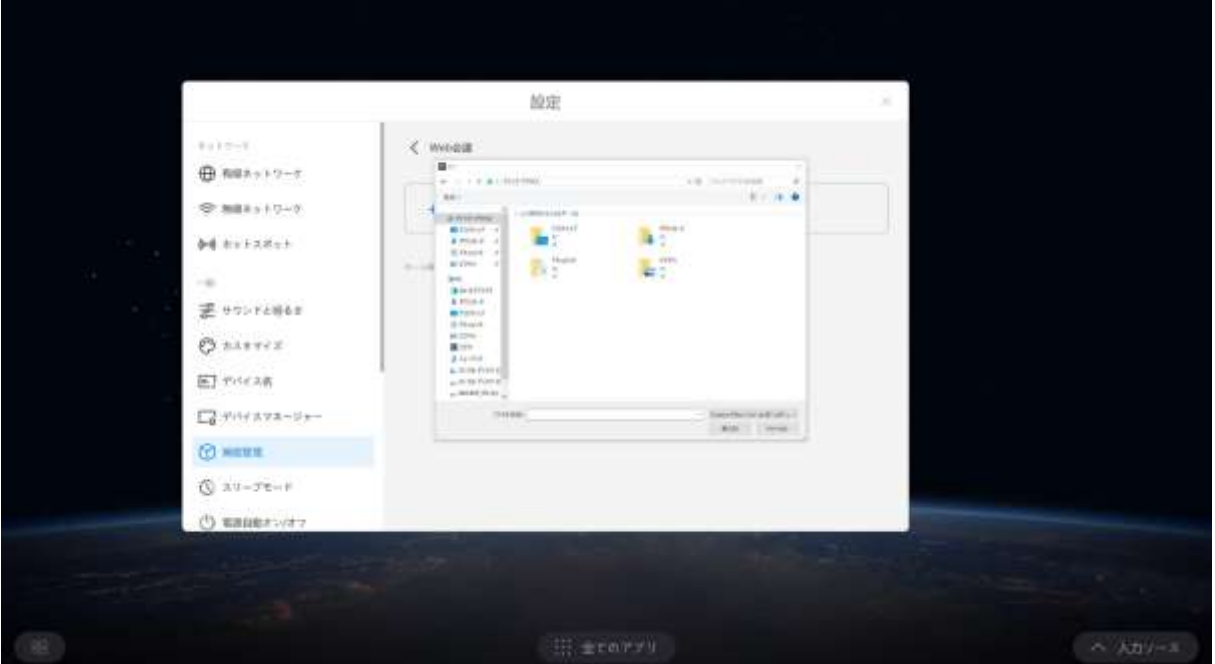

設定が完了するとWeb会議として利用するアプリケーション名が表示されます。

「アプリケーションの追加」をタップすると複数登録することができ、ラジオボタンで「Web会議」をタップした際に 起動するアプリケーションを選択することができます。

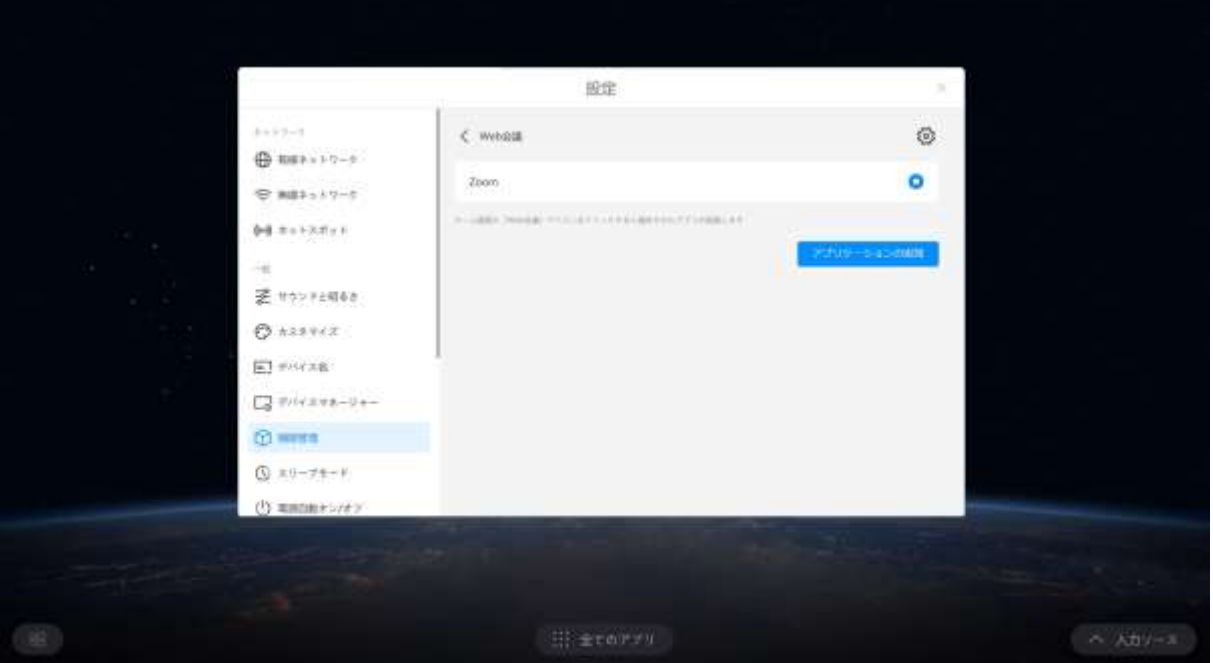

### **13-2 カメラのPTZ(Pan Tilt Zoom)設定**

Web会議で利用する際のカメラ機能として、PTZ(Pan Tilt Zoom)設定ができます。

「設定」 > 「機能管理」 > 「カメラヴァーチャルヘッド」で機能を有効にすると、PTZ機能が有効となります。 このPTZ機能はWEB会議システム(Zoom等)のカメラ設定で、HDかFull HDの設定となっている場合のみ対応します。

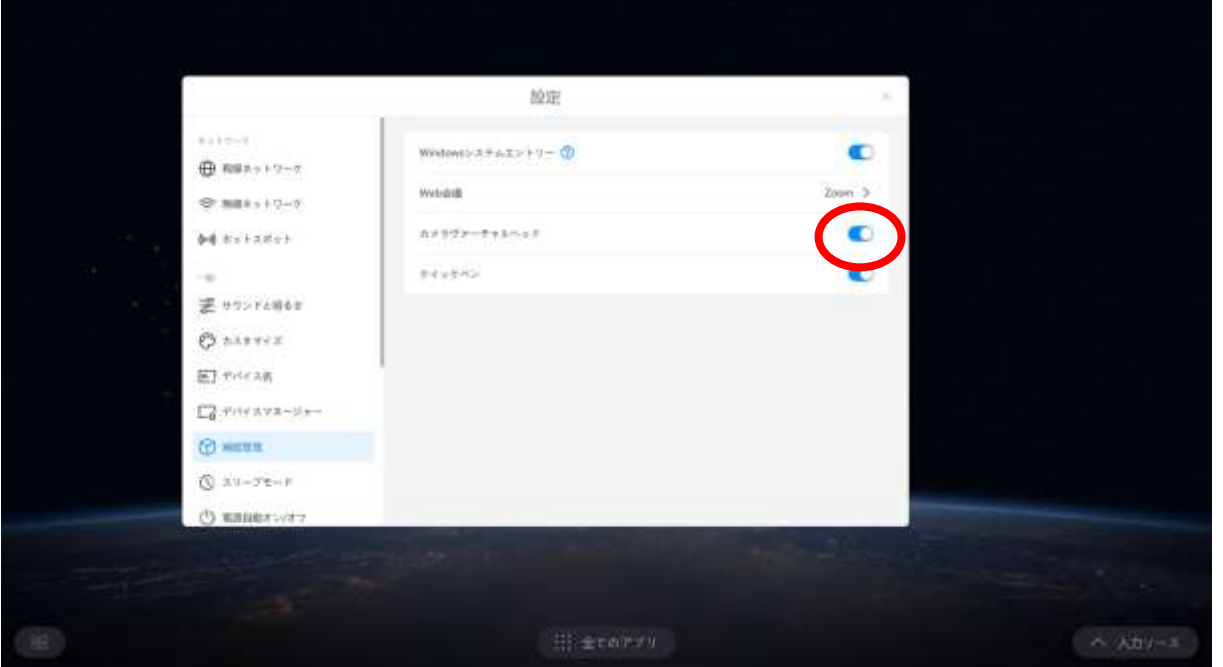

PTZ機能が有効となっていると、Web会議中にマイクとカメラで話者を特定しオートフレーミング機能で撮影されます。 ※顔認識をしているため、マスク等で顔が覆われている場合は本機能が動作しない場合があります。

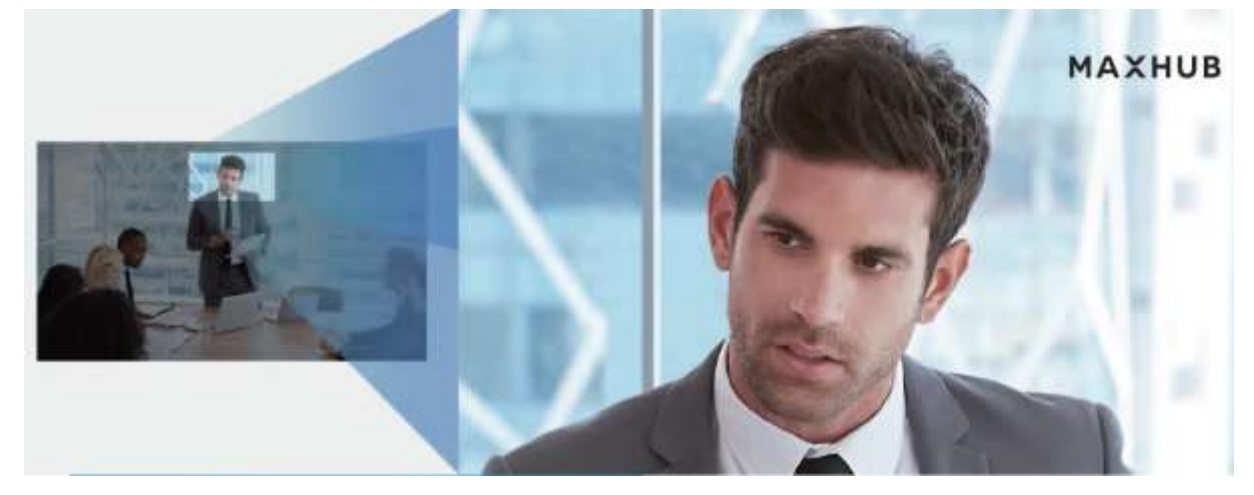

### **13-3 Web会議の開始**

ホーム画面でWeb会議アイコンをタップします。 設定を行ったアプリケーションが起動し、会議システムが開始できます。

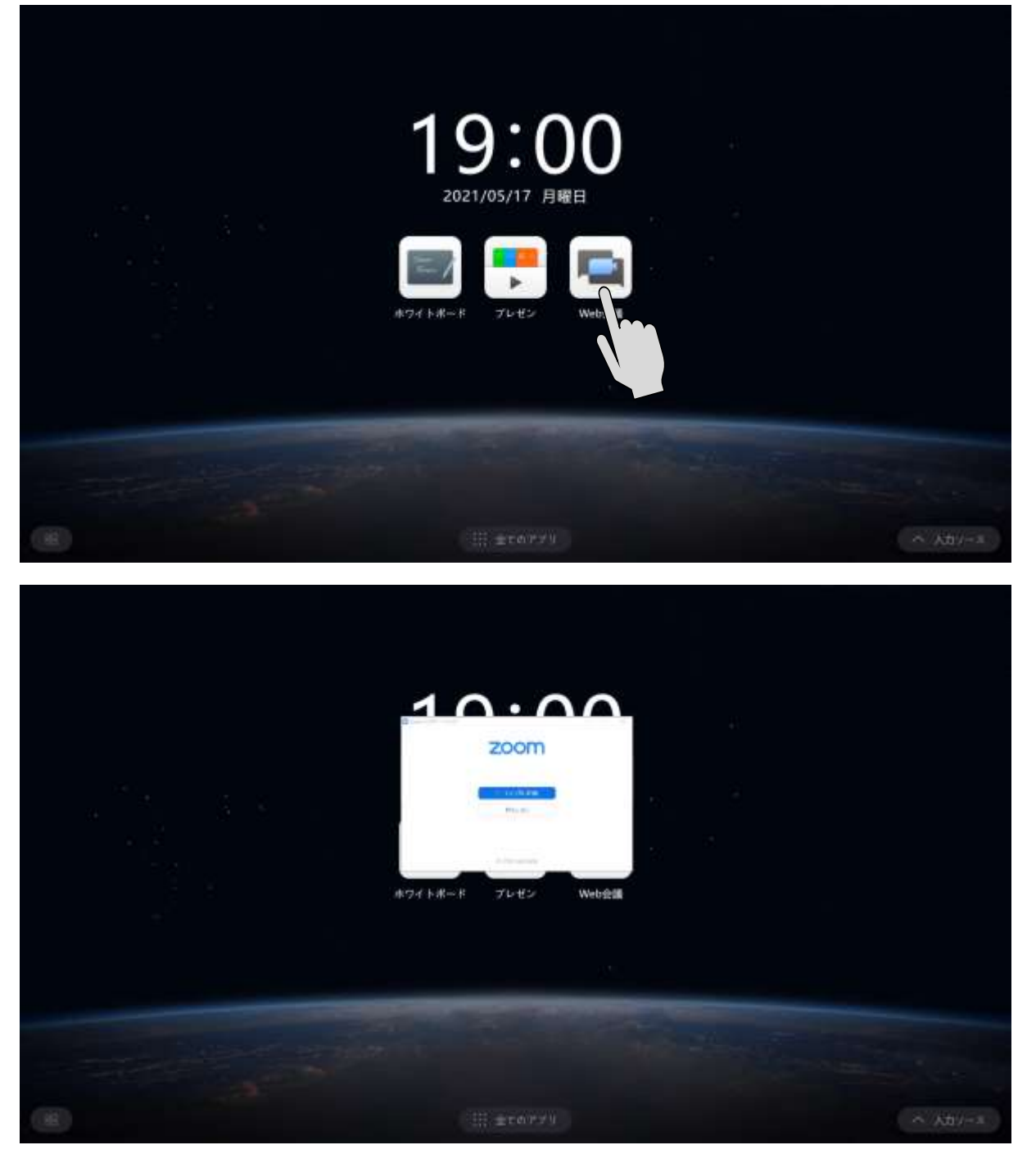

## **14. アノテーションモード**

ローカルに保存しているファイルや、画面共有したファイル、ホワイトボードに挿入したドキュメント類に メモを書き込み、保存、共有することができます。

#### **14-1 アノテーションモードで書き込み**

画面のサイドで≫アイコンをタップするとサイドバーが表示されます。 サイドバーのアノテーションアイコンをタップします。

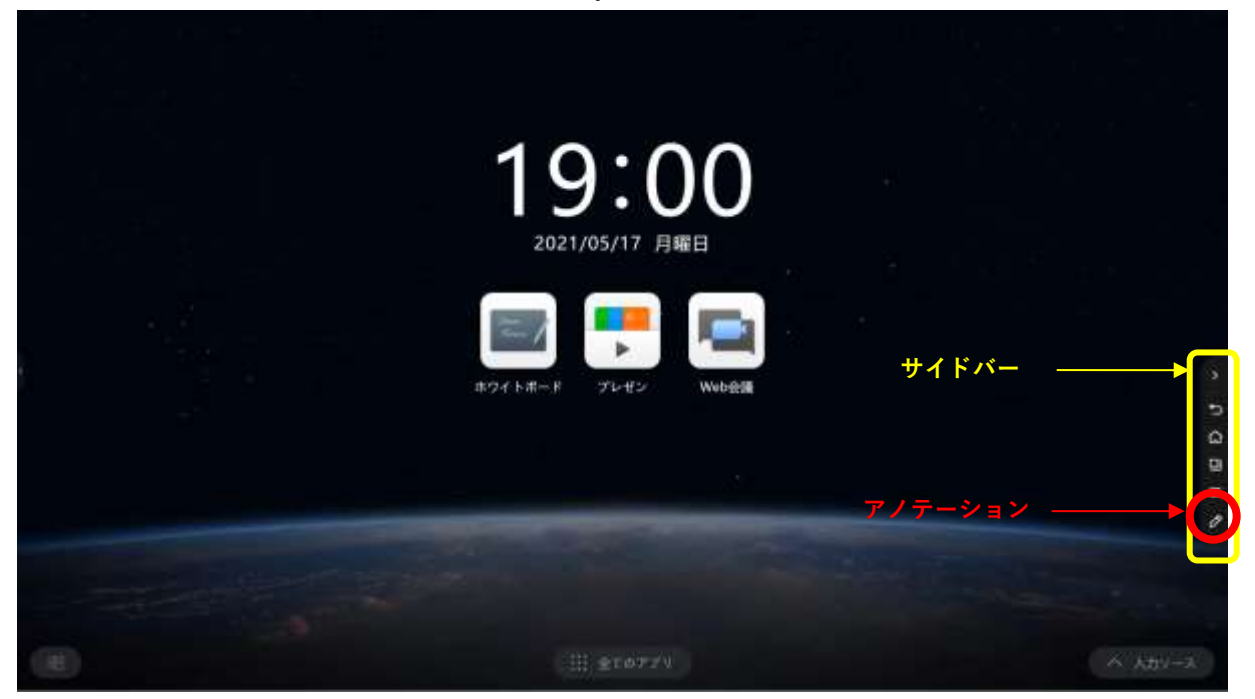

表示している画面がアノテーションモードに切り替わり、書き込みができるようになります。

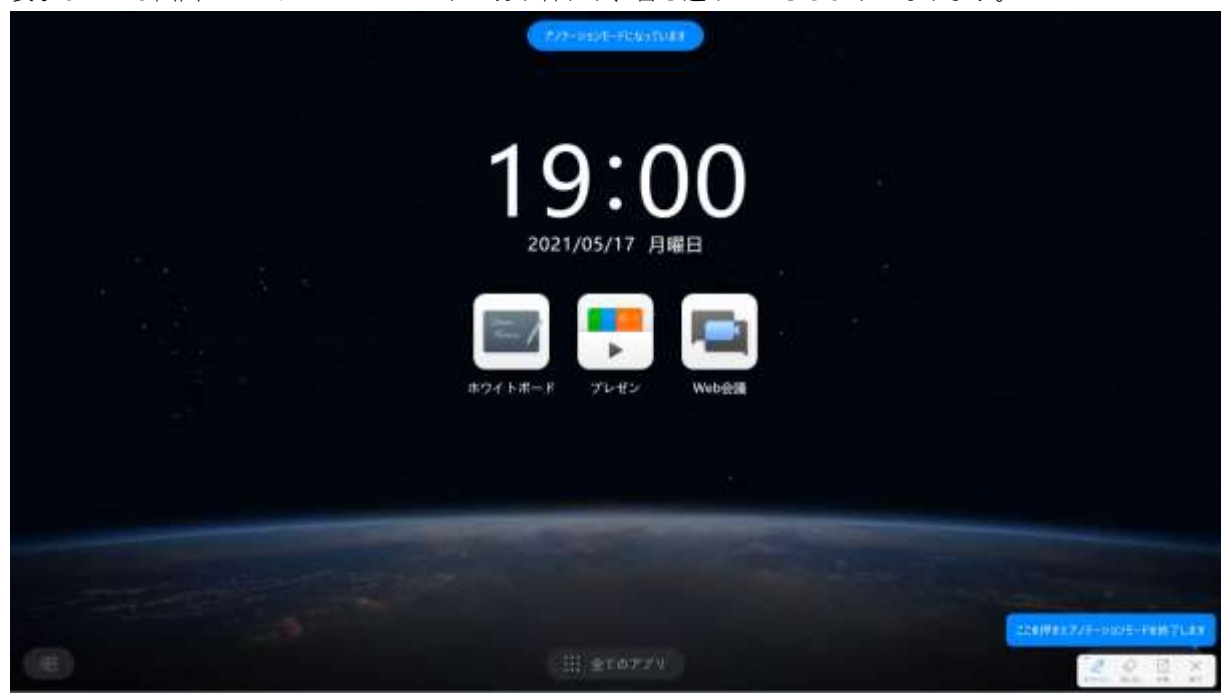

スタイラスペンや指で画面をなぞると書き込みできます。

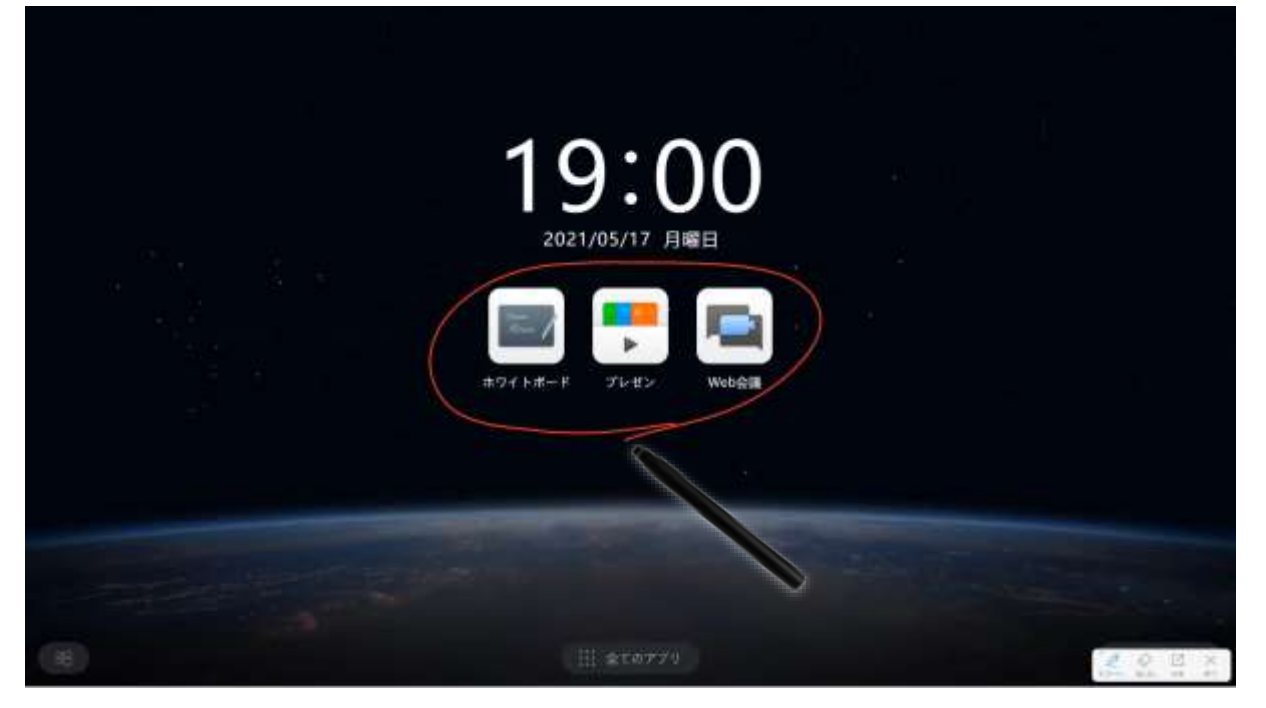

消しゴムをタップと消しゴムモードになり、書き込みを消すことができます。

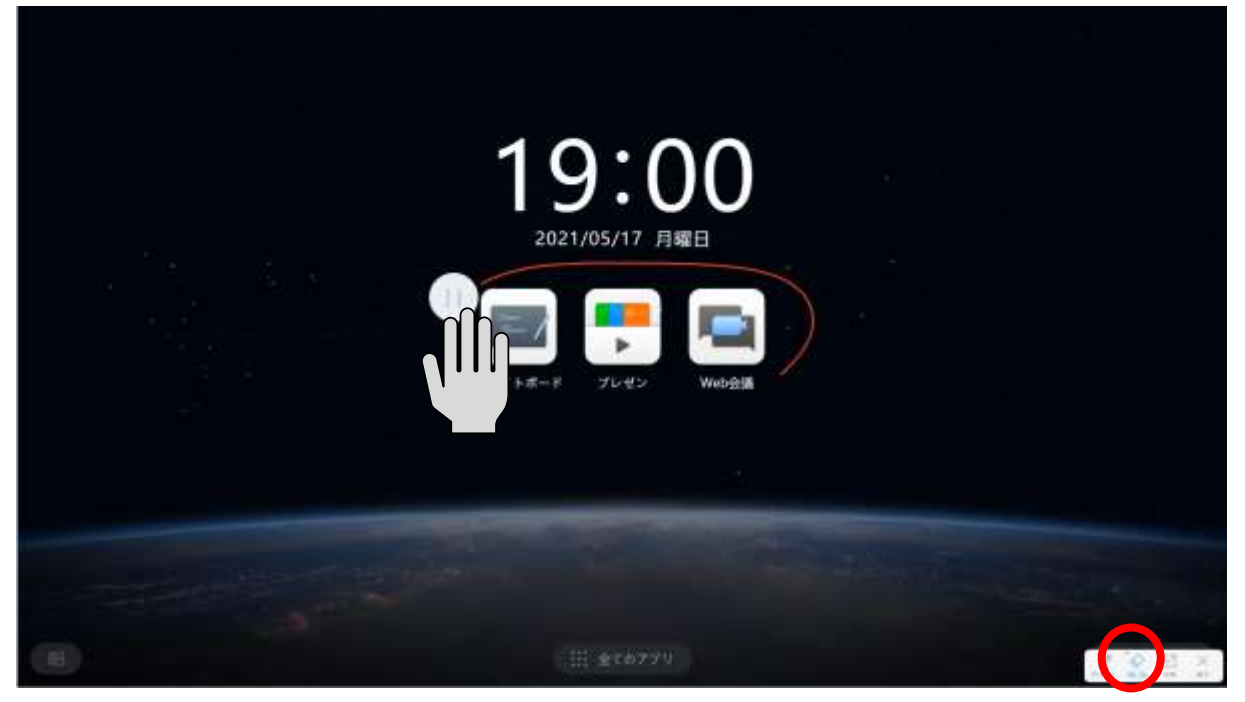

### **14-2 書き込みの保存**

書き込み内容を保存するには、画面の右下に表示されたツールバーから「共有」をタップします。 書き込んだ内容を保存するには、「共有」から「保存」をタップしてください。

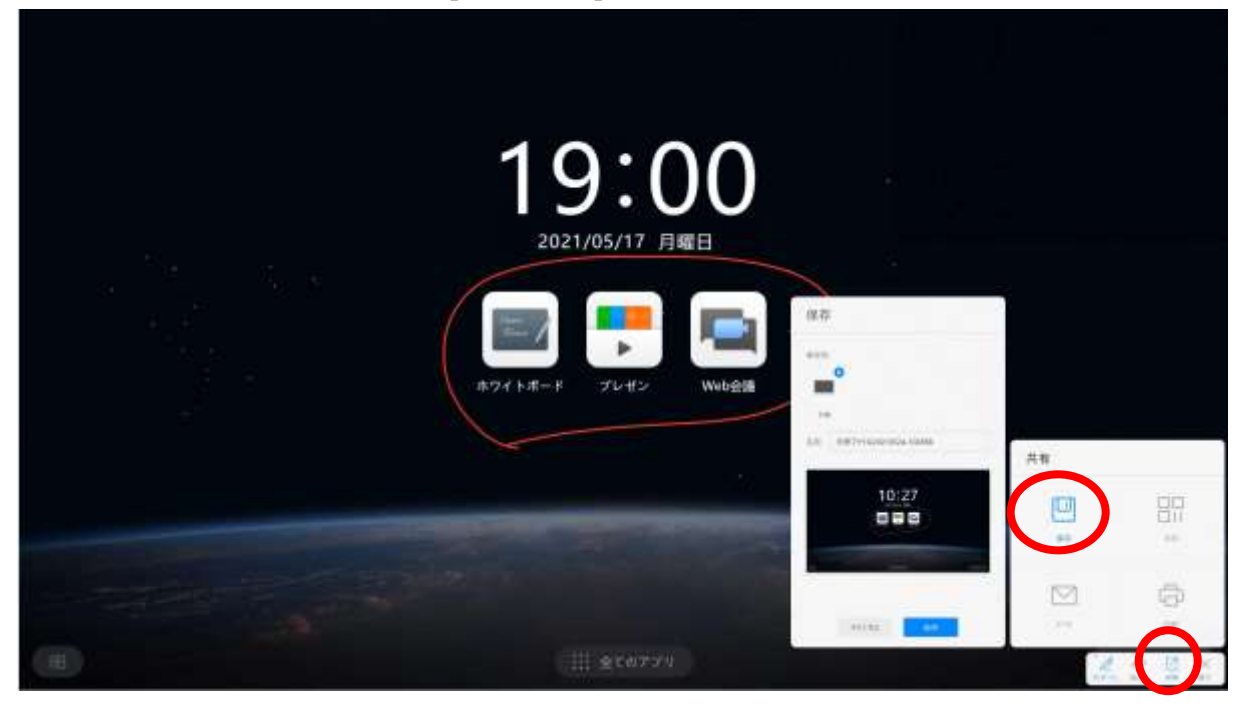

# **14-3 スマートフォンへの共有方法**

書き込んだ内容をスマートフォンにダウンロードするには、「共有」をタップします。 表示されたQRコードを読み取り、スマートフォンにダウンロードすることができます。 ホワイトボードと同様にメールや印刷も可能です。

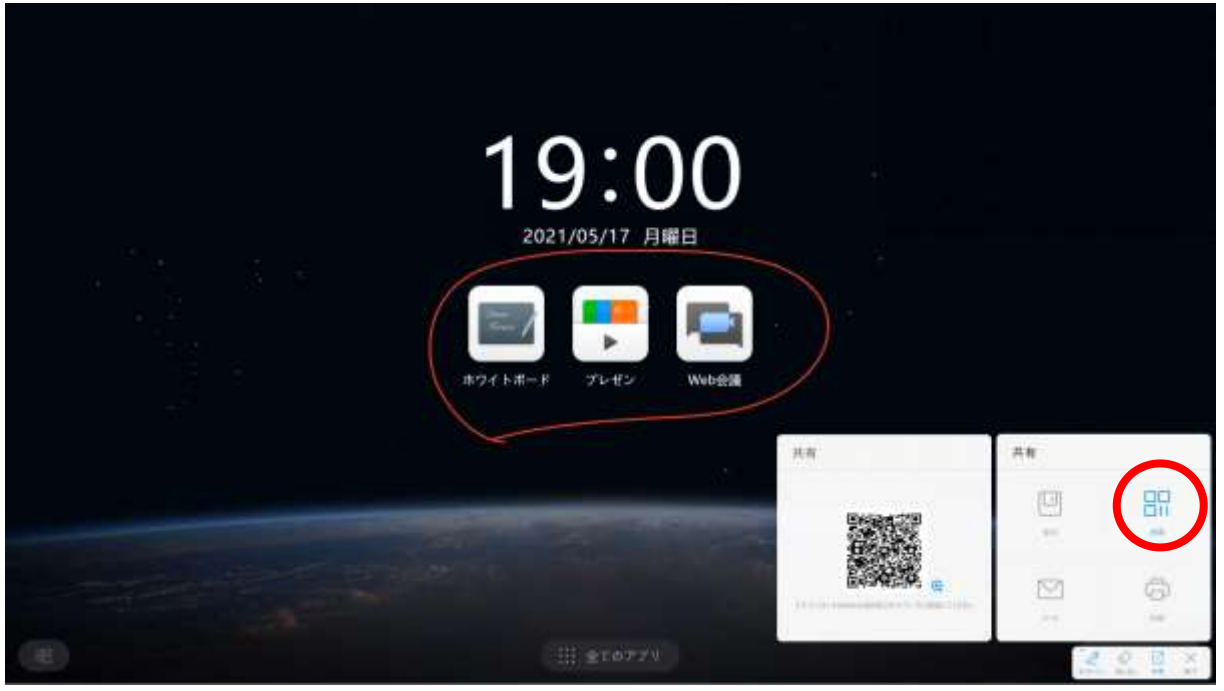

## **14-4 アノテーションモードの終了**

ツールバーの「終了」をタップするとアノテーションモードが終了します。

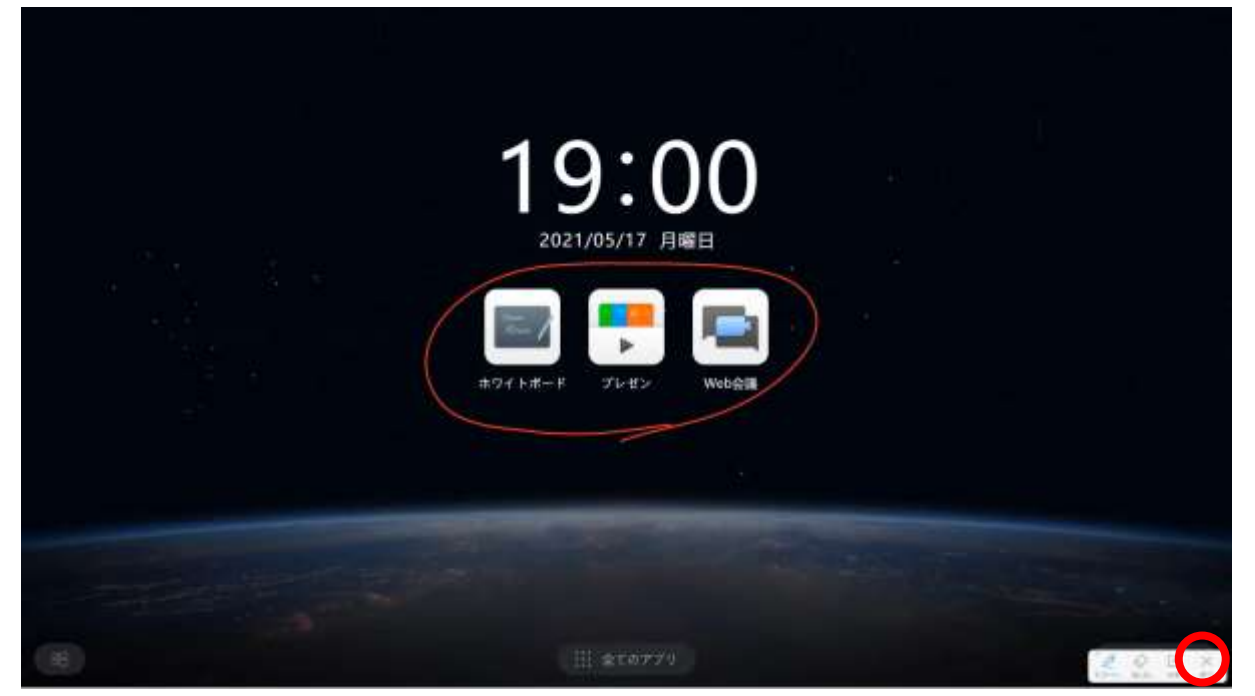

#### **15. ツール**

サイドバーのメニューから、さまざまな機能のアプリケーションを起動することができます。

#### **15-1 メニューアイコンの表示**

サイドバーのメニューアイコンをタップすると、「設定」、「Screen Share」、「ファイル転送」、「カメラ」、「スクリ ーンショット」、「投票」、「画面録画」、「タイマー」の機能一覧が表示されます。 ファイル転送、投票、タイマーはホワイトボードからも起動できます。

また、この画面から音量変更、輝度変更ができます。

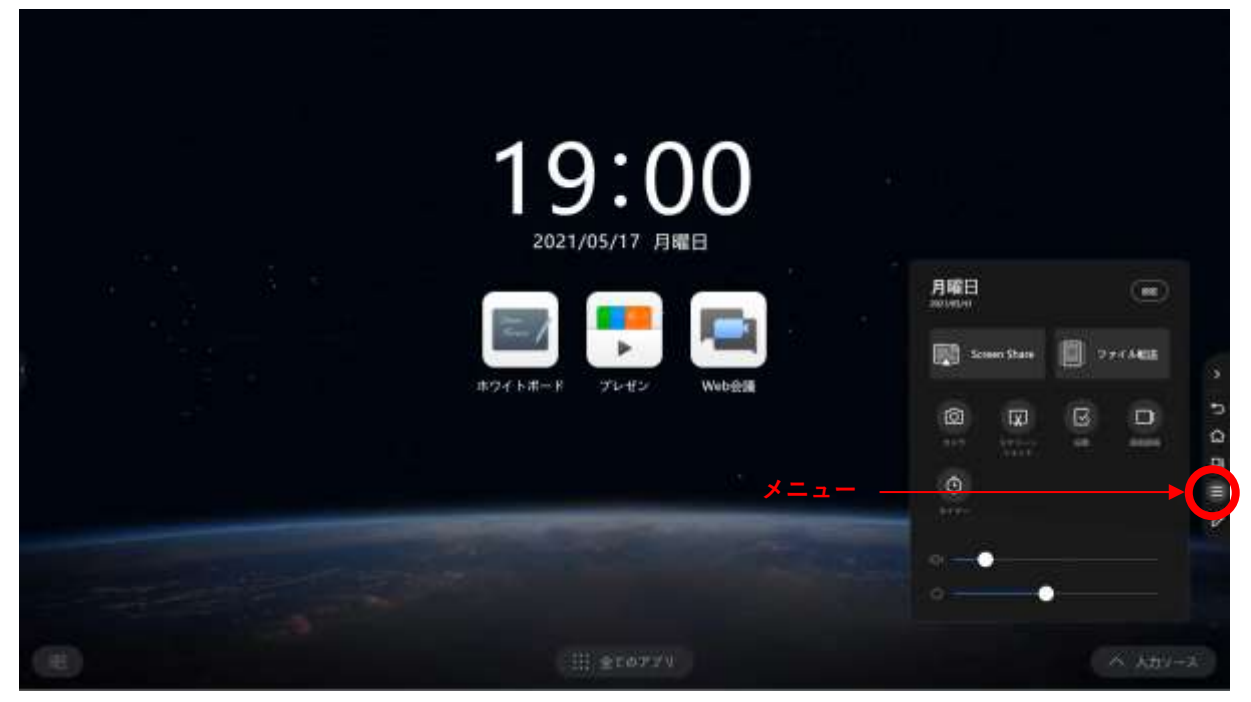

#### **15-2 設定**

「設定」をタップすると、ネットワークの設定や基本的な設定の確認、変更ができます。

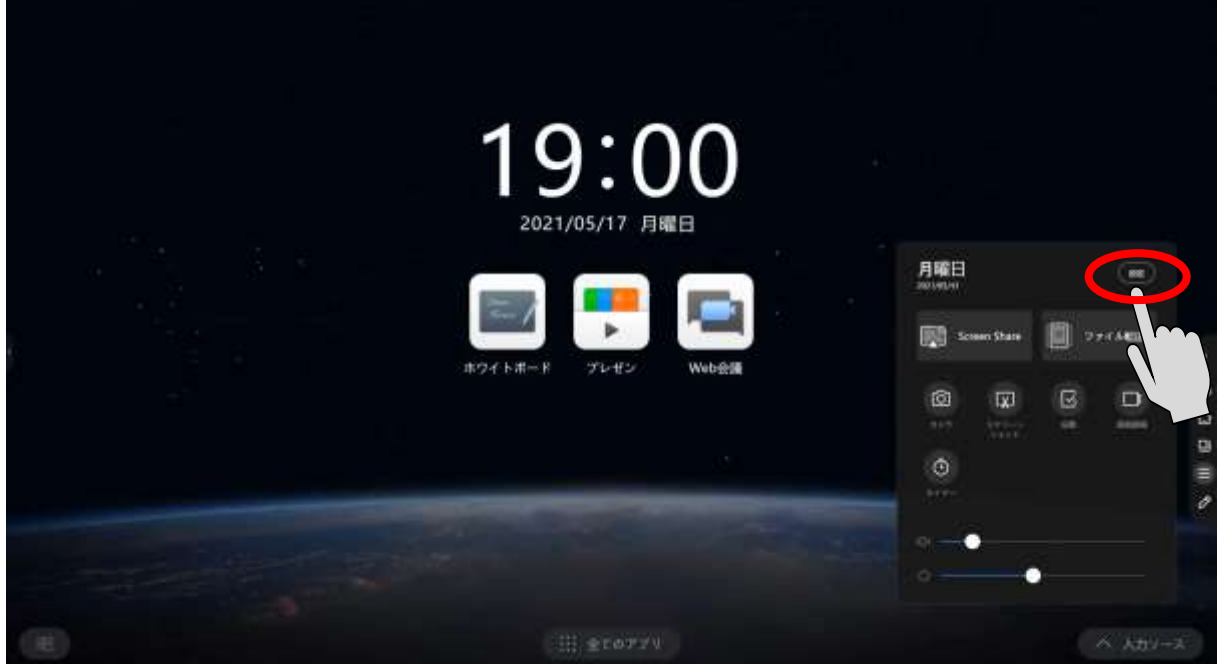

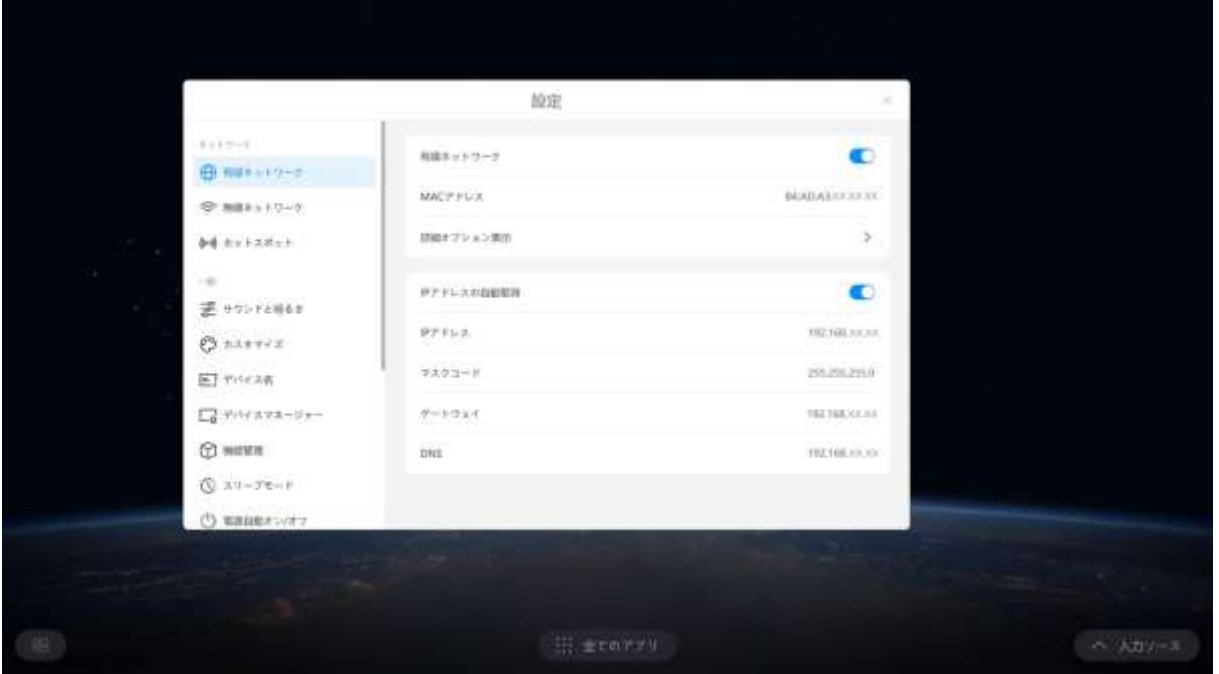

# **15-3 無線ネットワークの設定**

無線LANに接続するには、「無線ネットワーク」へ移動します。

「ネットワーク」にSSIDが表示されるため、接続するSSIDをタップします。

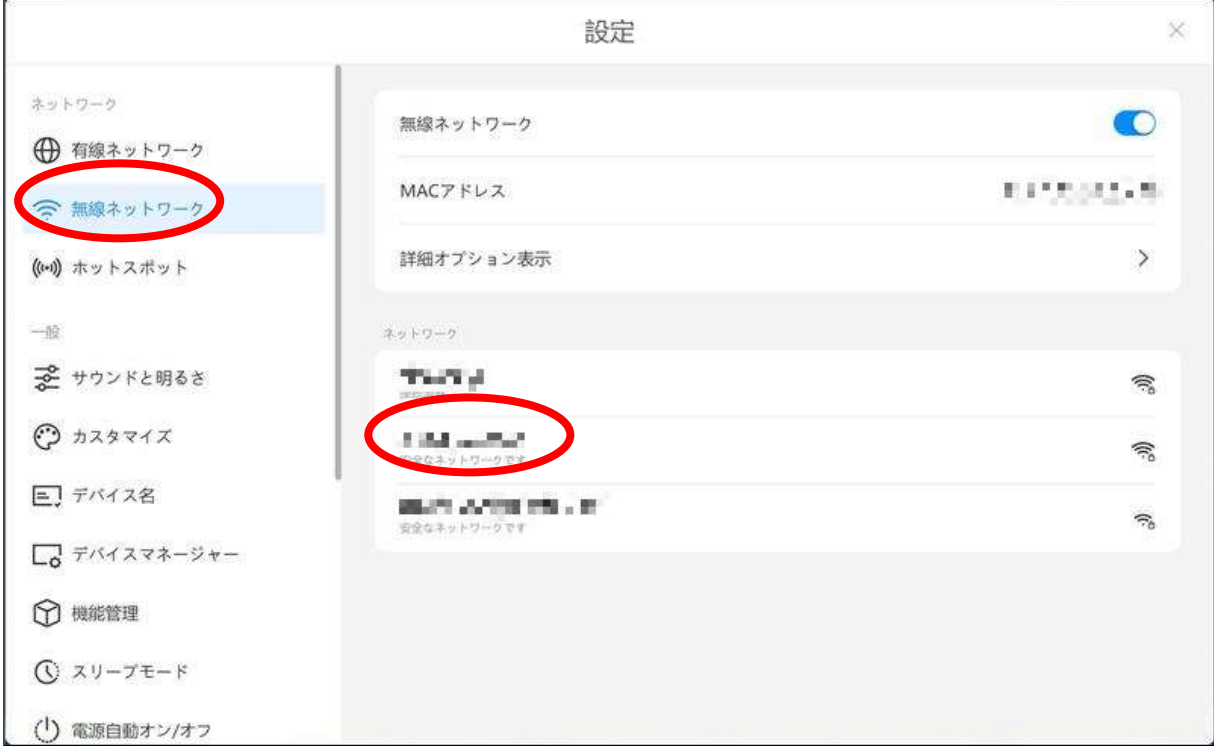

「入力してください」をタップして、接続する無線LANのパスワードを入力します。 「確認」をタップすると無線LANに接続されます。

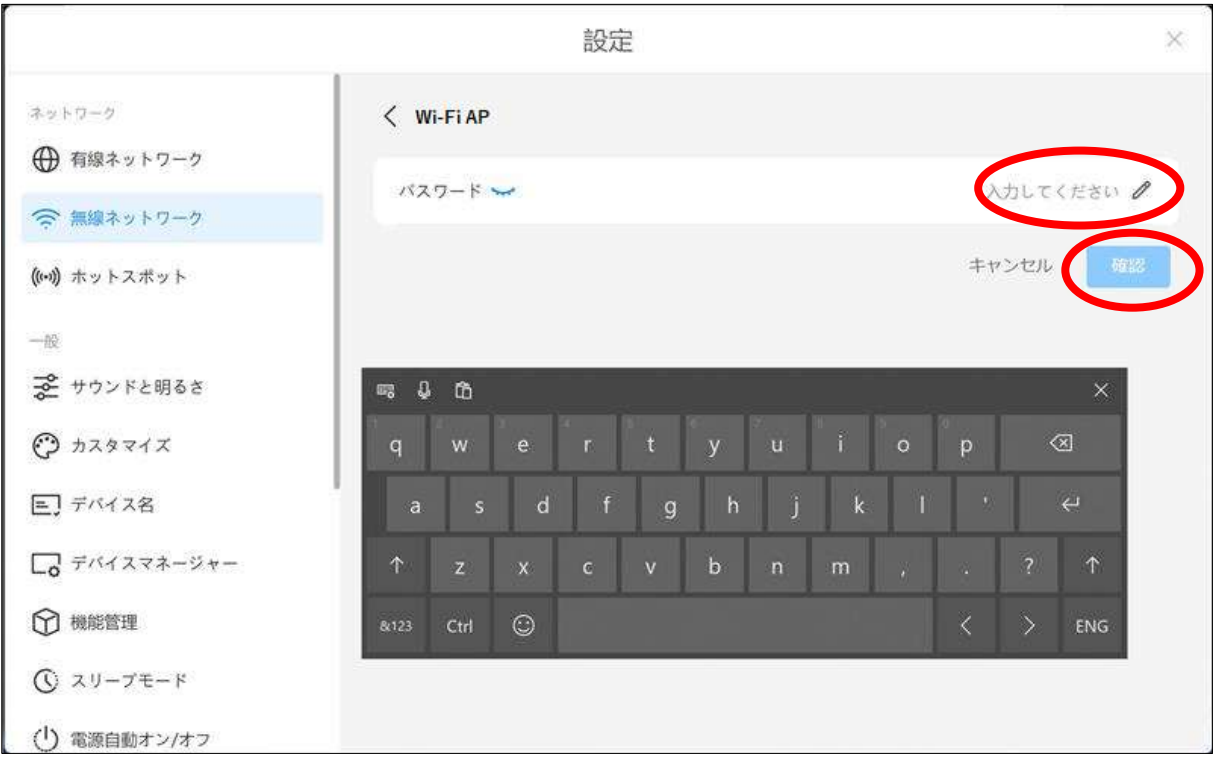

## **15-4 メール設定**

メール設定を行うには、「メールサービス」へ移動します。

各項目を入力します。

Emailサフィックスは、@以降のドメイン以外にメールを送信できないように設定できます。

MAXHUBのメールサービスを利用するためには、メーラー側の設定変更が必要となる場合があります。

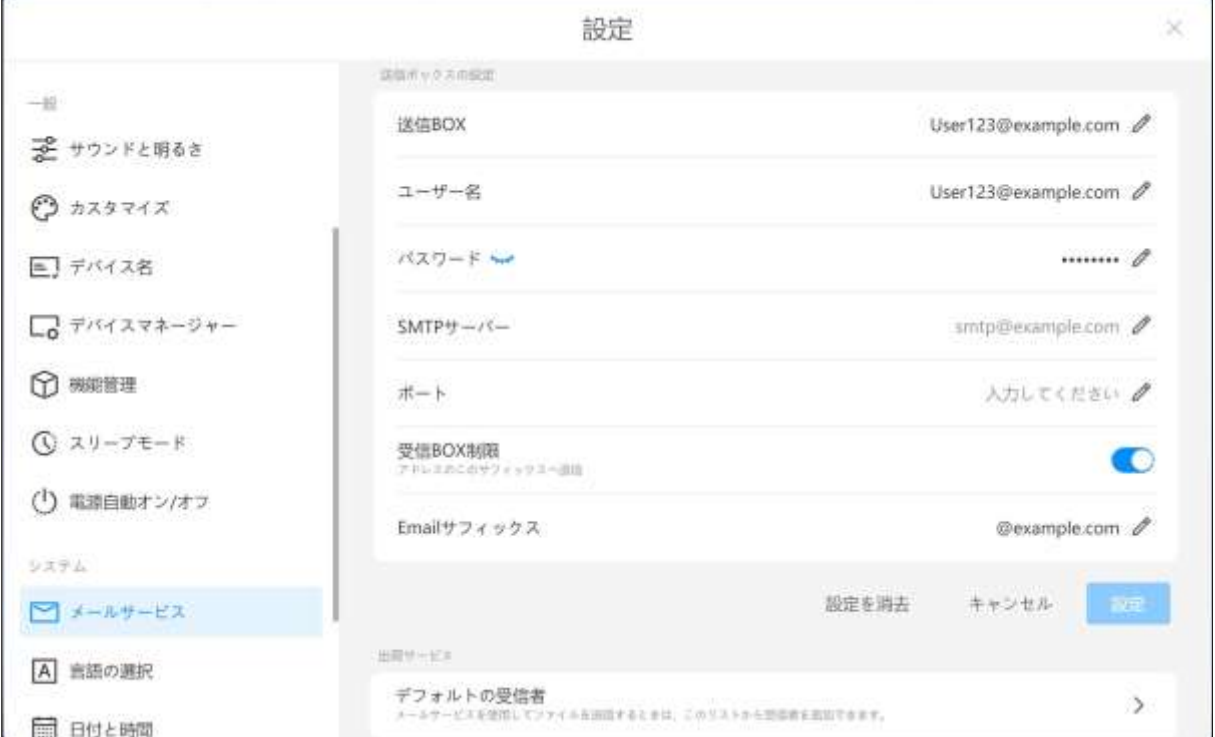

「デフォルトの受信者」を設定することで、ホワイトボードのメール送信にて手動でメールアドレスを入力することなく、 リストから宛先メールアドレスを選択することができます。

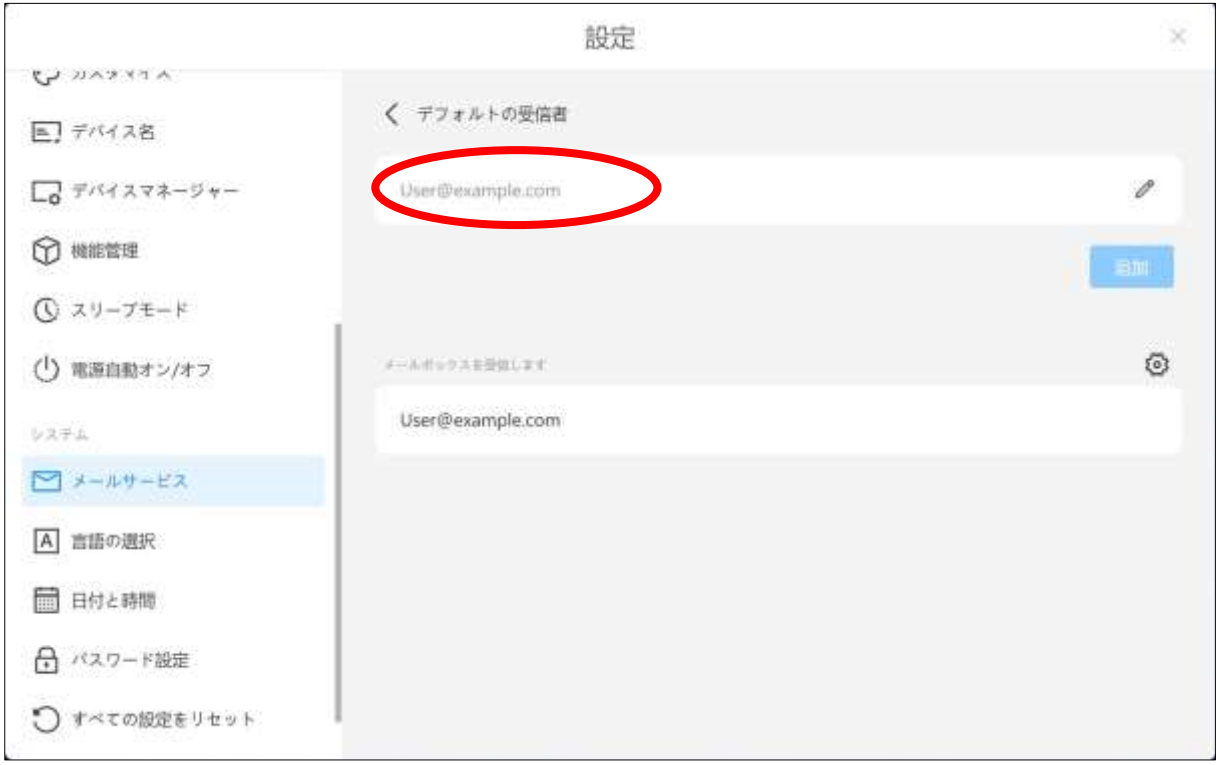

ホワイトボードのメール送信で、デフォルトの受信者で登録した宛先を入力するには、

「メール」の「+ デフォルトの受信者」から登録したアドレスを選択してください。

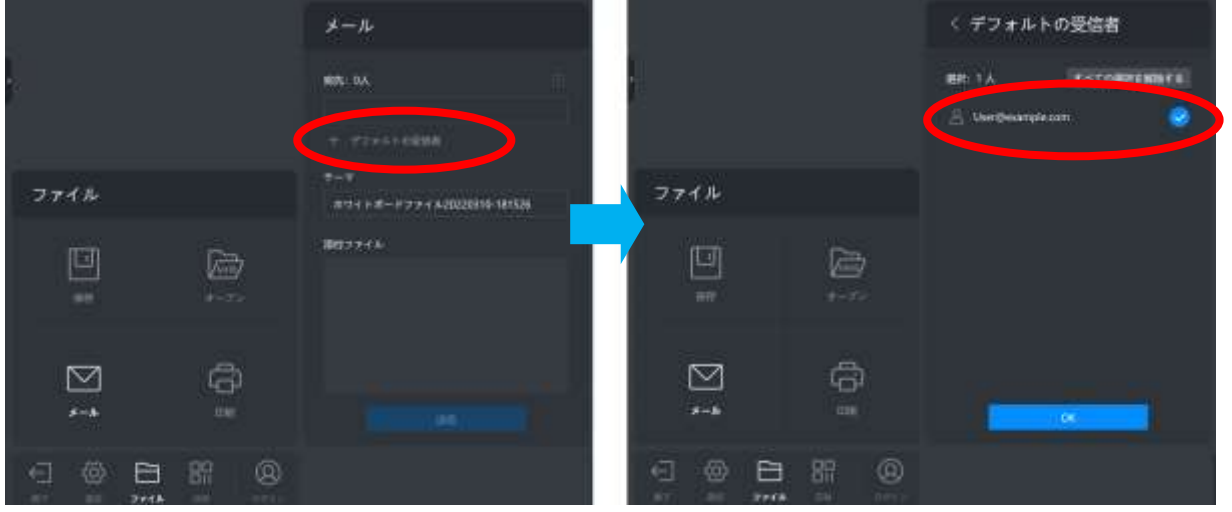

#### **15-5 Screen Share**

「Screen Share」をタップすると、「ワイヤレス画面共有」の画面が表示されます。 ホーム画面を左にスワイプした際に表示される画面と同じです。

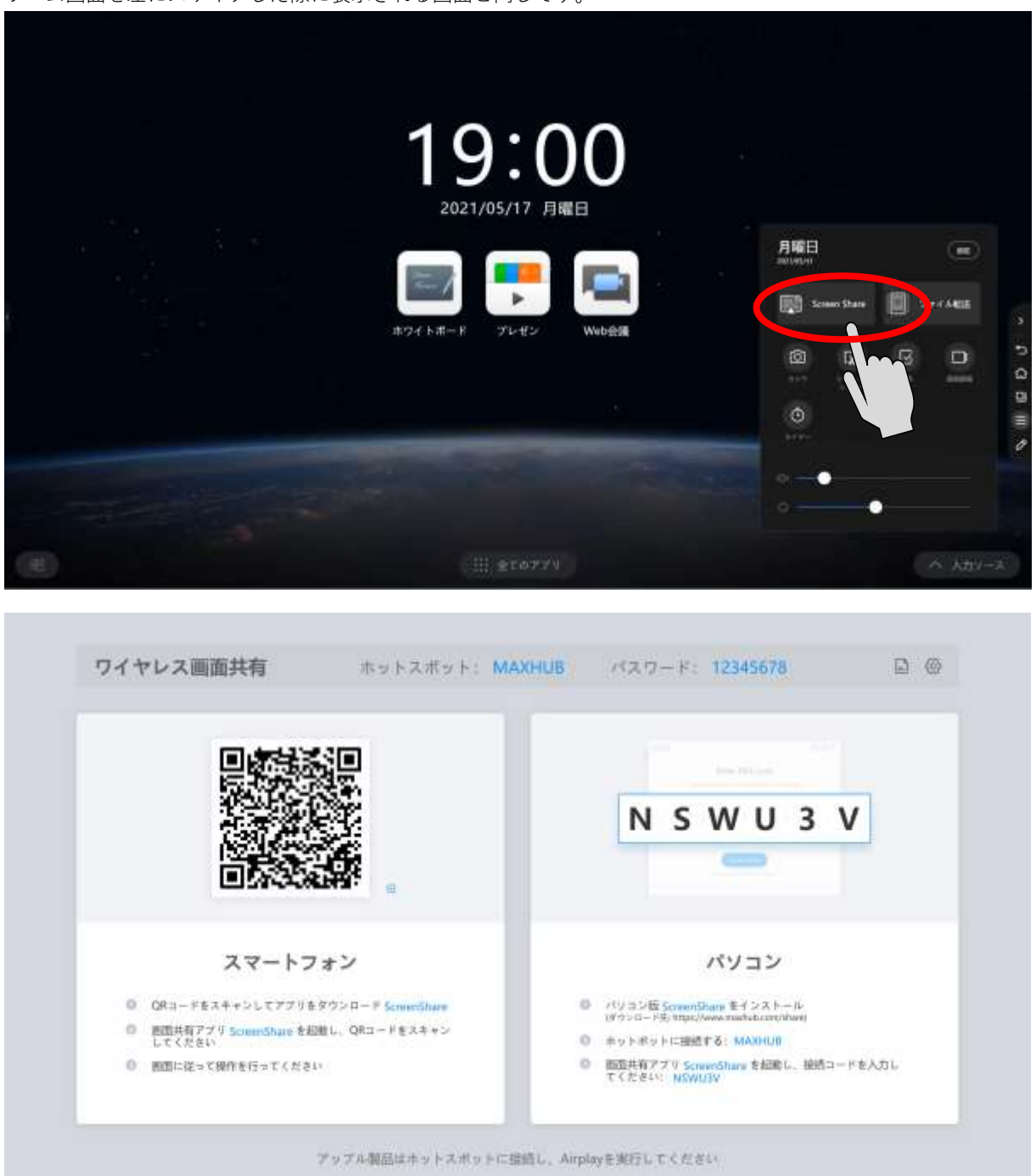

## **15-6 ファイル転送**

ファイル転送はスマートフォンにあるファイルをMAXHUBに転送できます。 「ファイル転送」をタップするとQRコードが表示されます。

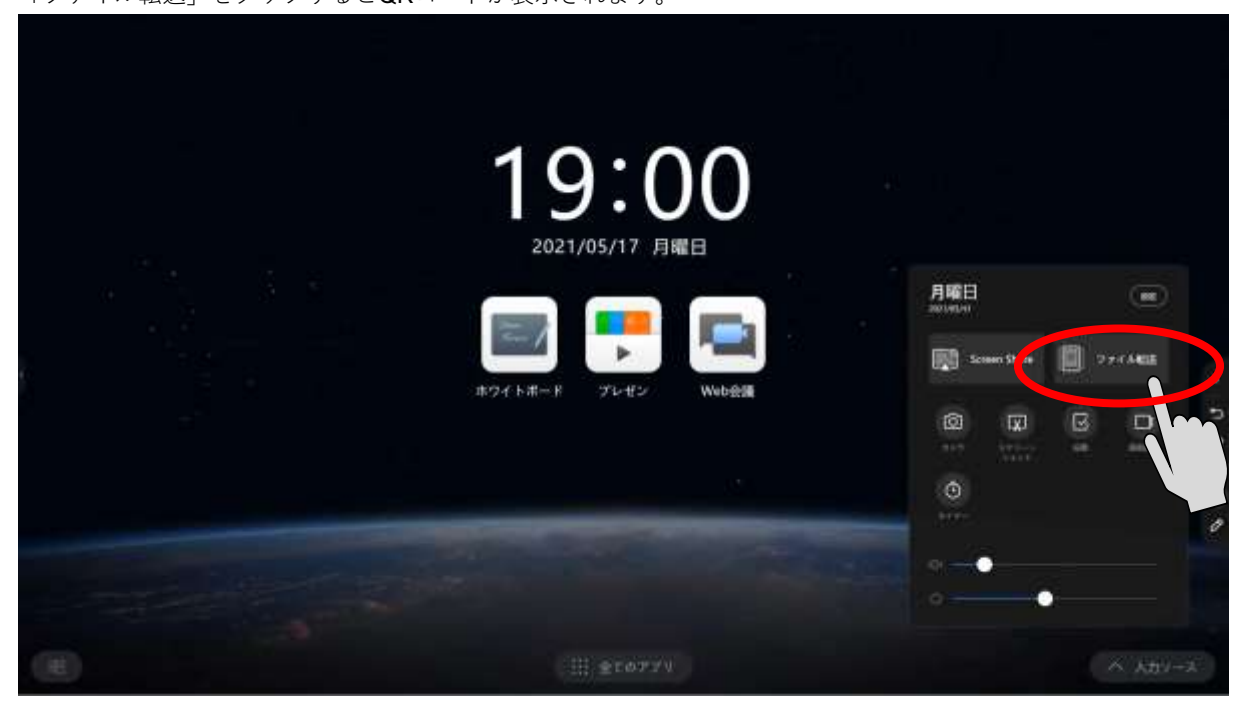

表示されたQRコードをスキャンすると、スマートフォン内にある写真やドキュメント類のファイルをアップロードするため の画面が表示されます。

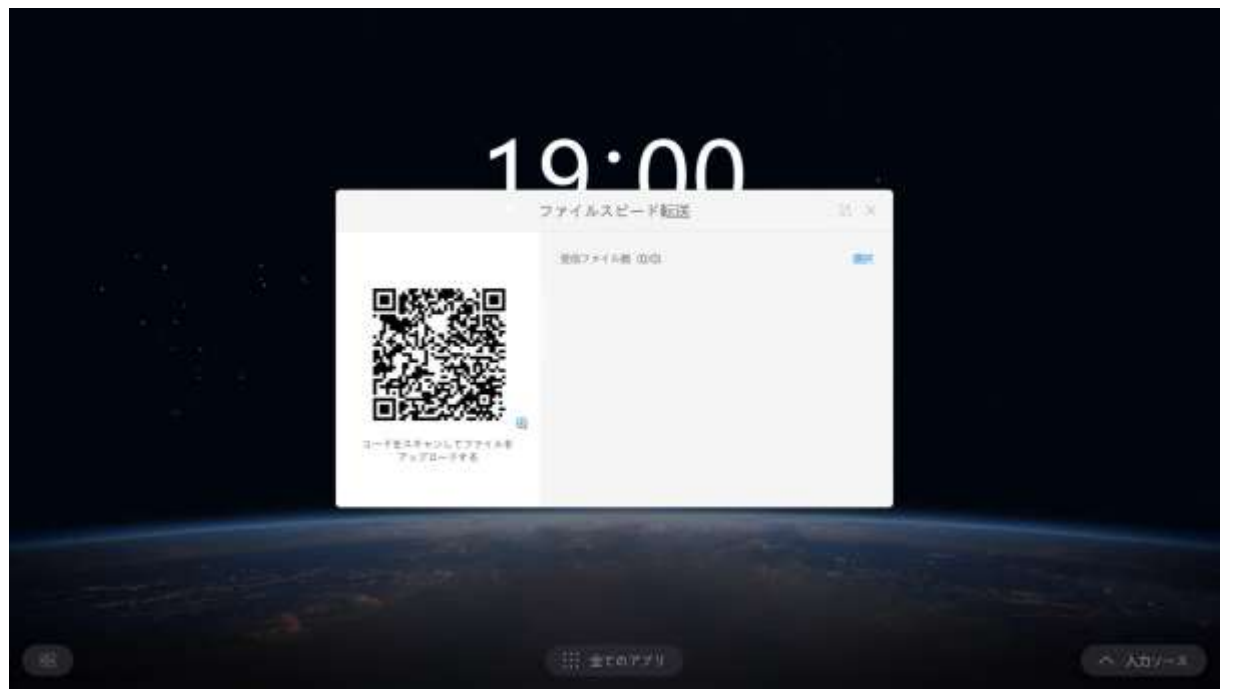

画面下部に「Picture」、「Text」、「File」の3項目が表示されます。

「Picture」を選択すると画像のアップロードができます。「Text」を選択するとテキストを入力してアップロードできま す。「File」を選択するとさまざまなファイルのアップロードができます。

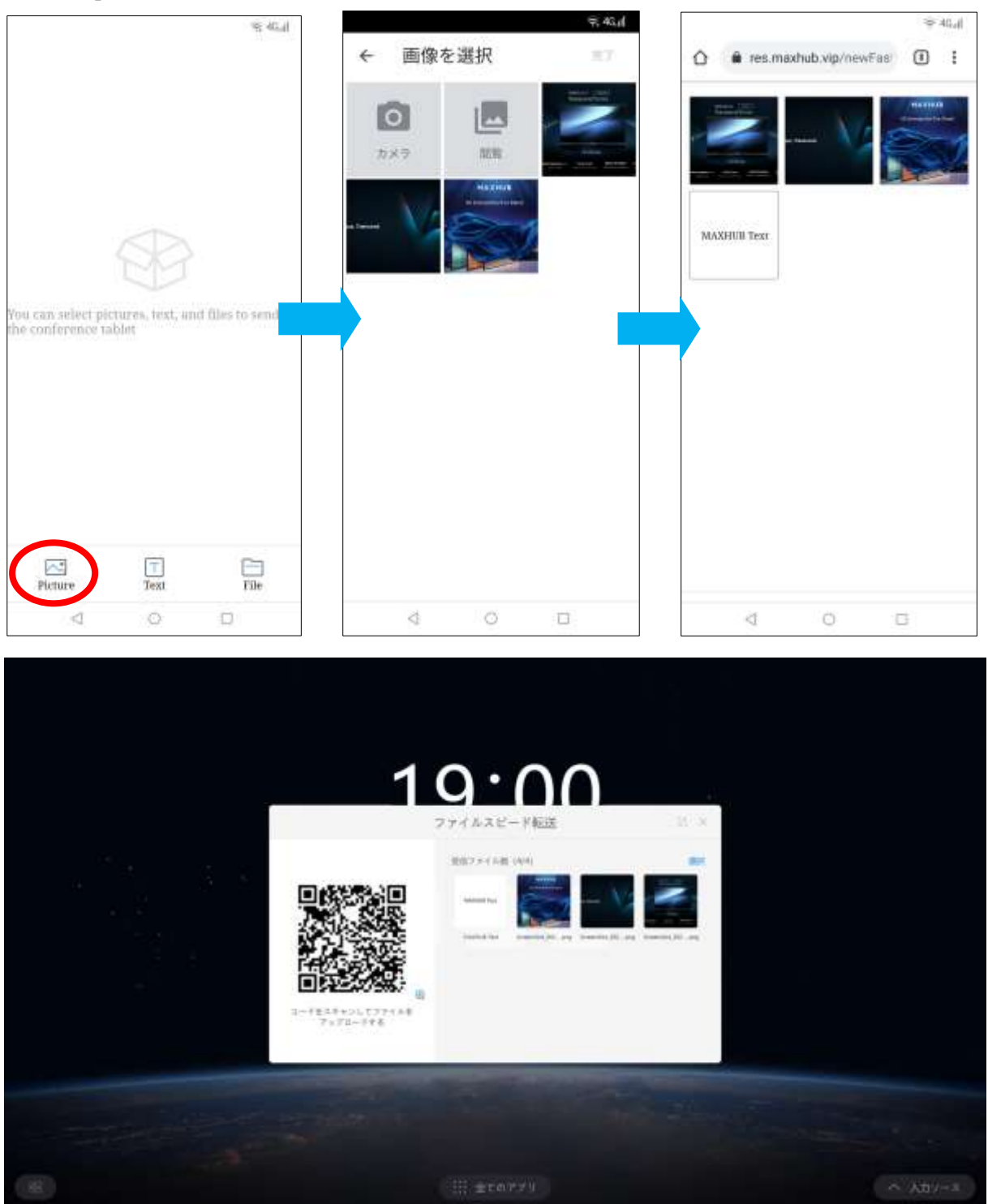

 $-100000\,\mathrm{fm}^{-1}$ 

 $6.776.0200$ 

# インポートしたファイルをクリックすると画面下部にツールバーが表示されます。 ツールバーで「ホワイトボード」をタップすると、ホワイトボードに貼り付けができます。

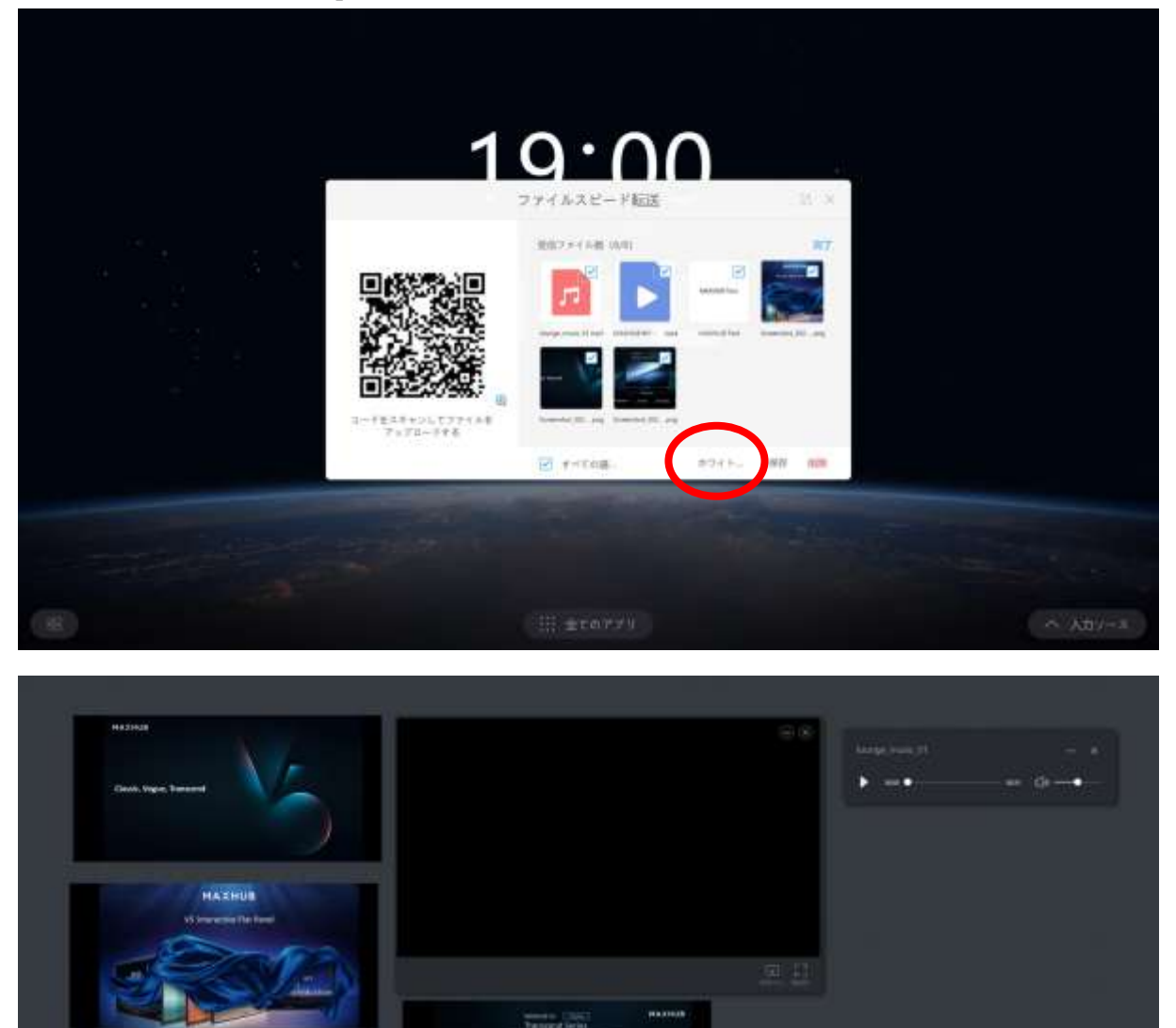

 $202 - 500$ 

MAXHUBで受信したファイルを長押ししてドラッグ&ドロップすると、ホワイトボードが自動で起動されホワイトボード上 に挿入することができます。

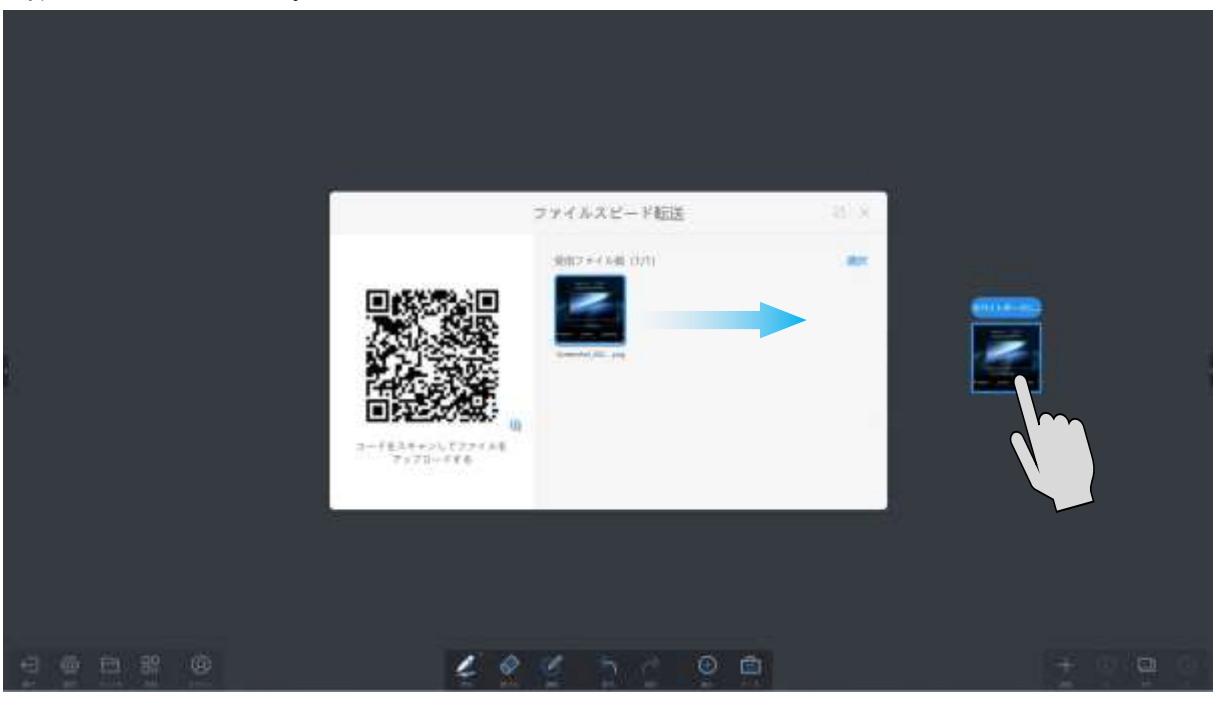

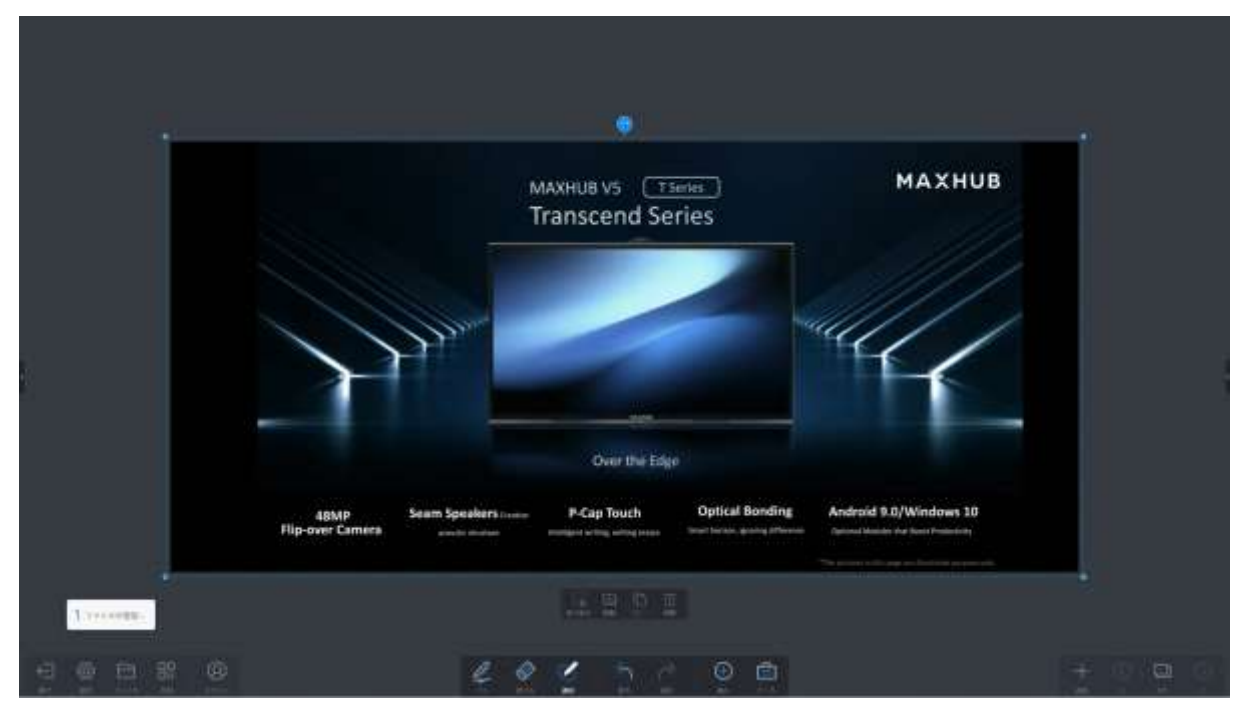

「保存」をタップするとMAXHUB本体に保存することができます。

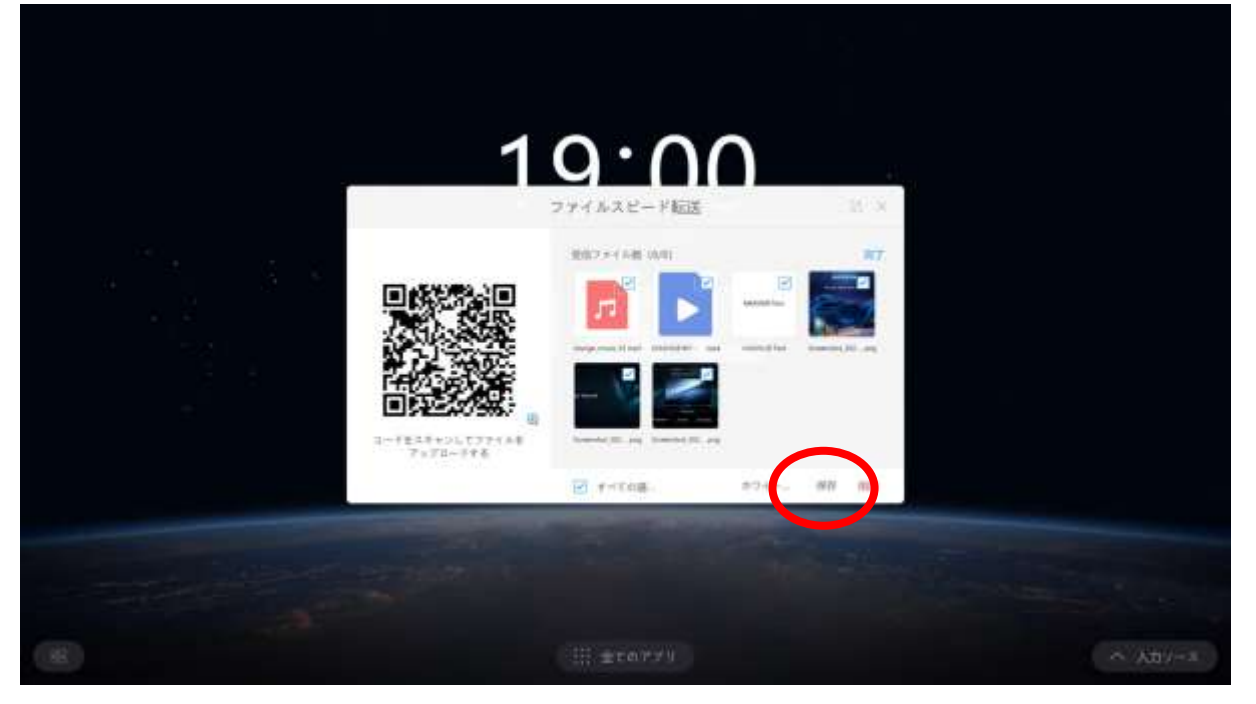

保存先を選択して保存します。

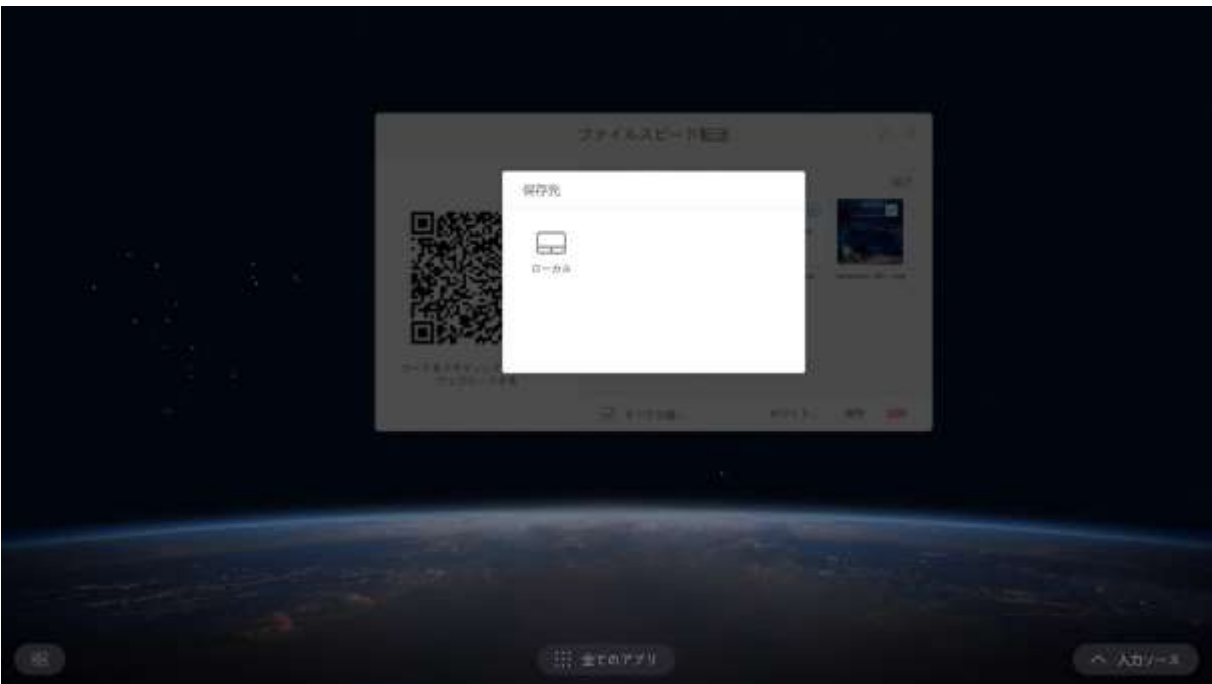

# **15-7 カメラ**

カメラを起動して写真撮影ができます。

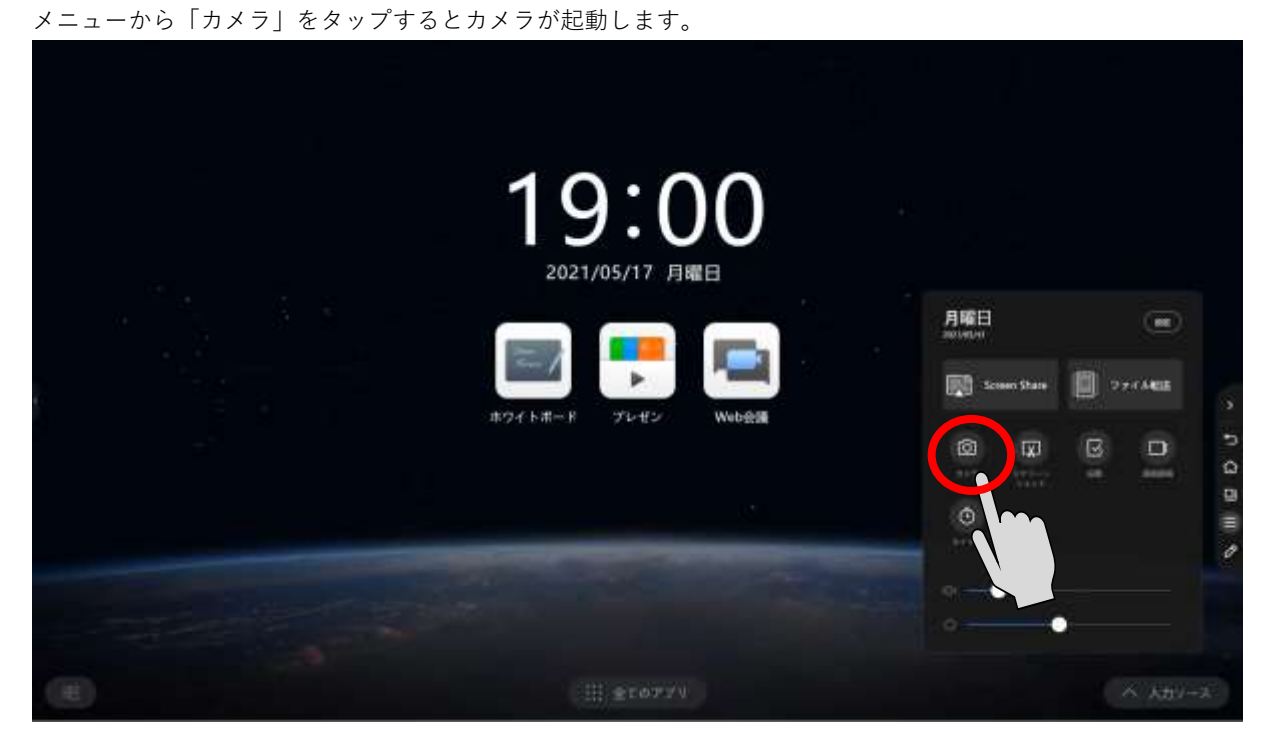

カメラが起動します。

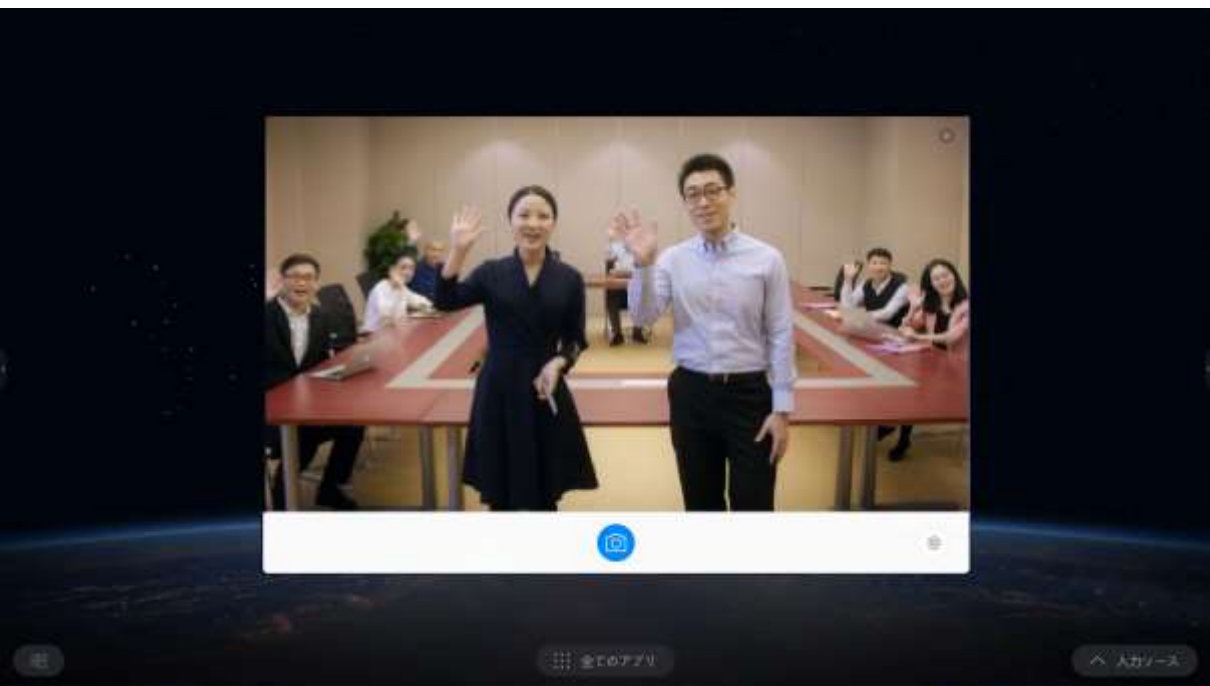

「設定」をタップすると3秒~10秒までタイマーを設定できます。

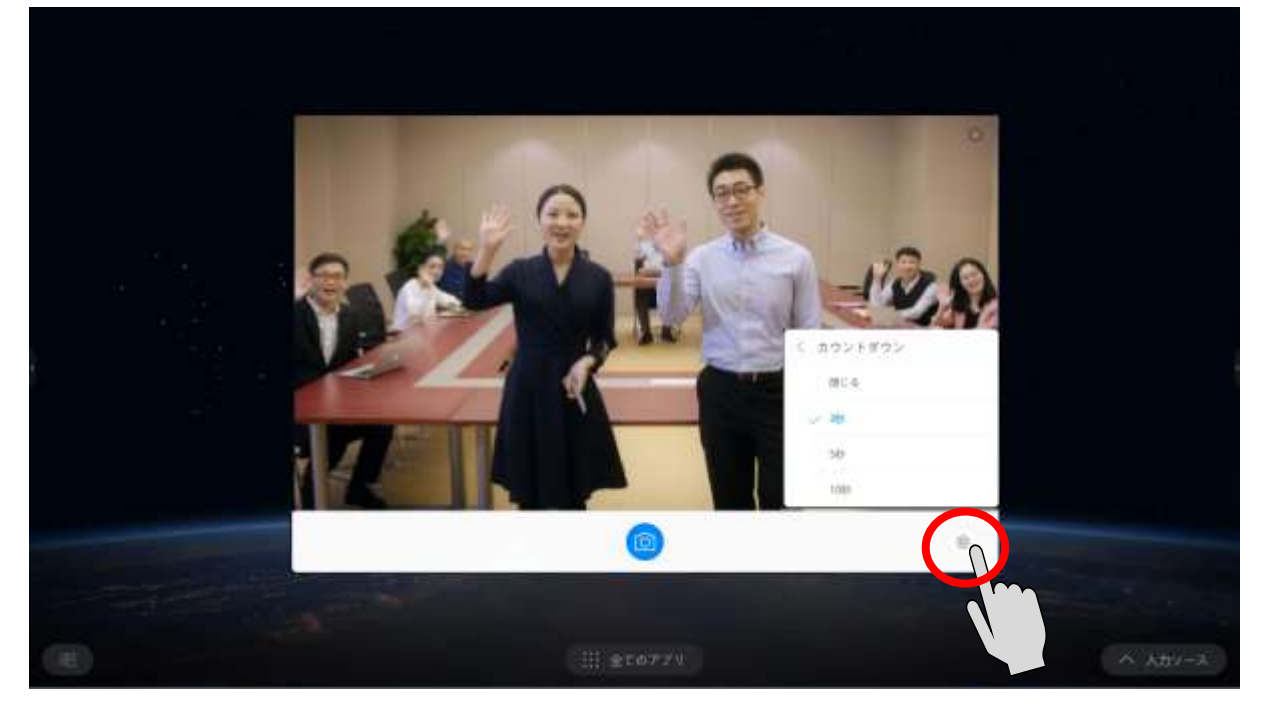

カメラアイコンをタップして写真を撮ります。

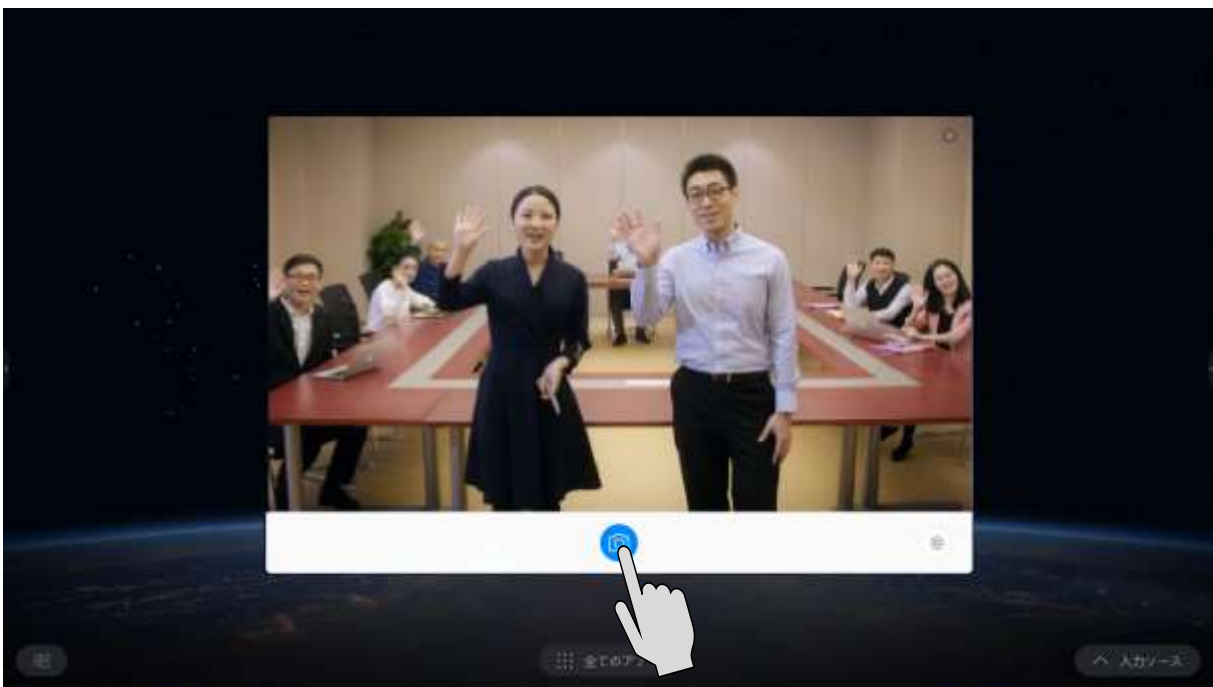
撮影すると、画面下部に「リプレイ」、「保存」、「ホワイトボードにインポート」の3項目が表示されます。 また、QRコードが表示され、スマートフォンにダウンロードすることができます。

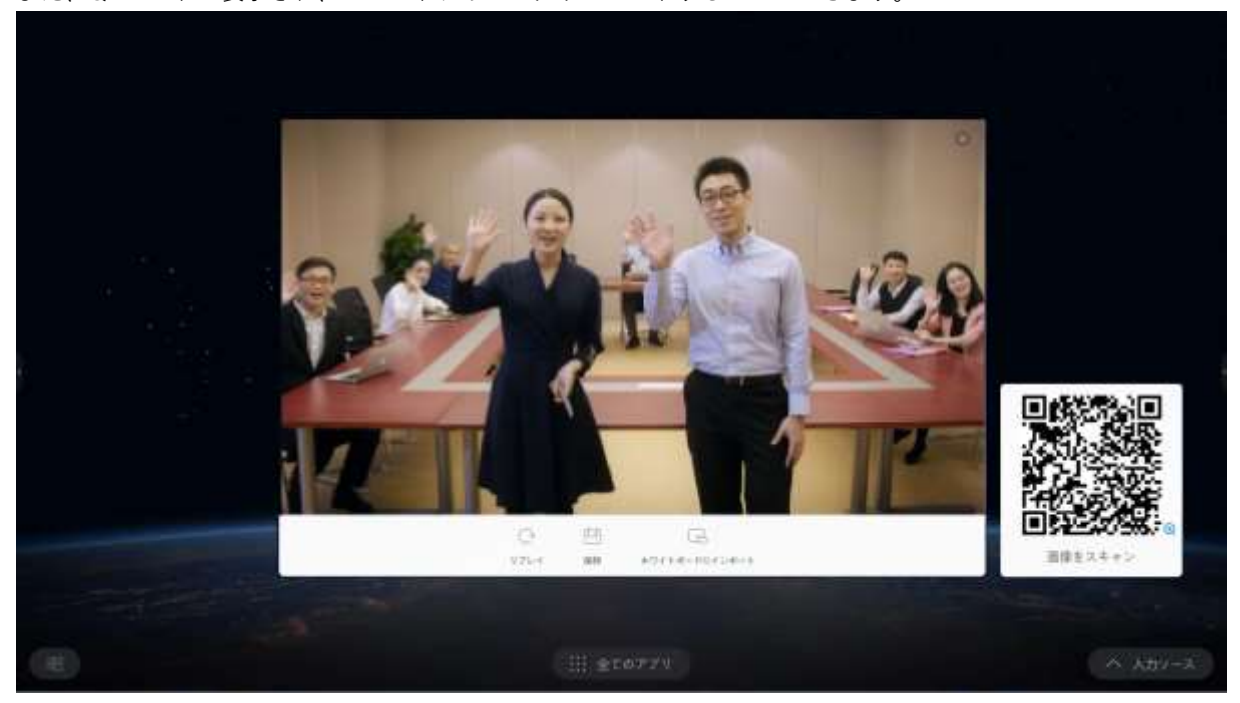

撮影した写真を保存するには「保存」をタップし、保存場所を指定してください。

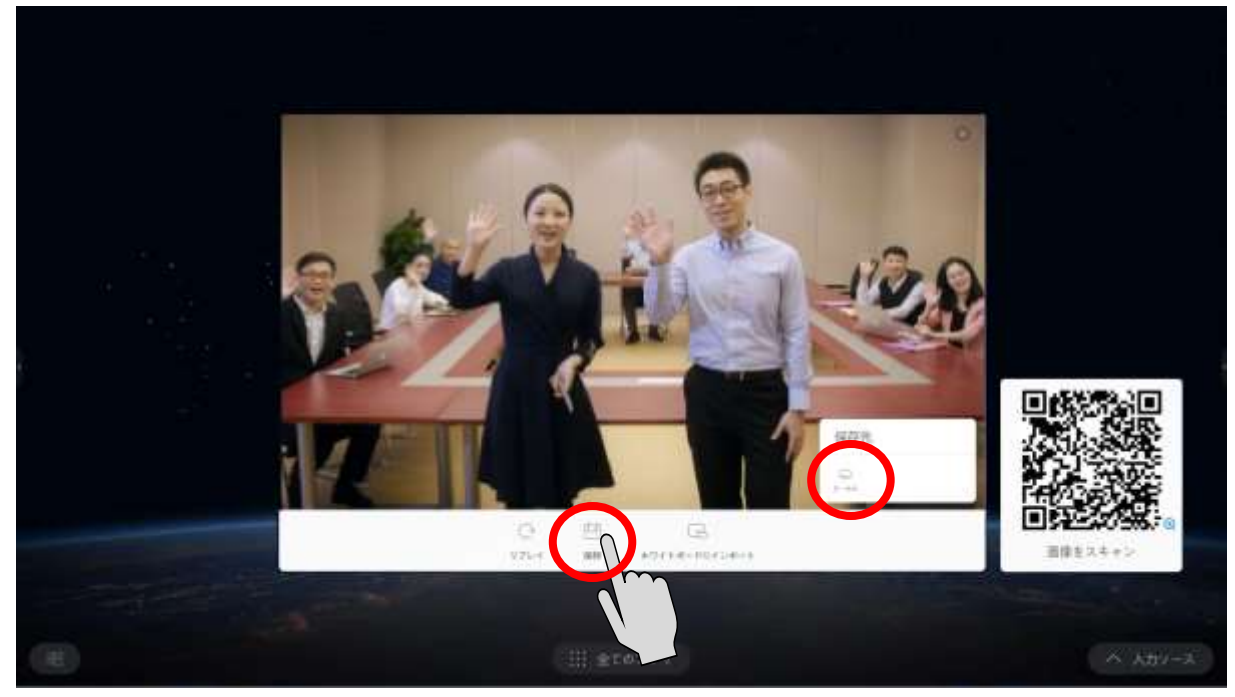

「ホワイトボードにインポート」をタップすると、撮影した画像をホワイトボードに挿入することができます。

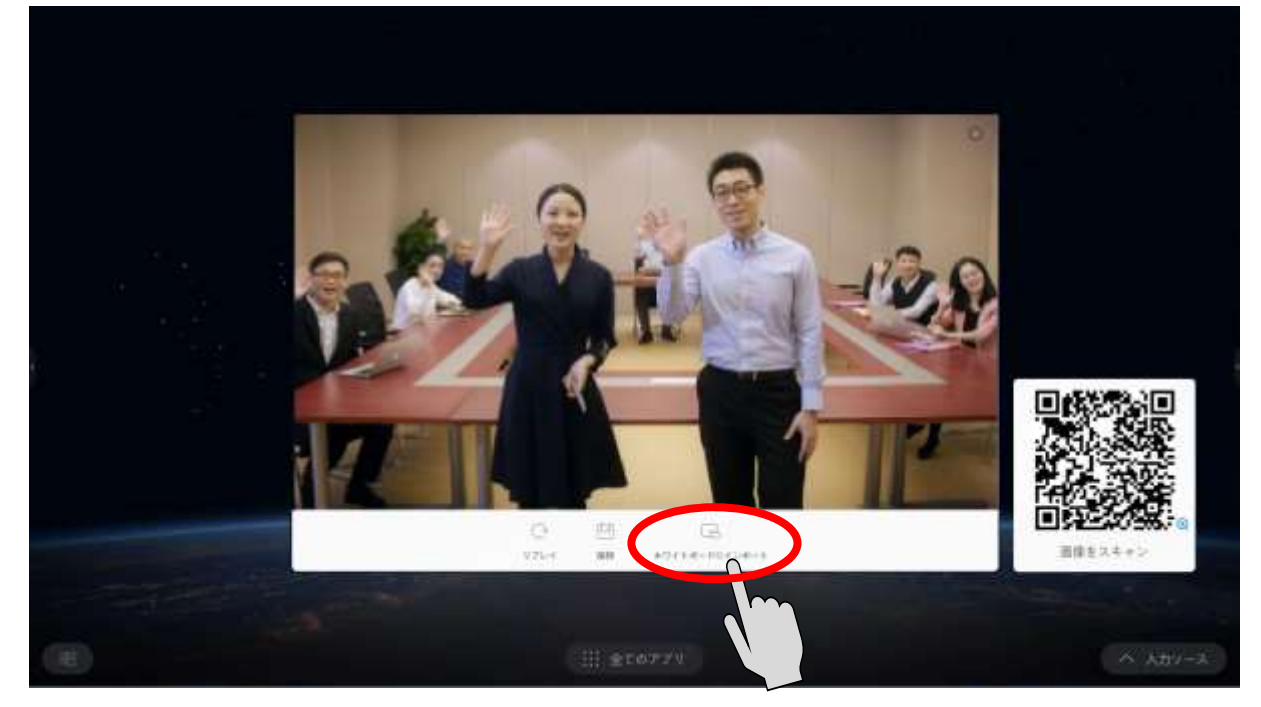

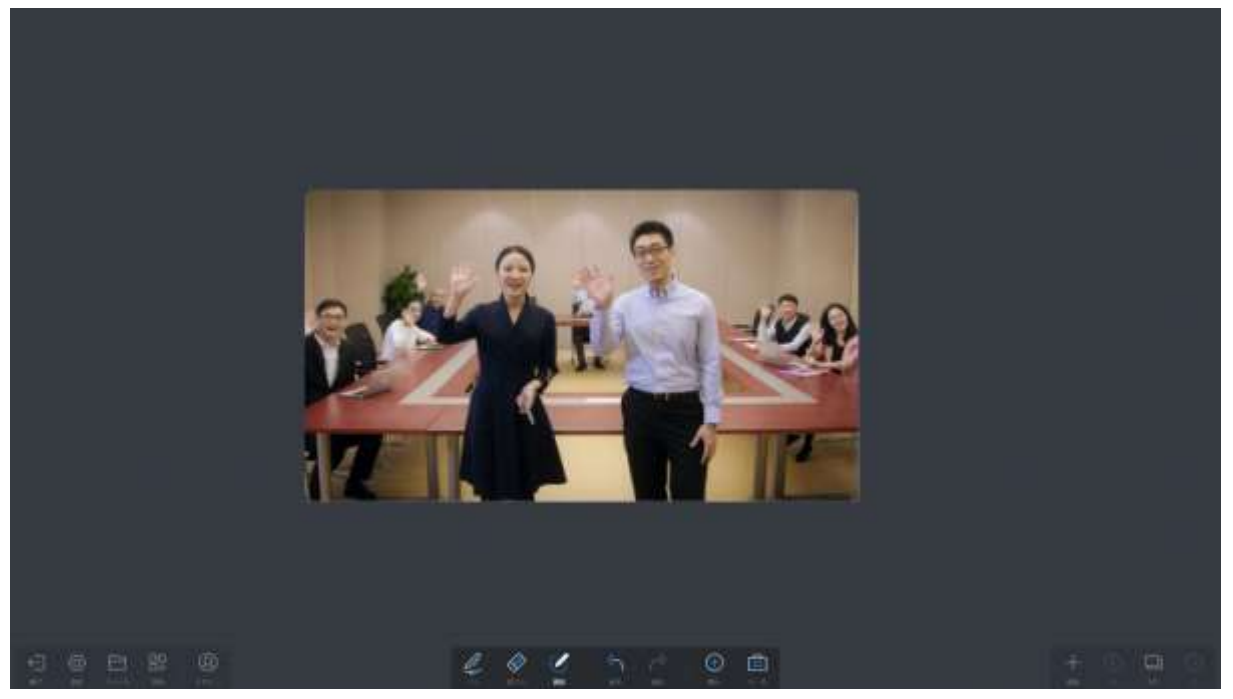

## **15-8 スクリーンショット**

切り取った画像をローカルに保存できます。 メニューから「スクリーンショット」をタップします。

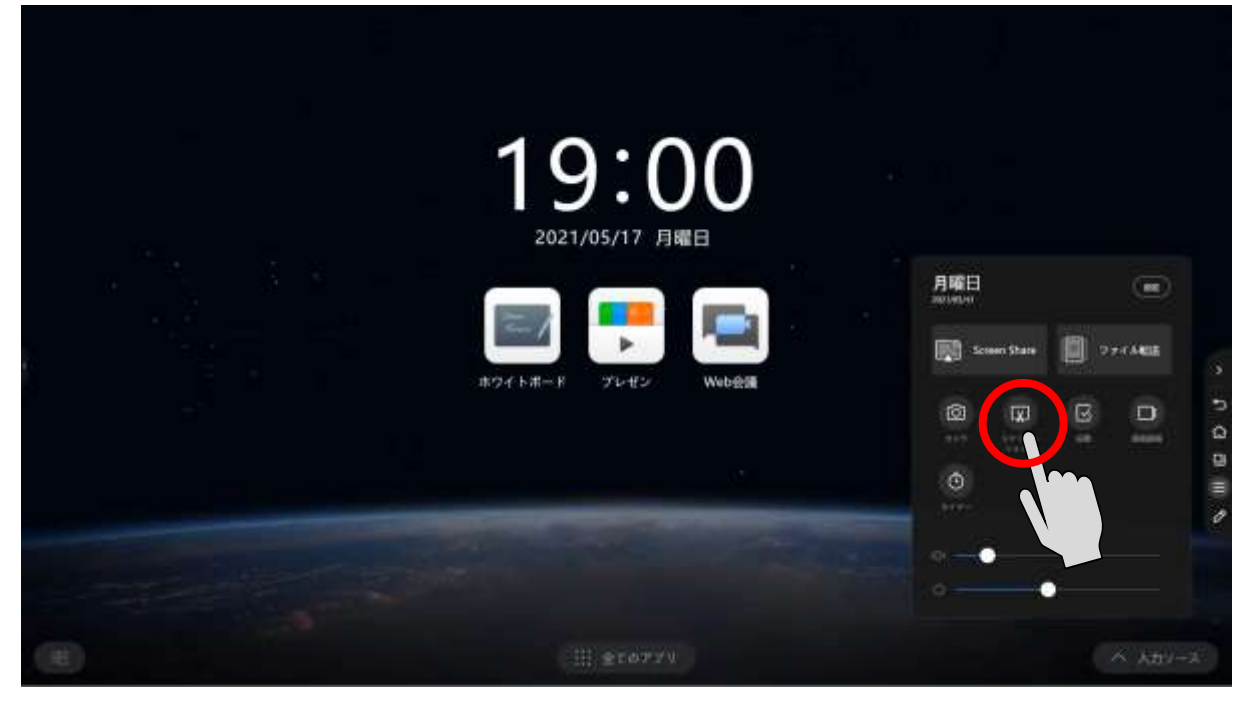

表示画面にキャプチャ範囲が表示されます。

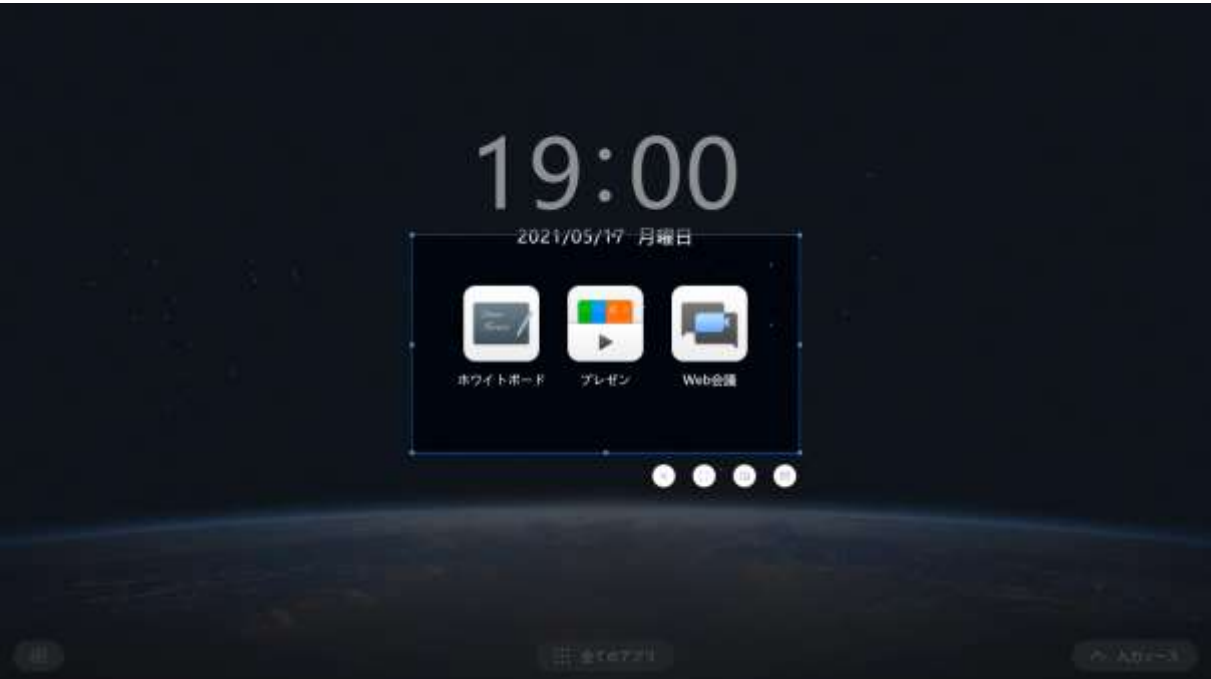

全画面を保存するには全画面選択のアイコンをタップします。

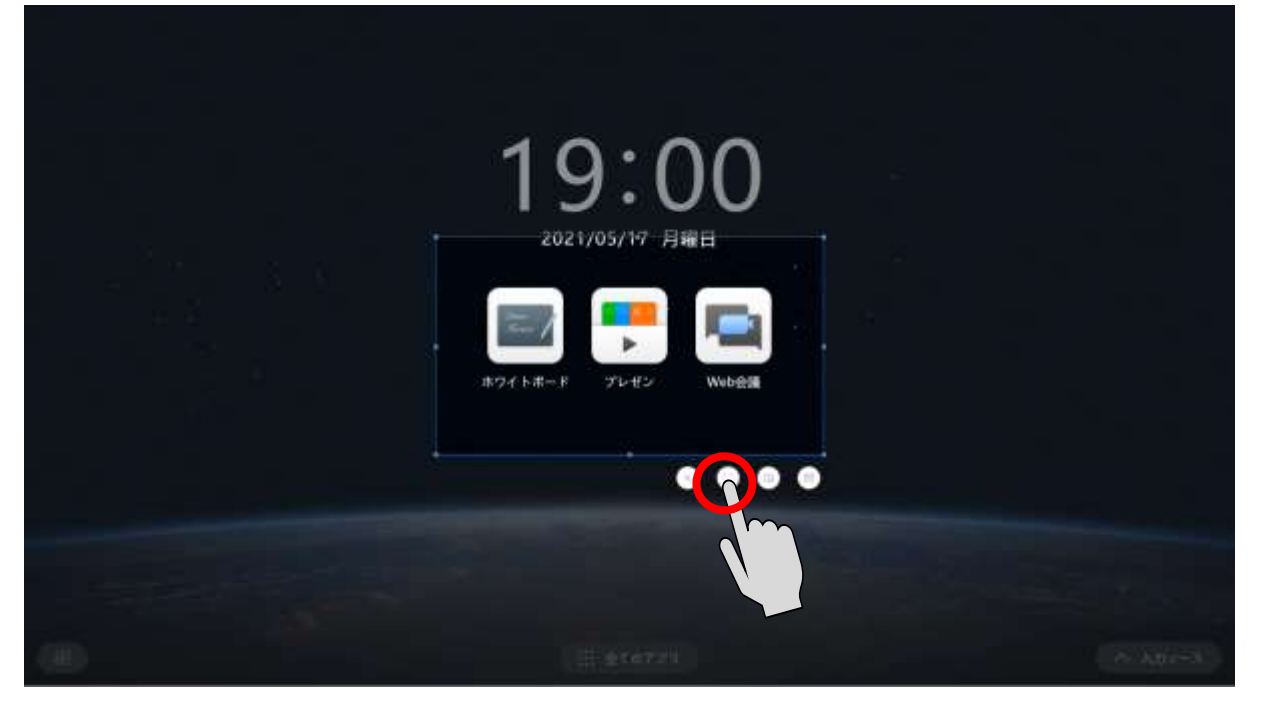

# 右下にメニューバーが表示されます。 保存アイコンをタップすると保存できます。

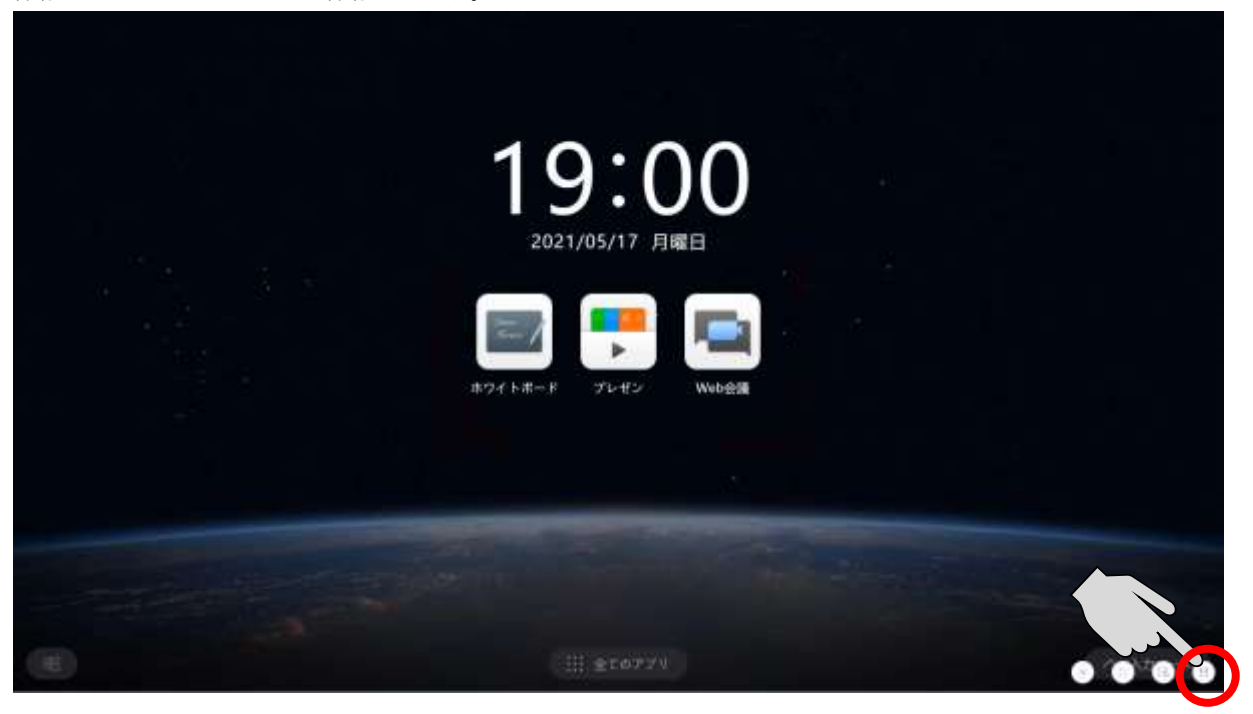

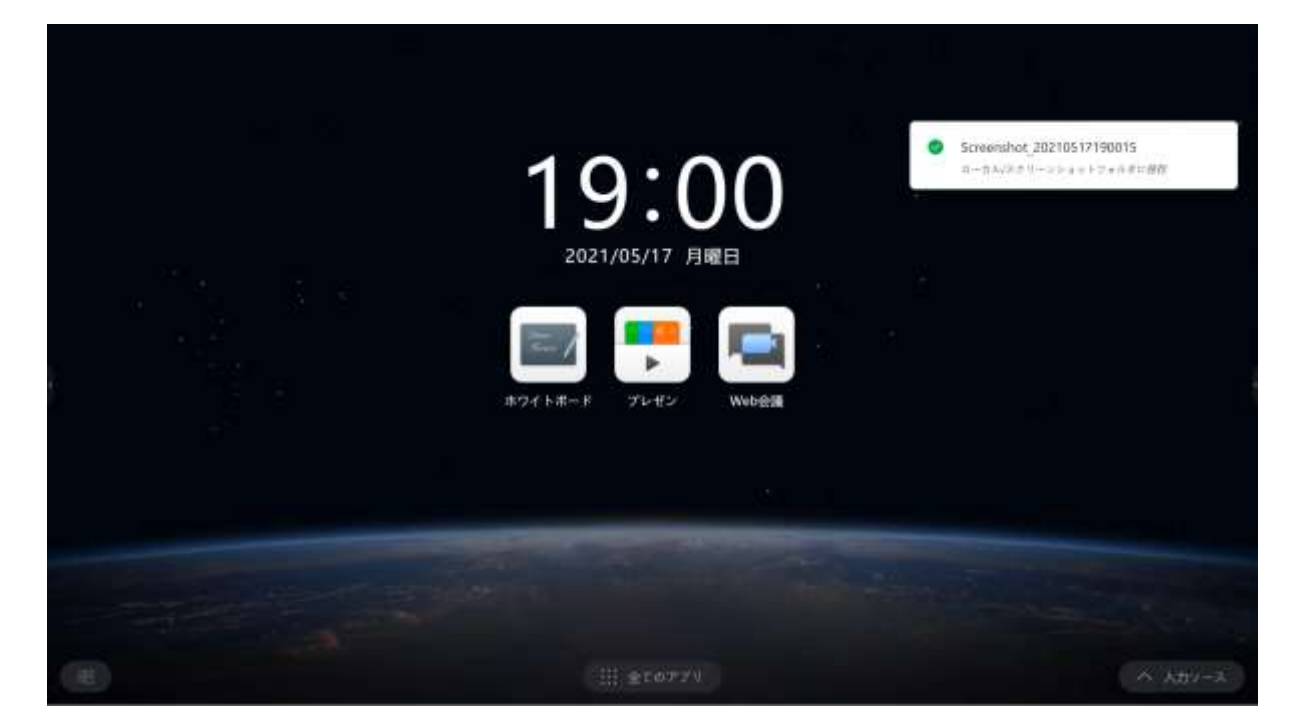

### **15-9 投票**

投票による多数決ができます。 メニューから「投票」をタップします。

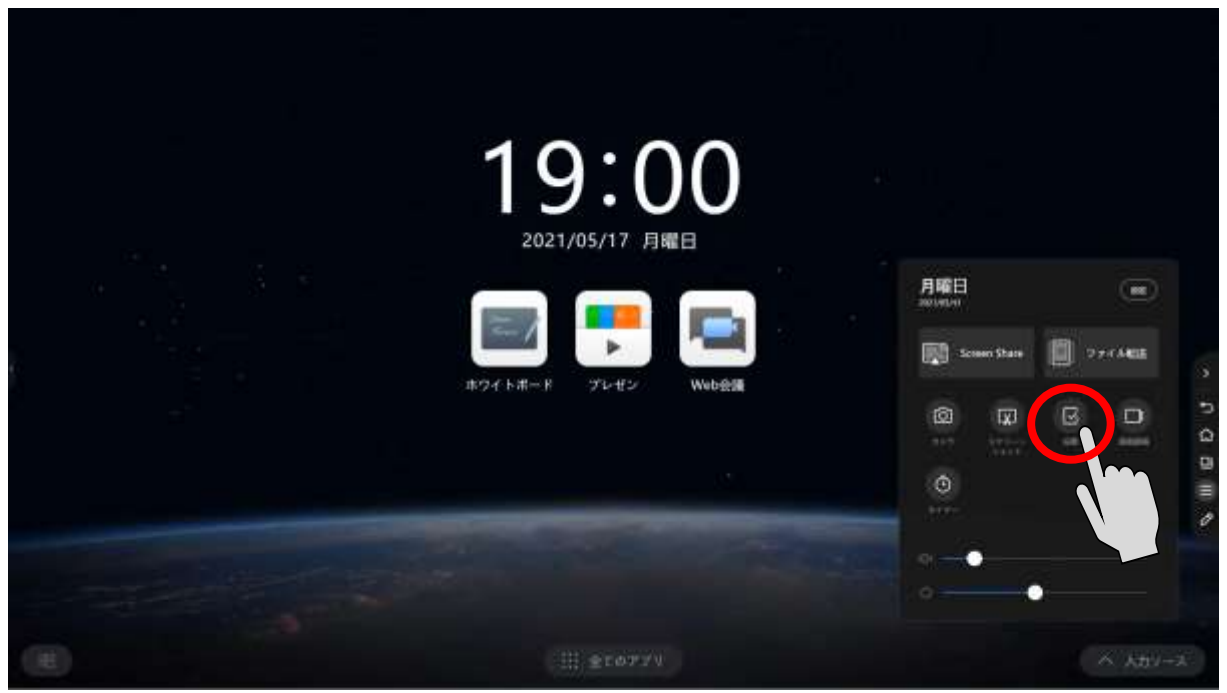

#### 投票アプリが起動します。

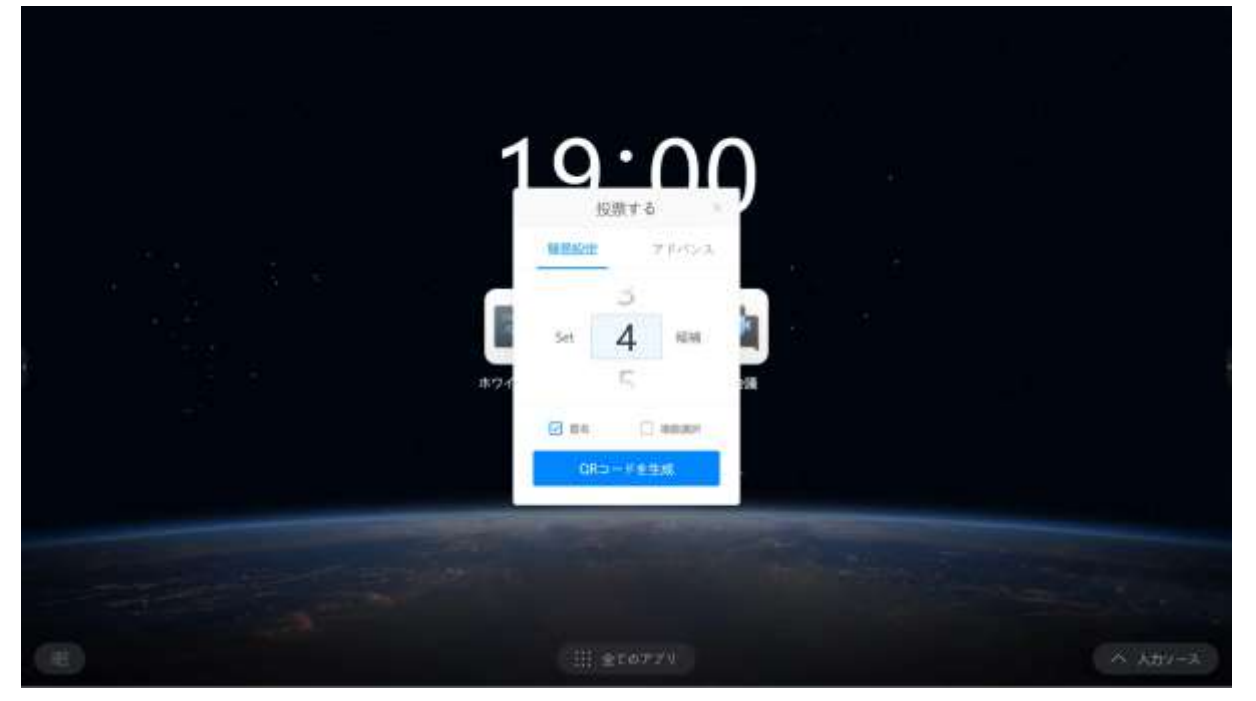

「速い」で項目作成すると、項目名が「Option」となります。 任意の項目名で作成したい場合は「アドバンス」をタップします。項目作成するためのQRコードが表示されます。

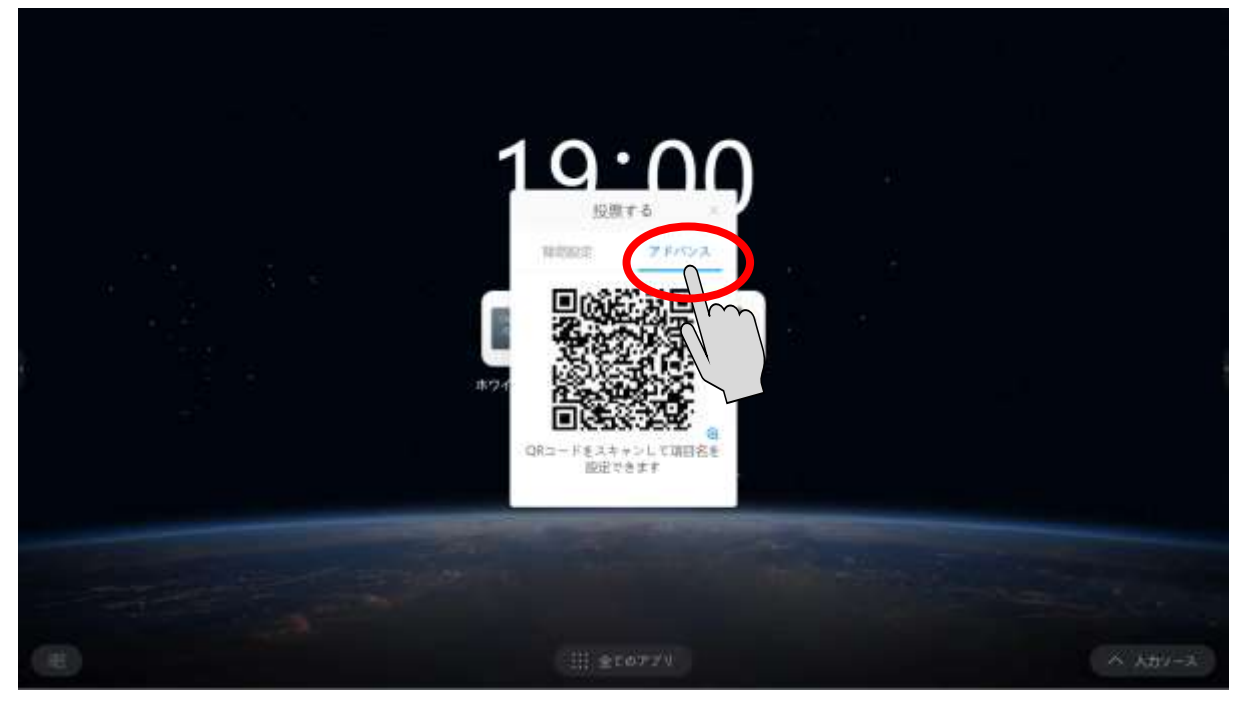

「アドバンス」で表示されたQRコードをスマートフォンで読み取ると、投票項目の作成画面が表示されます。 投票の題名、項目名の作成、項目数の変更、複数選択の有効/無効、匿名投票の有効/無効を設定します。 設定完了後、「Initiate a vote」をタップします。

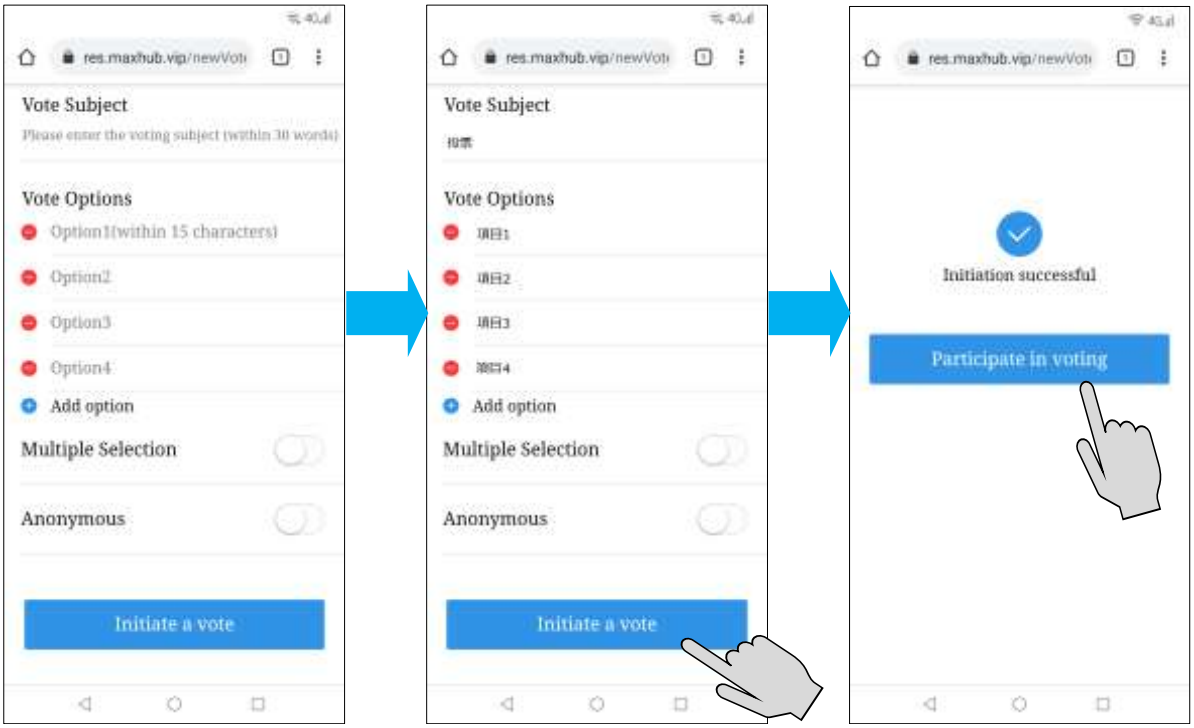

投票用のQRコードが表示されます。

表示されたQRコードをスマートフォンで読み取ります。

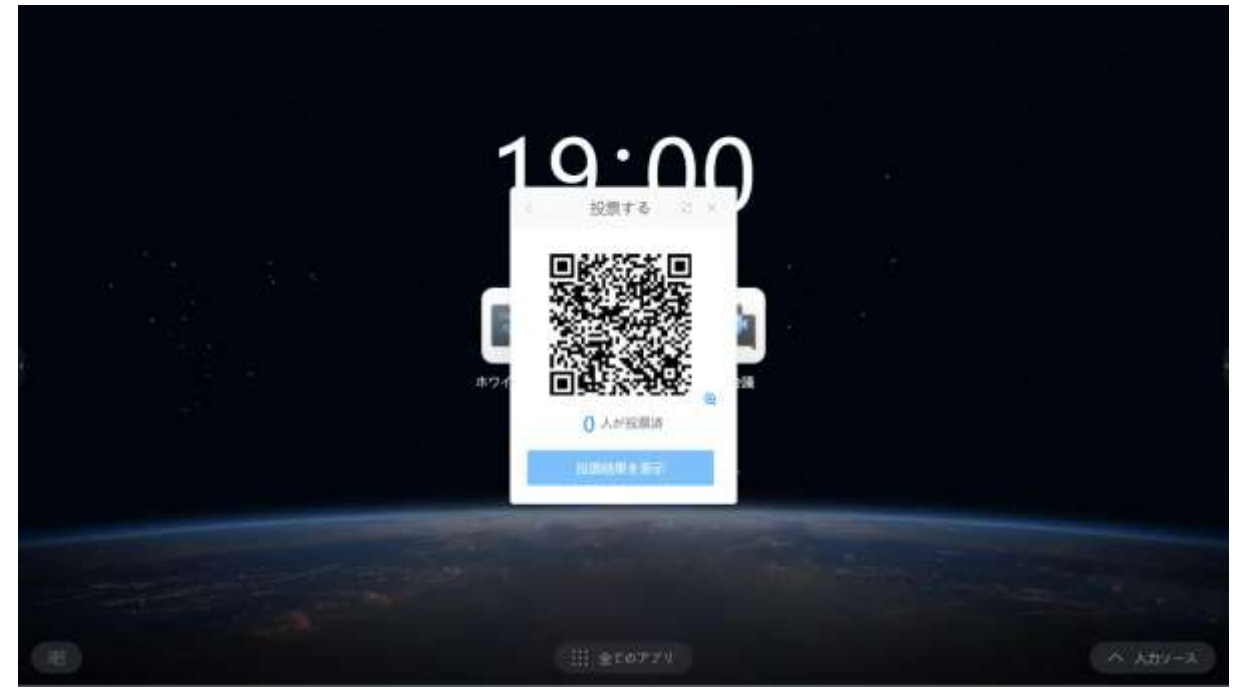

投票する項目にチェックをいれ、「Submit」をタップします。

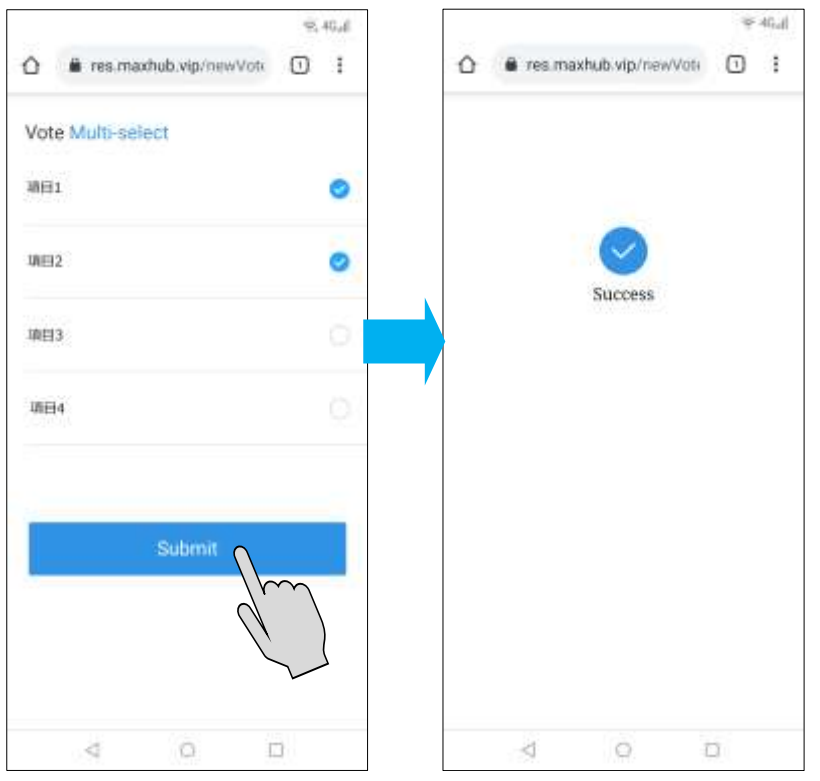

投票が完了したら「投票結果を表示」をタップします。

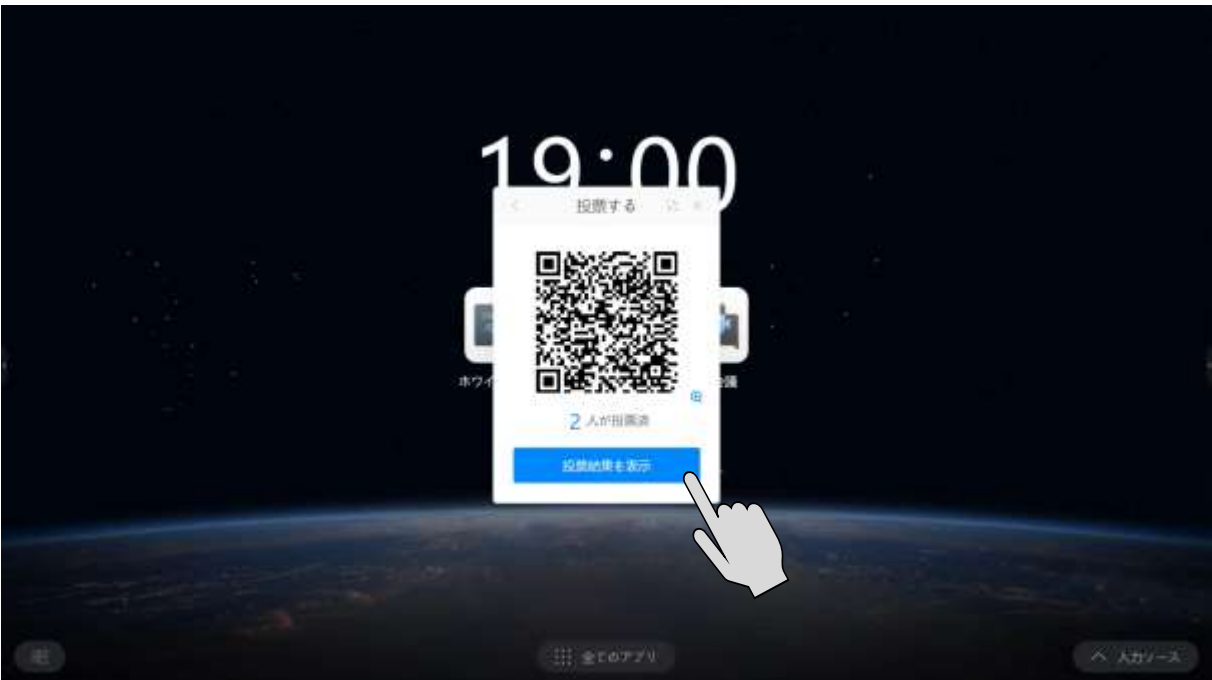

操作ガイド V1.20

# **MAXHUB**

## 投票結果がグラフで表示されます。

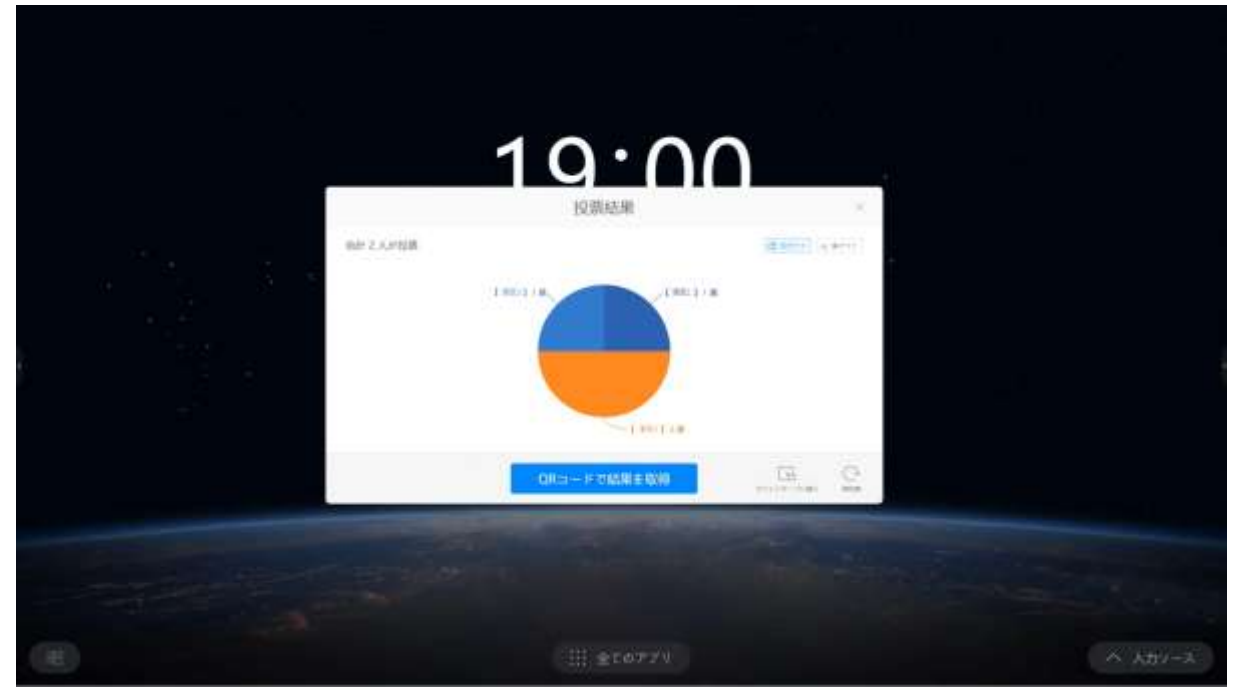

## 棒グラフでも表示できます。

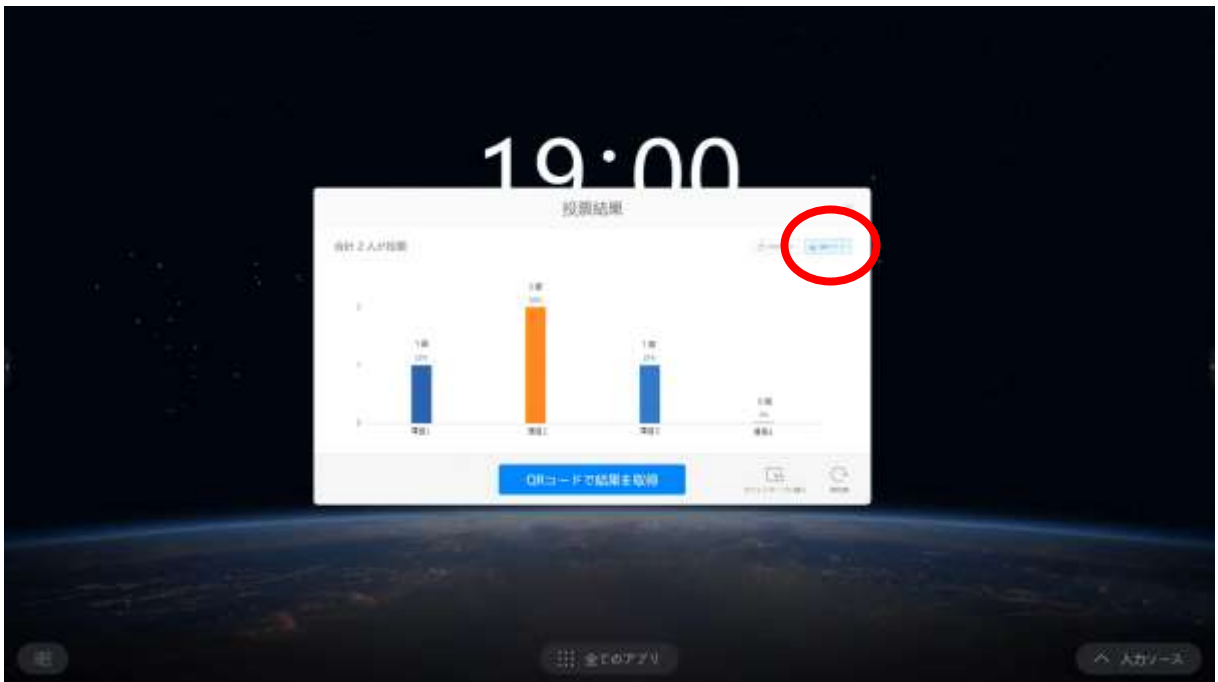

「ホワイトボードに挿入」をタップすると結果がホワイトボードに挿入されます。

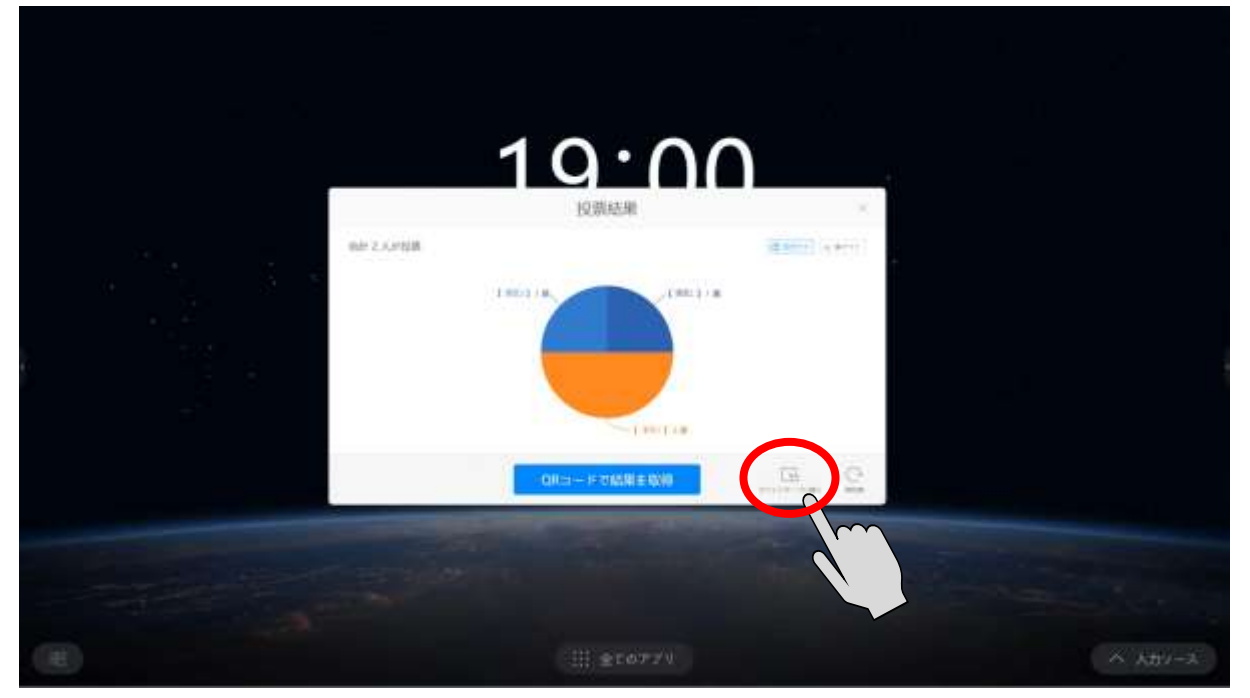

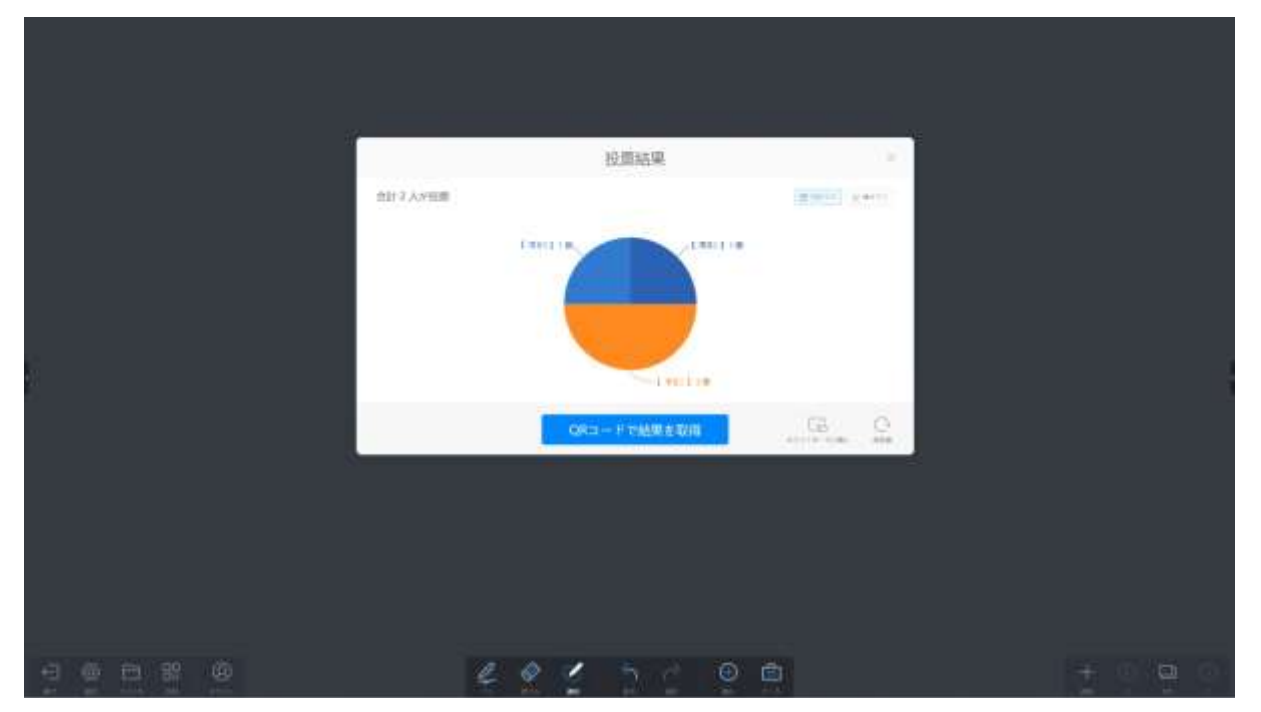

「QRコードで結果を取得」をタップすると、QRコードが表示されます。 表示されたQRコードをスマートフォンで読み取ると、結果がスマートフォンに表示されます。

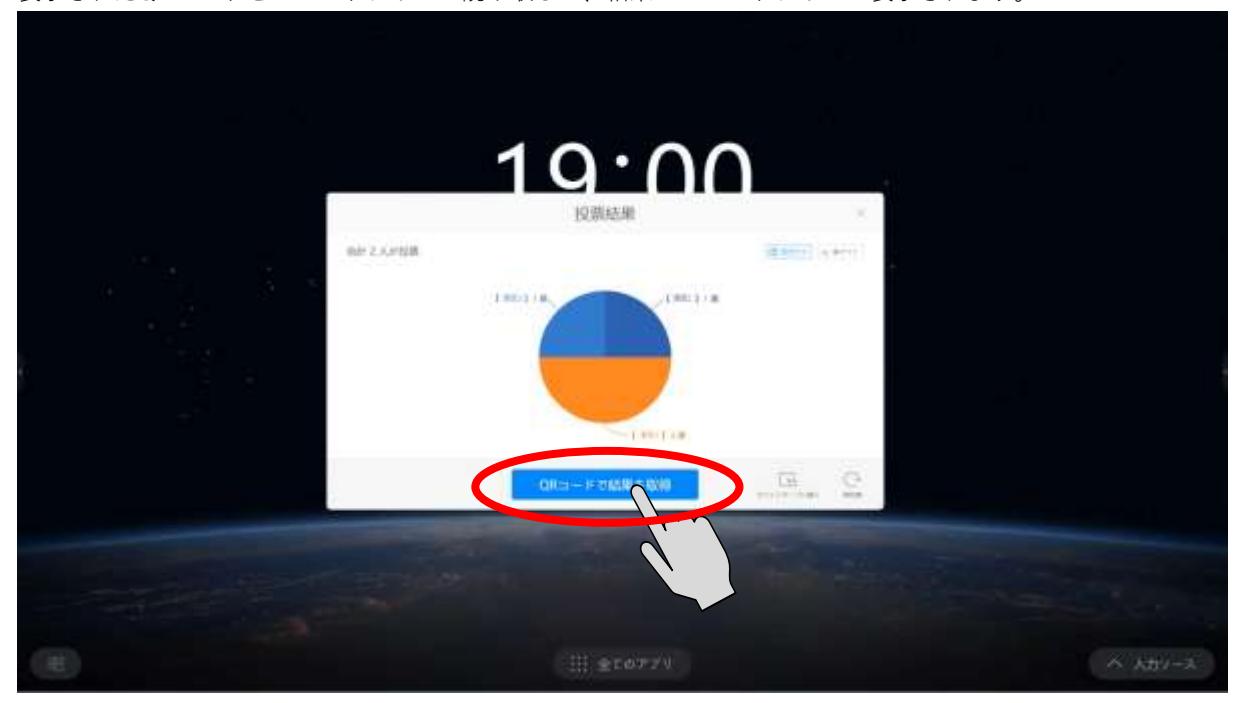

表示された結果を保存してください。保存方法はブラウザにより異なります。

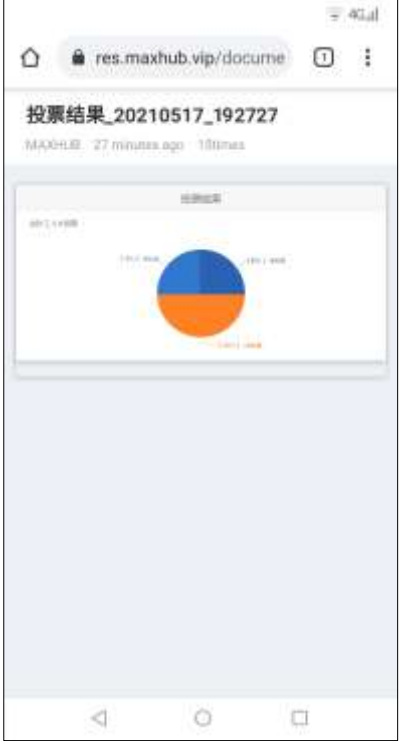

「速い」で投票を行う場合は、スライドして項目数を変更できます。 項目数は2~10項目まで選択できます。

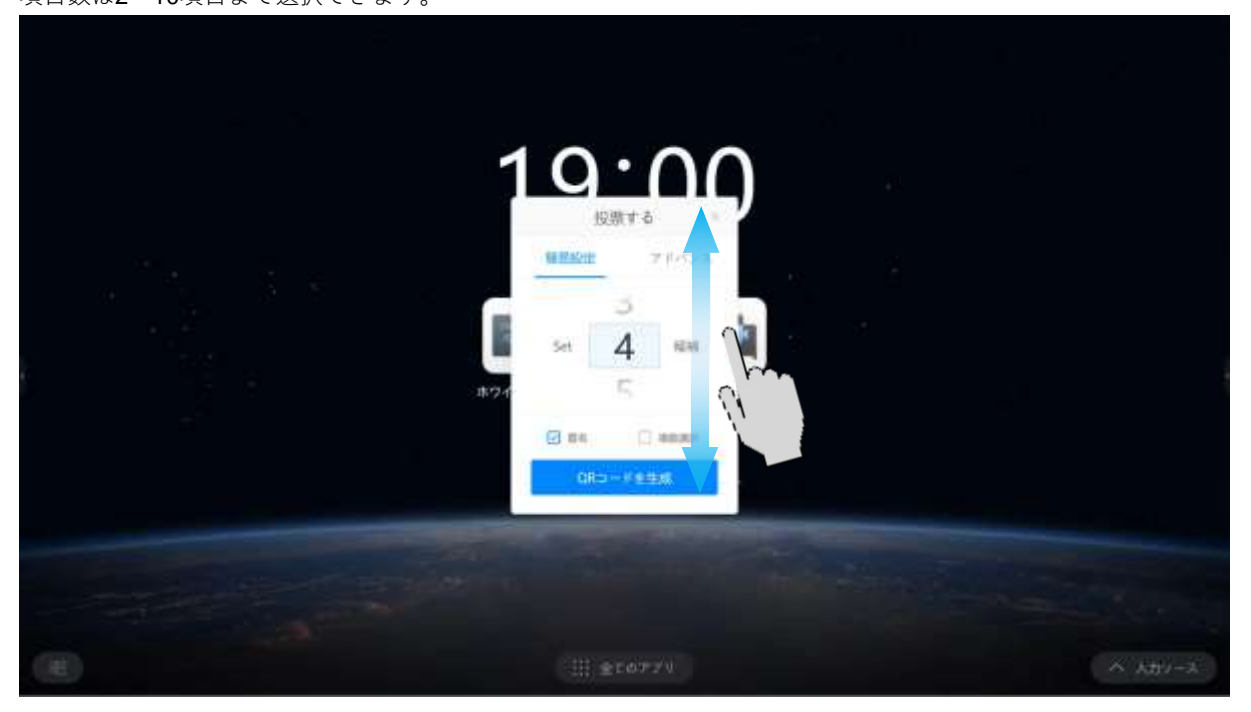

項目数を決定したら、「匿名」と「複数投票」を設定し「QRコードを生成」をタップします。

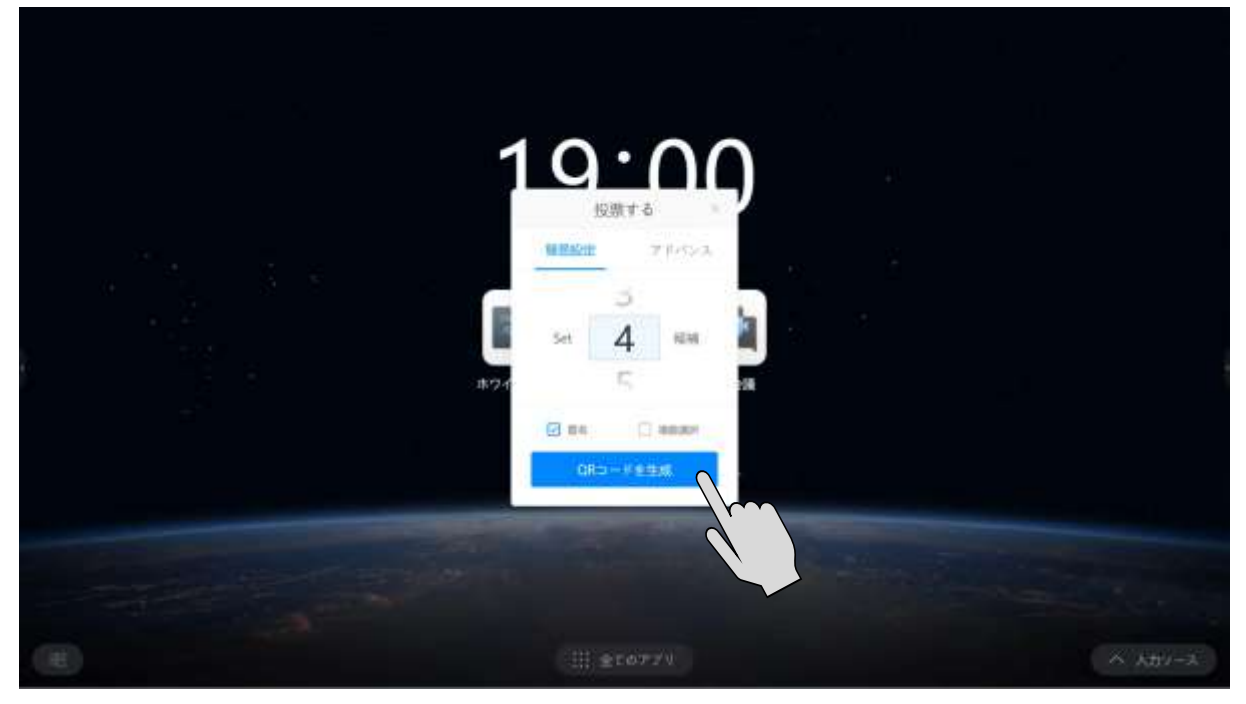

アドバンスの場合と同様にQRコードを読み取り、投票する項目にチェックを入れます。

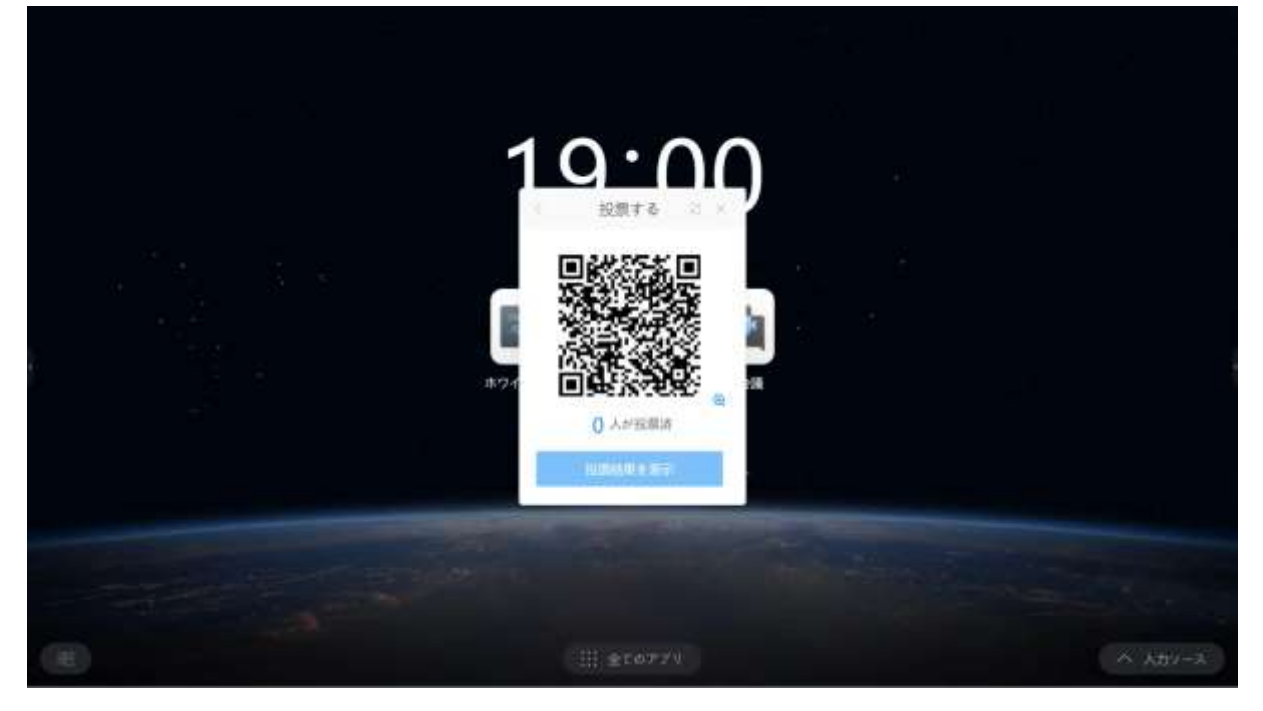

#### 「Submit」をタップすると投票が完了します。

投票が完了したら「投票結果を表示」をタップすると結果が確認できます。

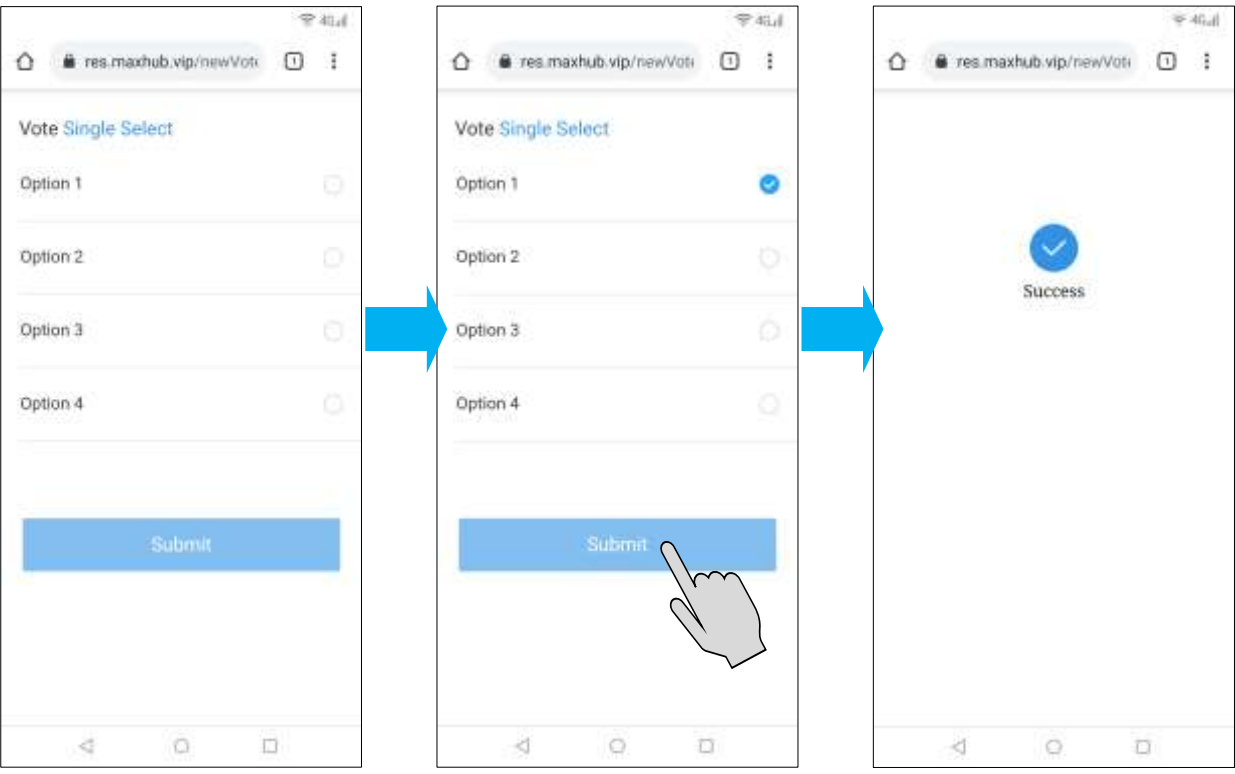

#### **15-10 画面録画**

録画機能で操作を録画したり、ミーティングシーンを録画することができます。 メニューから「画面録画」をタップします。

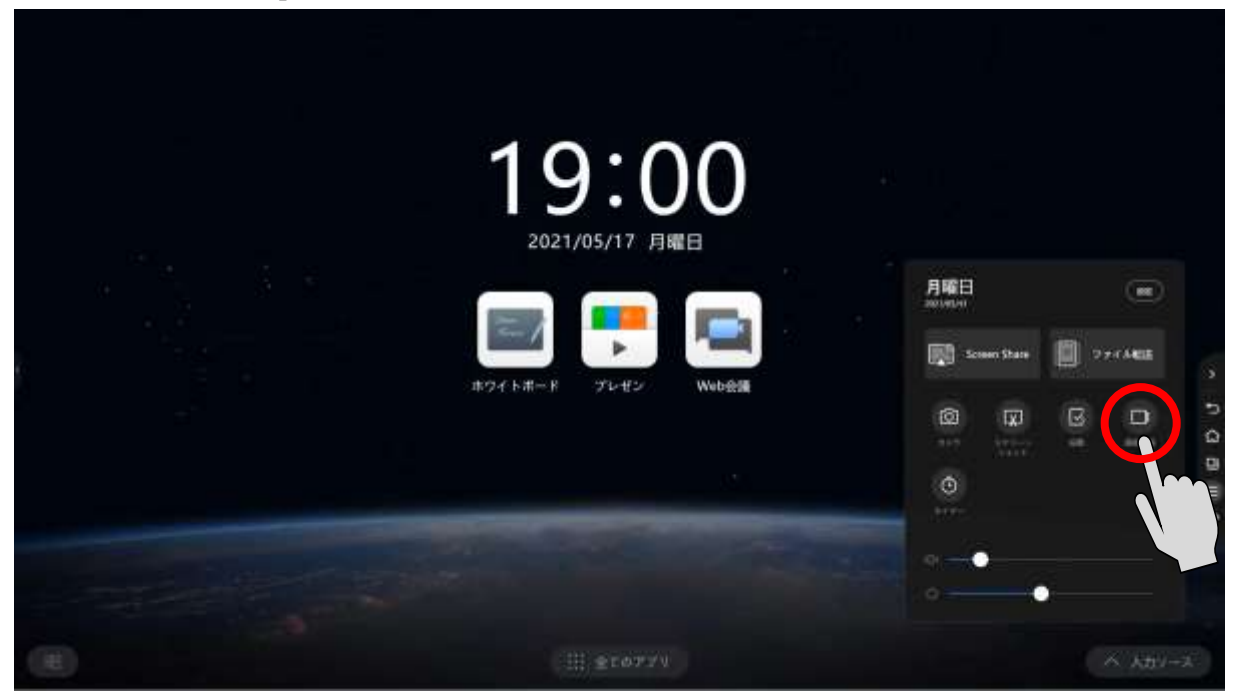

録画アプリが起動します。「開始」をタップすると録画が開始します。

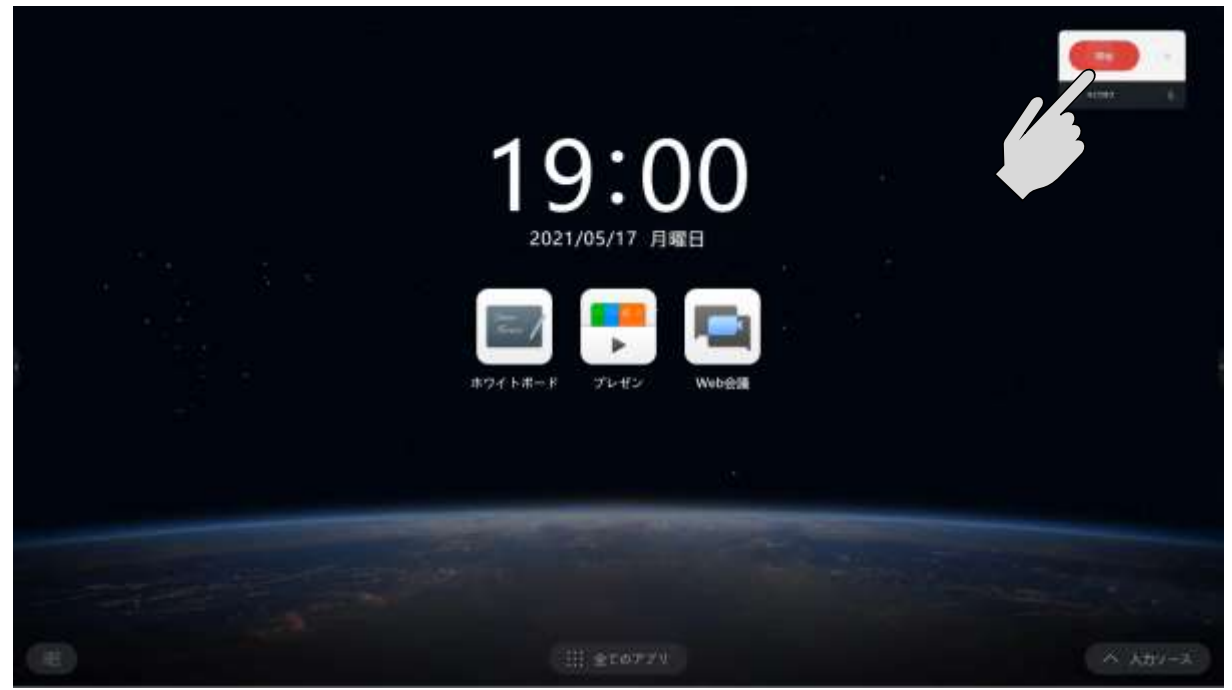

録画が開始されると「録音」と表示され、タイマーが進みます。

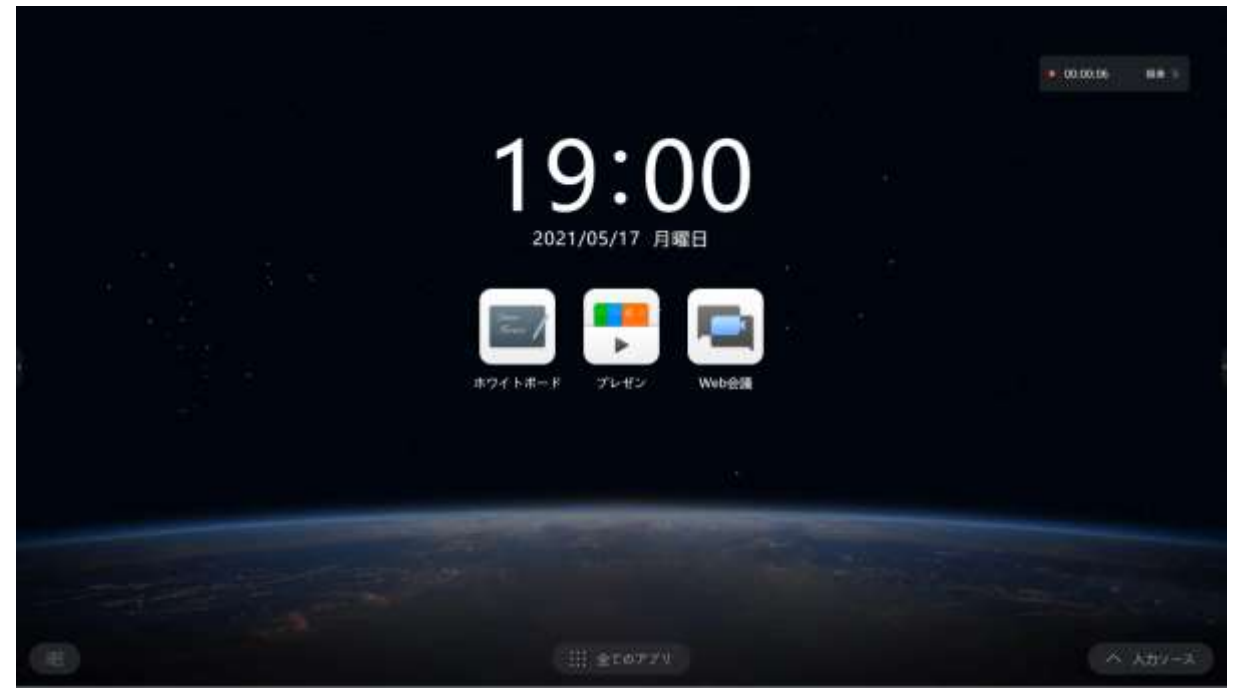

録画を停止するには、タイマーを一度タップします。 停止アイコンが表示されるため、停止アイコンをタップすると録画が停止します。

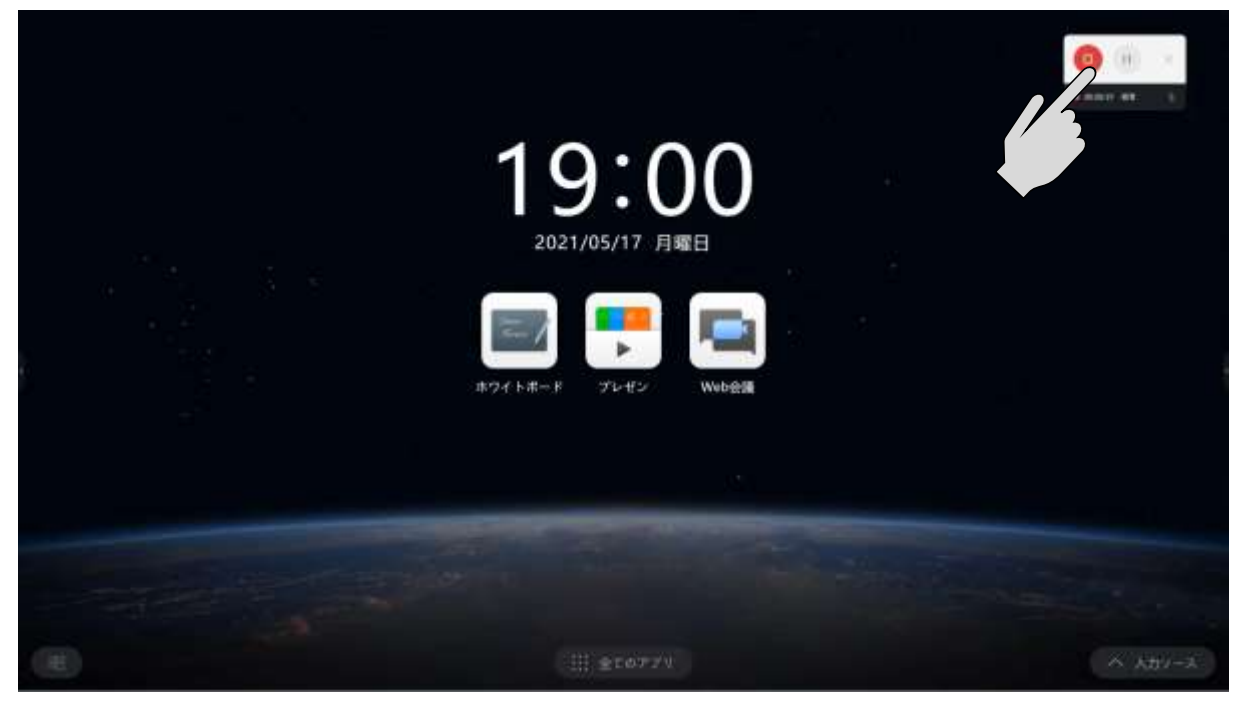

スマートフォンに保存する場合は、表示されたQRコードを読み取って保存します。

MAXHUB本体に保存する場合は、「保存する」をタップします。

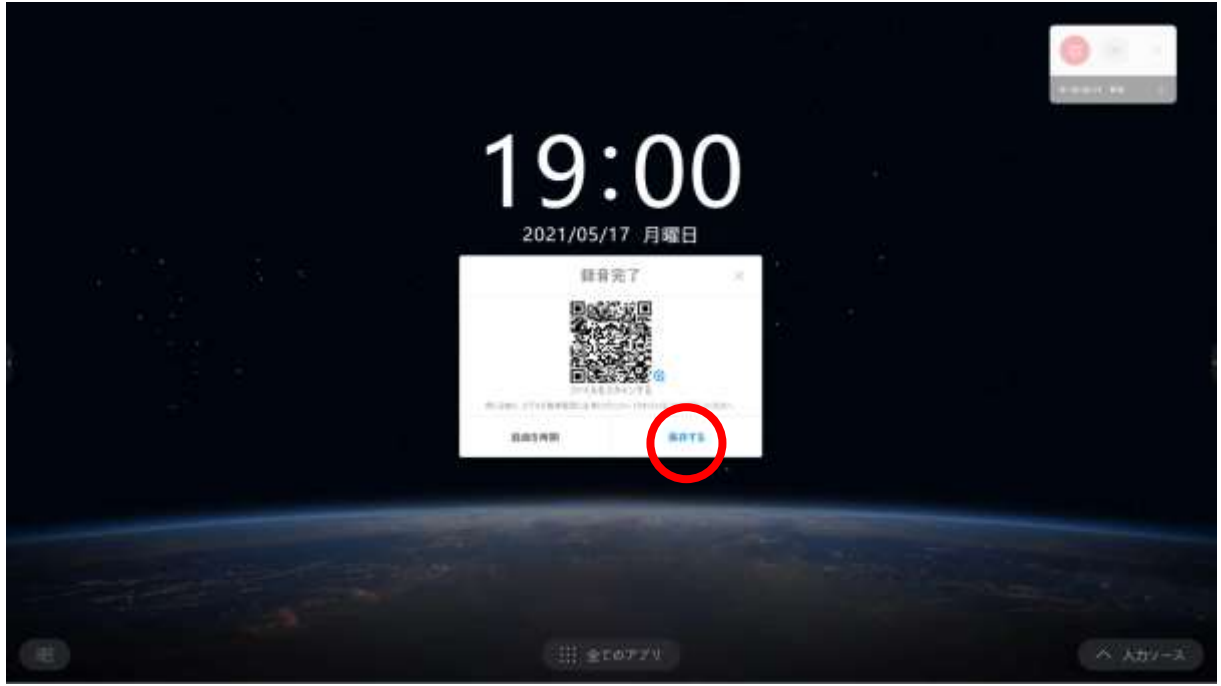

「ローカルディスク」をタップするとMAXHUB本体に保存できます。

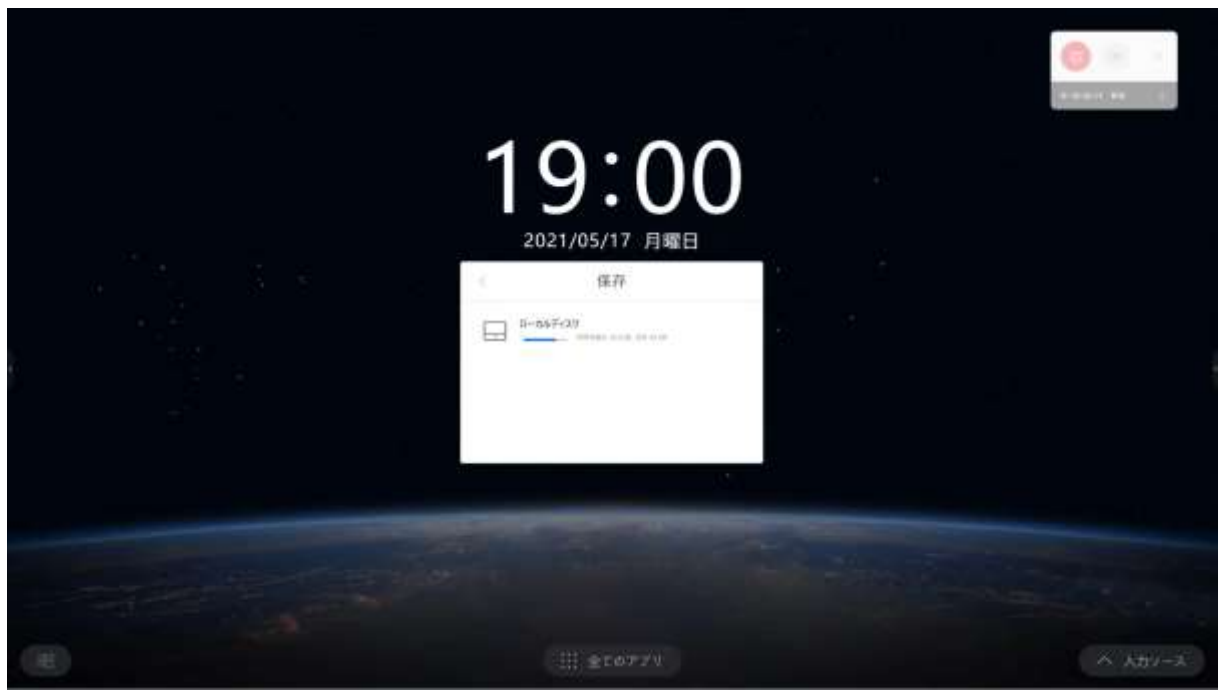

# **15-11 タイマー**

会議中に時間を決めて話し合う際に役立ちます。

メニューから「タイマー」をタップします。

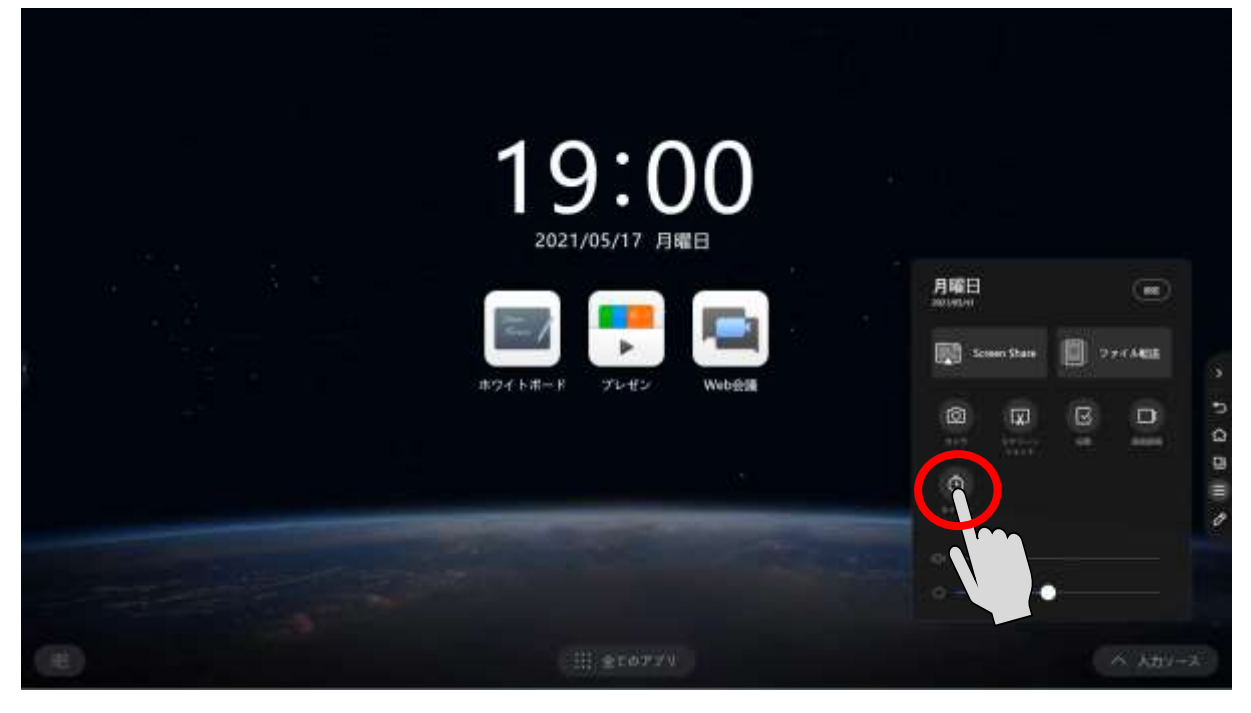

タイマーアプリが起動します。

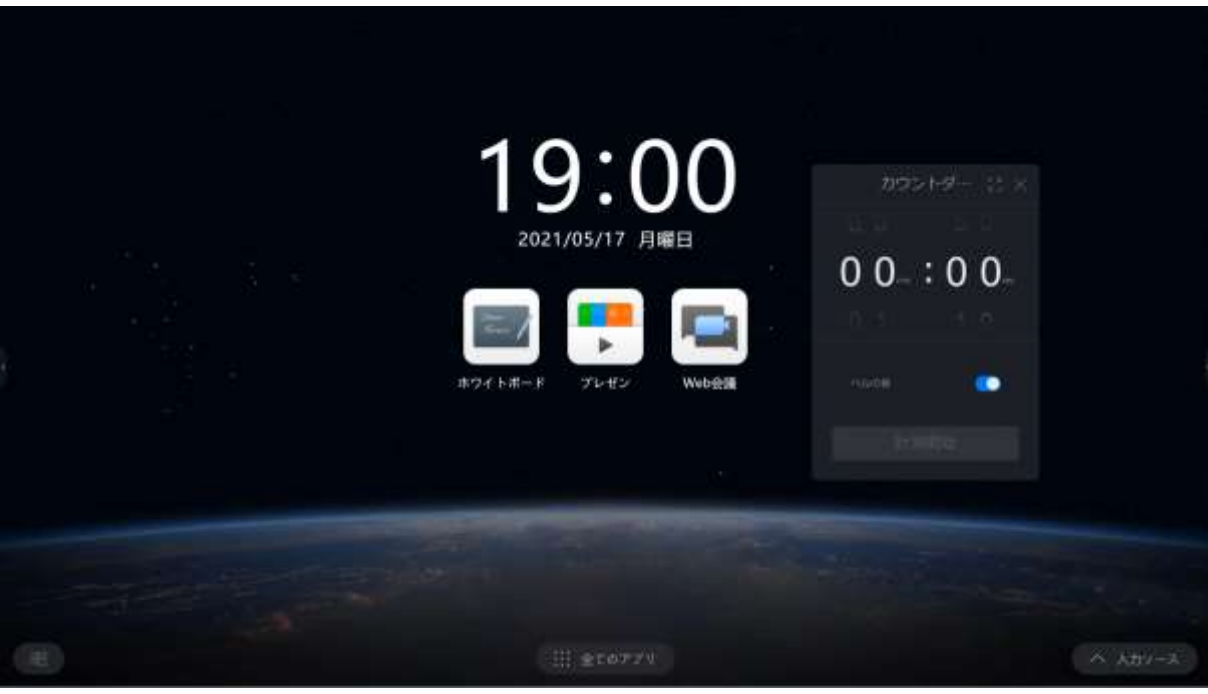

数字を上下にスライドさせると時間を変更できます。

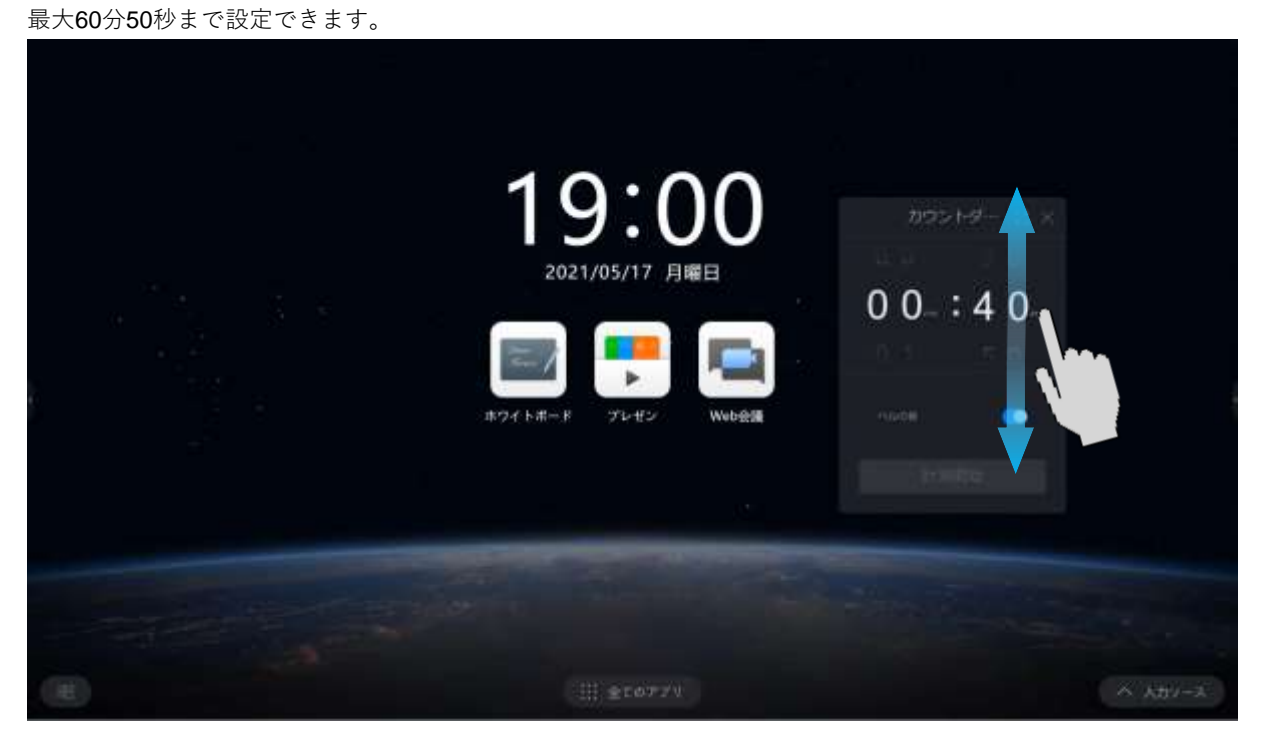

時間を決め、「計測開始」をタップすると、タイマーがスタートします。 「ベルの音」をONにすると、3秒前から音でお知らせします。

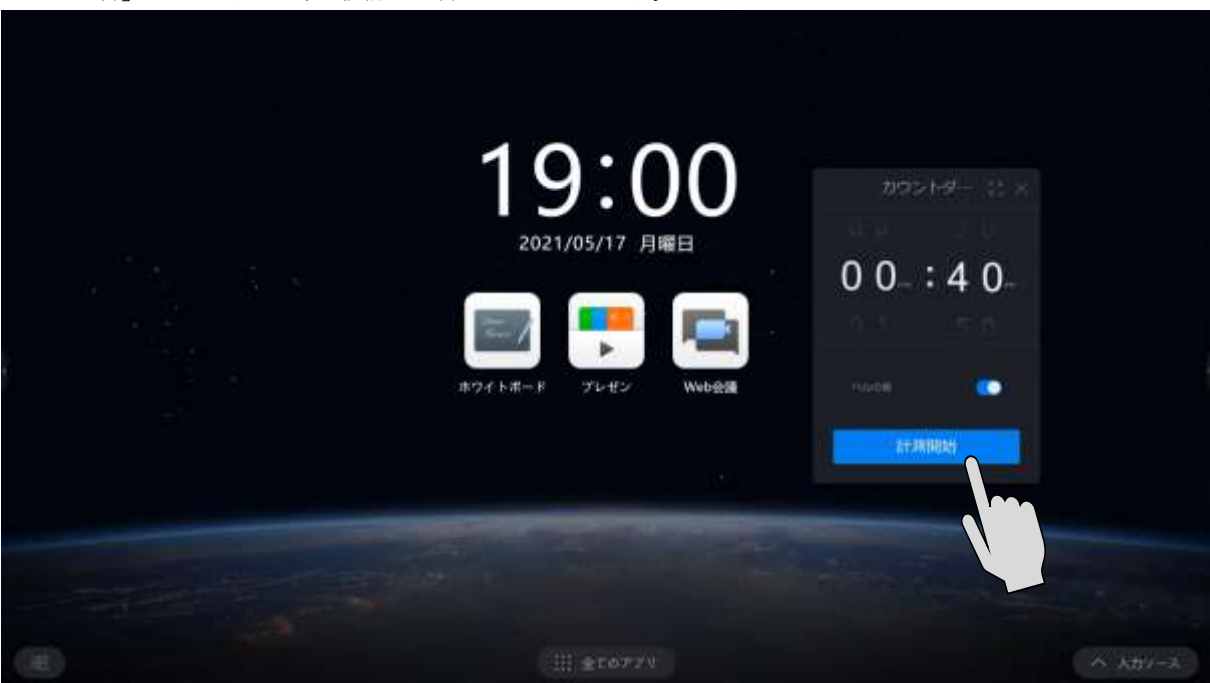

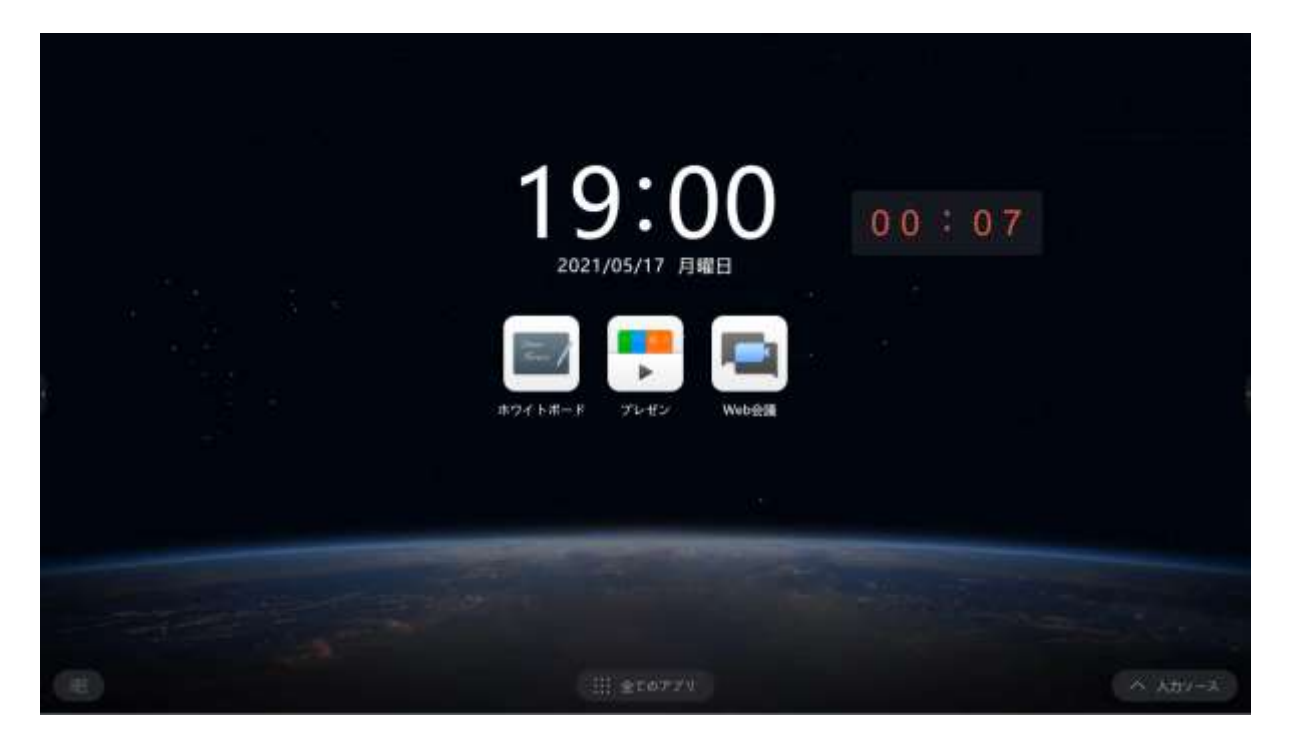

タイマーが0秒を過ぎると経過時間が表示されます。 「再構築」を選択すると、タイマー時間のセット画面に戻ります。 「もう一度」を選択すると、同じ時間でタイマーがスタートします。

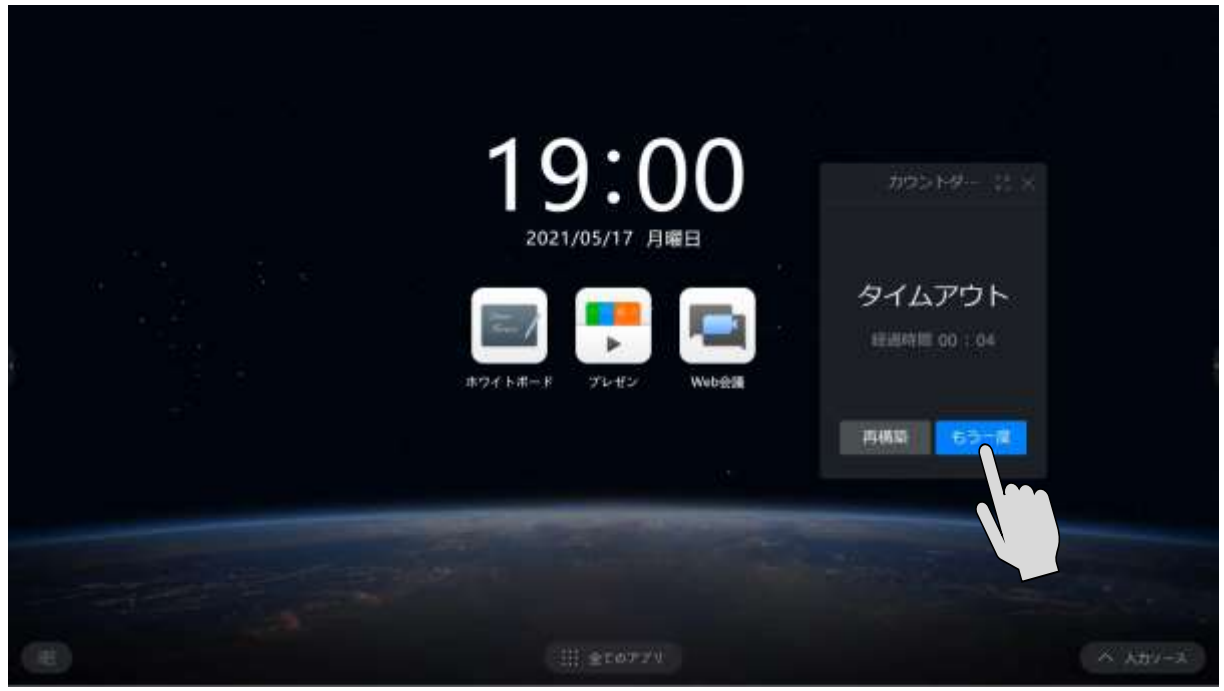

#### **16. 商標について**

・QRコードは株式会社デンソーウェーブの登録商標です。

- ・Microsoft、Windows、Microsoft PowerPoint、OneDriveは、米国Microsoft Corporationの米国および その他の国における商標または登録商標です。
- ・Microsoft Wordは、米国MicrosoftCorporationの商品名称です。
- ・Apple、Appleロゴ、AirPlay、Mac OSは、米国および他の国々で登録されたApple Inc.の商標です。
- ・Google、Android、Google Chrome、Google Drive、Google Meetおよびその他のマークは、 Google LLC の商標です。
- ・Zoom、Zoomロゴは、Zoom Video Communications, Inc.の商標または登録商標です。
- ・その他の社名および商品名は、それぞれ各社の商標または登録商標です。